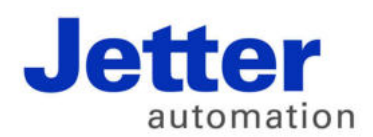

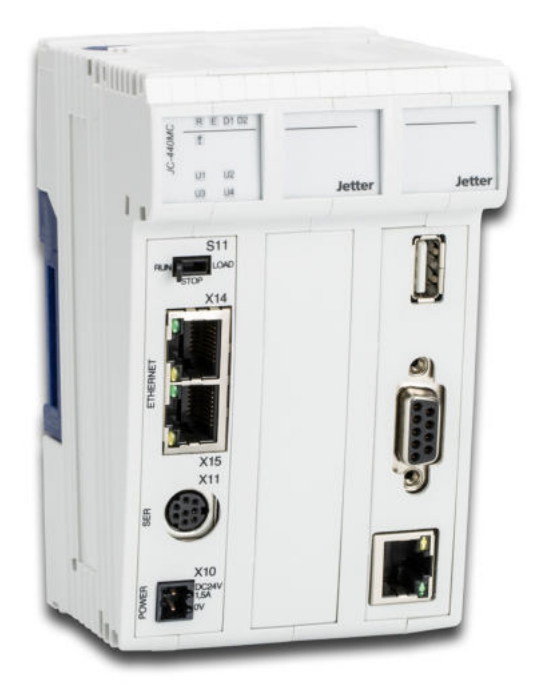

# Betriebsanleitung

JC-440MC - Steuerung

60881347

We automate your success.

Artikelnummer 60881347 Version 1.04.2 Mai 2017 / Printed in Germany

Dieses Dokument hat die Jetter AG mit der gebotenen Sorgfalt und basierend auf dem ihr bekannten Stand der Technik erstellt.

Bei Änderungen, Weiterentwicklungen oder Erweiterungen bereits zur Verfügung gestellter Produkte wird ein überarbeitetes Dokument nur beigefügt, sofern dies gesetzlich vorgeschrieben oder von der Jetter AG für sinnvoll erachtet wird. Die Jetter AG übernimmt keine Haftung und Verantwortung für inhaltliche oder formale Fehler, fehlende Aktualisierungen sowie daraus eventuell entstehende Schäden oder Nachteile.

Die im Dokument aufgeführten Logos, Bezeichnungen und Produktnamen sind geschützte Marken der Jetter AG, der mit ihr verbundenen Unternehmen oder anderer Inhaber und dürfen nicht ohne Einwilligung des jeweiligen Inhabers verwendet werden.

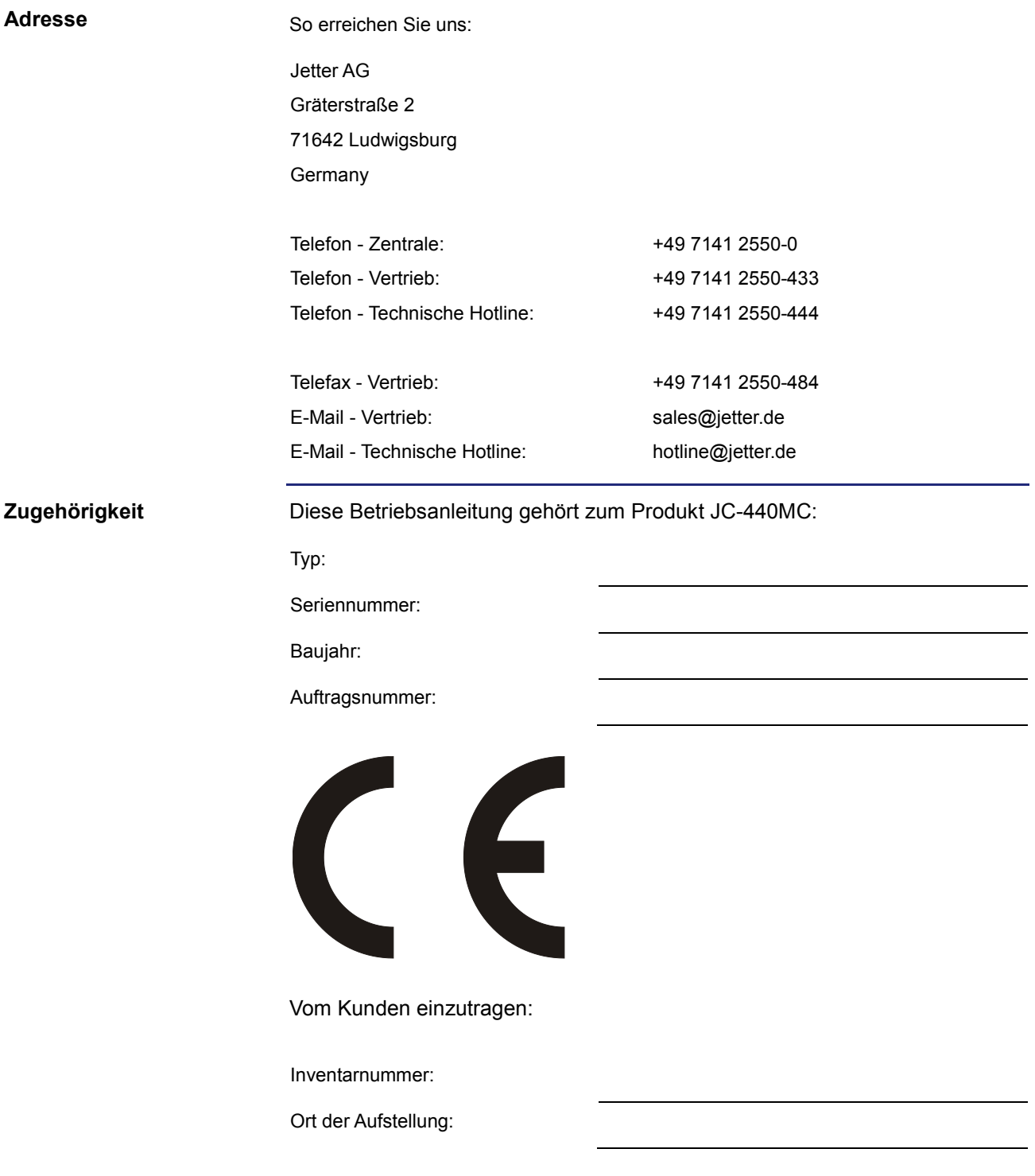

Das Dokument ist Bestandteil des Geräts JC-440MC: Bewahren Sie das Dokument immer, also bis zur Entsorgung des Geräts JC-440MC, griffbereit auf. Geben Sie das Dokument bei Verkauf, Veräußerung oder Verleih des Geräts JC-440MC weiter. Wenn Sie Inhalte aus dem Dokument nicht eindeutig verstehen, wenden Sie sich an Ihren Ansprechpartner der Jetter AG. Die Jetter AG ist dankbar für jede Art von Anregung und Kritik von Ihrer Seite. Sie bittet Sie, die Anregung und Kritik der Jetter AG unter der E-Mail-Adresse info@jetter.de mitzuteilen. Die Mitteilung hilft der Abteilung Dokumentation, die Dokumente noch anwenderfreundlicher zu gestalten und auf Ihre Wünsche und Erfordernisse einzugehen. Dieses Dokument enthält wichtige Informationen zu folgenden Themen: Transport **Montage**  Installation Programmierung Bedienung Wartung Reparatur Deshalb müssen Sie das Dokument und besonders die Sicherheitshinweise sorgfältig lesen, verstehen und beachten. **Bedeutung der Betriebsanleitung**

> Fehlende oder unzureichende Kenntnisse des Dokuments führen zum Verlust jeglicher Haftungsansprüche gegen die Jetter AG. Dem Betreiber empfiehlt die Jetter AG dringend, sich die Einweisung des Personals schriftlich bestätigen zu lassen.

## Inhaltsverzeichnis

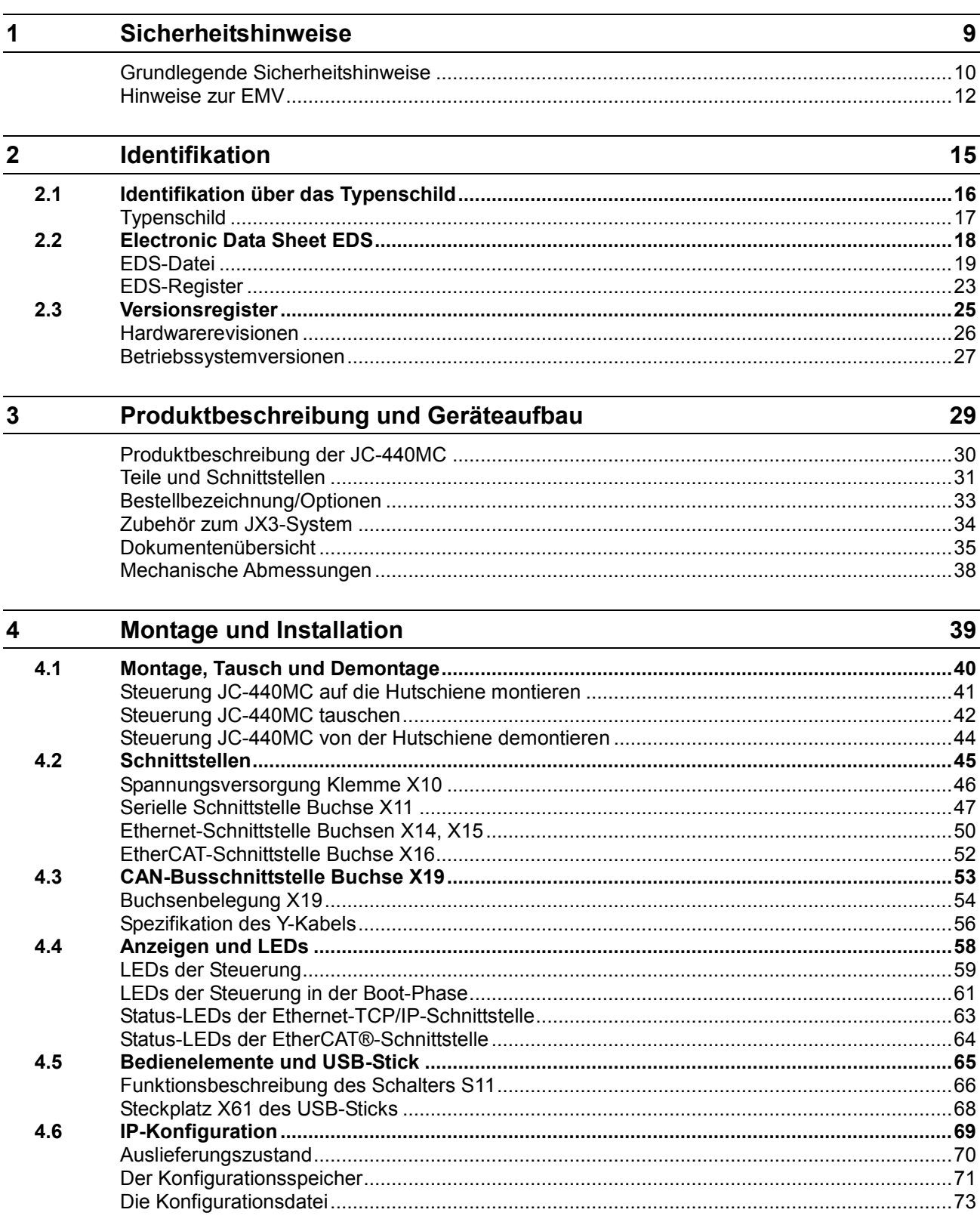

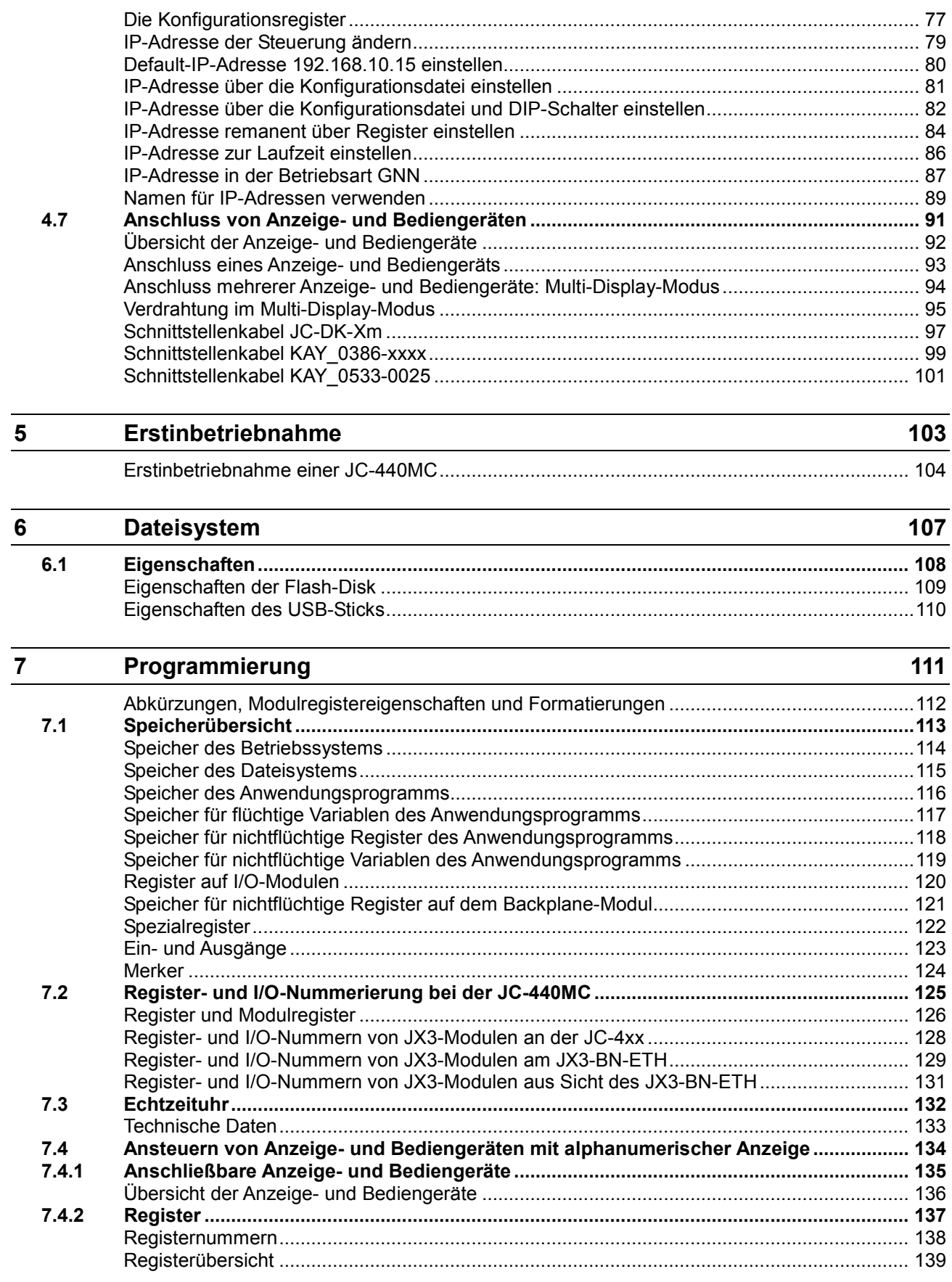

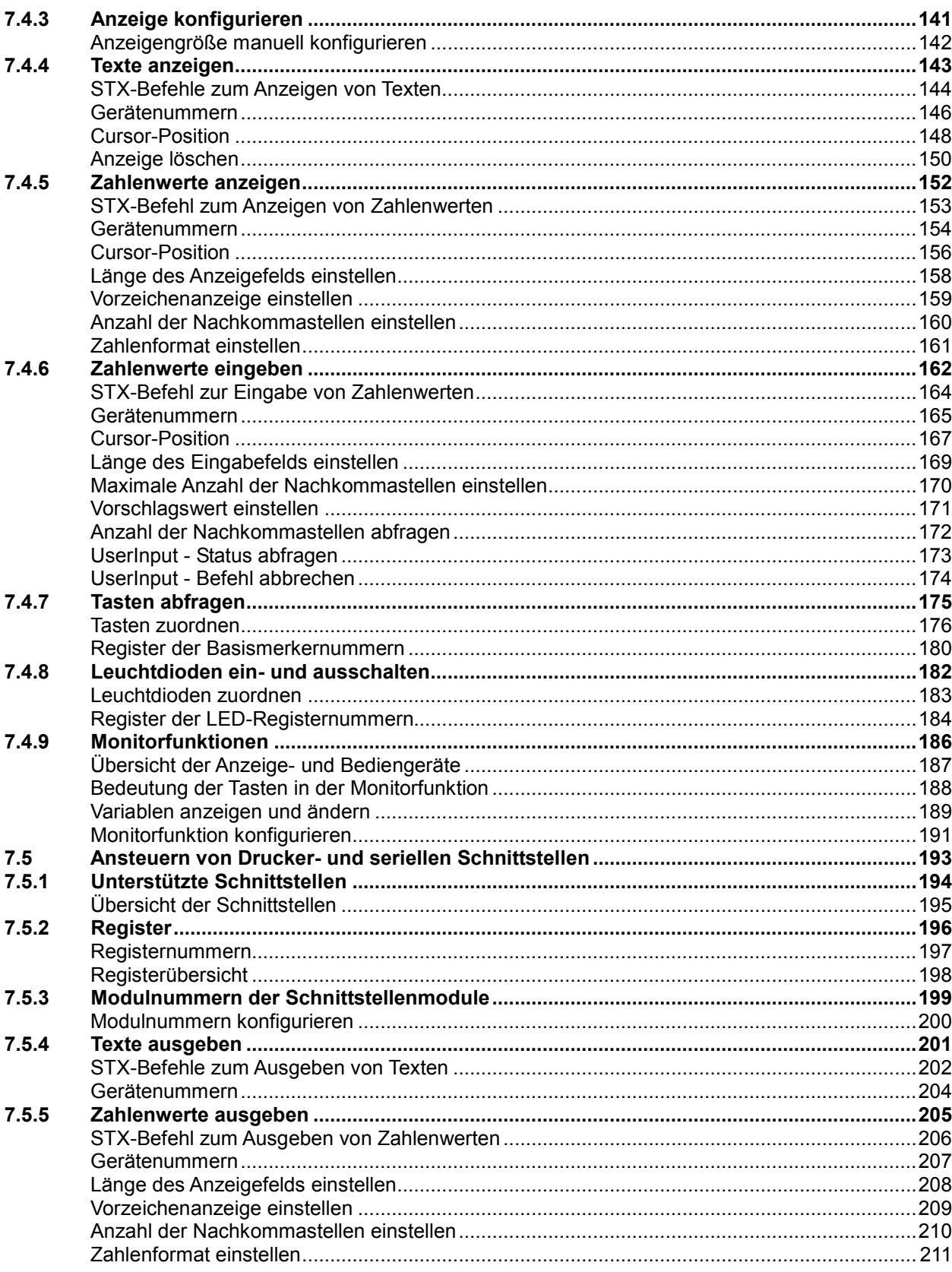

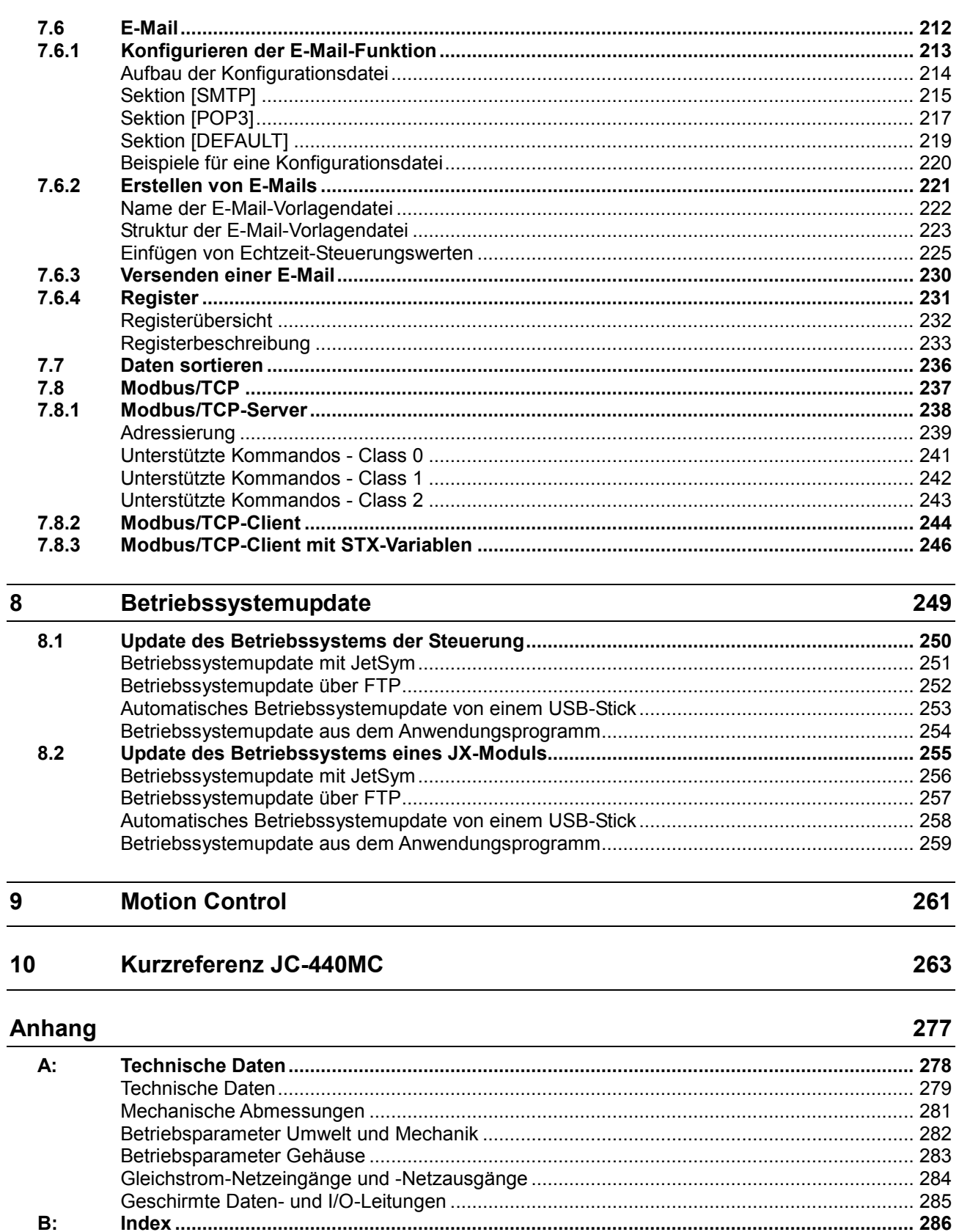

## **1 Sicherheitshinweise**

#### **Einleitung**

Dieses Kapitel enthält die grundlegenden Sicherheitshinweise. Wenn erforderlich warnt das Kapitel auch vor Restgefahren. Das Kapitel enthält auch Hinweise zur EMV.

**Inhalt**

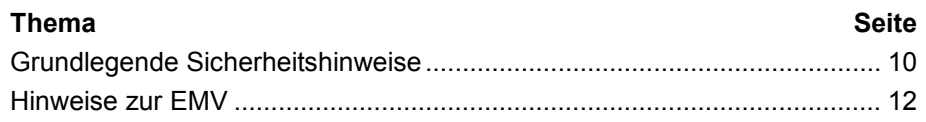

## **Grundlegende Sicherheitshinweise**

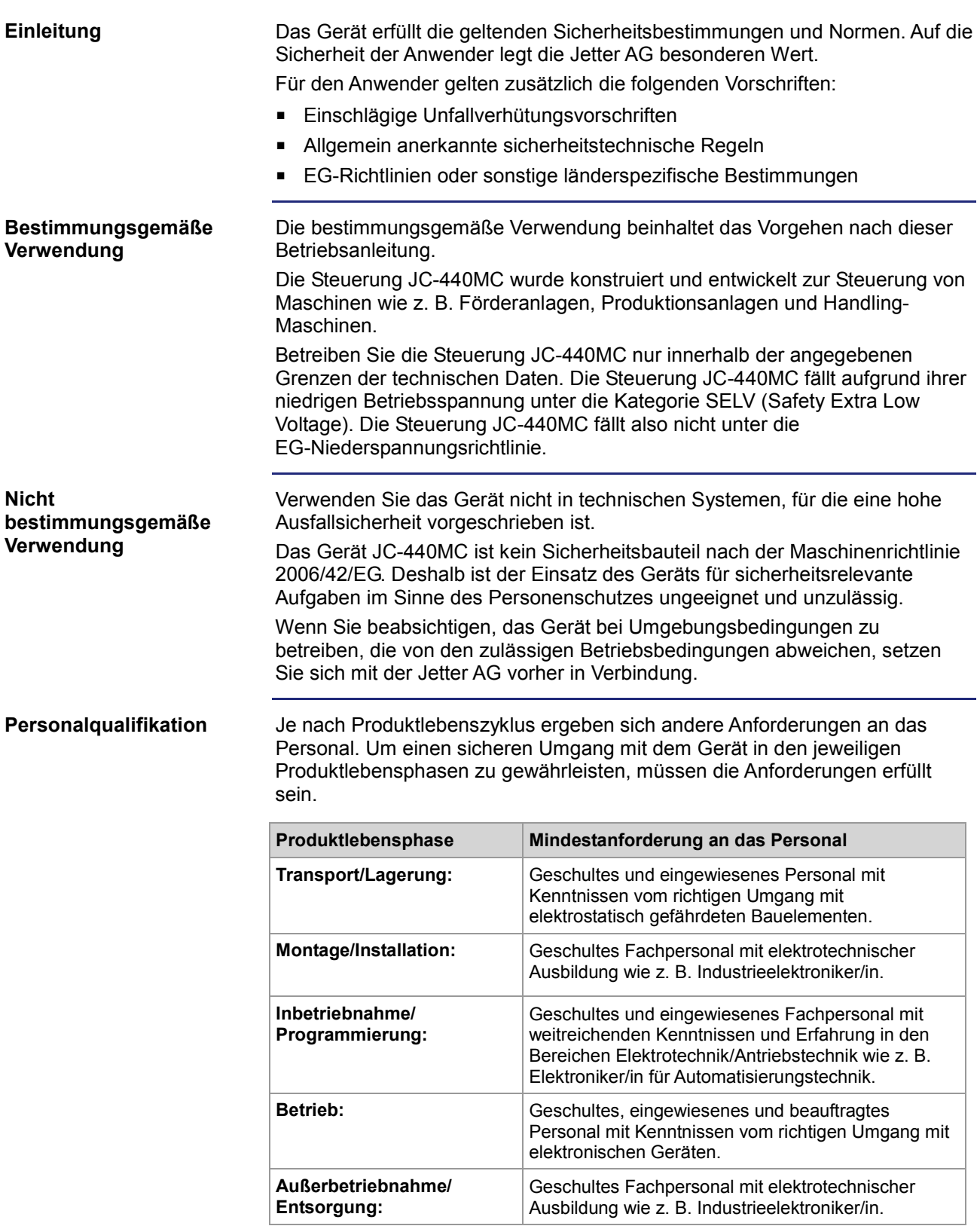

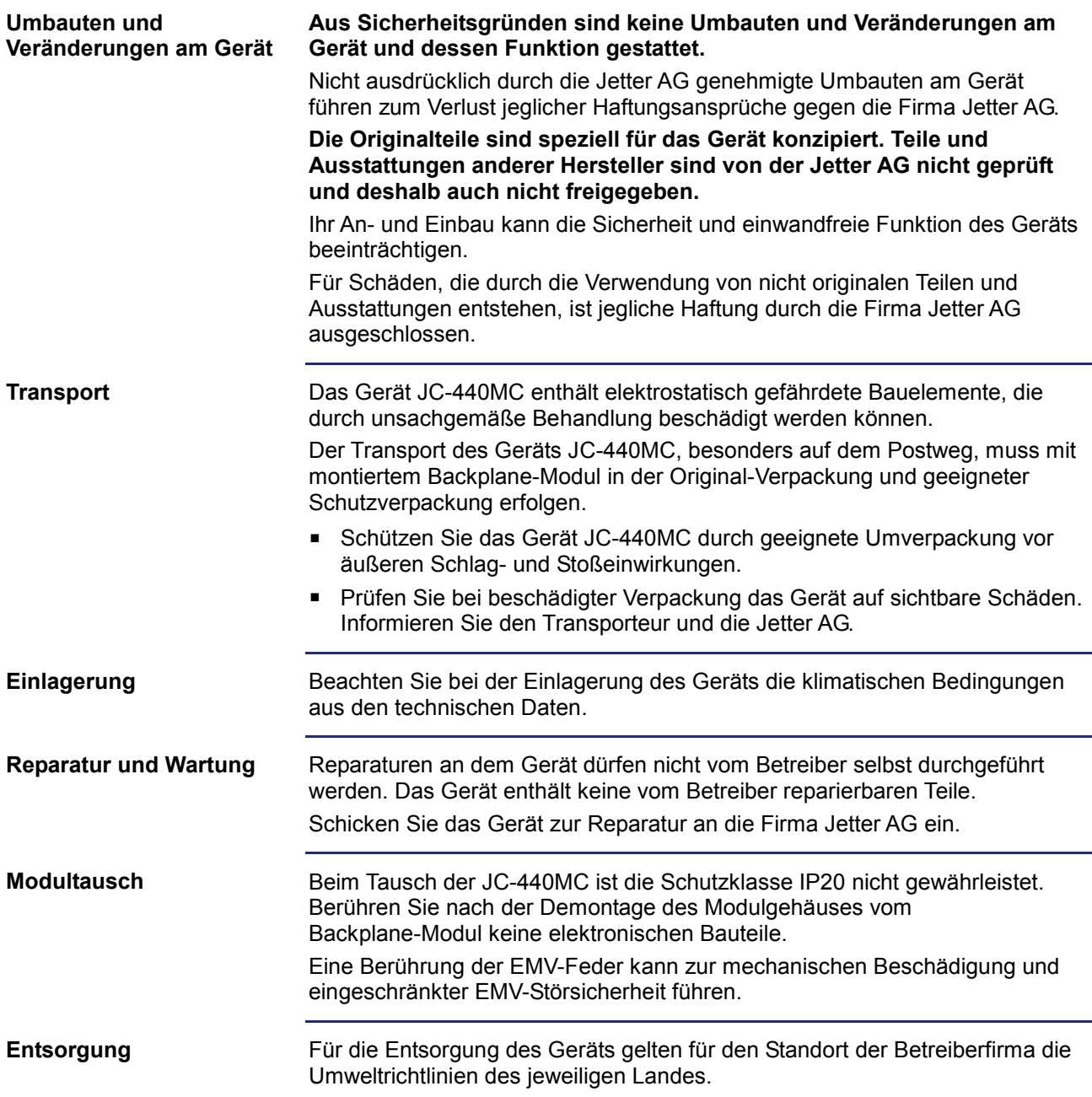

## **Hinweise zur EMV**

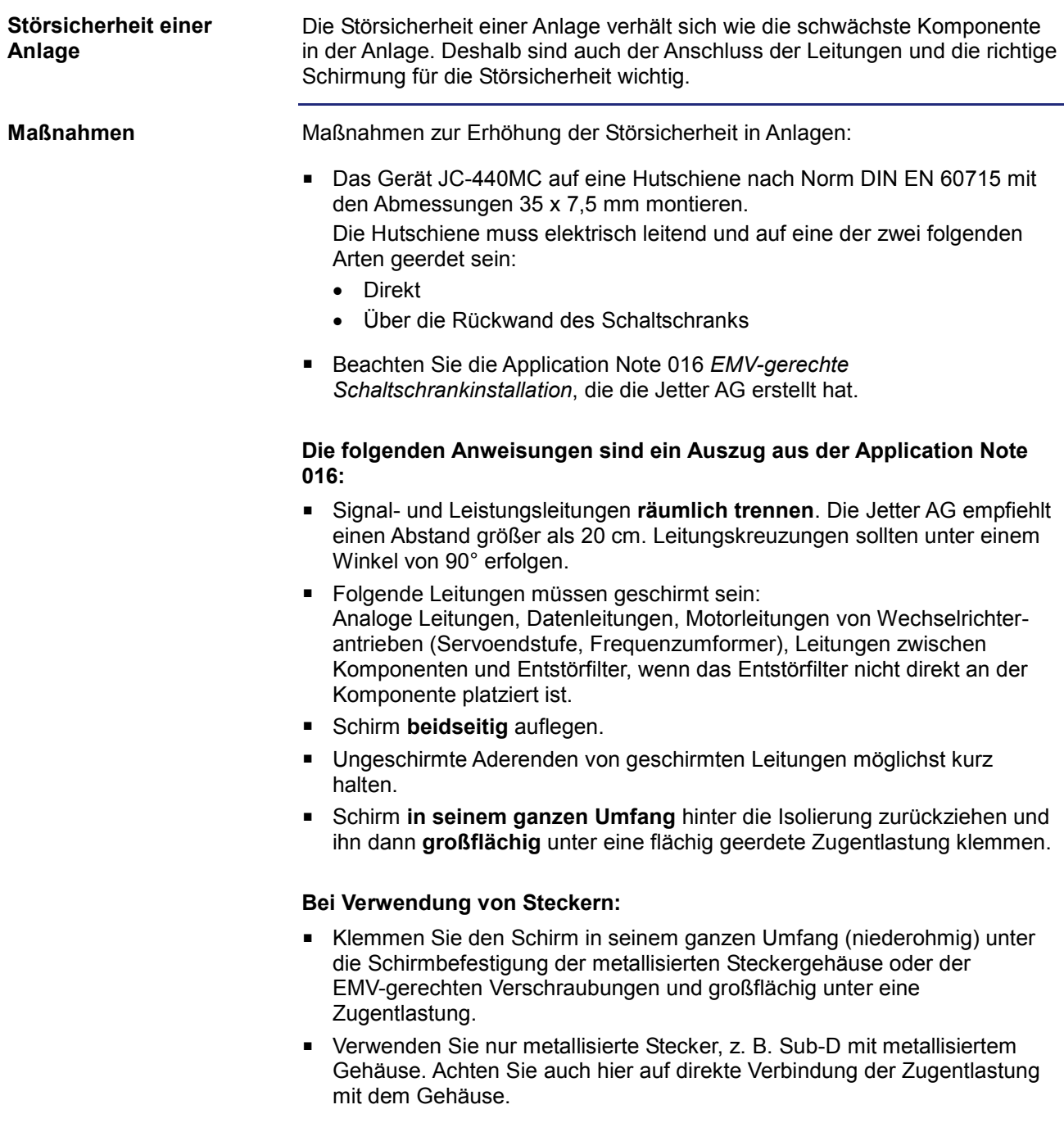

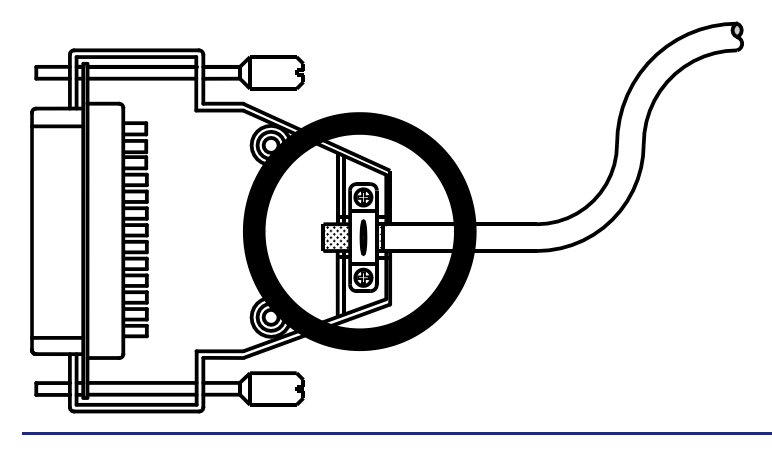

**Download der Application Note 016** Die Jetter AG stellt die Application Note 016 auf ihrer **Homepage http://www.jetter.de** zur Verfügung. Sie finden die Application Note 016 *EMV-gerechte Schaltschrankinstallation* unter *Downloads - Application Notes*.

## **2 Identifikation**

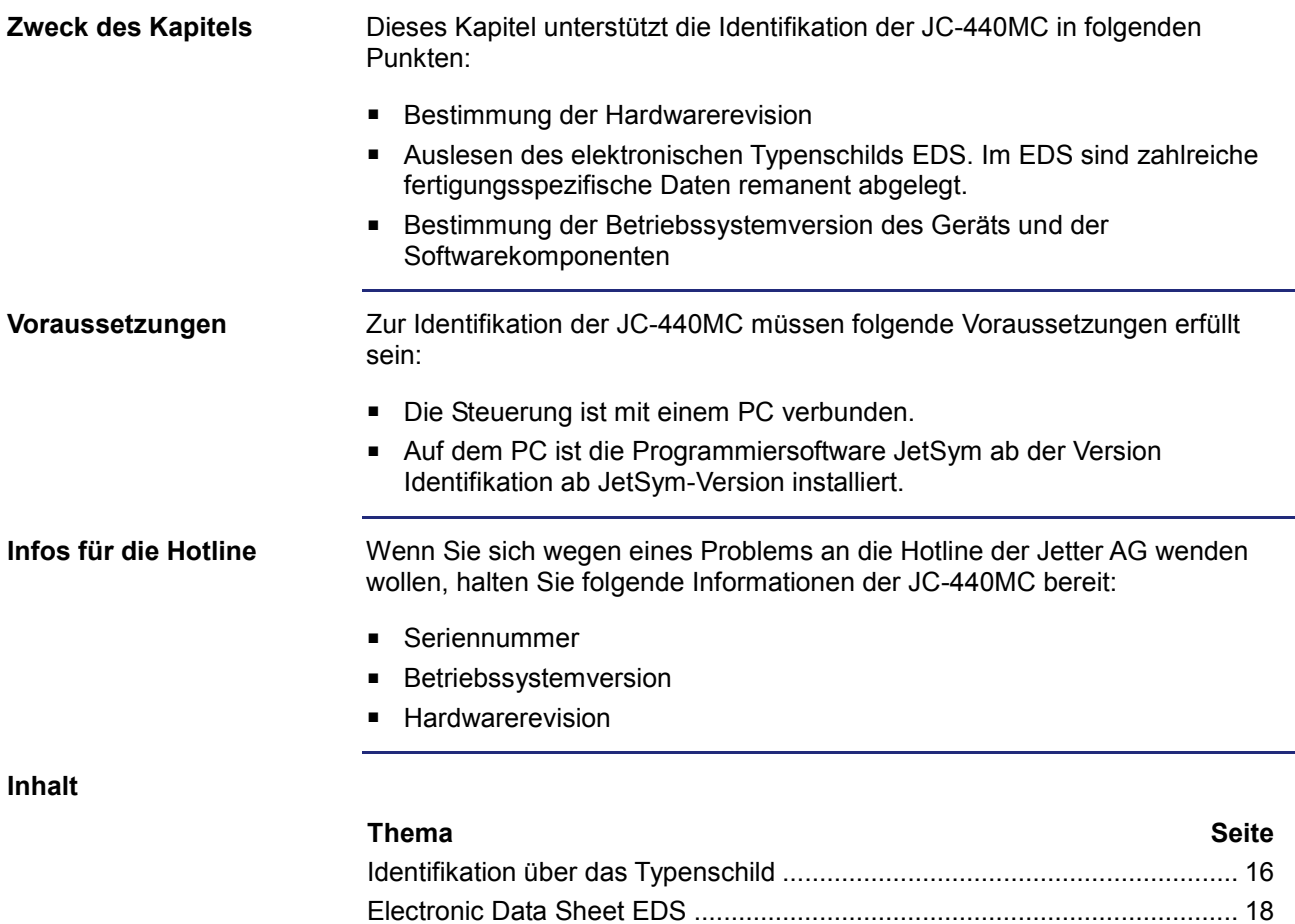

Versionsregister............................................................................................ 25

## **2.1 Identifikation über das Typenschild**

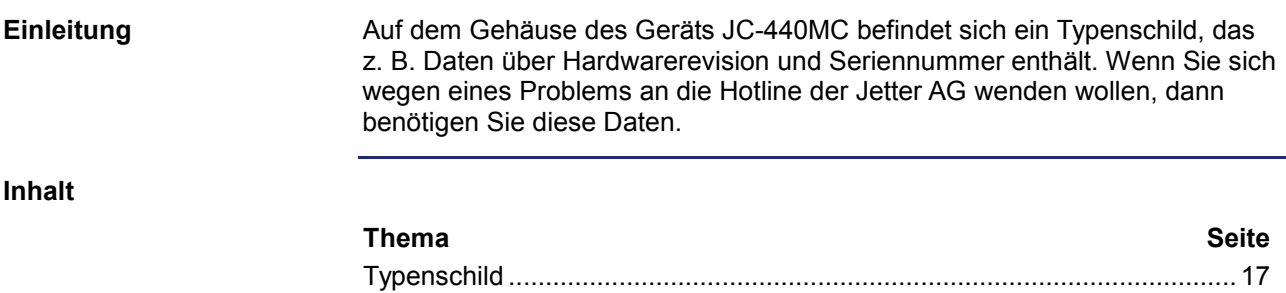

## **Typenschild**

**Typenschild**

Das Typenschild einer Steuerung JC-4xx beinhaltet folgende Informationen:

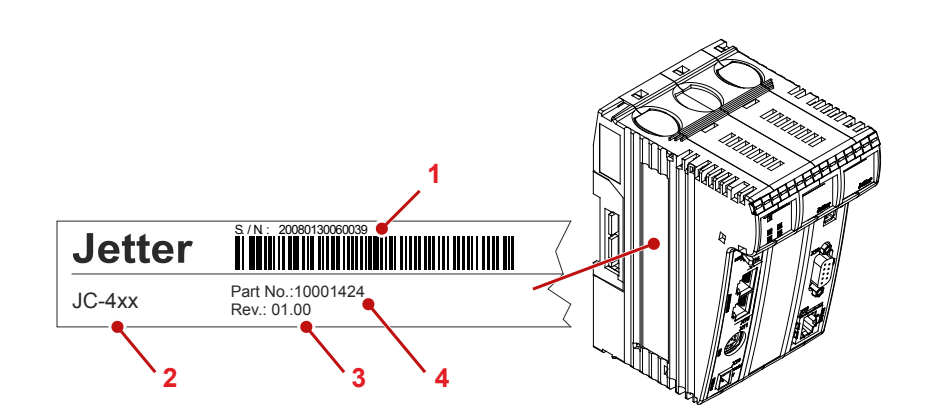

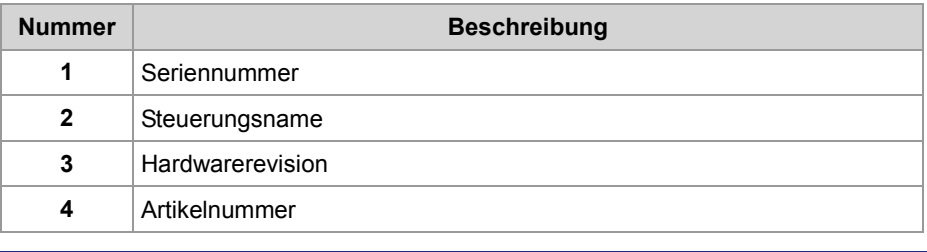

## **2.2 Electronic Data Sheet EDS**

#### **Einleitung**

Jede JC-440MC verfügt über ein elektronisches Typenschild EDS. Im EDS sind fertigungsspezifische Daten remanent abgelegt. Die Daten des EDS können über Dateien im Dateisystem der JC-440MC oder über Spezialregister gelesen werden.

**Inhalt**

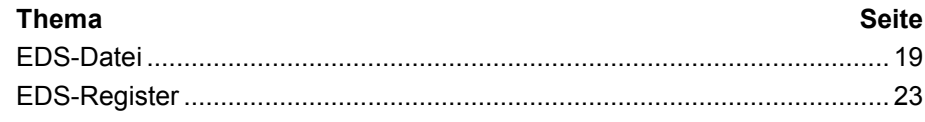

### **EDS-Datei**

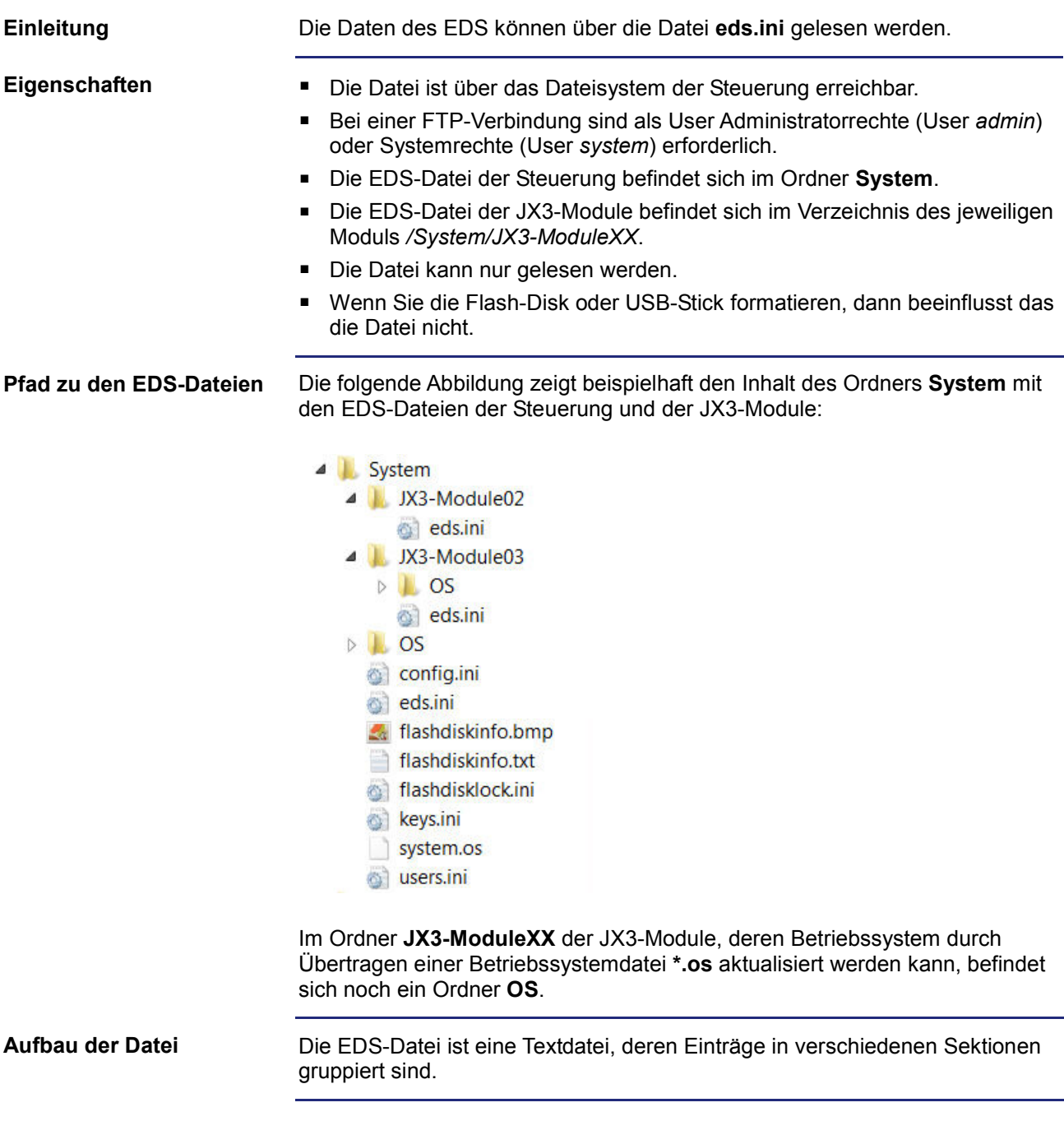

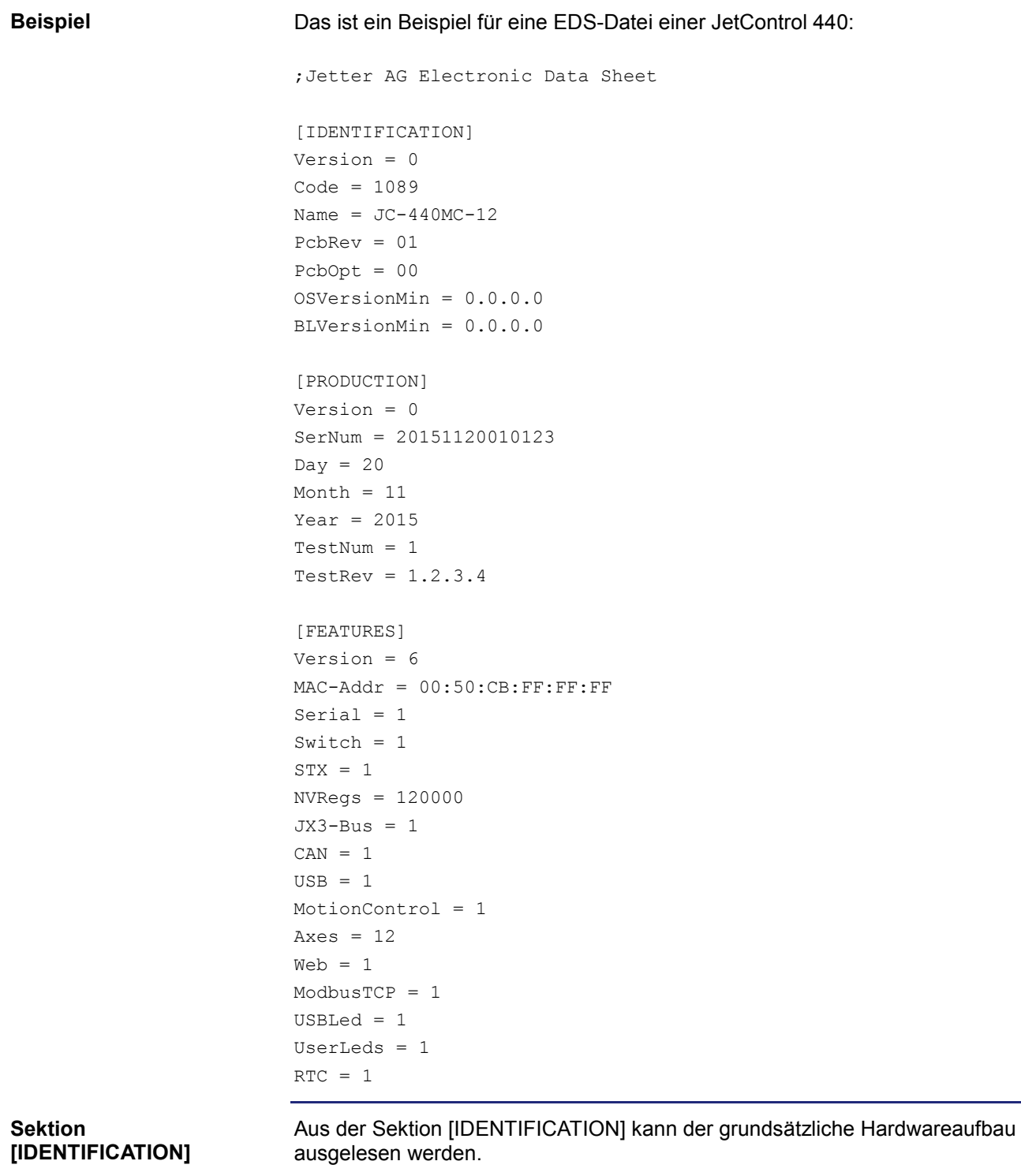

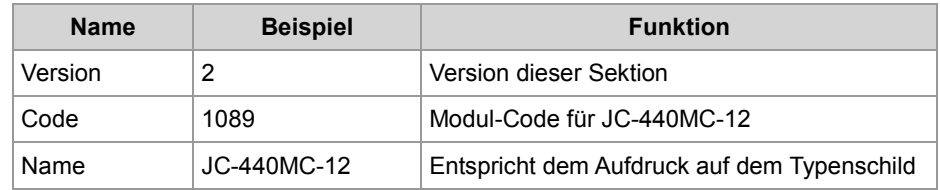

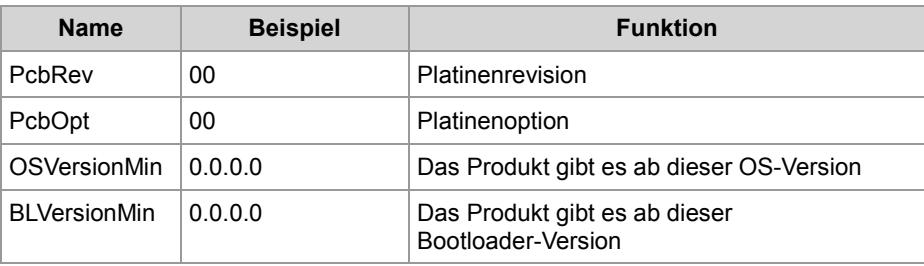

### **Sektion [PRODUCTION]**

Aus der Sektion [PRODUCTION] können die Seriennummer und das Produktionsdatum ausgelesen werden.

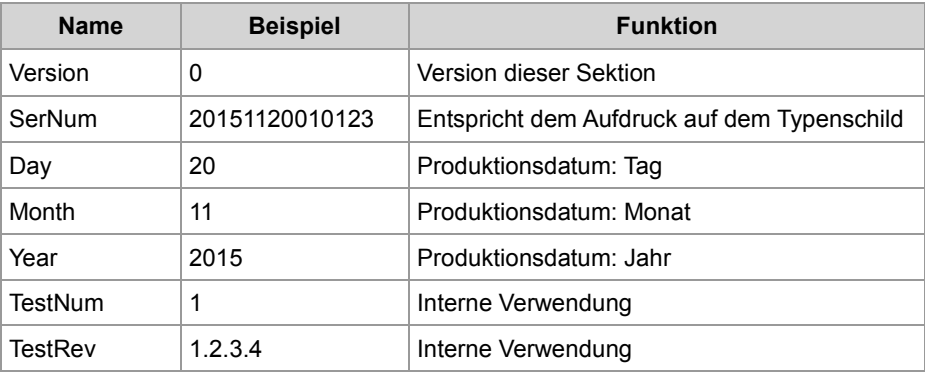

### **Sektion [FEATURES]**

In der Sektion [FEATURES] können spezielle Eigenschaften der Steuerung ausgelesen werden. Das Betriebssystem der Steuerung wertet nicht eingetragene Eigenschaften als nicht vorhanden.

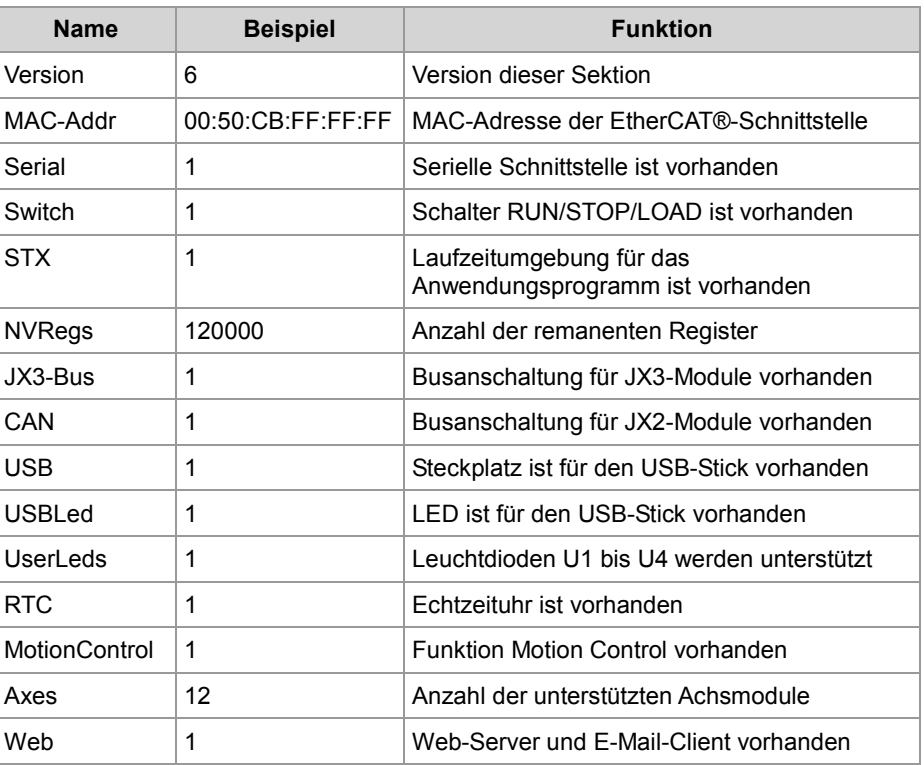

### 2 Identifikation

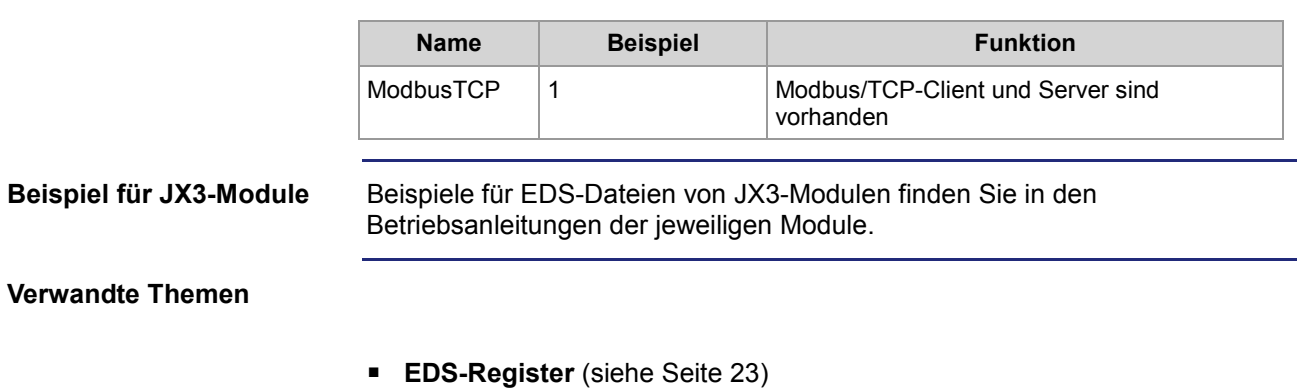

## **EDS-Register**

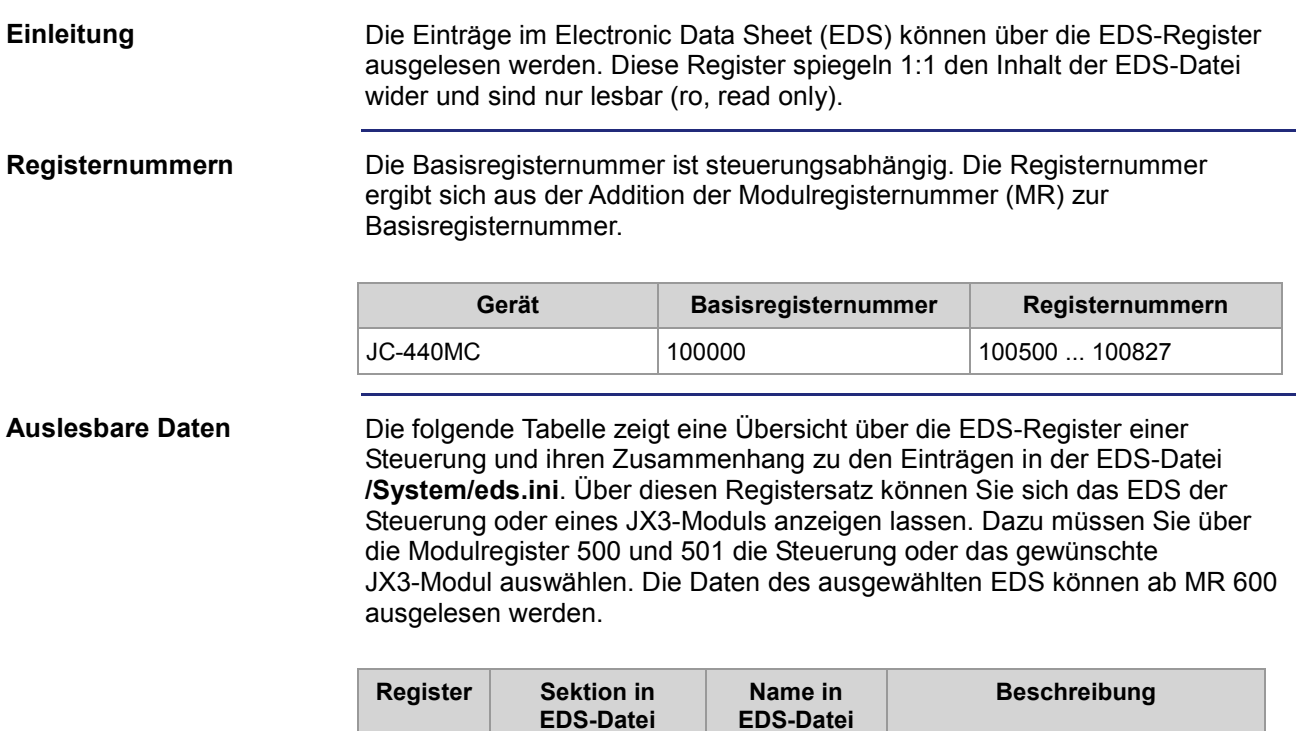

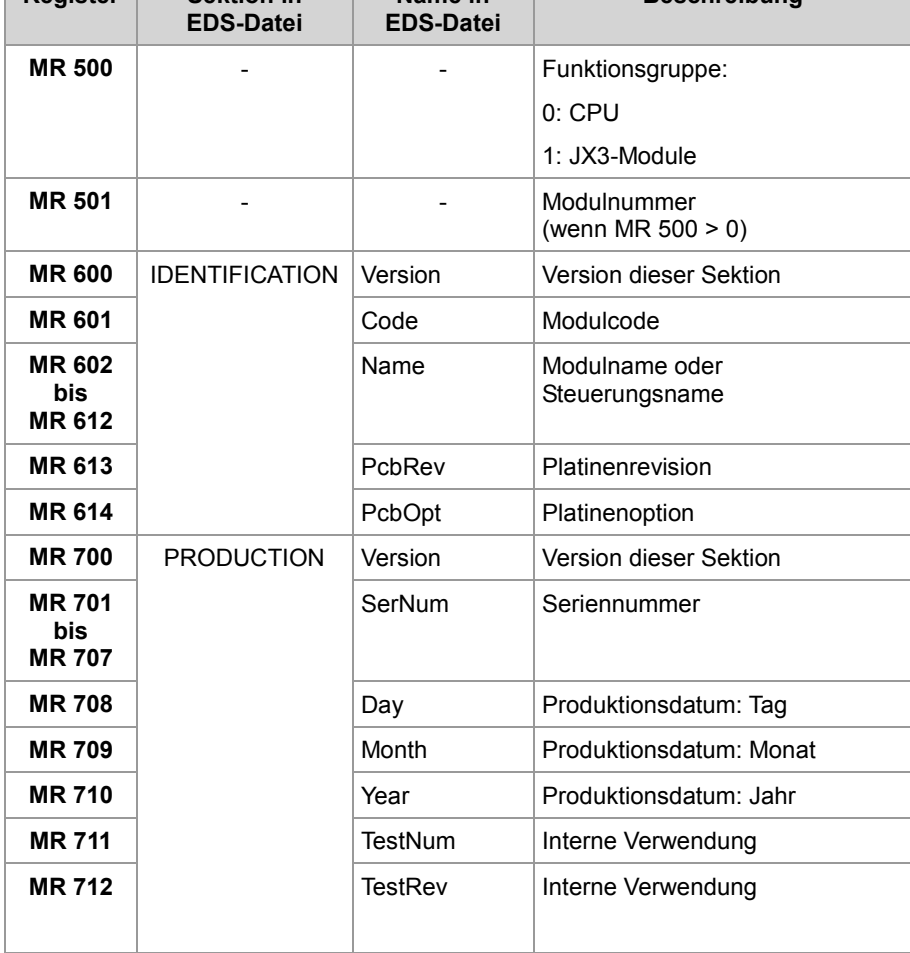

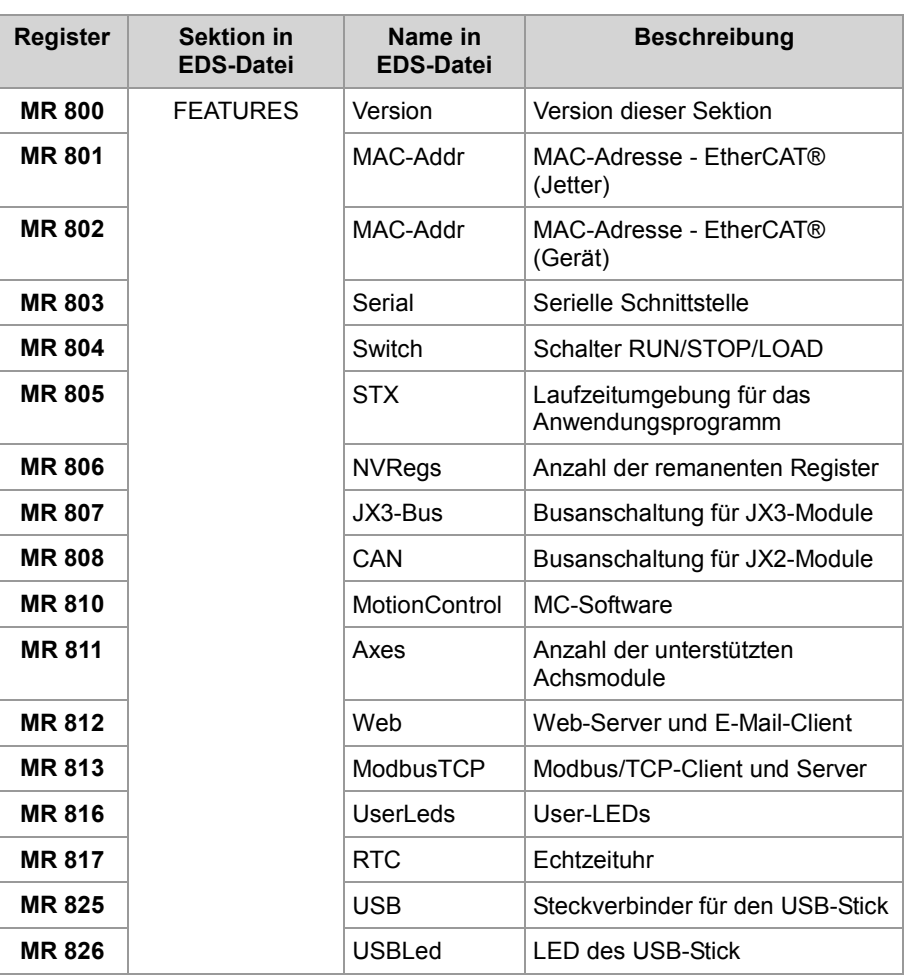

#### **EDS-Datei der JX3-Module**

Die Belegung der Modulregister 6xx und 7xx entspricht der Belegung bei einem JX3-Modul.

### **Verwandte Themen**

**EDS-Datei** (siehe Seite 19)

## **2.3 Versionsregister**

### **Einleitung**

Das Betriebssystem stellt einige Register zur Verfügung, über die die Hardwarerevision oder die Version des Betriebssystems und seiner Komponenten ausgelesen werden können. Wenn Sie sich wegen eines technischen Problems an die Hotline der Jetter AG wenden, benötigen Sie diese Angaben.

**Inhalt**

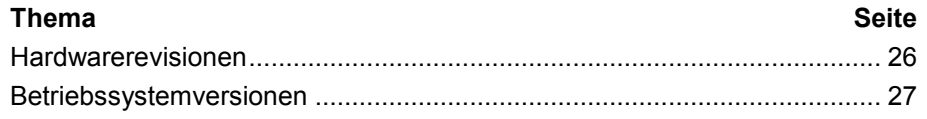

### **Hardwarerevisionen**

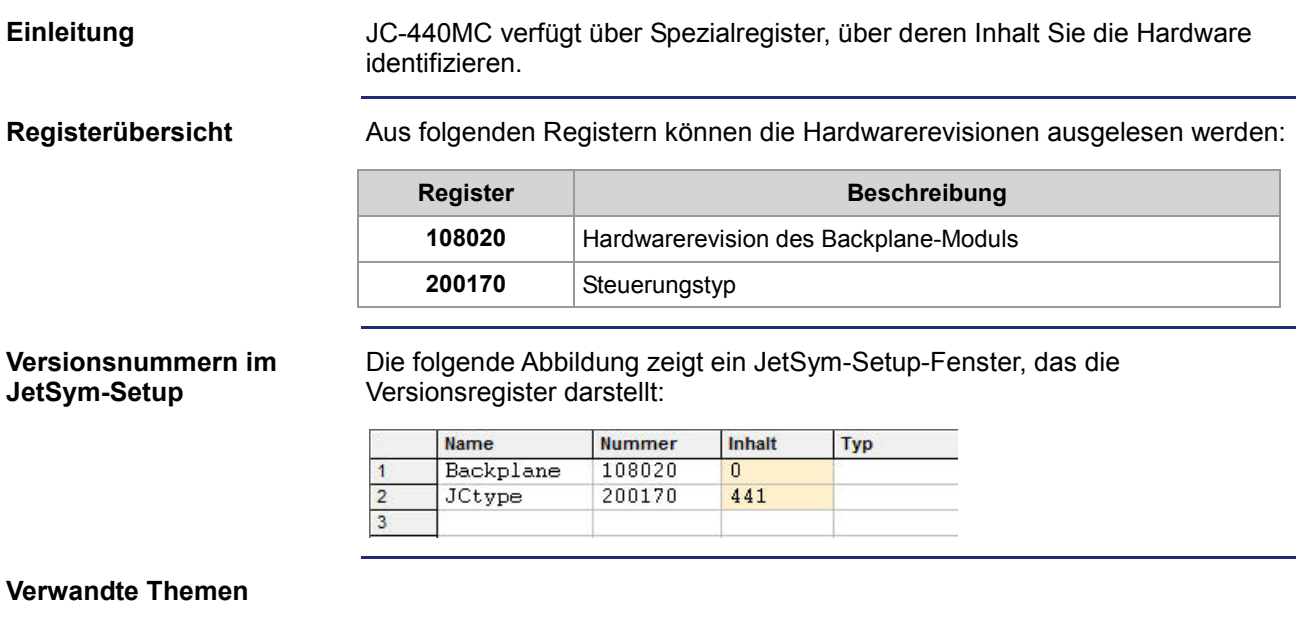

**Betriebssystemversionen** (siehe Seite 27)

## **Betriebssystemversionen**

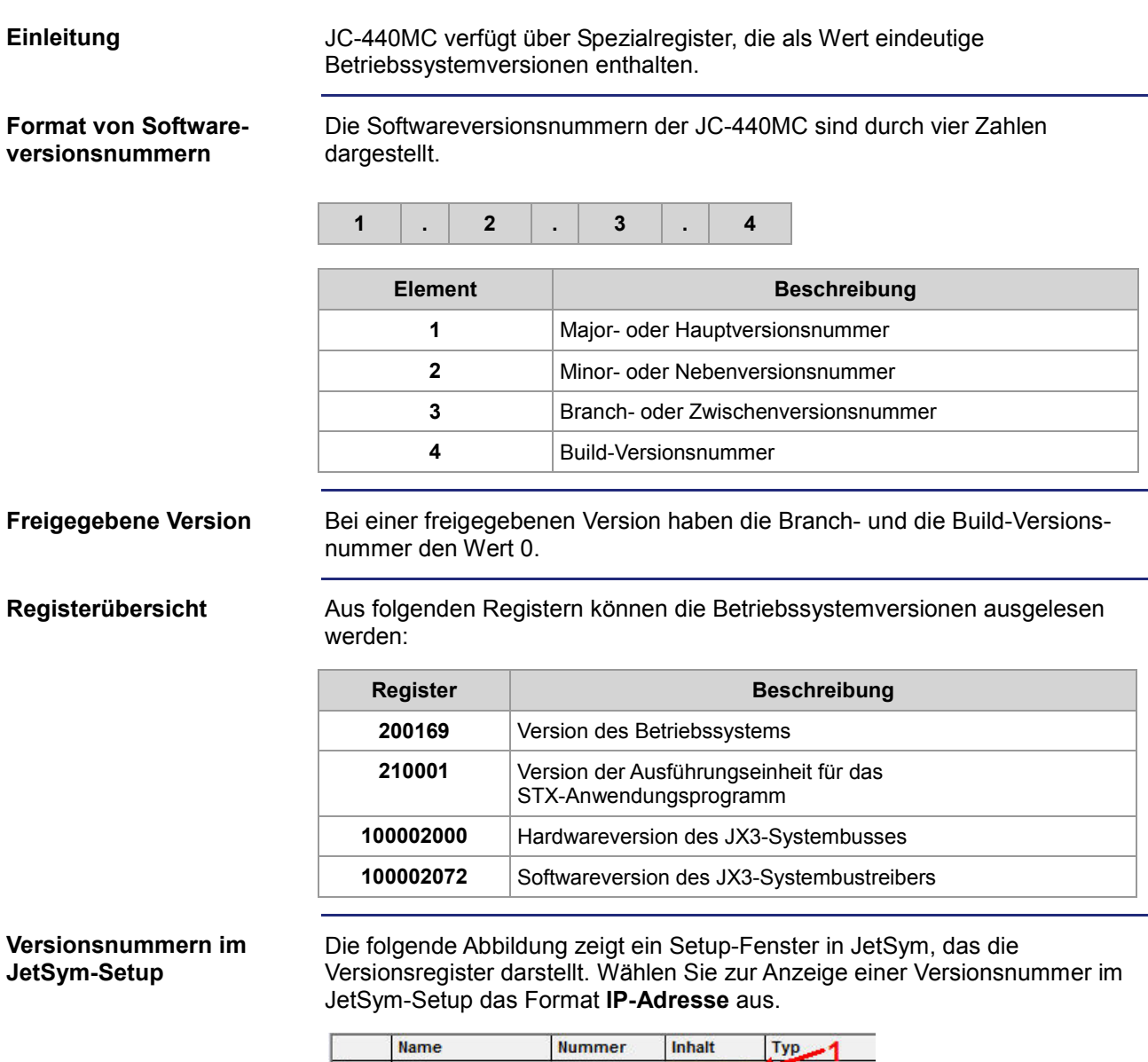

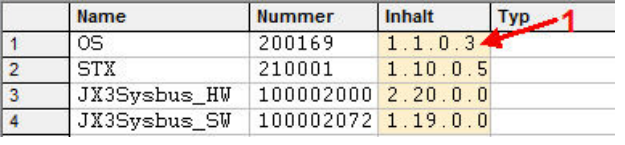

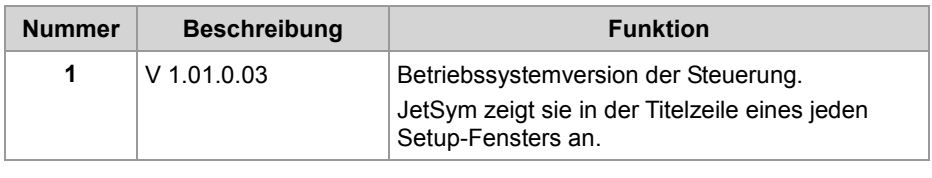

### **Verwandte Themen**

**Hardwarerevisionen** (siehe Seite 26)

## **3 Produktbeschreibung und Geräteaufbau**

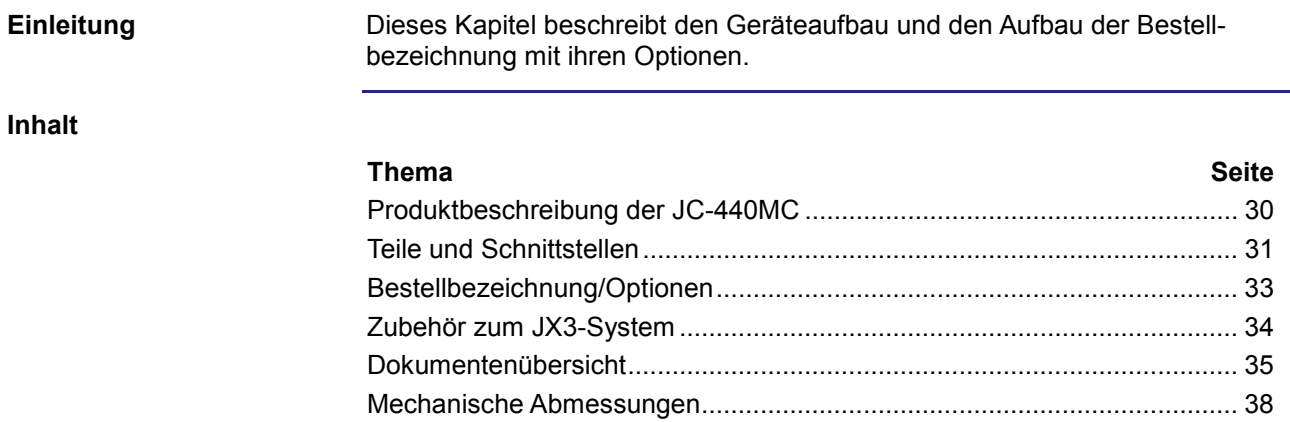

## **Produktbeschreibung der JC-440MC**

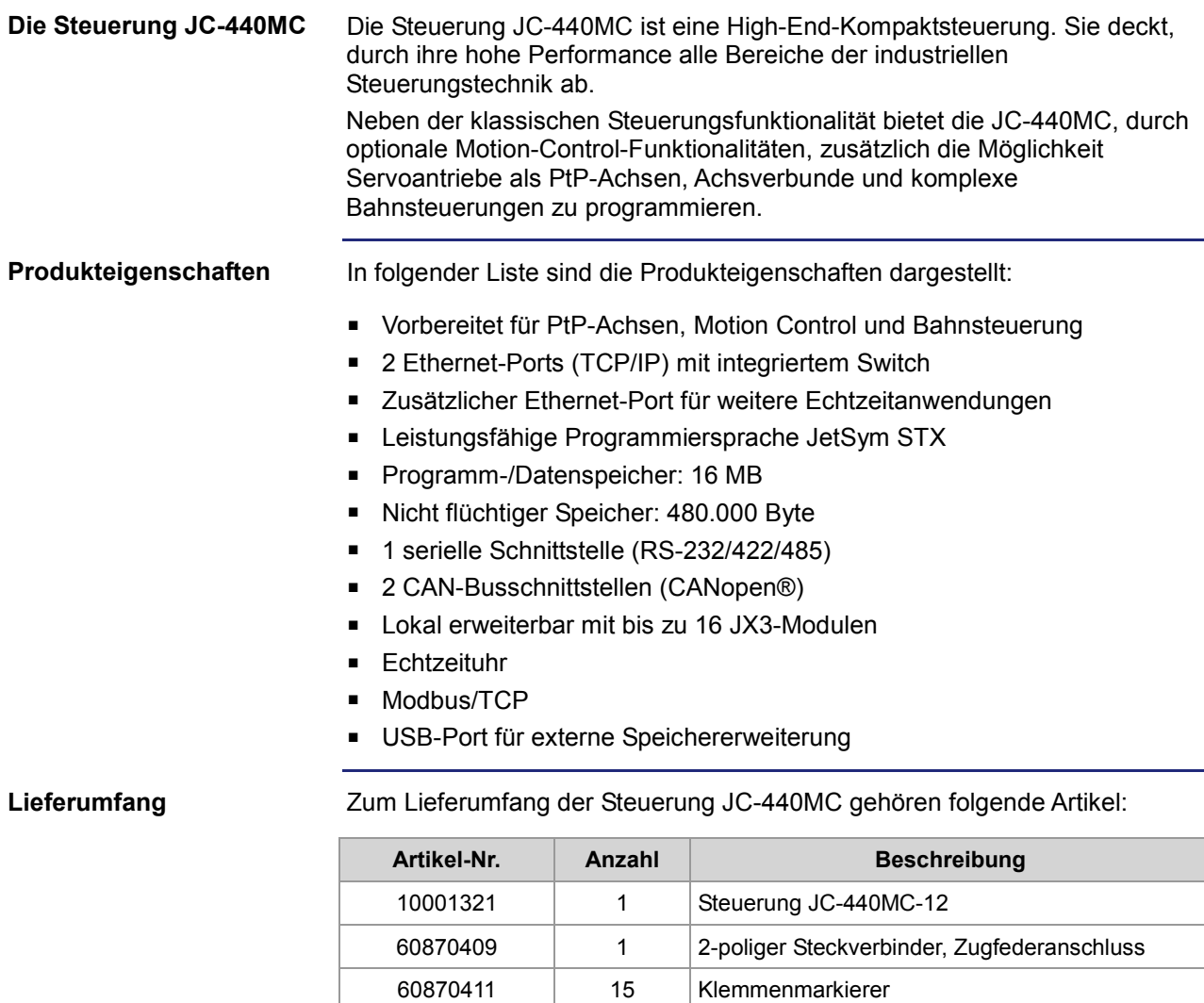

60880911 | 1 | Installationsanleitung

60870410 1 Kodierstifte

### **Teile und Schnittstellen**

**Teile und Schnittstellen**

Die Steuerung JC-440MC verfügt über die folgenden Teile und Schnittstellen:

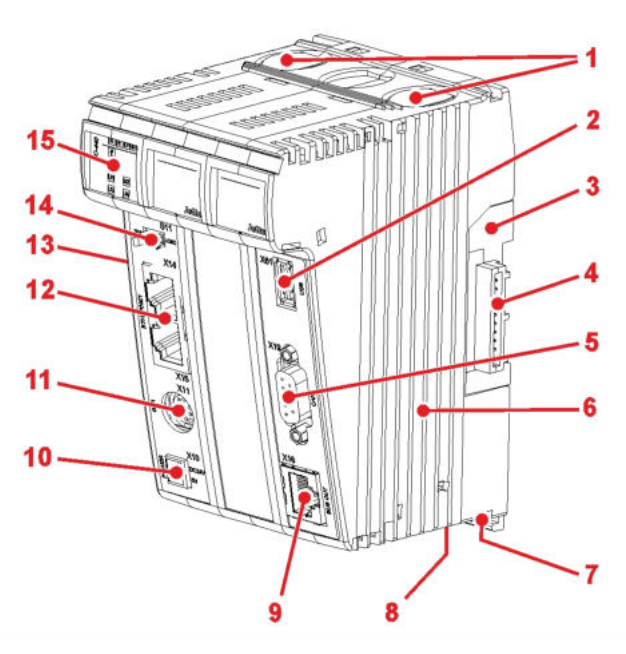

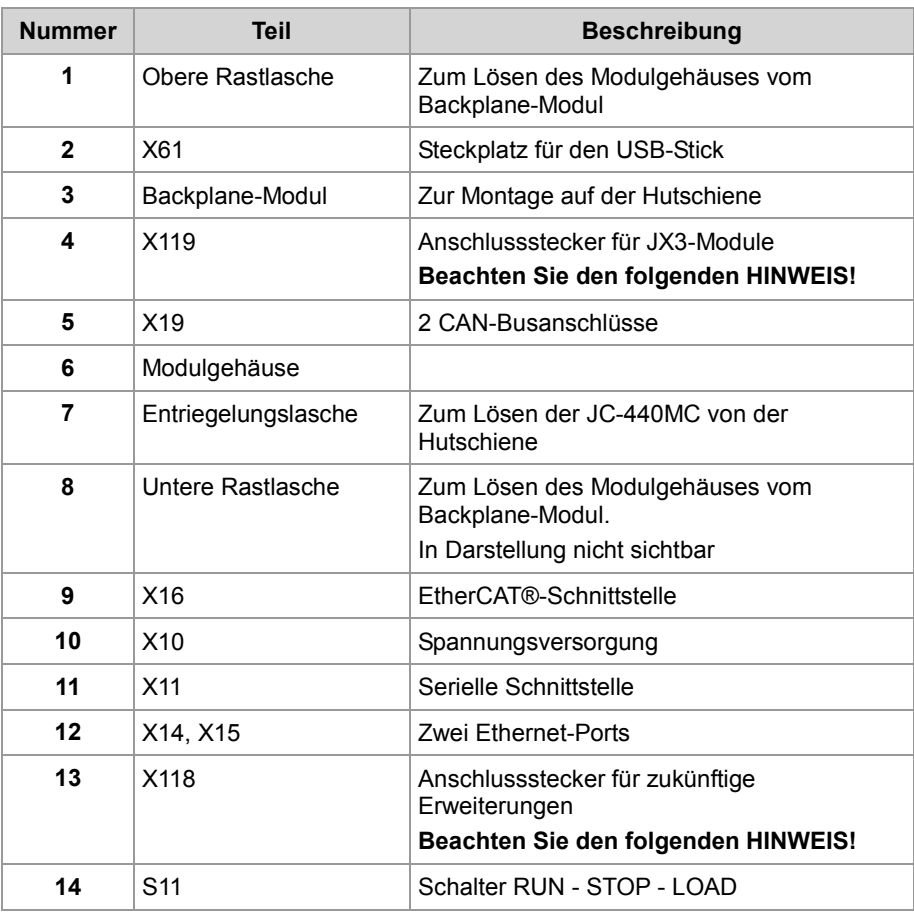

### 3 Produktbeschreibung und Geräteaufbau

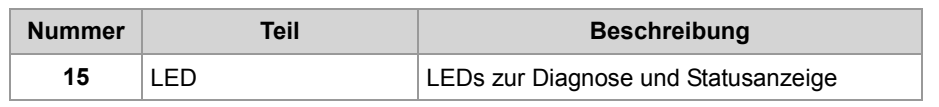

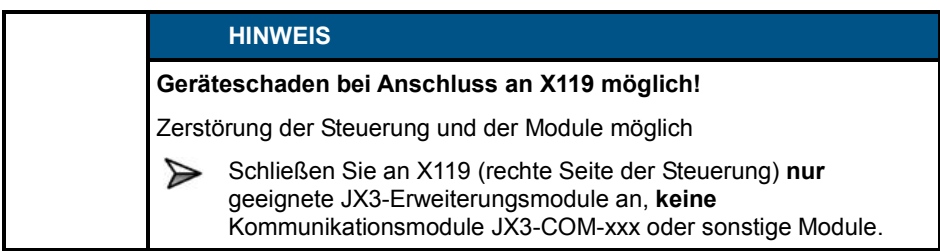

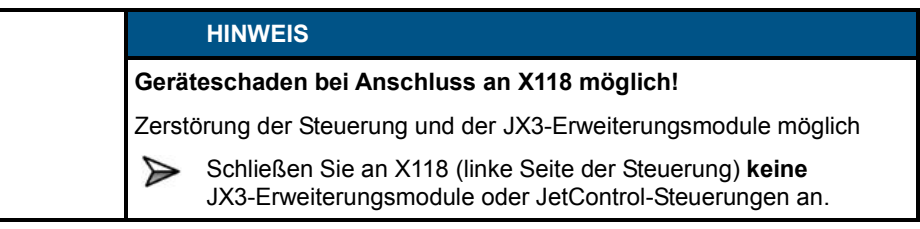

## **Bestellbezeichnung/Optionen**

**Bestellbezeichnung**

Die JC-440MC gibt es derzeit in folgenden Ausführungen:

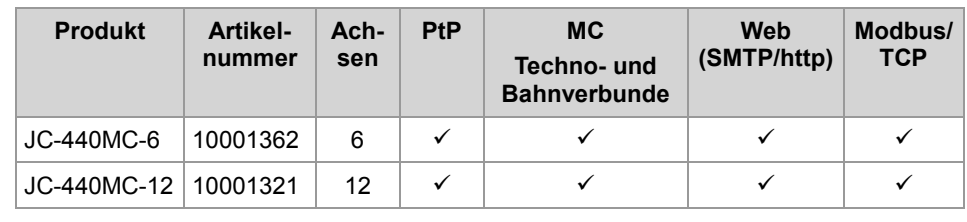

## 3 Produktbeschreibung und Geräteaufbau

## **Zubehör zum JX3-System**

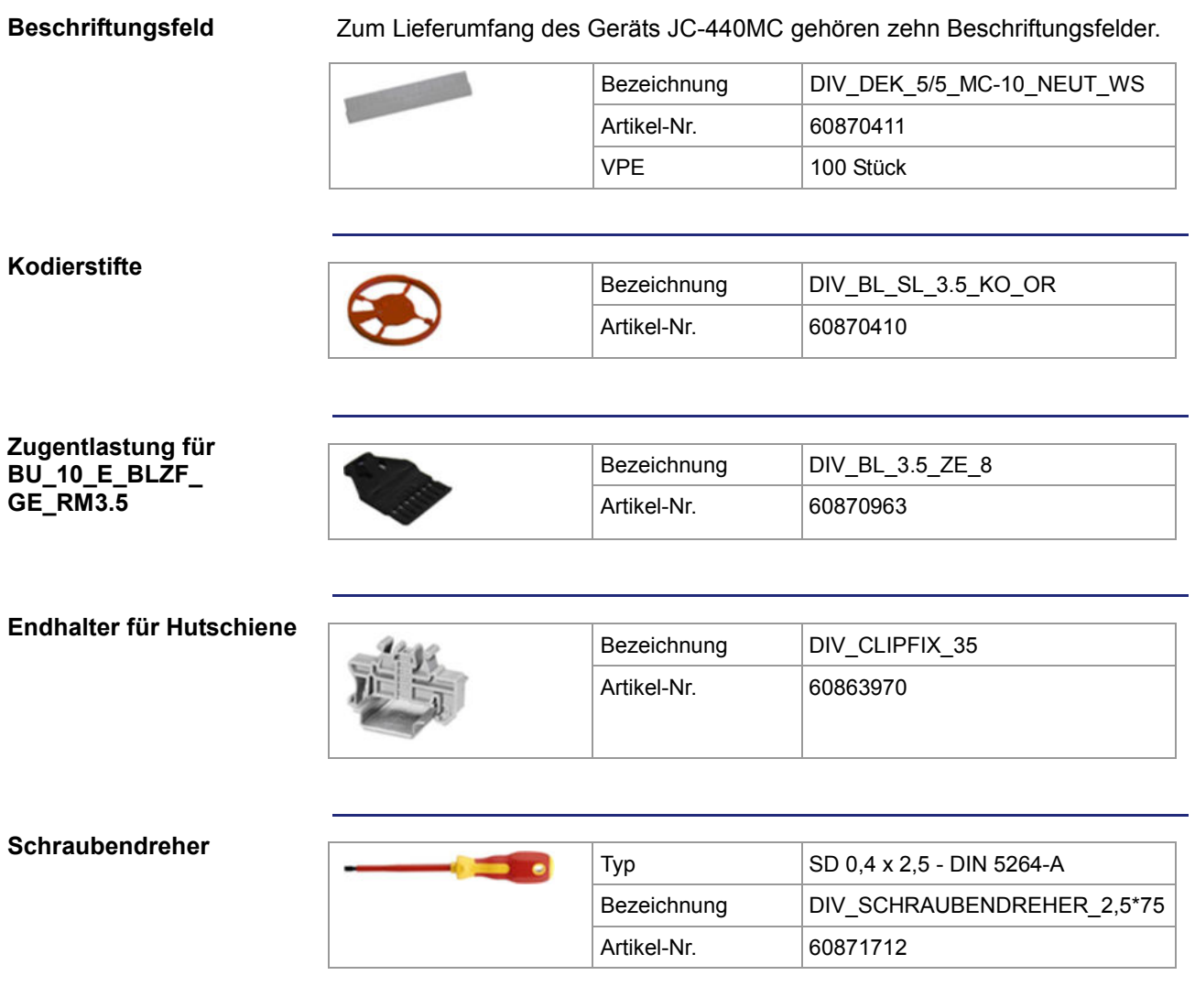

### **Dokumentenübersicht**

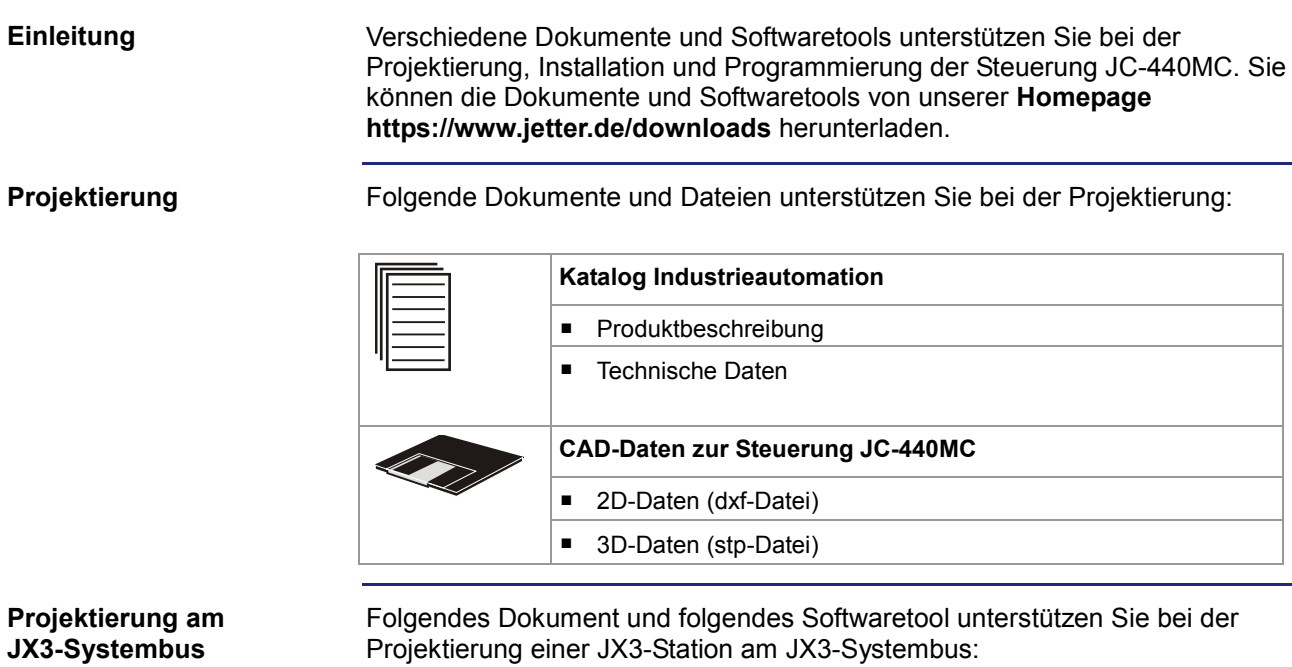

**Betriebsanleitung zur Steuerung JC-440MC** ■ Auslegung einer JX3-Station

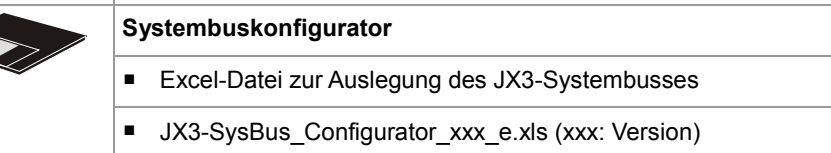

#### **Installation**

Folgende Dokumente unterstützen Sie bei der Installation:

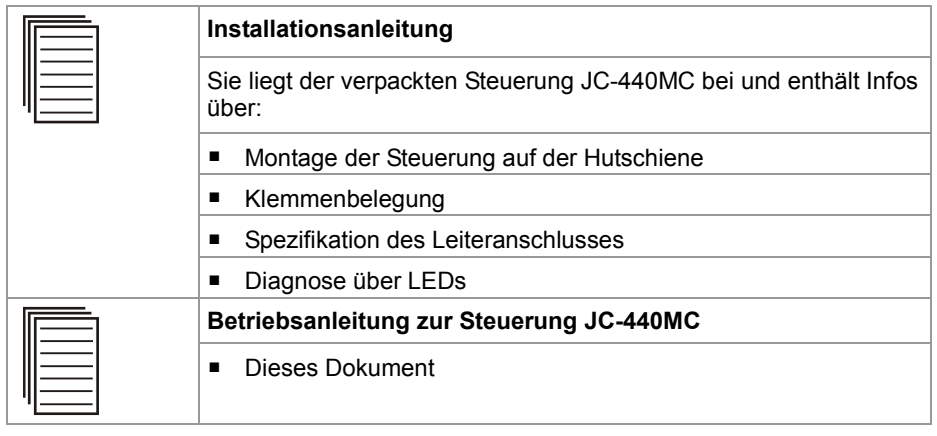

### **Programmierung**

Folgendes Dokument und Softwaretool unterstützen Sie bei der Programmierung:

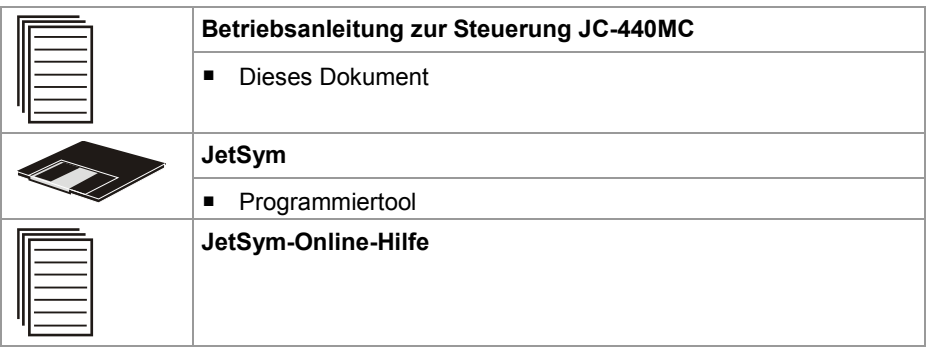

#### **Themenhandbücher**

Die folgenden Themenhandbücher finden Sie auf unserer **Homepage** https://www.jetter.de/downloads/produktuebergreifende-dokumentation/ themenhandbuecher.html**:**

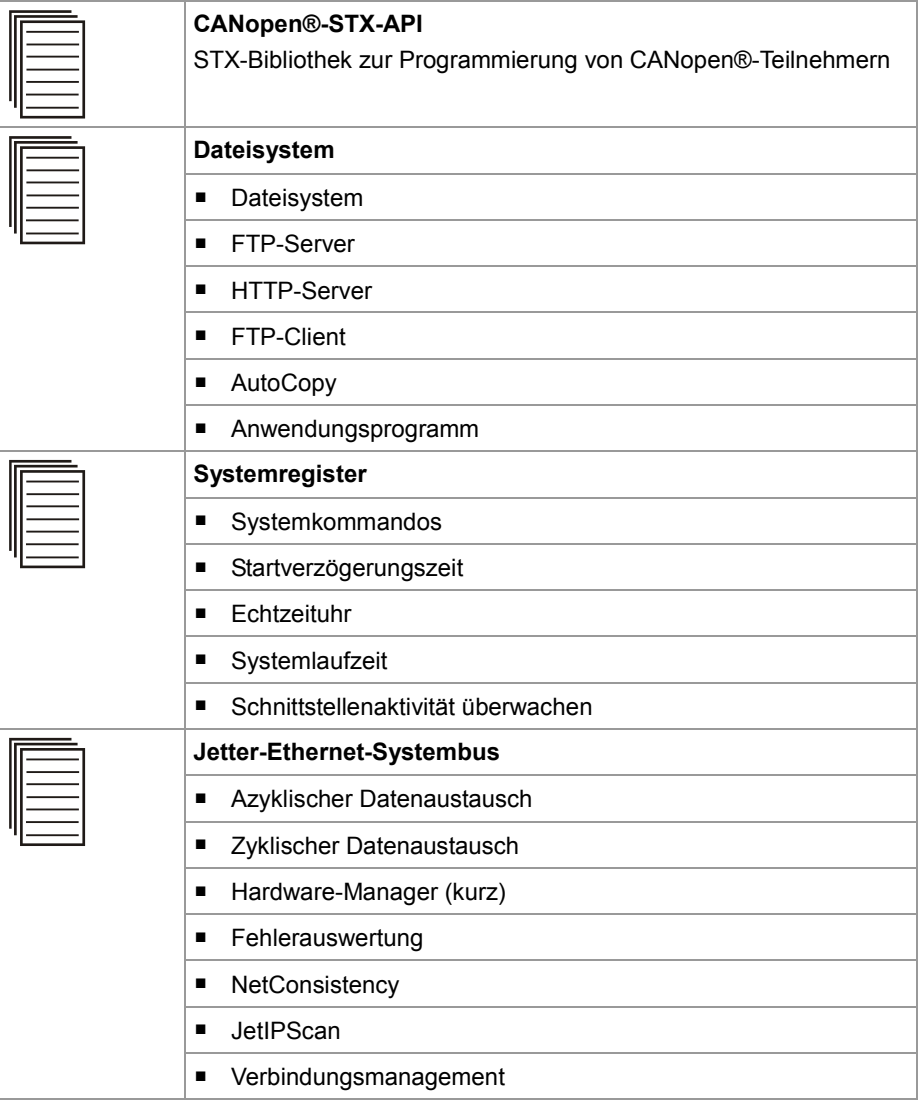
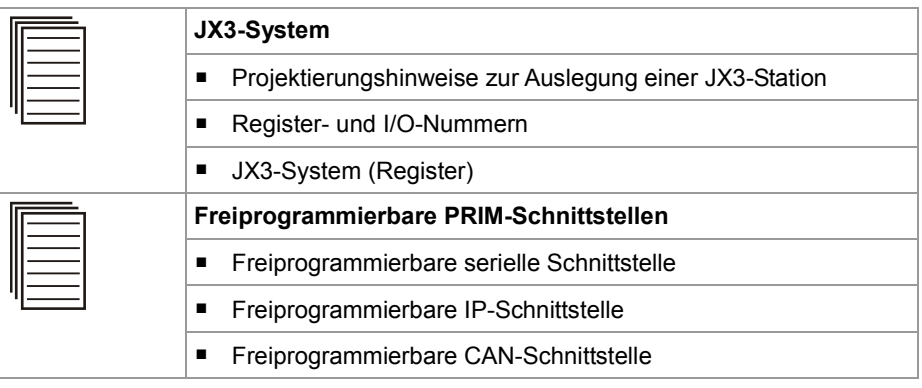

### **Mechanische Abmessungen**

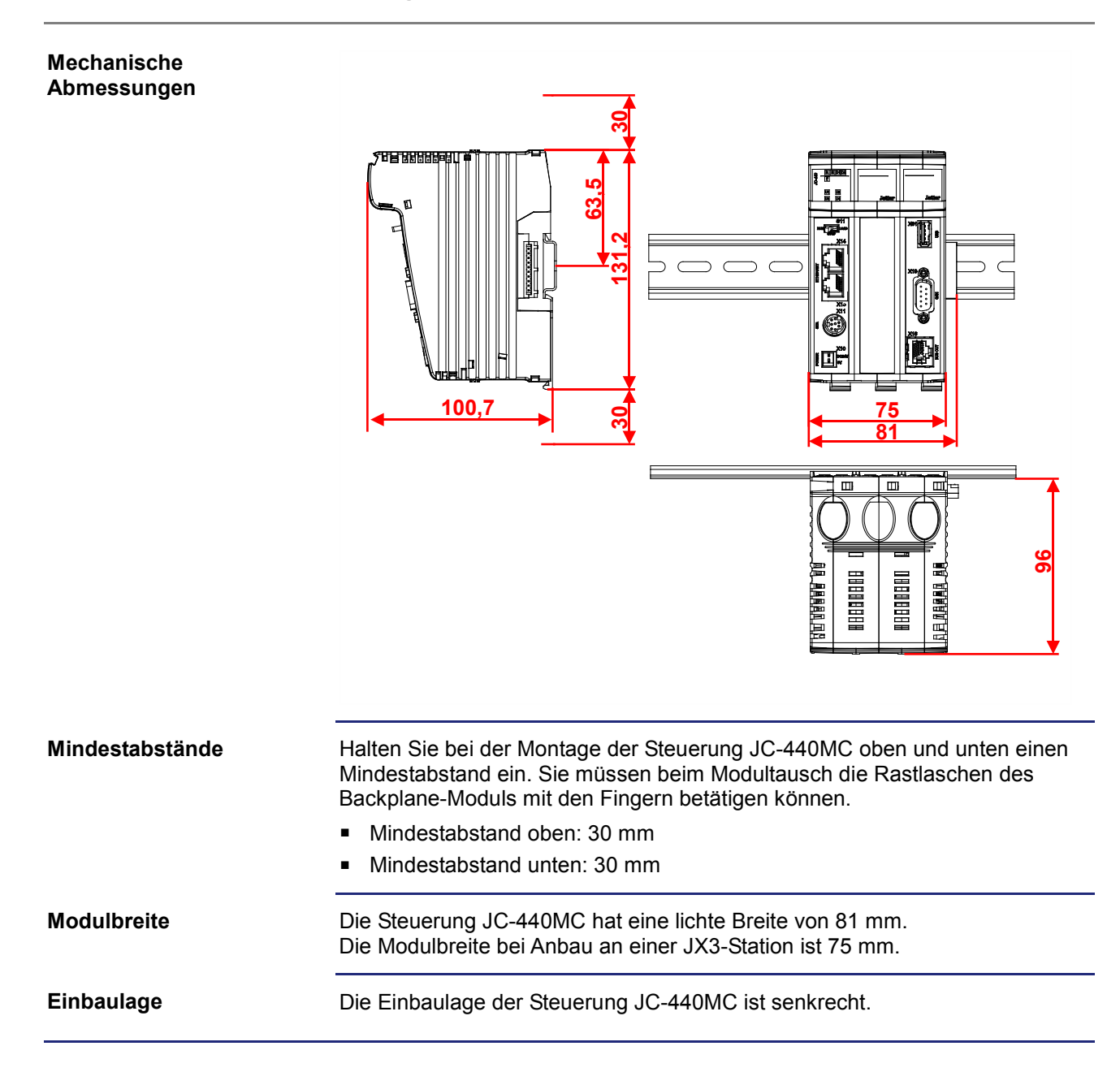

#### **Zweck des Kapitels**

Dieses Kapitel unterstützt die Montage und Installation der Steuerung JC-440MC in folgenden Punkten:

- Verdrahtung der Steuerung JC-440MC
- Beschreibung der Anzeigeelemente
- Beschreibung der Bedienelemente
- **Montage**
- Anschluss von JX3-Modulen an die Steuerung JC-440MC
- **Anschluss von Anzeige- und Bediengeräten**

**Inhalt**

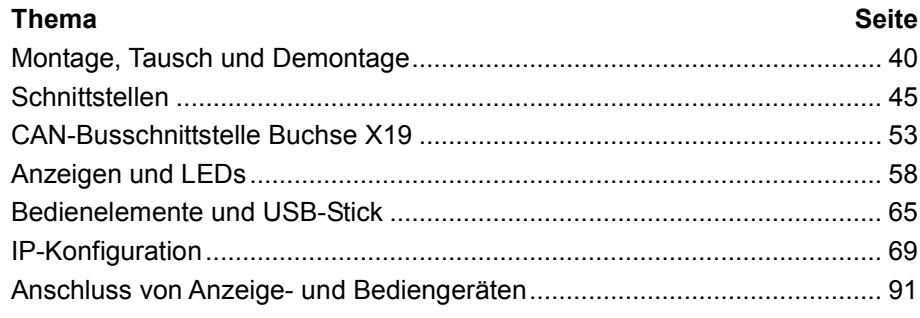

# **4.1 Montage, Tausch und Demontage**

Dieses Kapitel beschreibt die Montage, den Tausch und die Demontage der Steuerung JC-440MC. **Einleitung Inhalt**

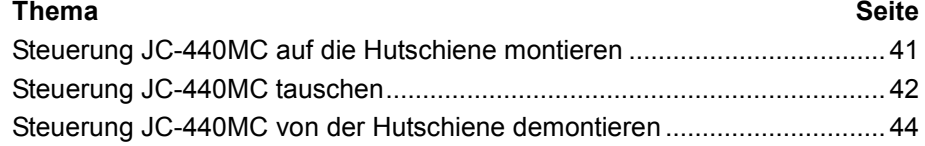

## **Steuerung JC-440MC auf die Hutschiene montieren**

#### **Montieren**

Führen Sie zur Montage der Steuerung auf einer Hutschiene (DIN EN 50022) folgende Schritte aus:

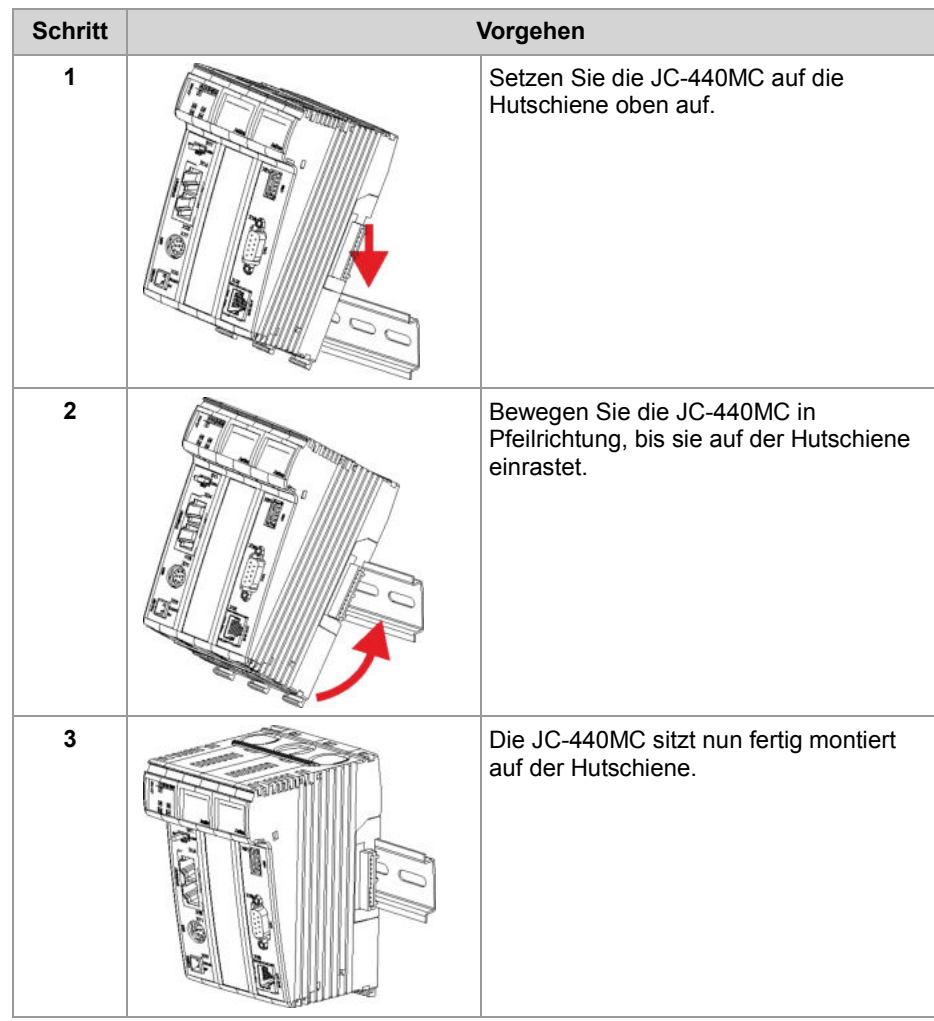

**Verwandte Themen**

- **Steuerung tauschen** (siehe Seite 42)
- **Steuerung von der Hutschiene demontieren** (siehe Seite 44)

## **Steuerung JC-440MC tauschen**

**Einleitung**

Bei einem Steuerungstausch bleiben folgende Konfigurationen auf dem Backplane-Modul erhalten:

- **IP-Adresse**
- Subnetzmaske
- Gateway
- **DNS-Server**
- **B** Steuerungsname
- IP-Ports für JetSym-Debug-Server und JetIP-Server
- Dateiname für die Funktion AutoCopy

**Steuerung lösen**

Um die Steuerung JC-440MC vom Backplane-Modul zu lösen, führen Sie die folgenden Schritte aus:

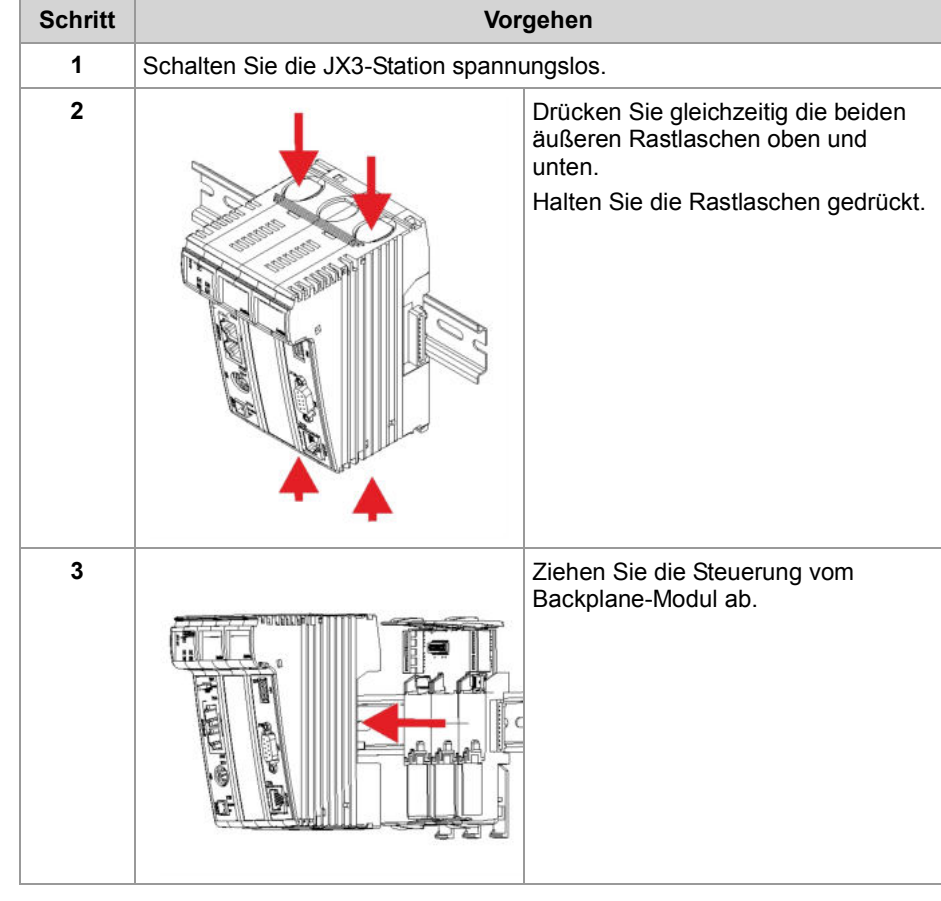

#### **Steuerung aufstecken**

Um die Steuerung JC-440MC auf das Backplane-Modul zu stecken, führen Sie die folgenden Schritte aus:

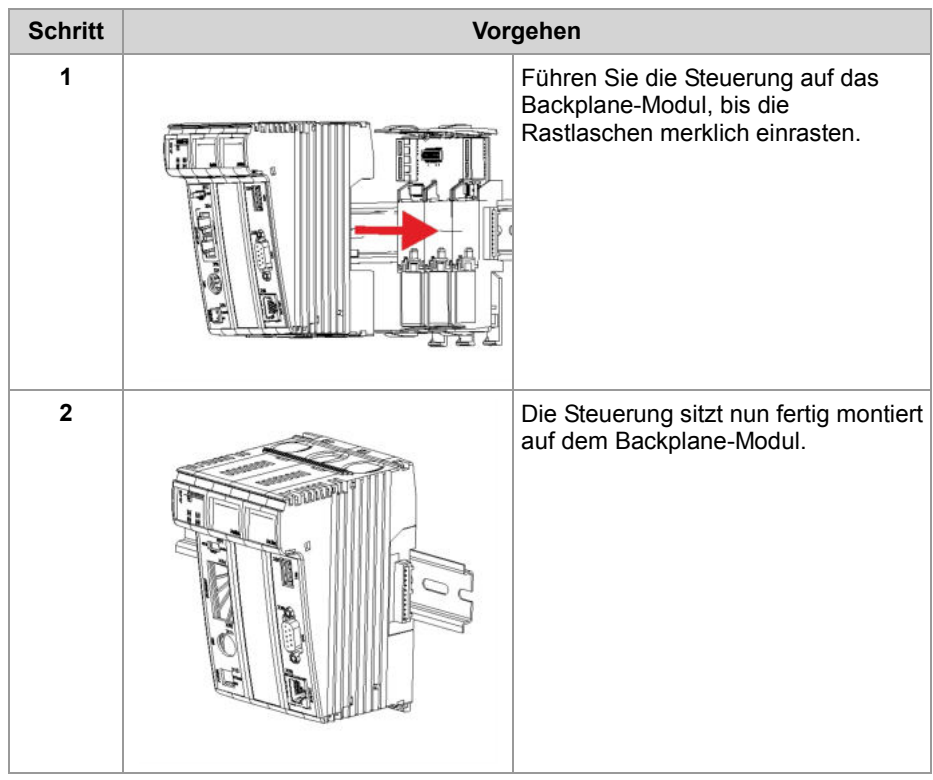

#### **Verwandte Themen**

- **Steuerung auf die Hutschiene montieren** (siehe Seite 41)
- **Steuerung von der Hutschiene demontieren** (siehe Seite 44)

## **Steuerung JC-440MC von der Hutschiene demontieren**

#### **Demontieren**

Führen Sie zur Demontage der Steuerung JC-440MC von einer Hutschiene (DIN EN 50022) die folgenden Schritte aus:

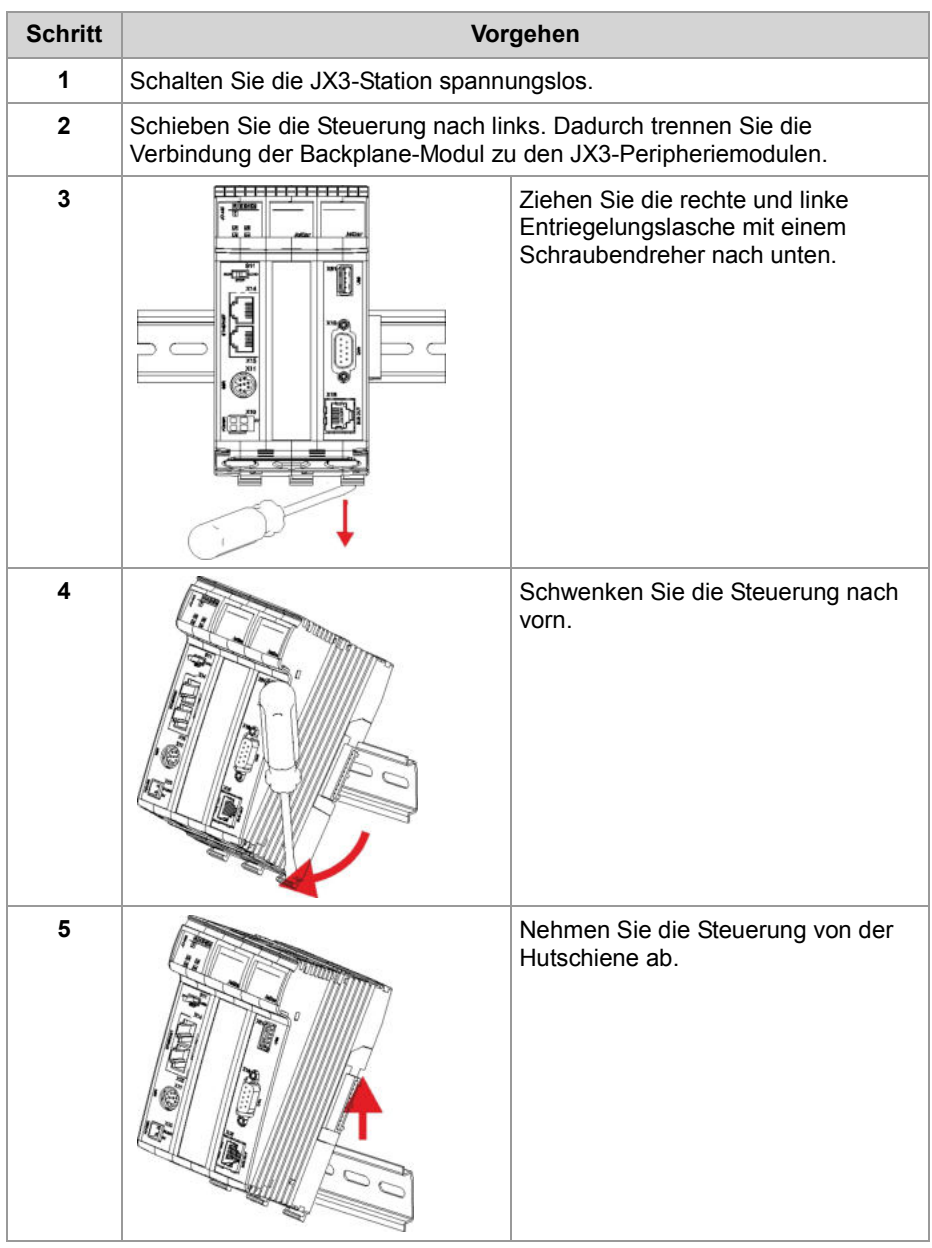

#### **Verwandte Themen**

- **Steuerung auf die Hutschiene montieren** (siehe Seite 41)
- **Steuerung tauschen** (siehe Seite 42)

# **4.2 Schnittstellen**

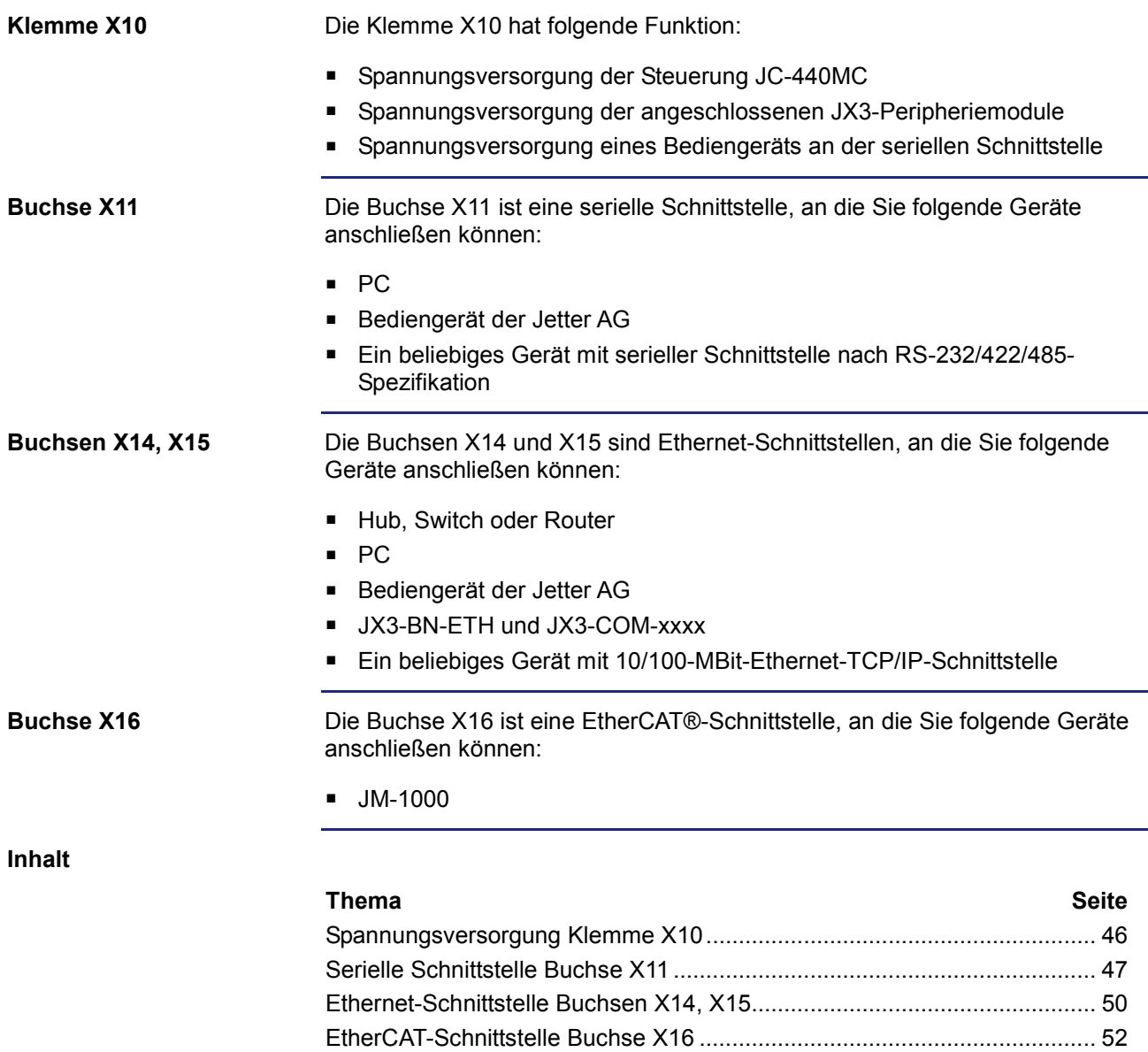

## **Spannungsversorgung Klemme X10**

#### **Schnittstelle der Klemme**

An die Klemme X10 schließen Sie an:

- Spannungsversorgung der Steuerung JC-440MC
- Spannungsversorgung der zwischen der Steuerung und einem Spannungsversorgungsmodul JX3-PS1 angeschlossenen JX3-Module

#### **Belegung der Klemme**

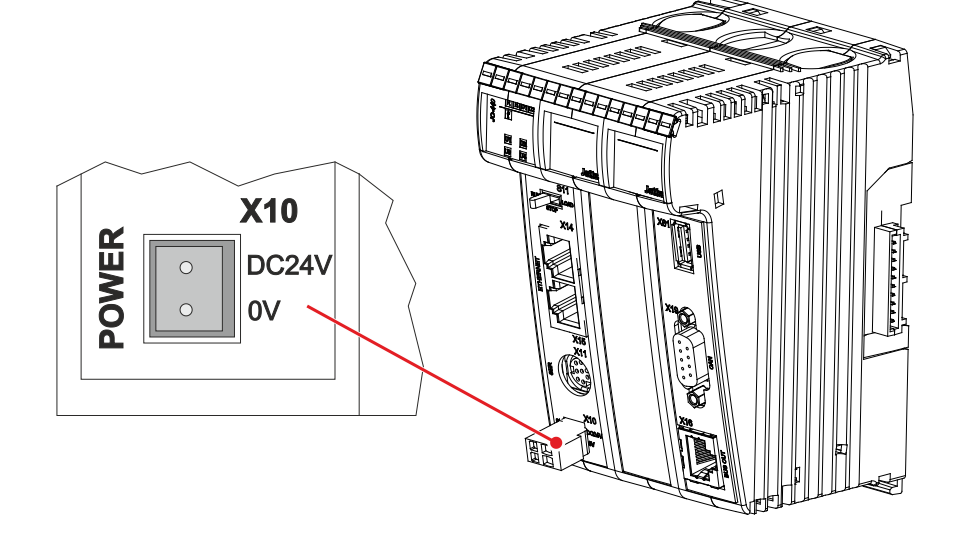

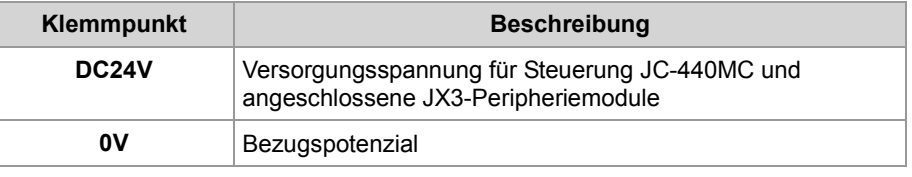

#### **Technische Daten**

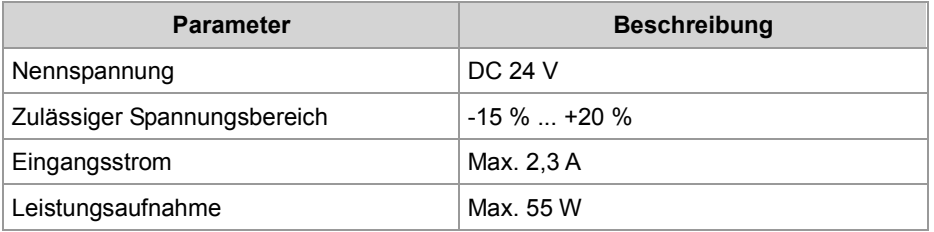

#### **Stecker für Klemme X10**

Zum Lieferumfang der Steuerung JC-440MC gehört ein 2-poliger Stecker.

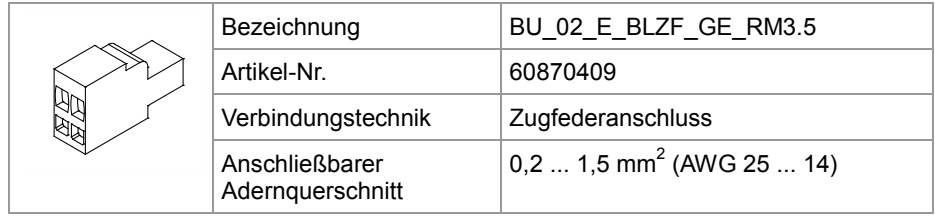

## **Serielle Schnittstelle Buchse X11**

**Schnittstellen der Buchse**

An die Buchse X11 schließen Sie an:

- Einen PC
- Ein Bediengerät der Jetter AG
- Ein beliebiges Gerät mit RS-232/422/485-Schnittstelle

#### **Belegung der Buchse**

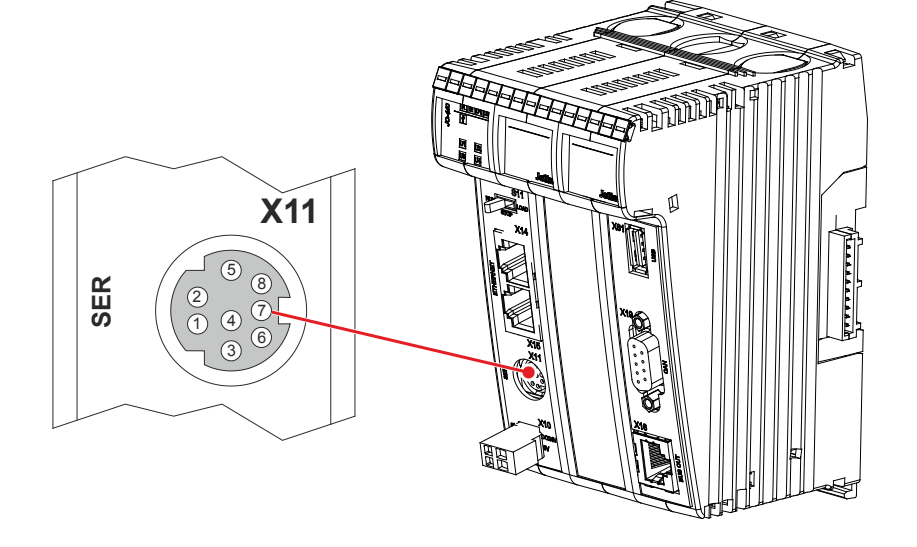

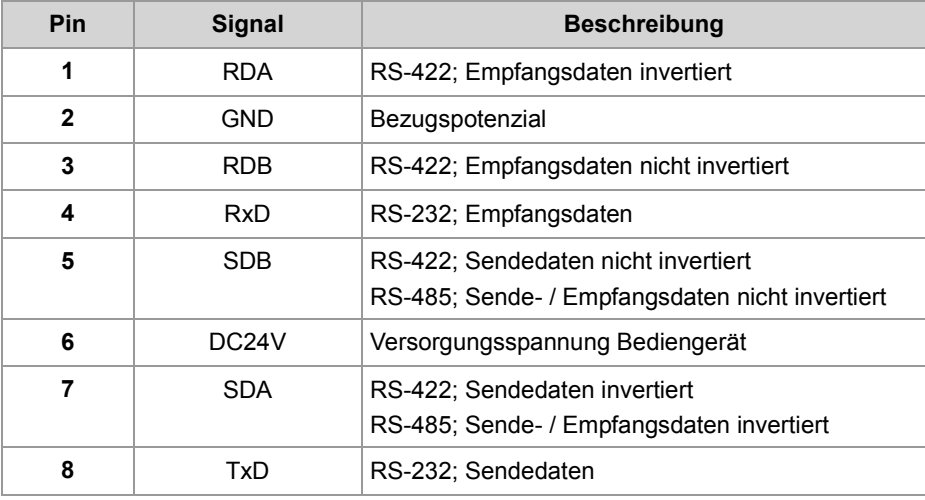

#### **Einschränkungen**

Obwohl verschiedene Hardwaretreiber bestückt sind, ist nur eine Schnittstelle vorhanden.

Das bedeutet:

Wenn z. B. über RS-422 kommuniziert wird, kann nicht gleichzeitig und unabhängig davon über RS-232 kommuniziert werden.

#### **Prinzipschaltbild**

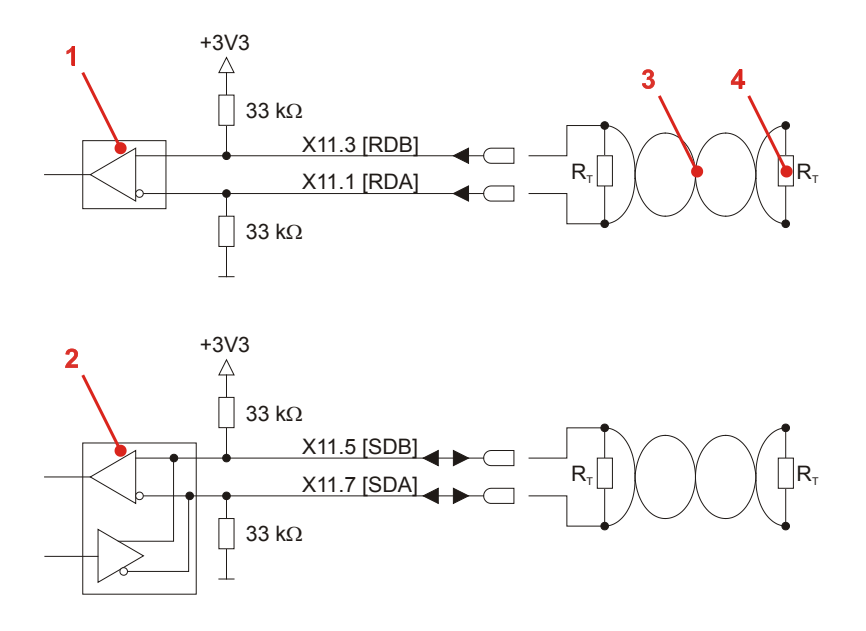

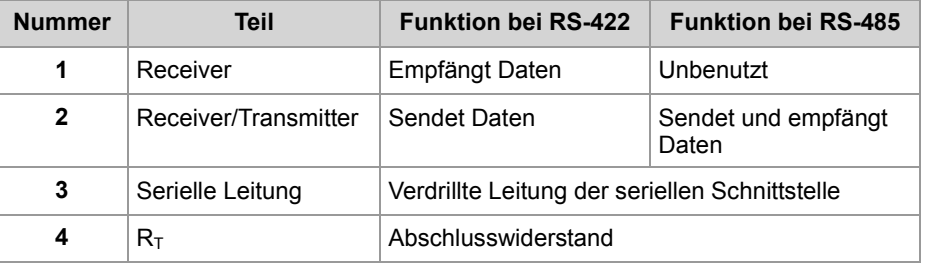

#### **Abschlusswiderstand**

Verbinden Sie in den folgenden Fällen die beiden seriellen Leitungen mit einem Abschlusswiderstand:

- Bei großer Leitungslänge
- **Bei hoher Baudrate**

Wählen Sie einen Abschlusswiderstand, der dem Wellenwiderstand der verwendeten Leitung entspricht.

#### **Technische Daten**

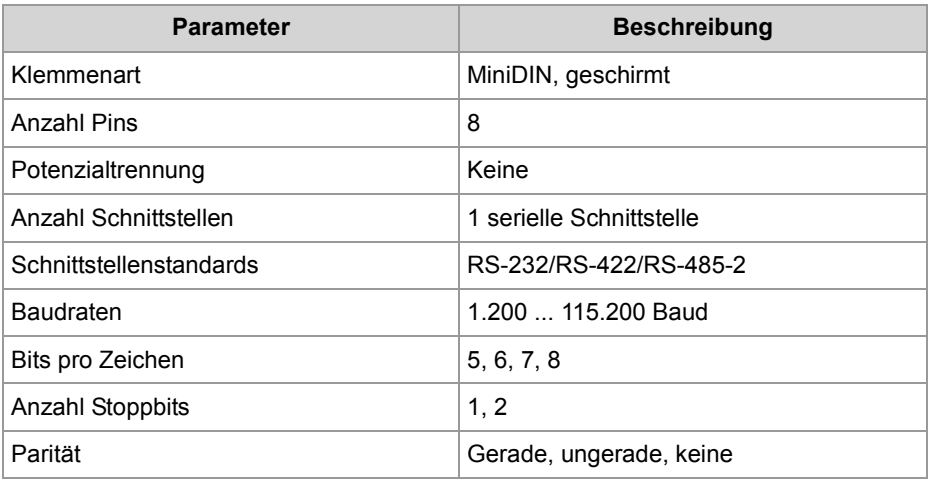

### **Kabel für Buchse X11**

Zum Anschluss von Geräten an die Buchse X11 können Sie folgende Kabel separat bestellen:

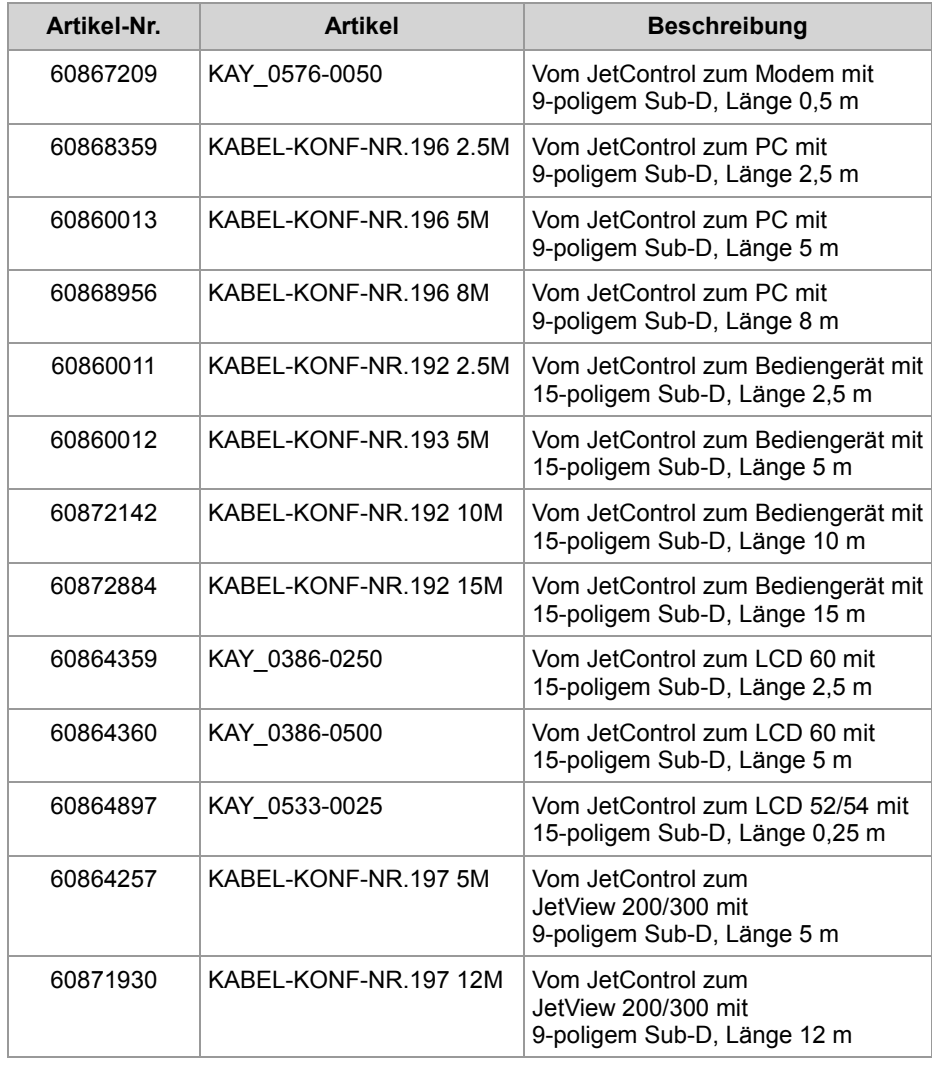

## **Ethernet-Schnittstelle Buchsen X14, X15**

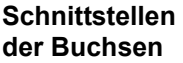

An die Buchsen X14 und X15 schließen Sie an:

- Einen PC
- Ein Bediengerät der Jetter AG
- Ein JX3-BN-ETH oder JX3-COM-xxxx
- Ein beliebiges Gerät mit 10/100-MBit-Ethernet-TCP/IP-Schnittstelle

#### **Belegung der Buchsen**

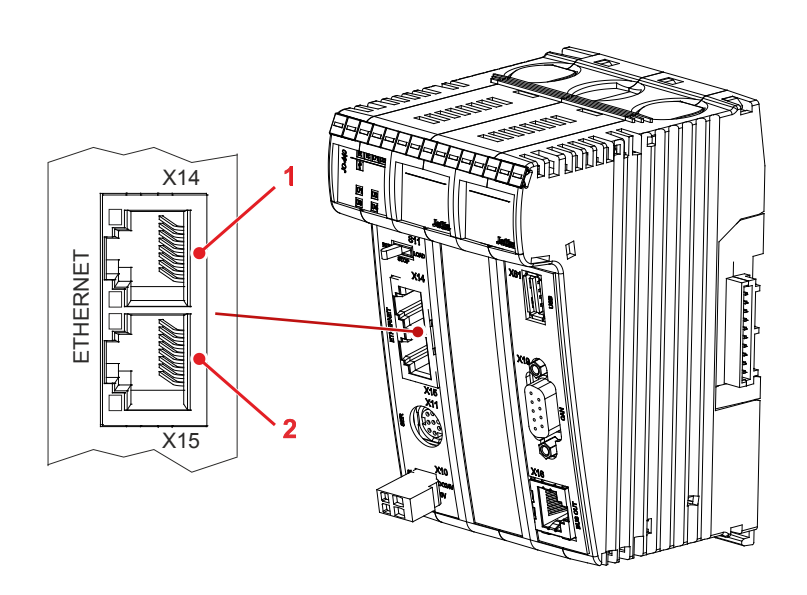

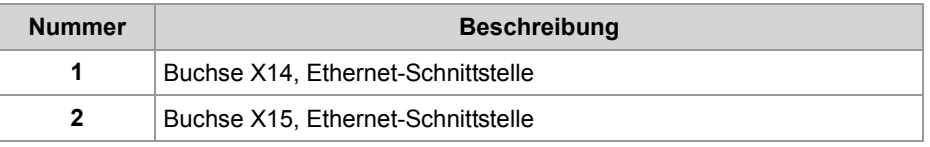

#### **Technische Daten**

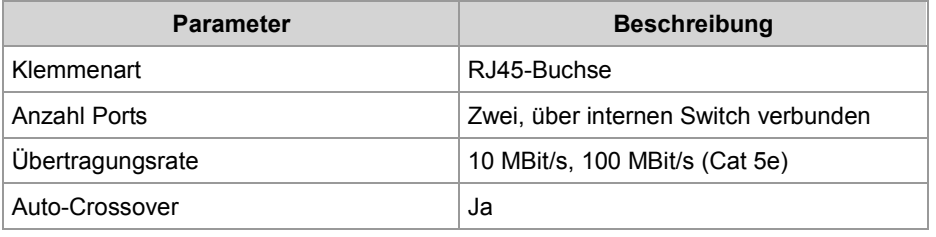

#### **Kabel für die Buchsen X14 und X15**

Zum Anschluss von Geräten an die Buchsen X14 und X15 können Sie folgende Kabel separat bestellen:

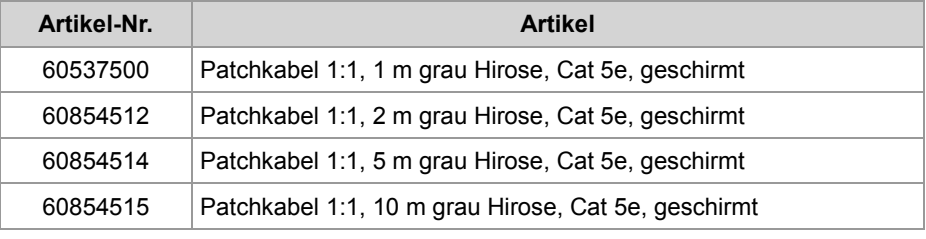

## **EtherCAT-Schnittstelle Buchse X16**

**Schnittstellen der Buchse**

An die Buchse X16 schließen Sie an:

- JM-1000
- Ein beliebiges Gerät mit 100-MBit-EtherCAT®-Schnittstelle

#### **Belegung der Buchse**

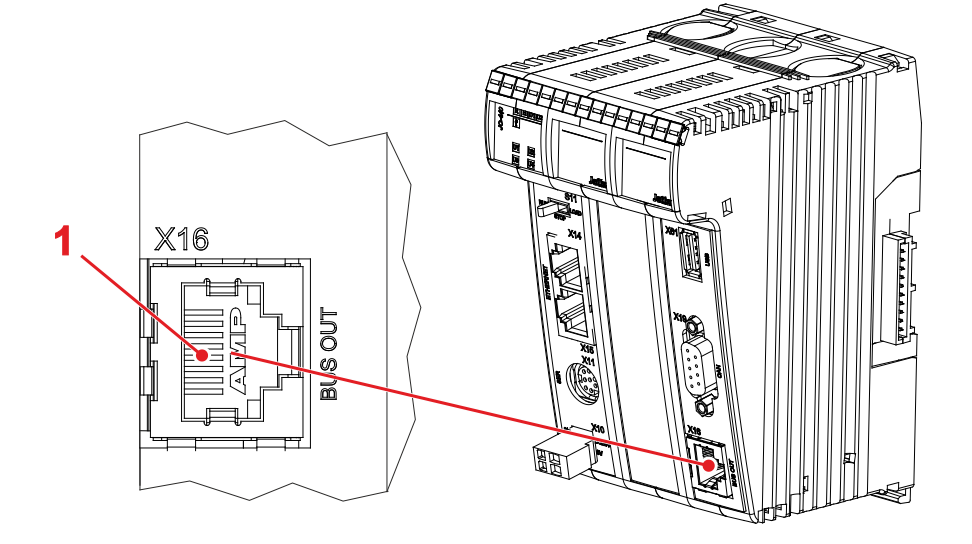

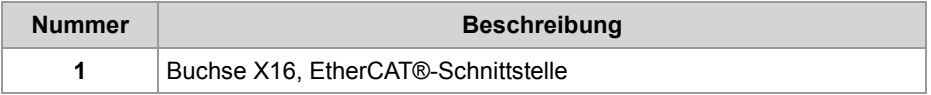

#### **Technische Daten**

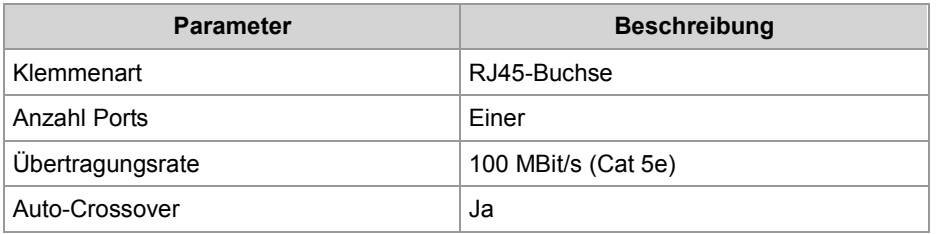

#### **Kabel für die Buchse X16**

#### Zum Anschluss von Geräten an die Buchse X16 können Sie folgende Kabel separat bestellen:

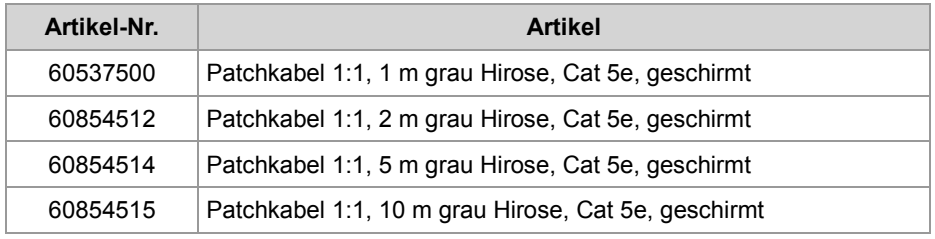

# **4.3 CAN-Busschnittstelle Buchse X19**

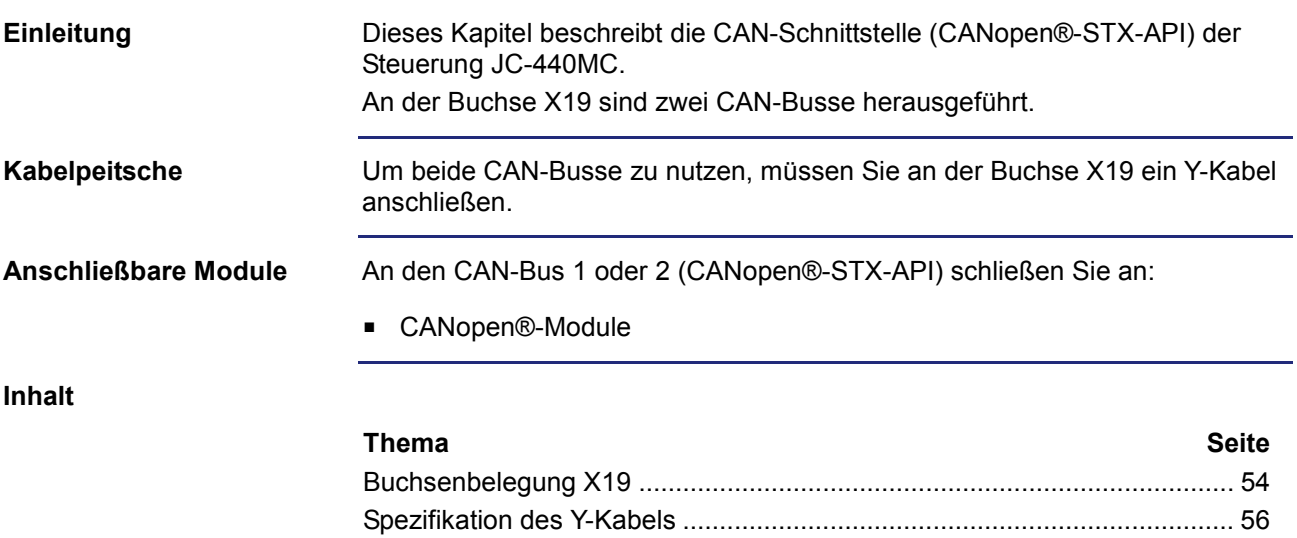

## **Buchsenbelegung X19**

**Belegung der Buchse X19**

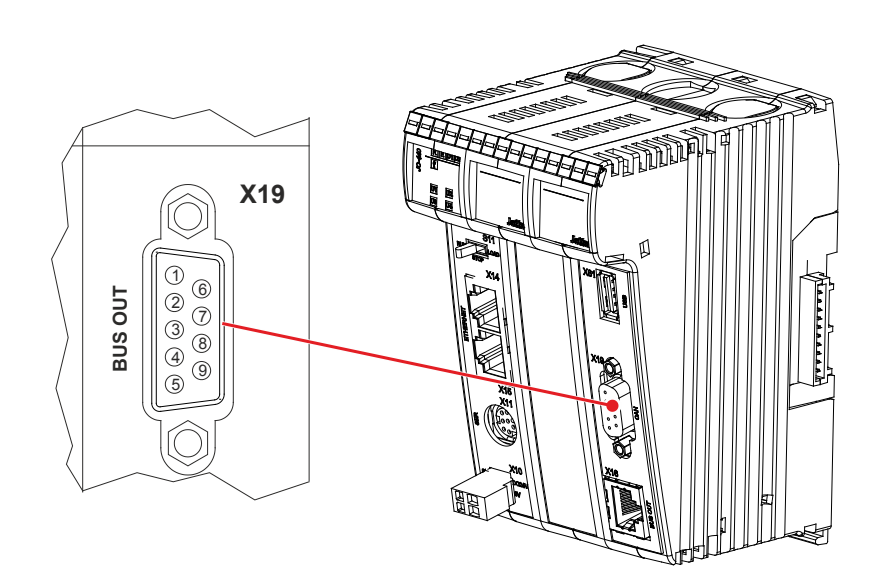

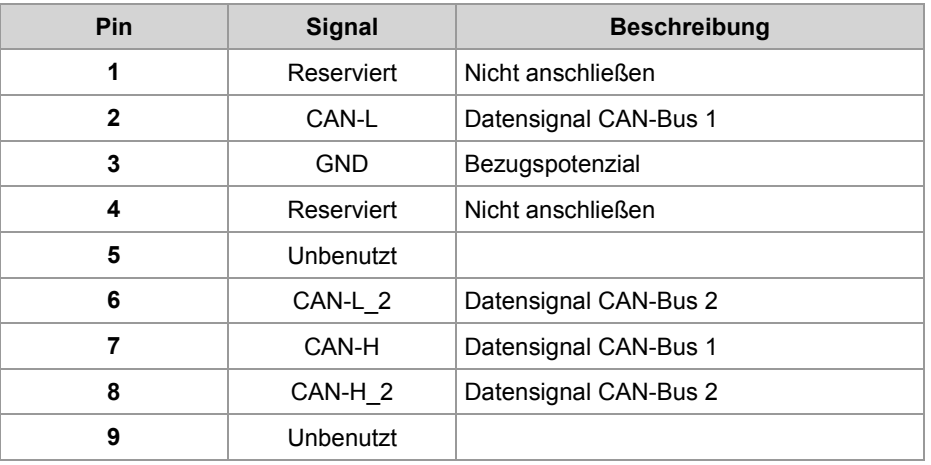

#### **Technische Daten**

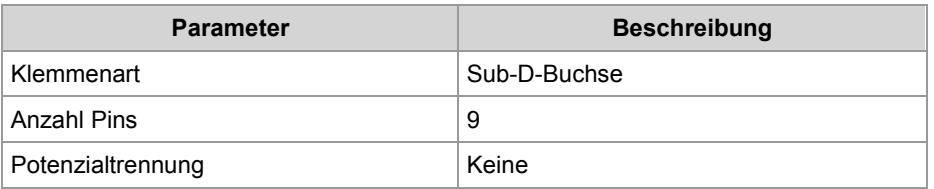

#### **Y-Kabel für Buchse X19**

Das Y-Kabel können Sie unter folgender Artikelnummer separat bestellen:

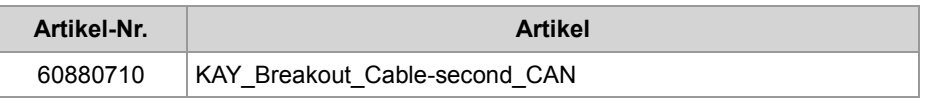

#### **Buskabel**

Zum Anschluss von Modulen am CAN-Bus können Sie folgende Kabel separat bestellen:

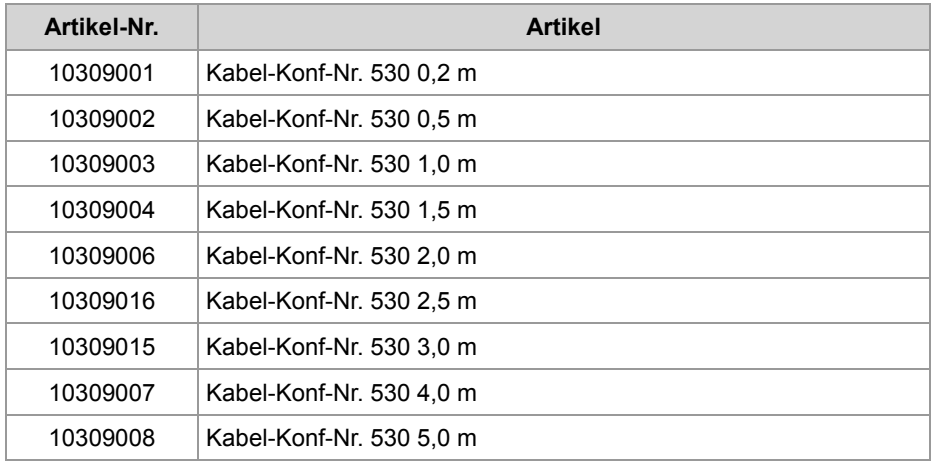

#### **Verwandte Themen**

### **Spezifikation Y-Kabel** (siehe Seite 56)

## **Spezifikation des Y-Kabels**

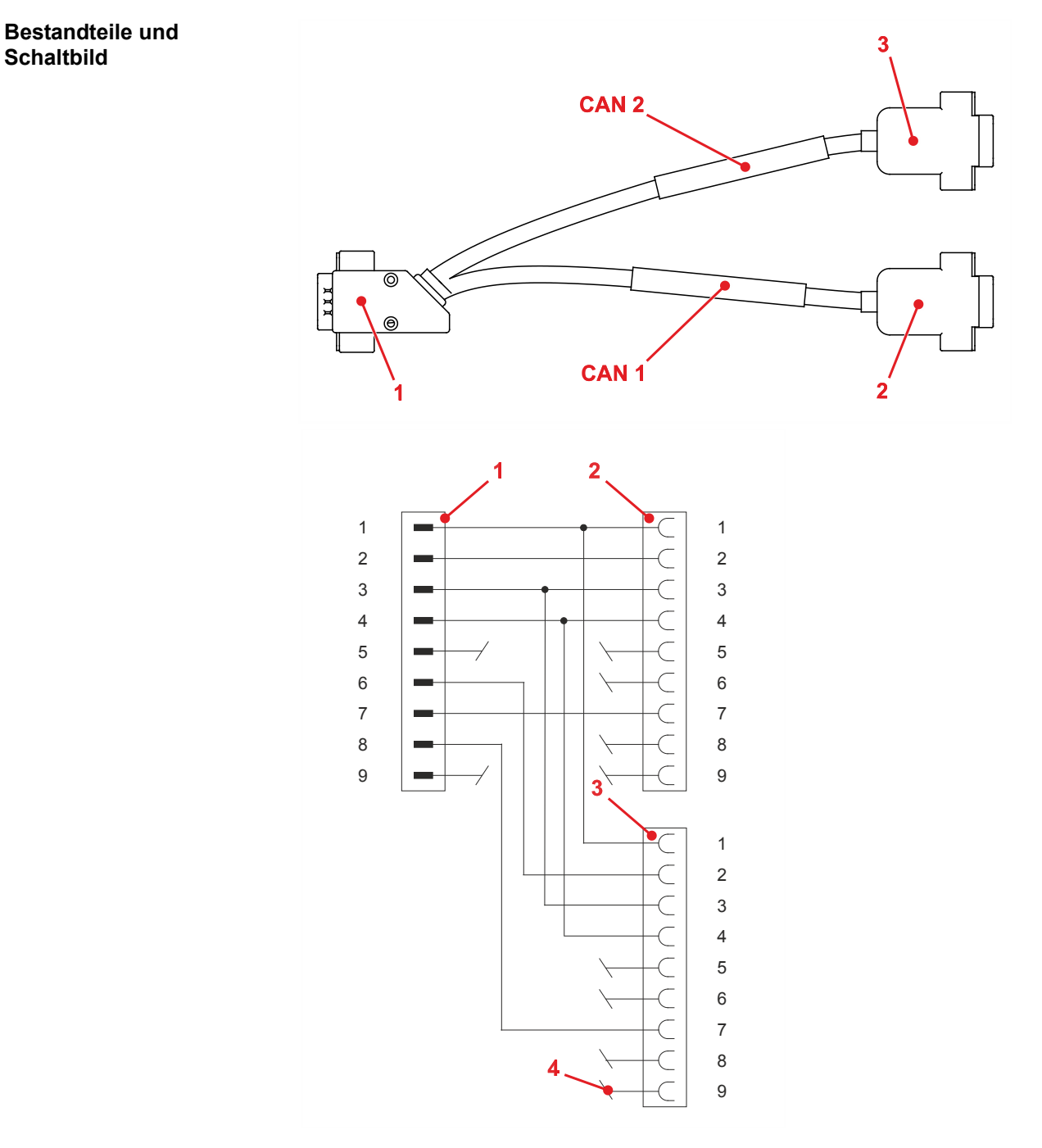

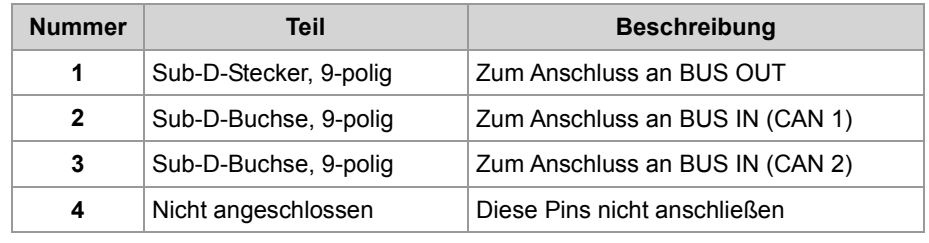

#### **Sub-D-Stecker**

Der 9-polige Sub-D-Stecker des Y-Kabels hat die folgende Pinbelegung:

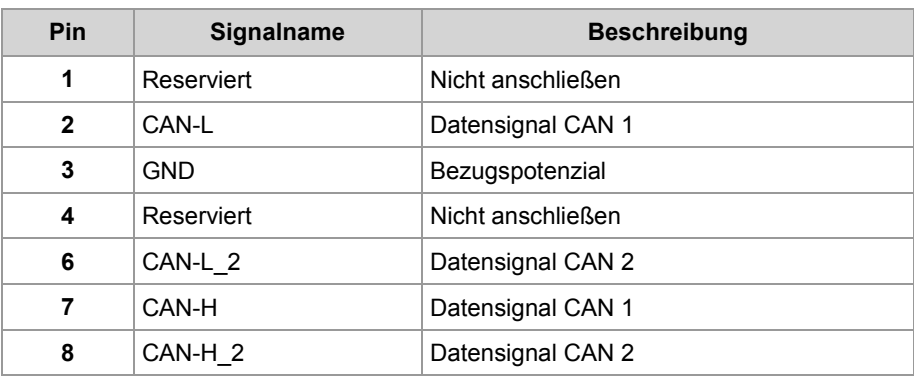

### **Sub-D-Buchse (CAN 1)**

#### Die 9-polige Sub-D-Buchse (CAN 1) des Y-Kabels hat die folgende Pinbelegung:

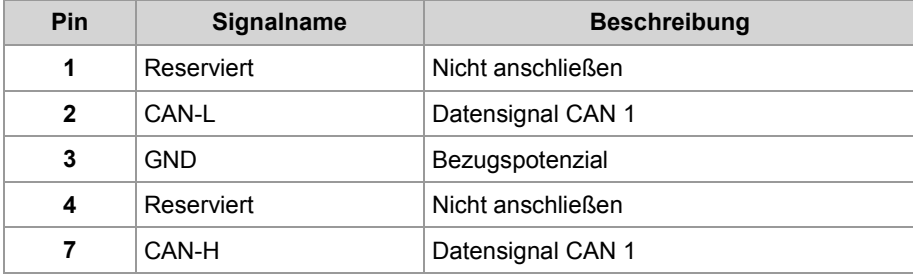

#### **Sub-D-Buchse (CAN 2)**

Die 9-polige Sub-D-Buchse (CAN 2) des Y-Kabels hat die folgende Pinbelegung:

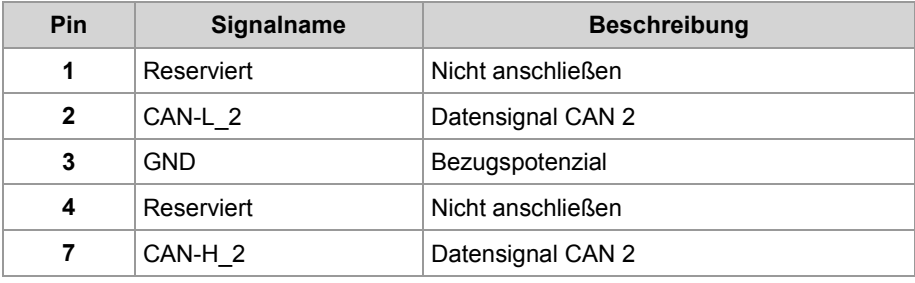

# **4.4 Anzeigen und LEDs**

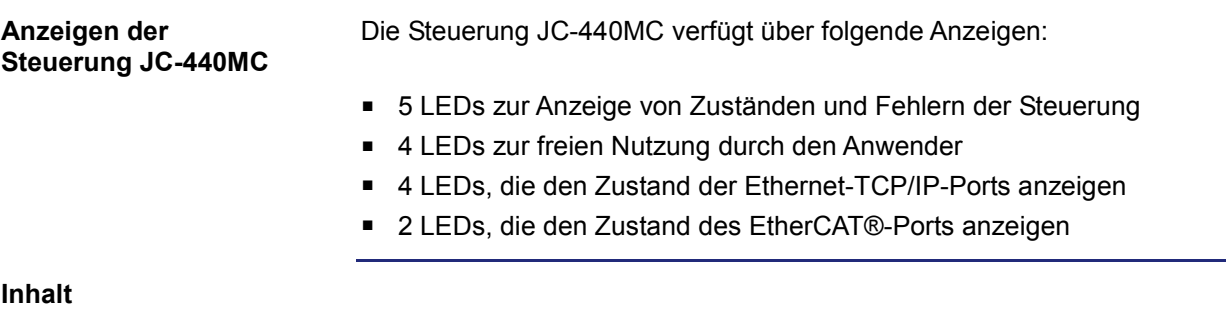

### **Thema Seite** LEDs der Steuerung...................................................................................... 59 LEDs der Steuerung in der Boot-Phase........................................................ 61 Status-LEDs der Ethernet-TCP/IP-Schnittstelle............................................ 63 Status-LEDs der EtherCAT®-Schnittstelle.................................................... 64

**Anwendung**

## **LEDs der Steuerung**

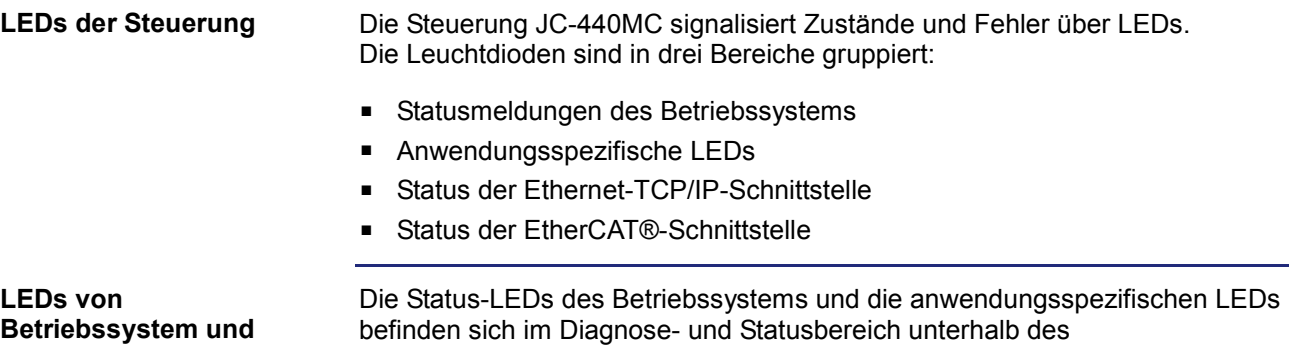

befinden sich im Diagnose- und Statusbereich unterhalb des Beschriftungsfelds.

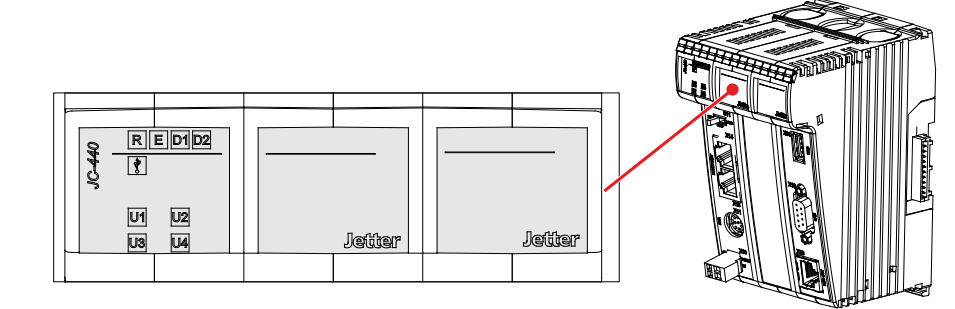

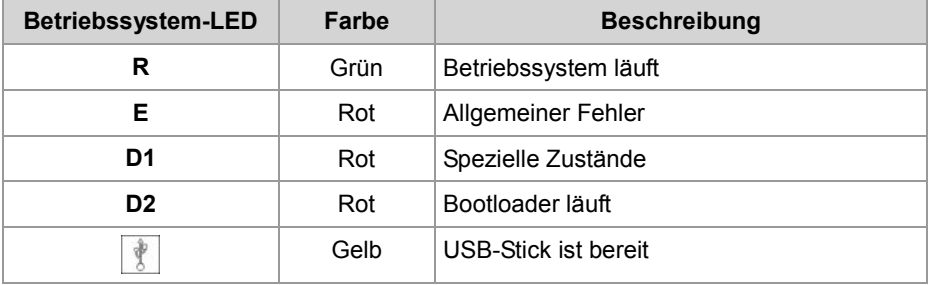

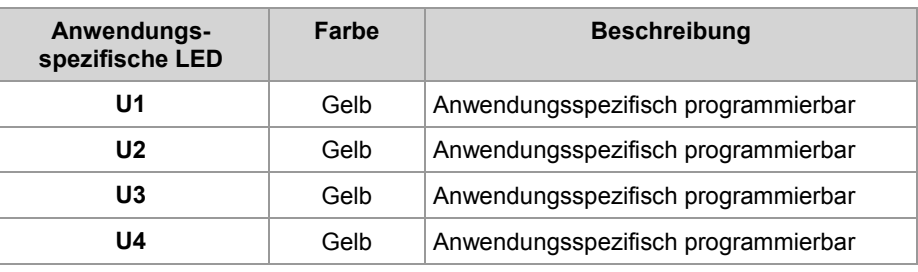

#### **Normaler Betriebszustand**

Die Betriebssystem-LEDs der Steuerung JC-440MC haben im normalen Betriebszustand folgende Zustände:

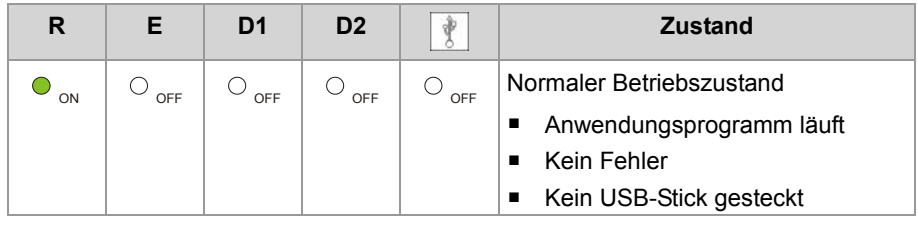

#### **Zustände der Betriebssystem-LEDs**

Die folgende Tabelle zeigt die möglichen Zustände der Betriebssystem-LEDs **R**, **E**, **D1** und **D2**:

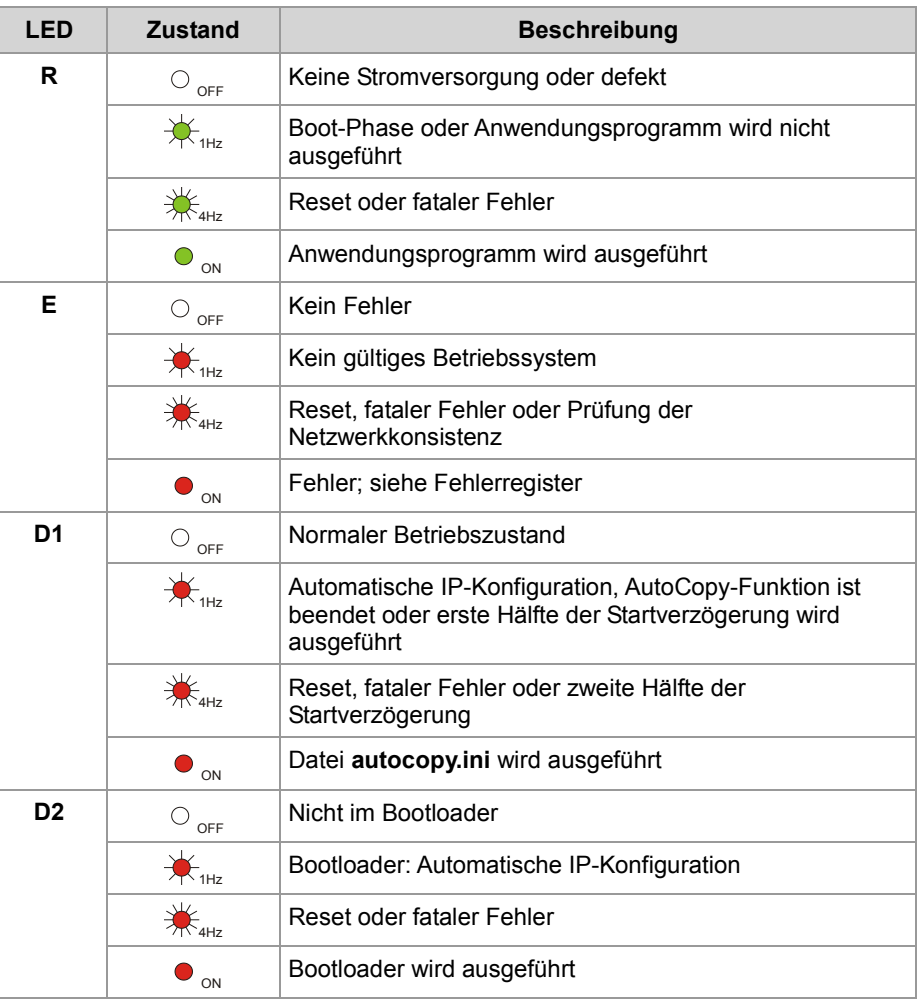

## **LEDs der Steuerung in der Boot-Phase**

**Normale Boot-Phase**

Wenn folgende Voraussetzungen erfüllt sind, durchläuft die Steuerung die normale Boot-Phase:

- Der Schalter S11 ist in Stellung RUN.
- Ein gültiges Betriebssystem ist vorhanden.
- **Ein gültiges Anwendungsprogramm ist vorhanden.**

Die LED ist hier nicht dargestellt, da sie in der normalen Boot-Phase immer aus ist.

Die übrigen Betriebssystem-LEDs haben dann in der Boot-Phase der Steuerung folgende Zustände:

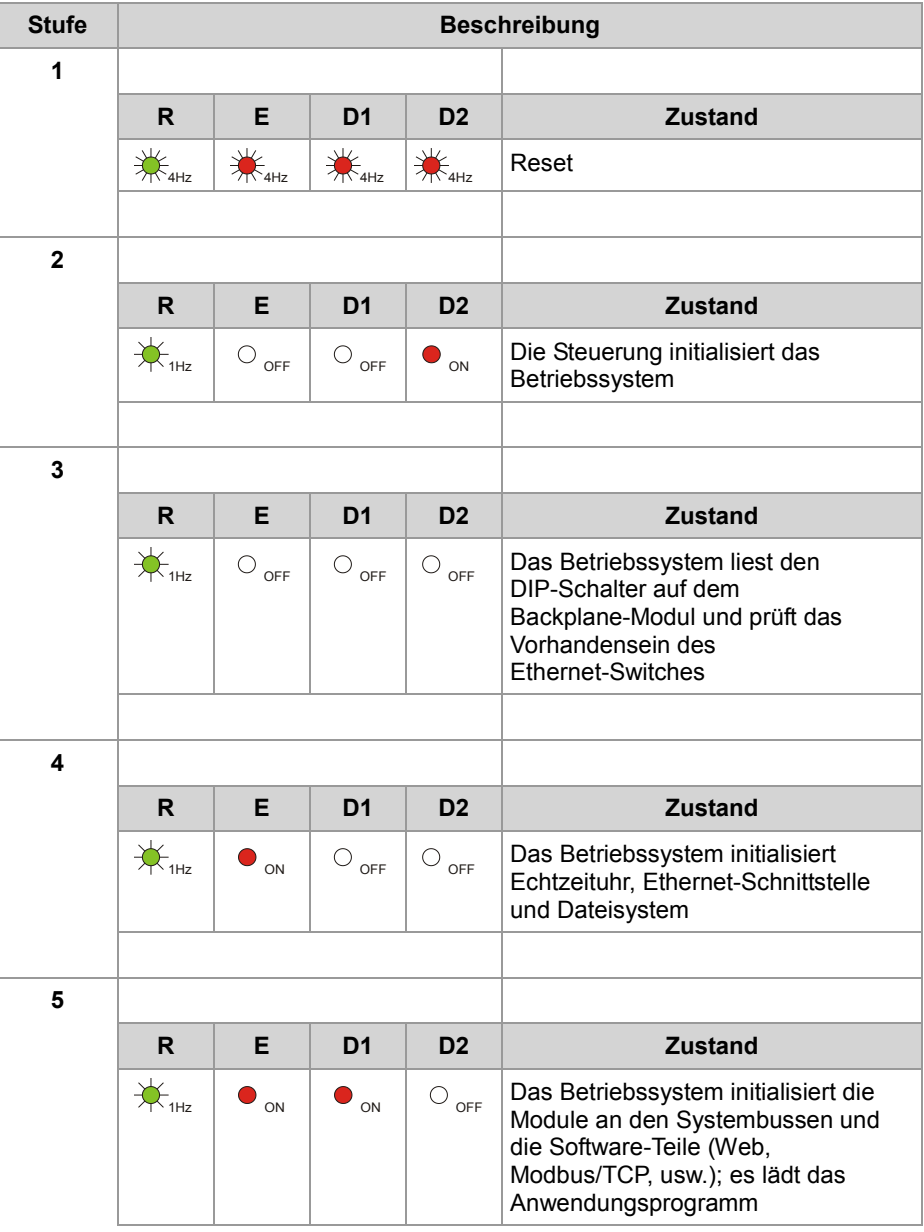

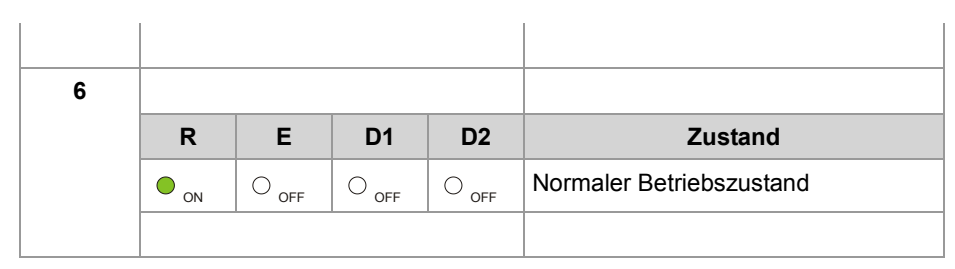

## **Status-LEDs der Ethernet-TCP/IP-Schnittstelle**

**Status-LEDs der Ethernet-TCP/IP-Schnittstelle**

Die Status-LEDs der Ethernet-TCP/IP-Schnittstelle befinden sich direkt an den beiden RJ45-Buchsen.

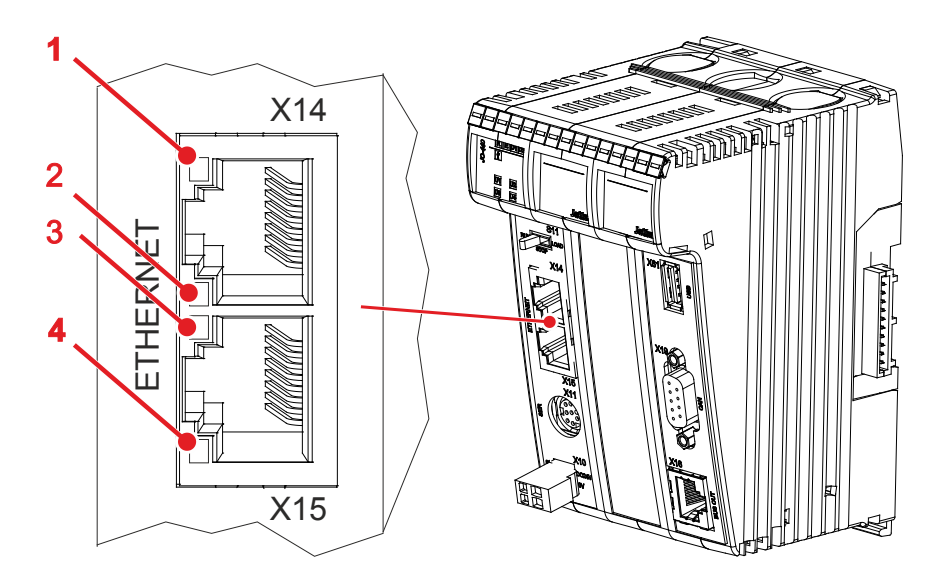

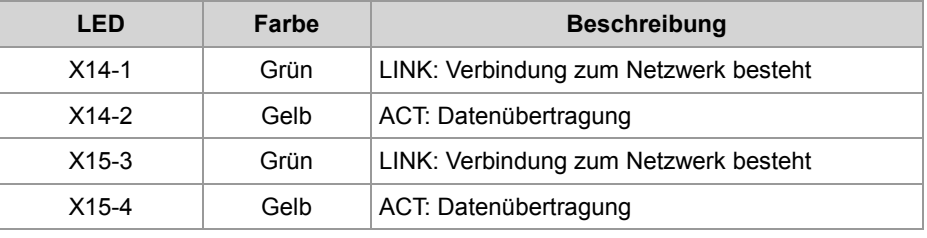

## **Status-LEDs der EtherCAT®-Schnittstelle**

**Status-LEDs der EtherCAT®-Schnittstelle** Die Status-LEDs der EtherCAT®-Schnittstelle befinden sich direkt an den beiden RJ45-Buchsen.

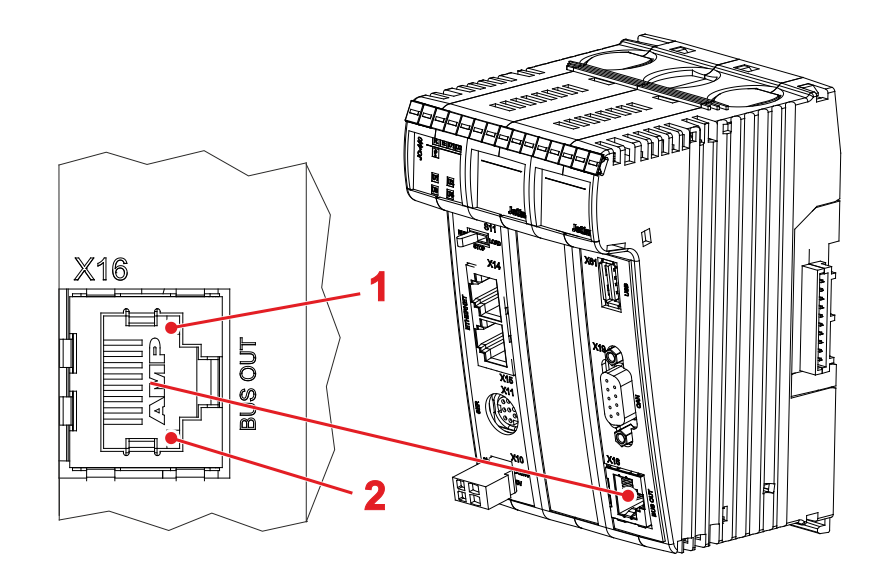

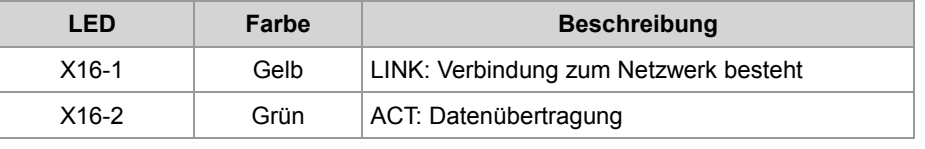

# **4.5 Bedienelemente und USB-Stick**

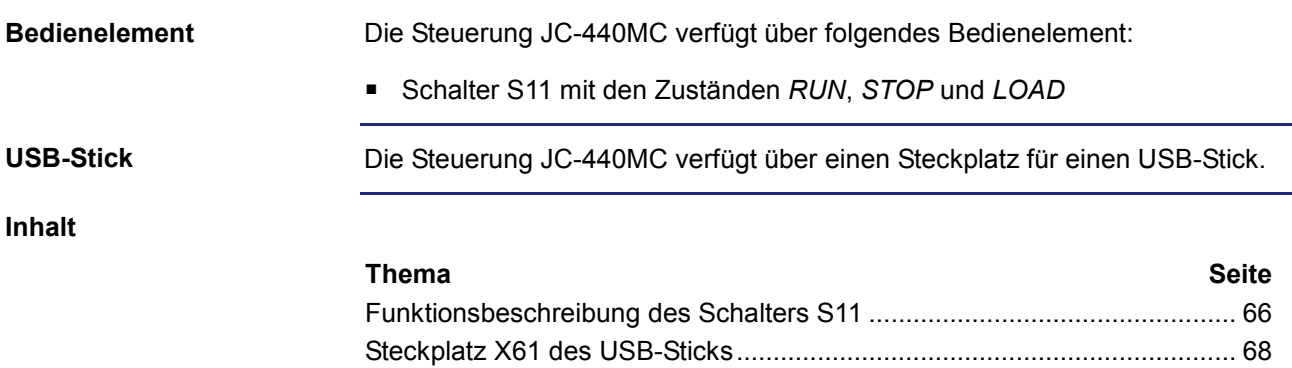

## **Funktionsbeschreibung des Schalters S11**

#### **Schalter S11**

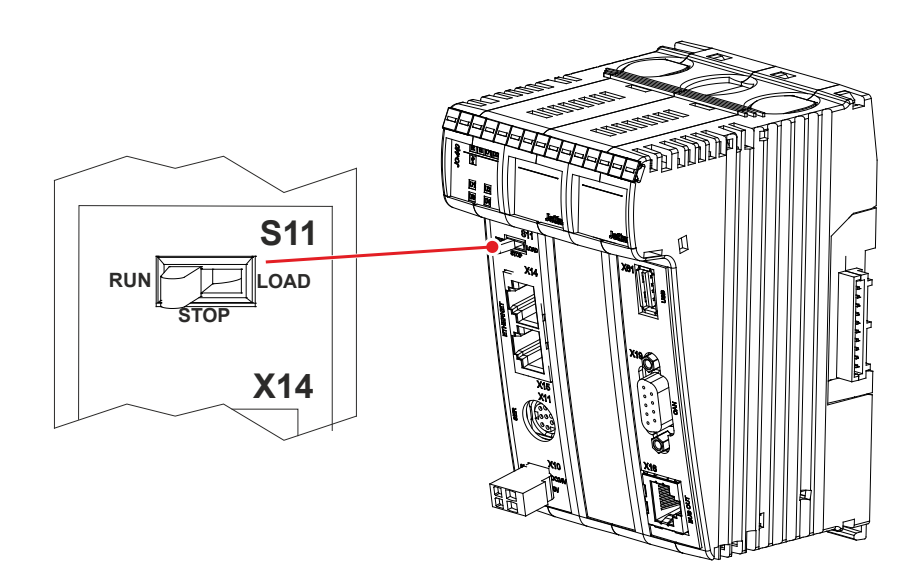

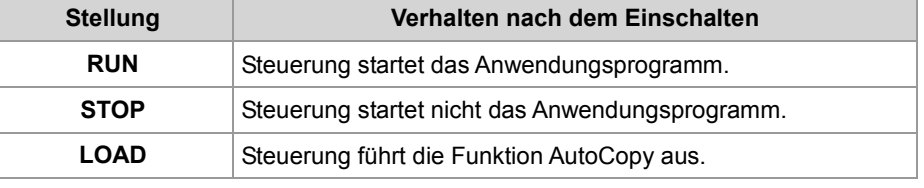

#### **Funktion des Schalters**

Die Steuerung JC-440MC prüft den Zustand von Schalter S11 wie folgt:

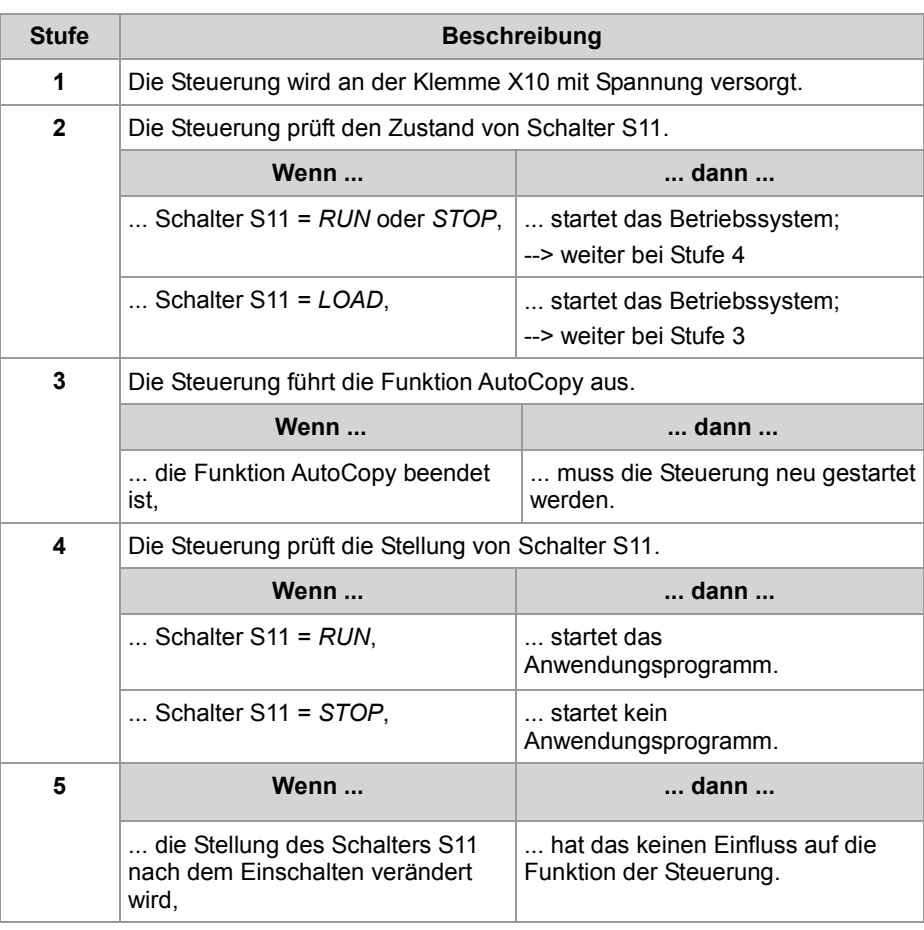

## **Steckplatz X61 des USB-Sticks**

#### **Einleitung**

Die USB-Buchse dient der Aufnahme von handelsüblichen USB-Sticks. Die Steuerung greift auf die Daten des USB-Sticks als Erweiterung ihres Dateisystems zu.

#### **Steckplatzposition des USB-Sticks**

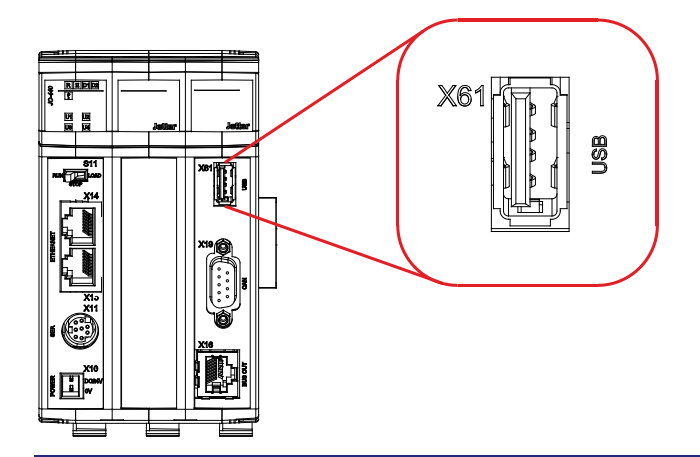

#### **Technische Daten**

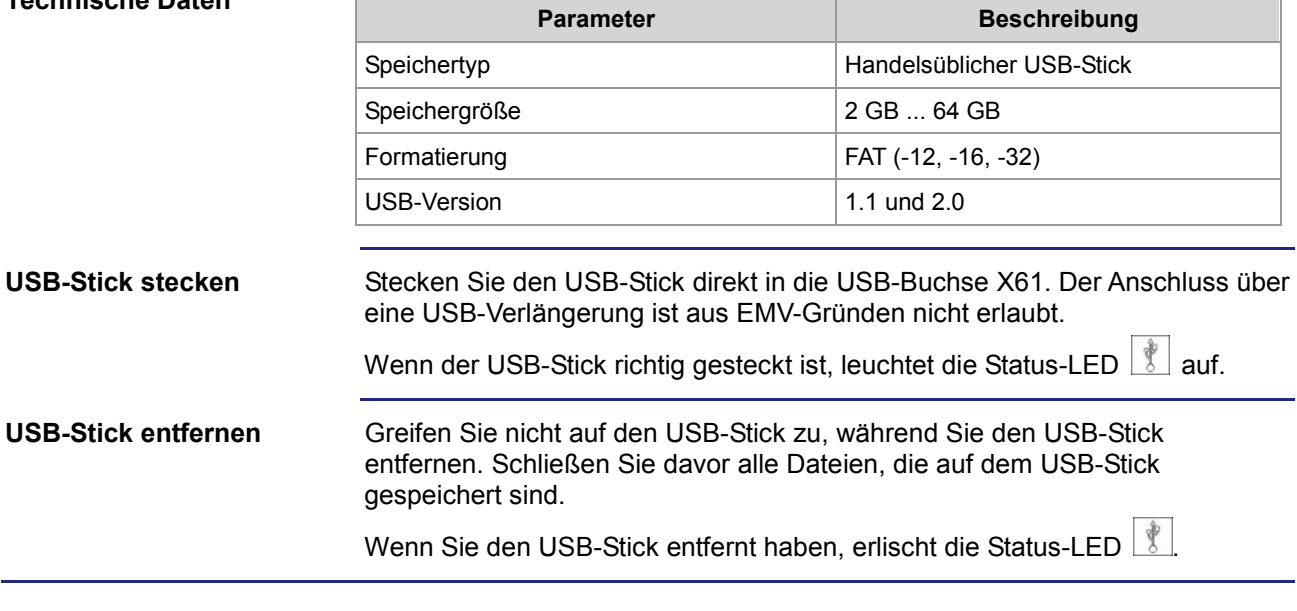

# **4.6 IP-Konfiguration**

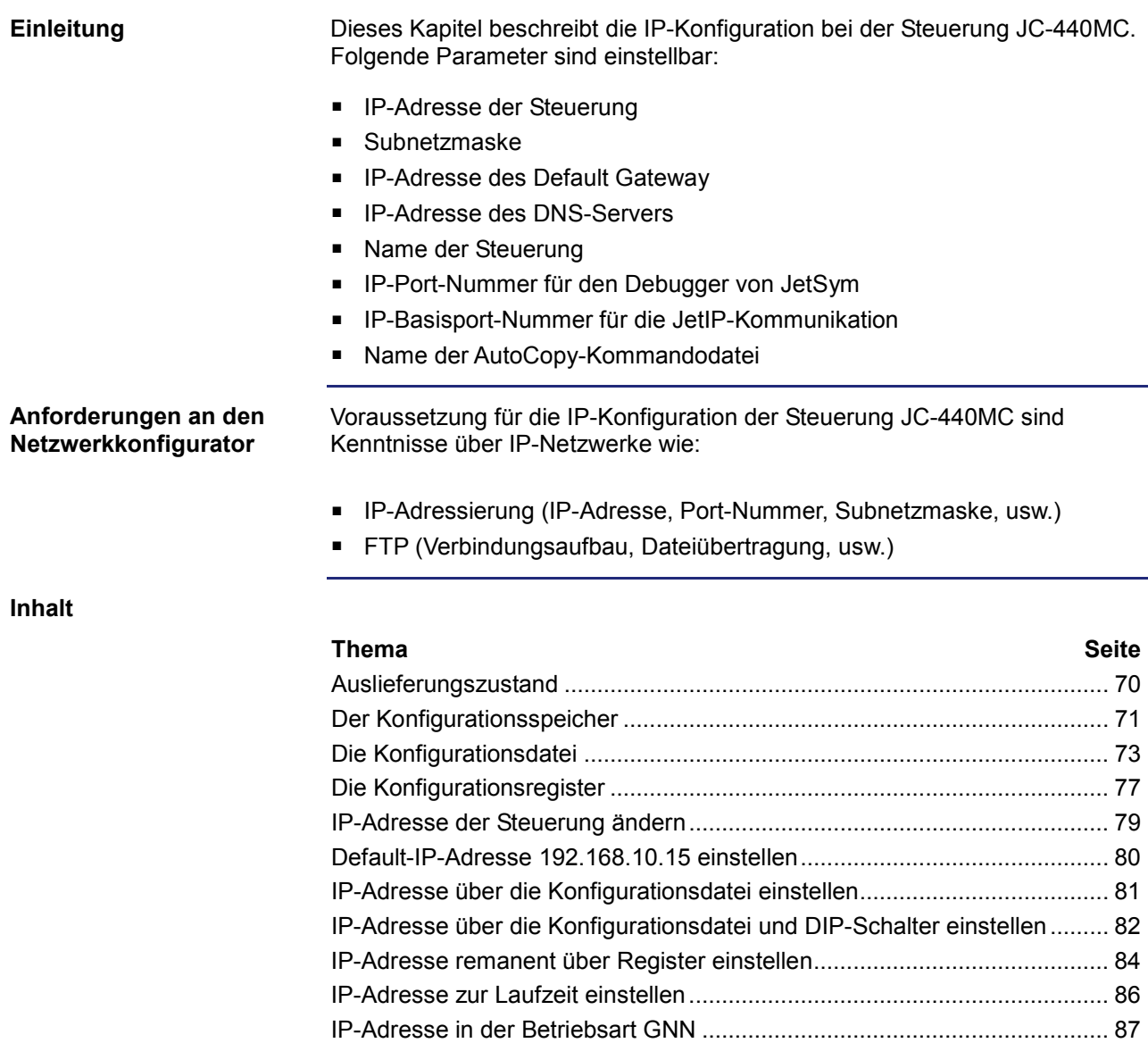

Namen für IP-Adressen verwenden ............................................................. 89

## **Auslieferungszustand**

#### **Einleitung**

Vor der Auslieferung der Steuerung JC-440MC sind verschiedene Parameter auf einen Standardwert eingestellt.

Diese Parameter kann der Anwender ändern.

#### **Auslieferungszustand**

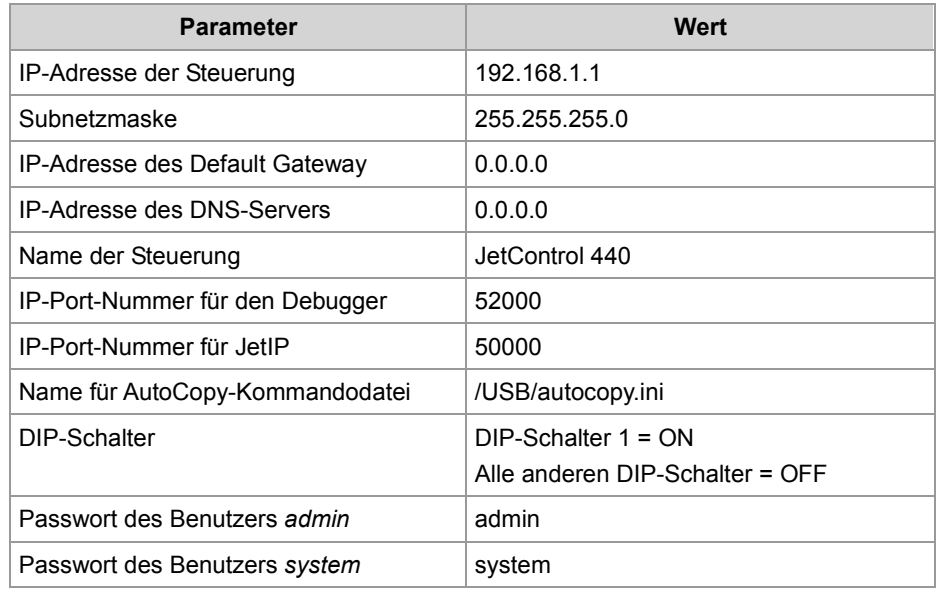

## **Der Konfigurationsspeicher**

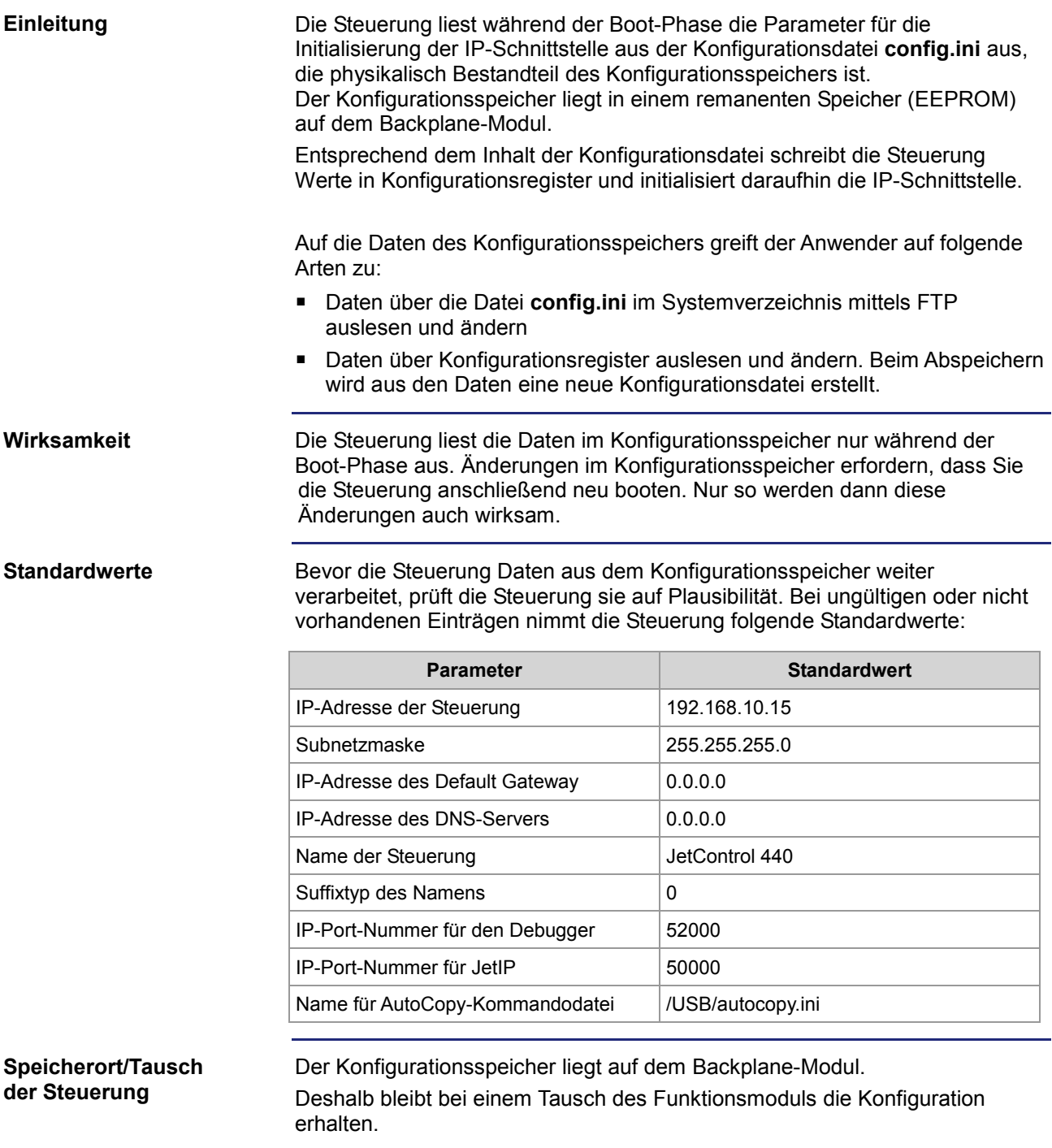

#### **Verwandte Themen**

- **Die Konfigurationsdatei** (siehe Seite 73)
- **Die Konfigurationsregister** (siehe Seite 77)
- **IP-Adresse remanent über Register einstellen** (siehe Seite 84)
# **Die Konfigurationsdatei**

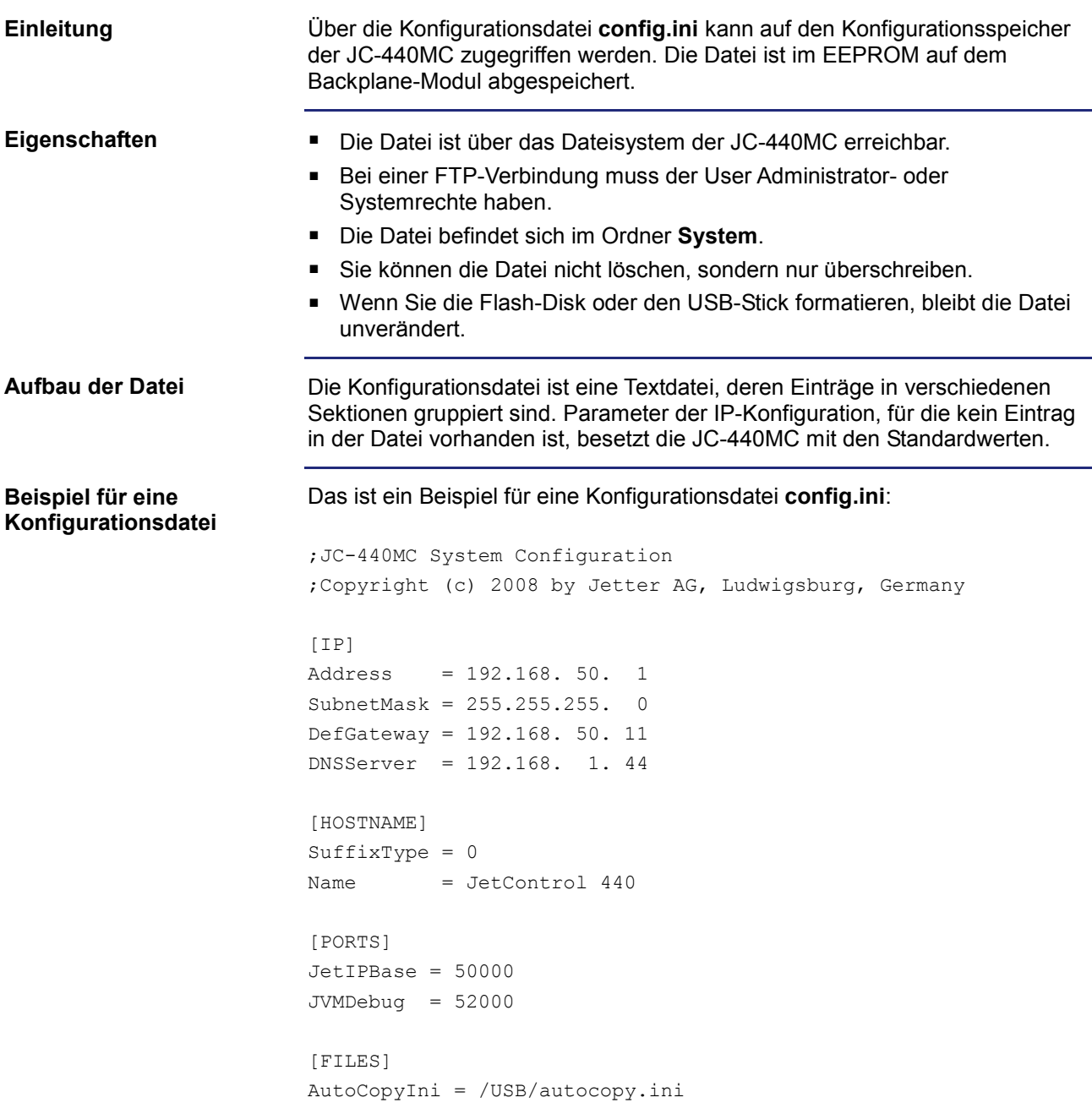

#### **Sektion [IP]**

In der Sektion [IP] sind die benötigten IP-Adressen und die Subnetzmaske angegeben.

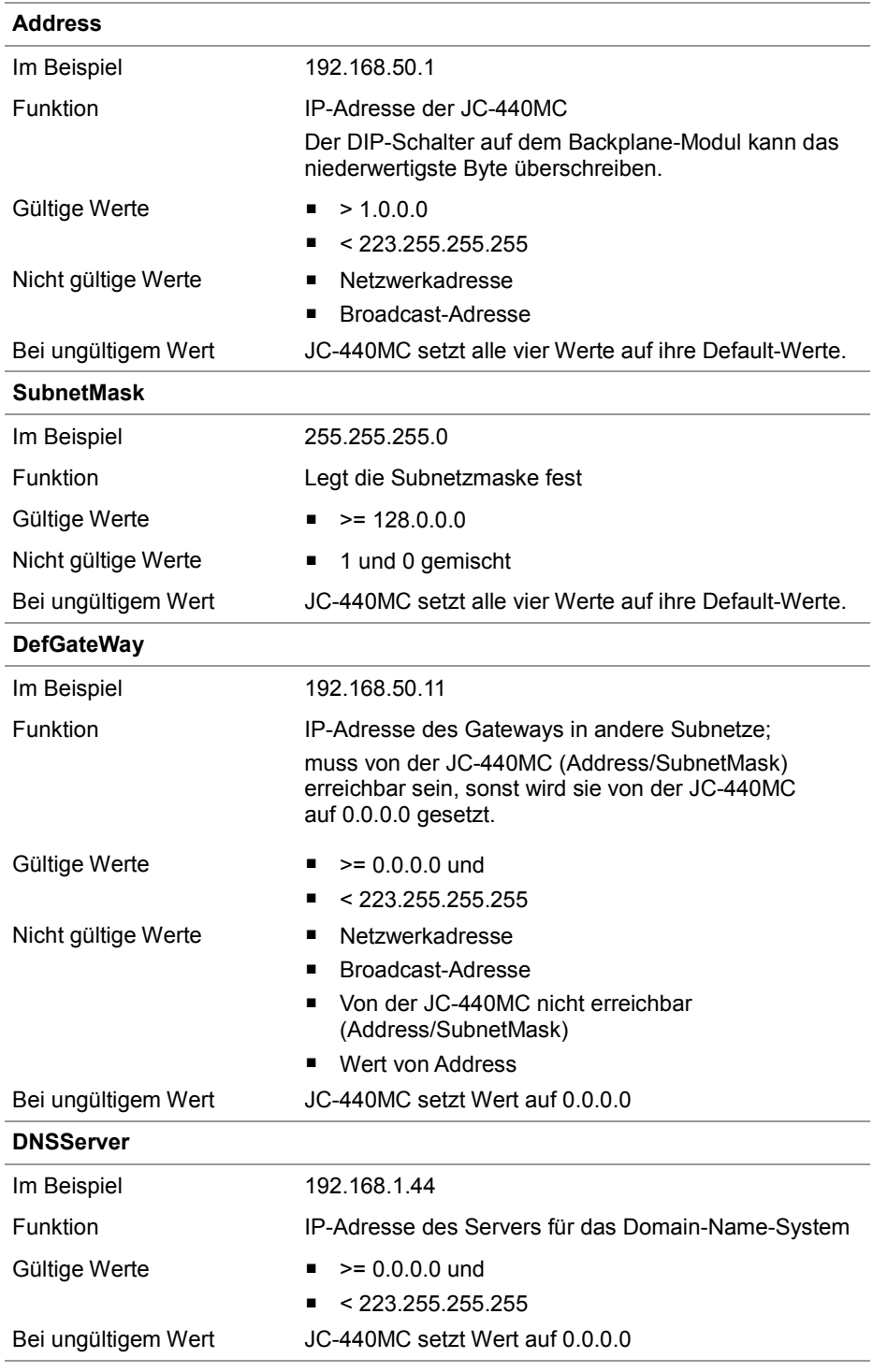

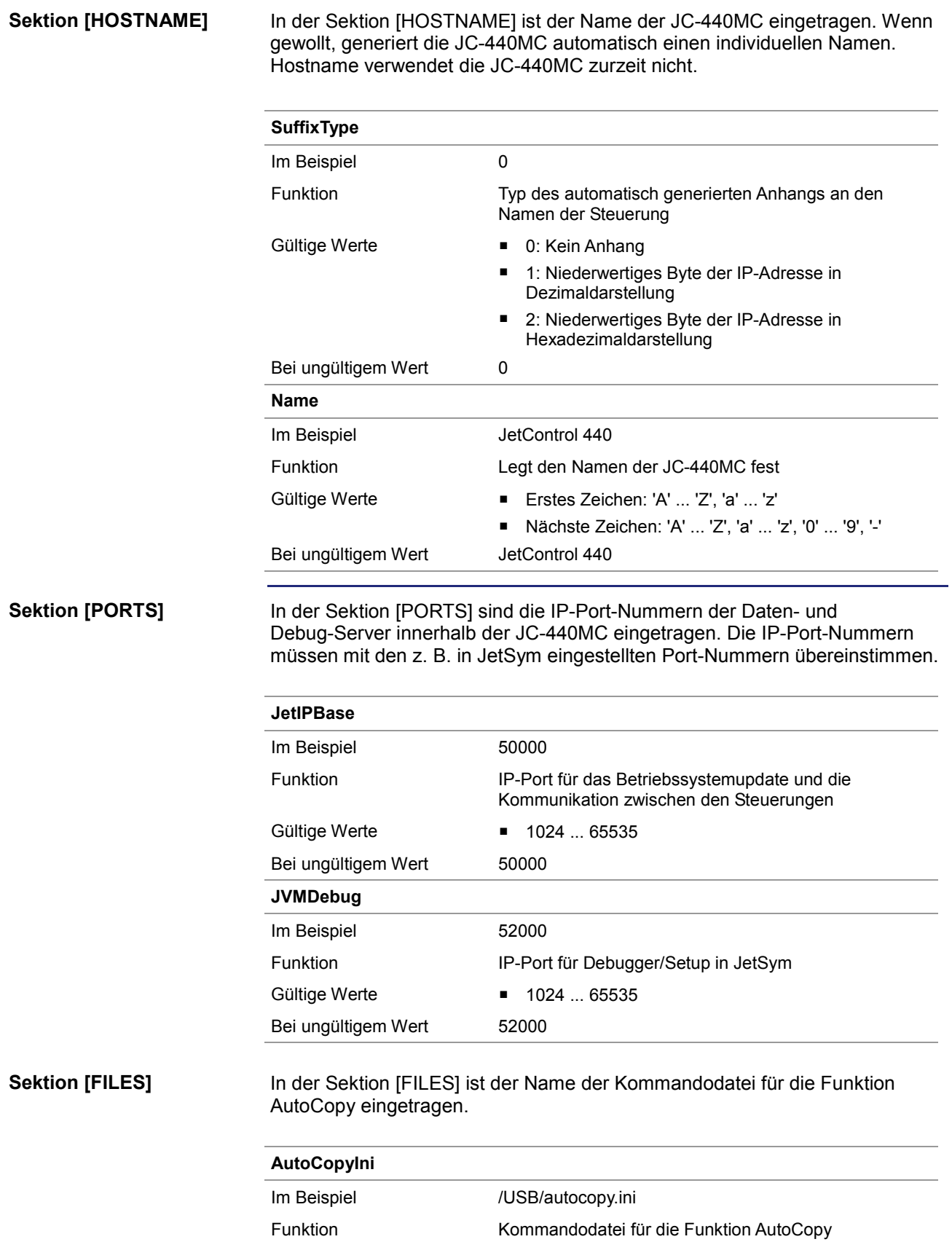

#### 4 Montage und Installation

Gültige Werte Gültiger Pfad- und Dateiname

Bei ungültigem Wert /USB/autocopy.ini

#### **IP-Konfiguration direkt über die Datei ändern**

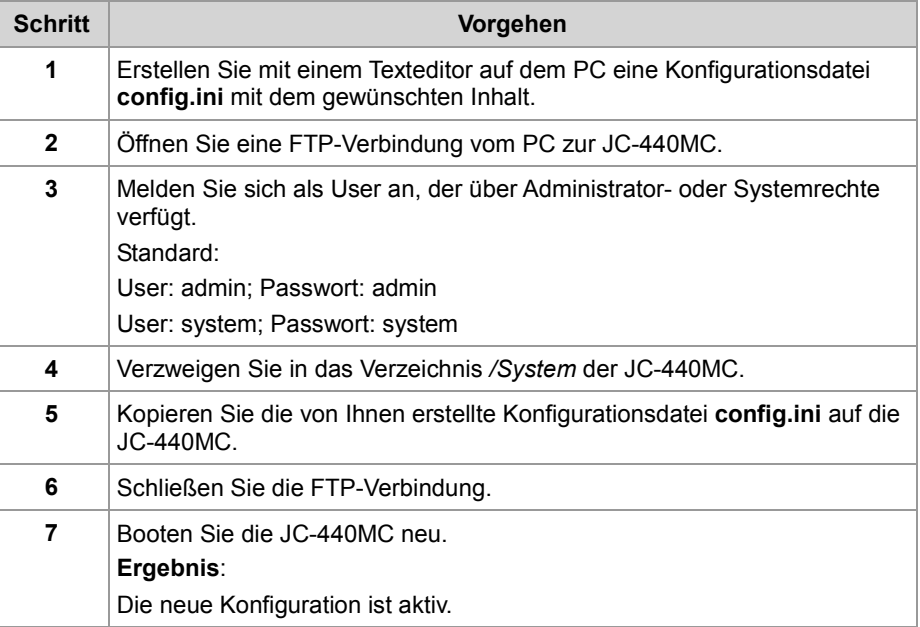

Alternativ hierzu können Sie die IP-Konfiguration über die Konfigurationsregister ändern.

#### **Verwandte Themen**

- **Der Konfigurationsspeicher** (siehe Seite 71)
- **Die Konfigurationsregister** (siehe Seite 77)

## **Die Konfigurationsregister**

Die Parameter der IP-Konfiguration sind über die Konfigurationsregister auslesbar und änderbar. Unter den Konfigurationsregistern gibt es zwei Registerbereiche, die sich vom Inhalt unterscheiden können. Die Basisregisternummern der beiden Bereiche sind geräteabhängig. Die Registernummer ergibt sich aus der Addition der Modulregisternummer (MR) zur Basisregisternummer. **Einleitung Registernummern**

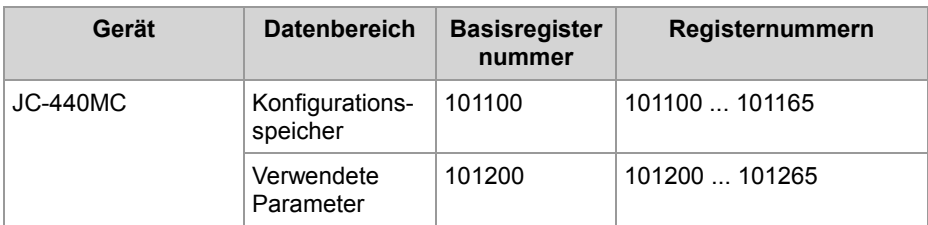

Die R 101100 ... R 101165 enthalten die Daten, die die Steuerung während der Boot-Phase aus dem Inhalt der Konfigurationsdatei ermittelt hat. Auf diese Daten kann der Anwender nur lesend zugreifen.

Die R 101200 ... R 101265 enthalten die Daten, die zur Initialisierung der IP-Schnittstelle tatsächlich verwendet werden. Auf diese Daten kann der Anwender lesend und schreibend zugreifen.

Aus den folgenden Gründen können sich die Daten der beiden Registerbereiche unterscheiden:

- Die Stellung des DIP-Schalters hat einen Einfluss auf die tatsächliche IP-Adresse und damit auf den Wert des R 101200.
- Zur Laufzeit können Parameter der IP-Schnittstelle geändert werden. Das beeinflusst den Wert der R 101200 ... R 101202.

#### **Konfigurationsregister**

Die folgende Tabelle zeigt eine Übersicht über die Register der beiden Bereiche und ihren Zusammenhang zu den Einträgen in der Konfigurationsdatei **/System/config.ini**:

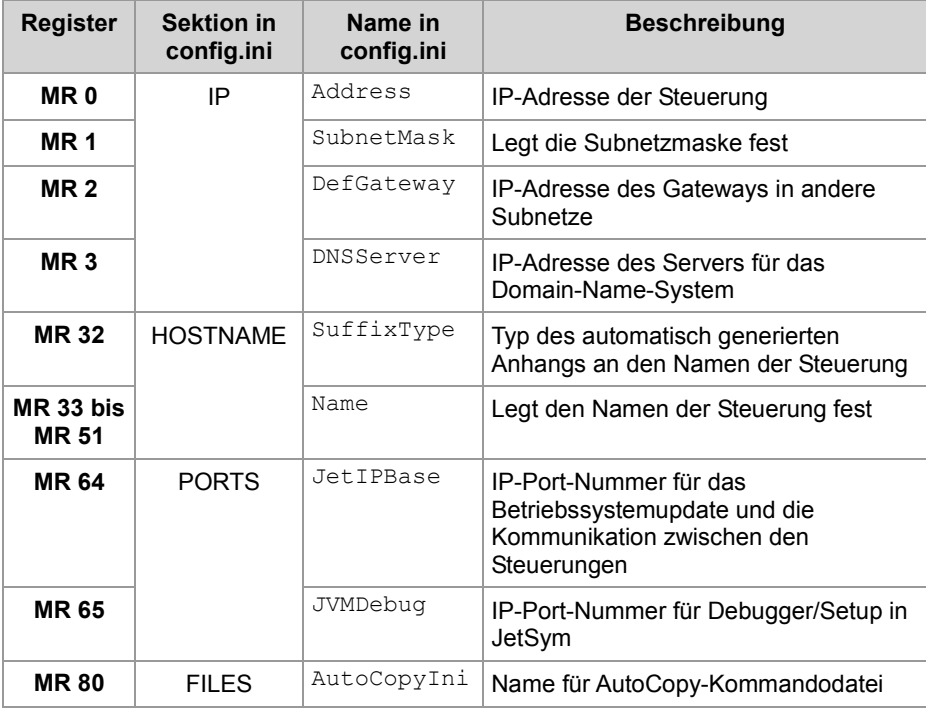

**Verwandte Themen**

- **Der Konfigurationsspeicher** (siehe Seite 71)
- **Die Konfigurationsdatei** (siehe Seite 73)
- **IP-Adresse remanent über Register einstellen** (siehe Seite 84)

## **IP-Adresse der Steuerung ändern**

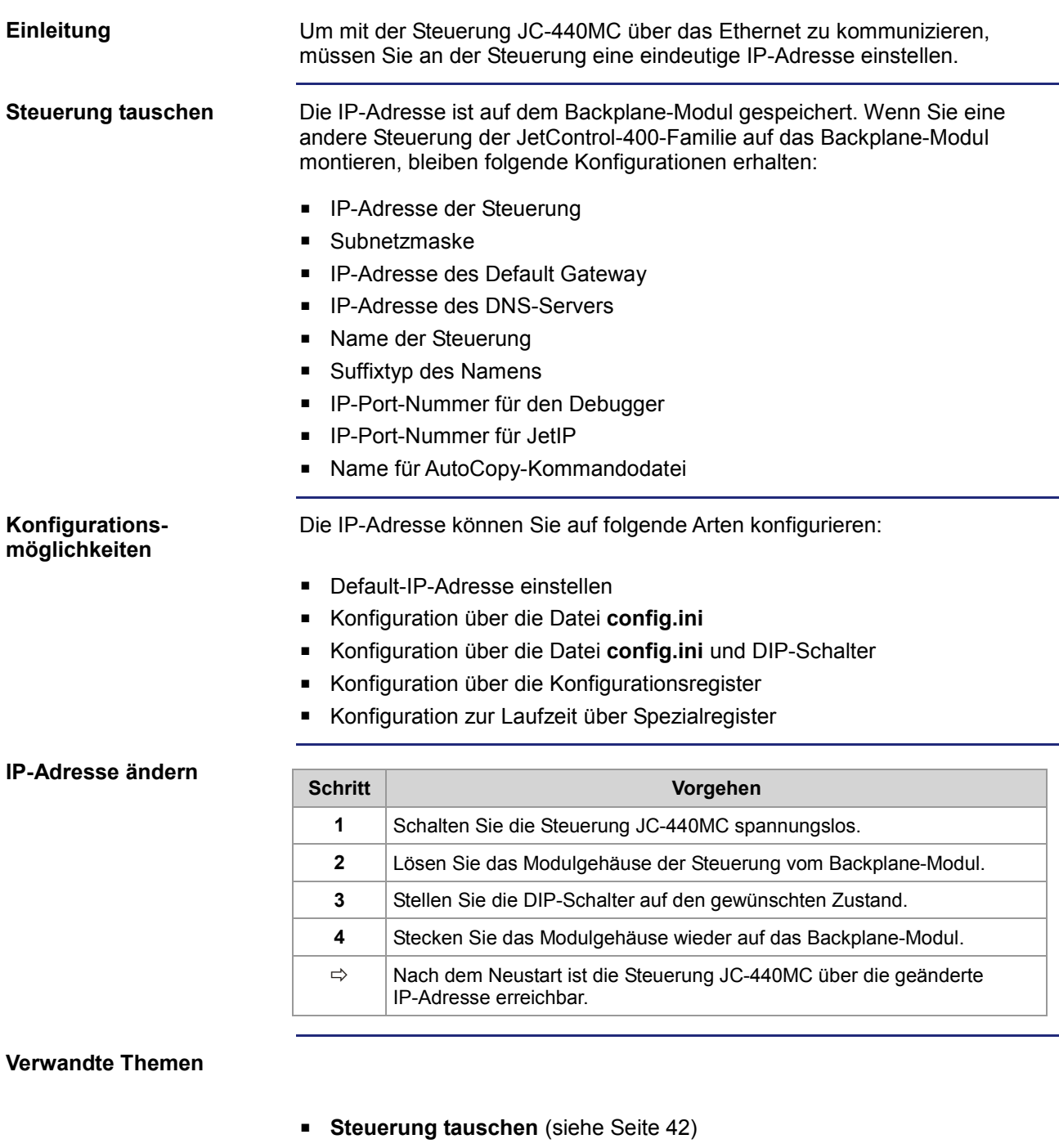

- **Default-IP-Adresse 192.168.10.15 einstellen** (siehe Seite 80)
- **IP-Adresse über die Konfigurationsdatei einstellen** (siehe Seite 81)
- **IP-Adresse über die Konfigurationsdatei und DIP-Schalter einstellen** (siehe Seite 82)
- **IP-Adresse zur Laufzeit einstellen** (siehe Seite 86)

## **Default-IP-Adresse 192.168.10.15 einstellen**

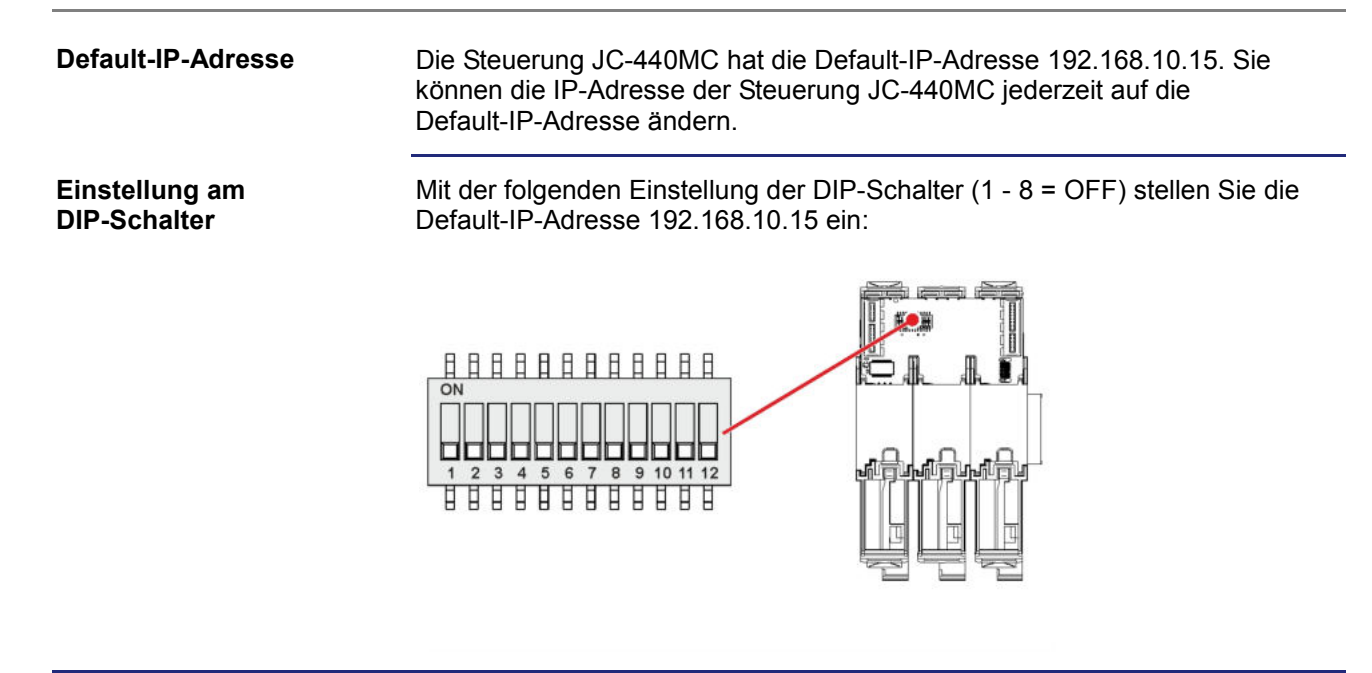

## **IP-Adresse über die Konfigurationsdatei einstellen**

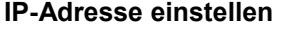

Die IP-Adresse der Steuerung JC-440MC lässt sich über die Datei **config.ini** einstellen.

[IP] Address = aaa.bbb.ccc.ddd

...

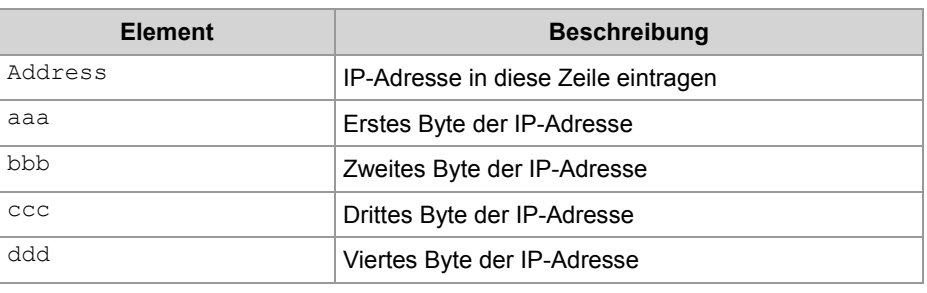

#### **Einstellung am DIP-Schalter**

Mit der folgenden Einstellung der DIP-Schalter (1 - 8 = ON) liest die Steuerung JC-440MC die IP-Adresse komplett aus der Datei **config.ini** aus:

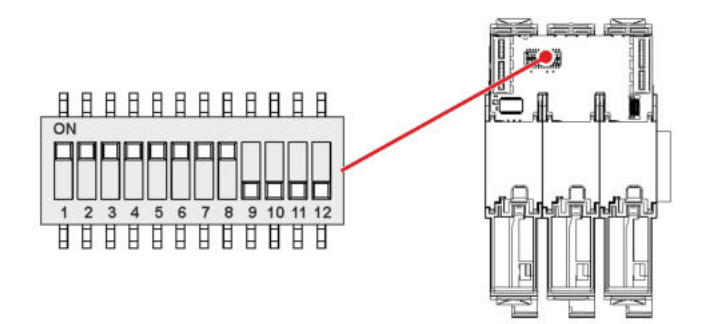

#### **Die Konfigurationsdatei übertragen**

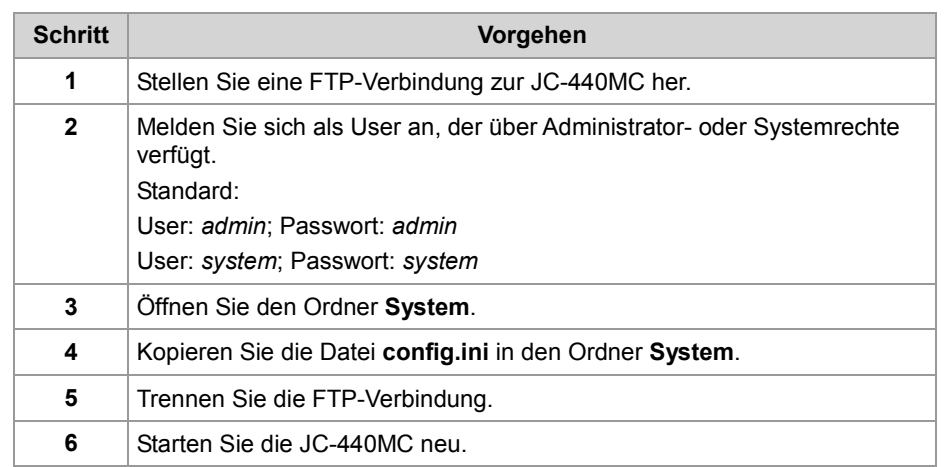

## **IP-Adresse über die Konfigurationsdatei und DIP-Schalter einstellen**

#### **Einleitung**

Sie können die IP-Adresse der Steuerung JC-440MC über eine Kombination aus der Konfigurationsdatei **config.ini** und der DIP-Schalter auf dem Backplane-Modul einstellen. Dabei werden die drei oberen Bytes der IP-Adresse über die Datei **config.ini** und das untere Byte über die DIP-Schalter 1 bis 8 eingestellt.

**Konfigurationsdatei - IP-Adresse einstellen** Stellen Sie die drei oberen Bytes der IP-Adresse über die Konfigurationsdatei **config.ini** ein.

```
[IP] 
Address = aa.bbb.ccc.1
```
...

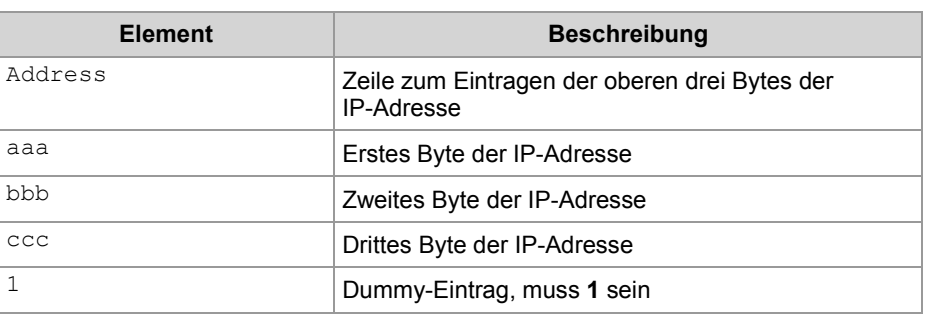

#### **Einstellung am DIP-Schalter**

Mit der folgenden Einstellung des DIP-Schalters liest die Steuerung JC-440MC die IP-Adresse aus der Datei **config.ini** und den einzelnen Schalterelementen ein:

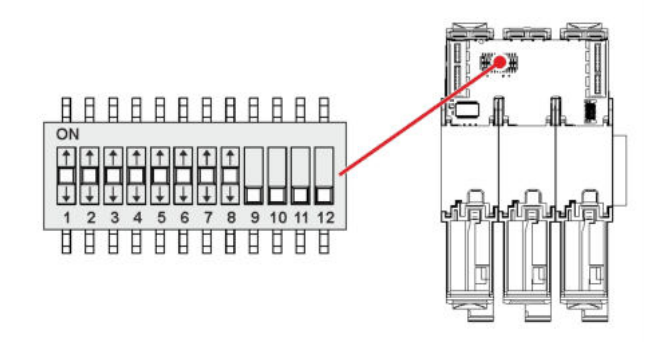

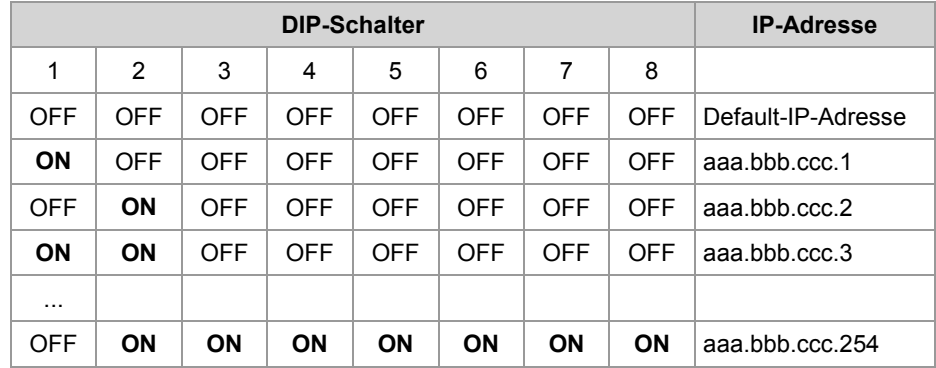

l.

<u> 1989 - Johann Stoff, deutscher Stoffen und der Stoffen und der Stoffen und der Stoffen und der Stoffen und der</u>

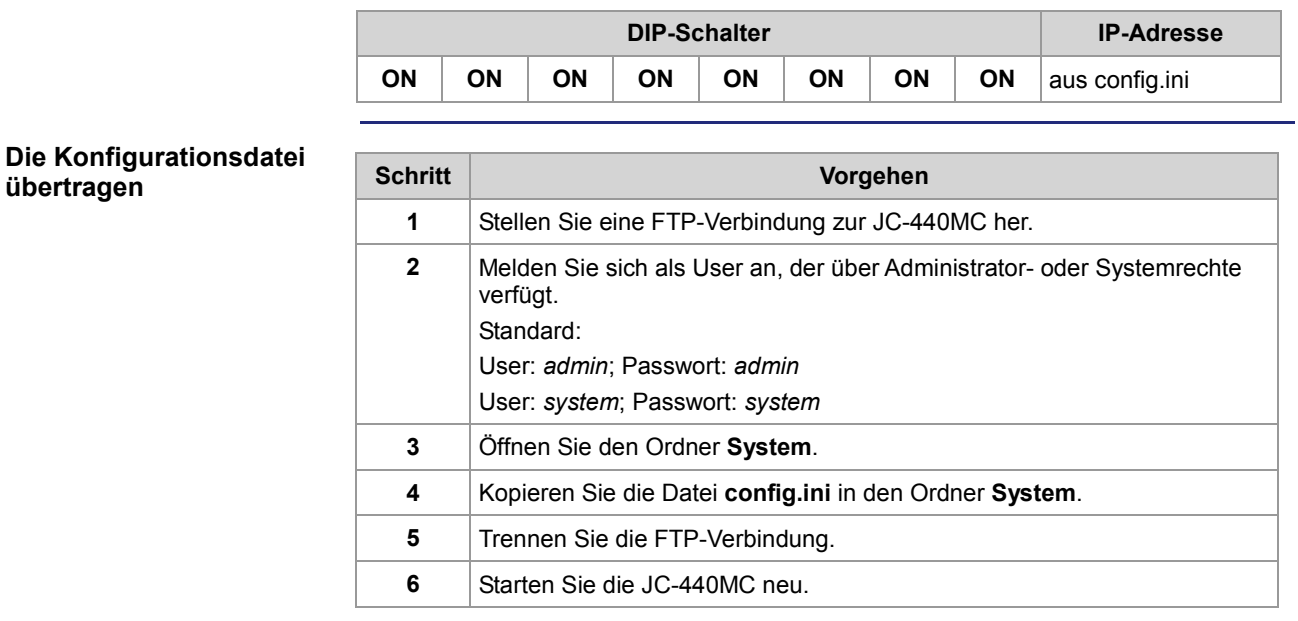

## **IP-Adresse remanent über Register einstellen**

#### **Einleitung**

Die IP-Schnittstelle wird während der Boot-Phase über die Einstellungen im Konfigurationsspeicher initialisiert.

Folgende Einstellungen können Sie über Register ändern. Die Werte sind dann remanent gespeichert:

- IP-Adresse der Steuerung
- **Subnetzmaske**
- IP-Adresse des Default Gateway
- IP-Adresse des DNS-Servers
- **Hostname und Suffixtyp**
- Port-Nummern für JetIP und den JetSym-Debugger
- Name für AutoCopy-Kommandodatei

#### **Registerübersicht**

Registerübersicht des Konfigurationsspeichers:

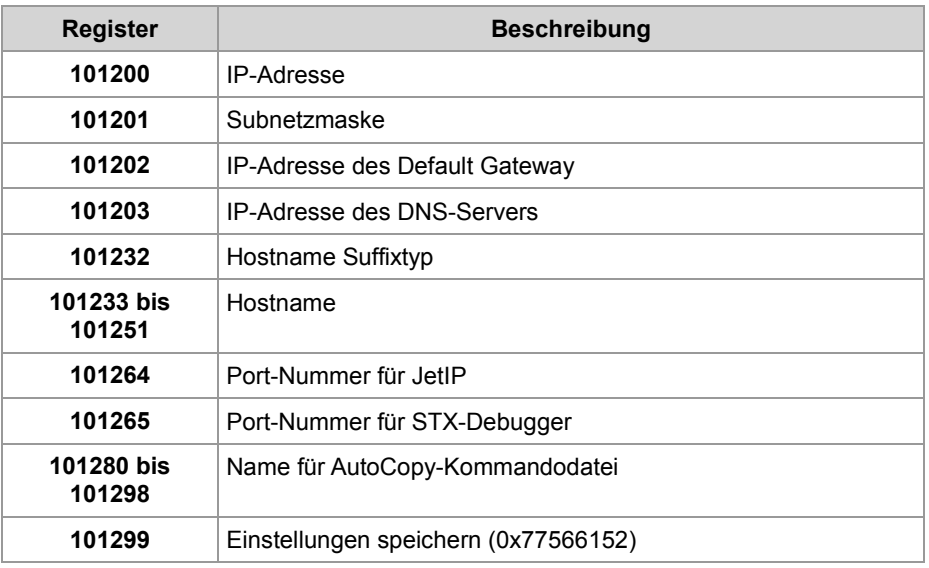

#### **Konfigurationswerte remanent einstellen**

Zur remanenten Änderung der Konfigurationswerte gehen Sie wie folgt vor:

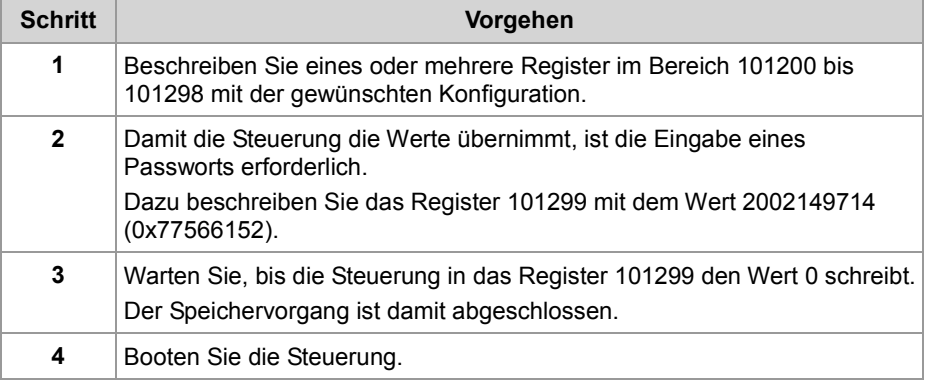

**Ergebnis:** Die Einstellung ist beendet. Die Kommunikation ist wieder möglich.

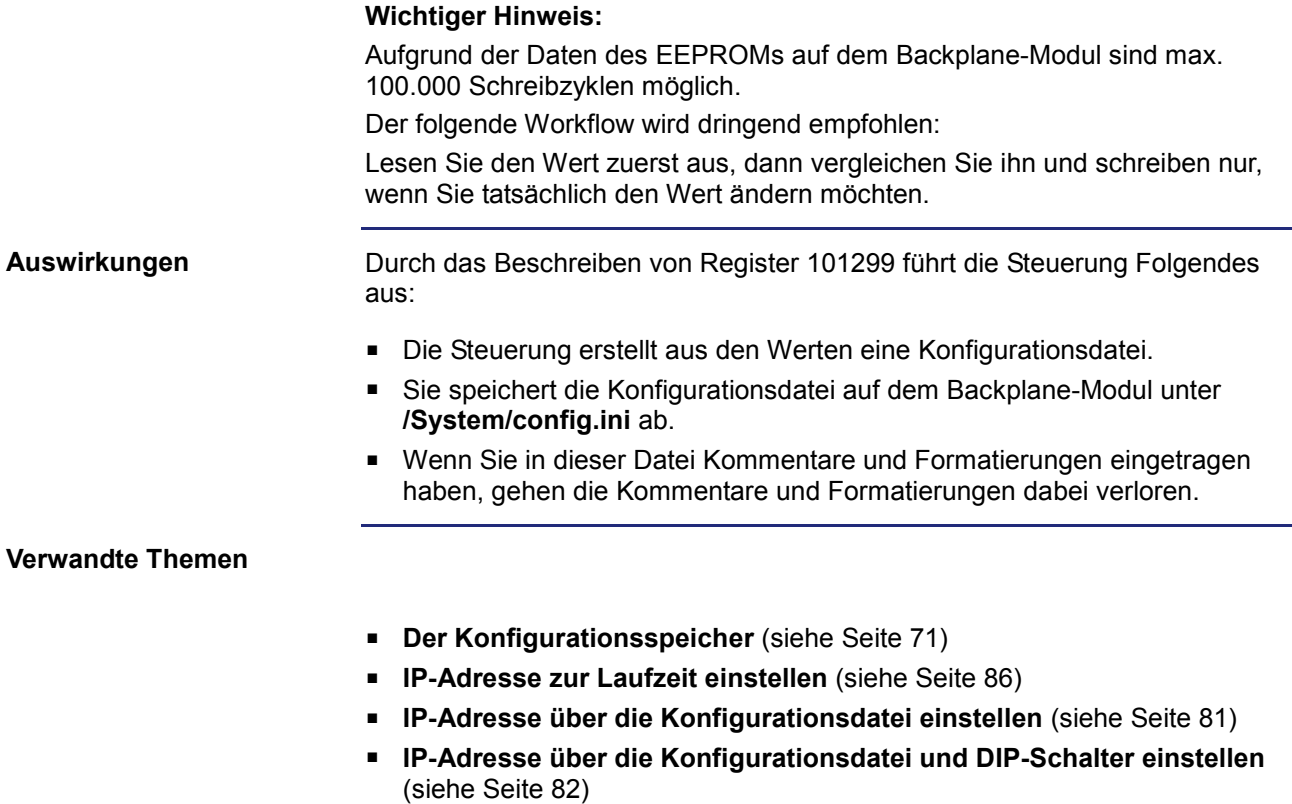

## **IP-Adresse zur Laufzeit einstellen**

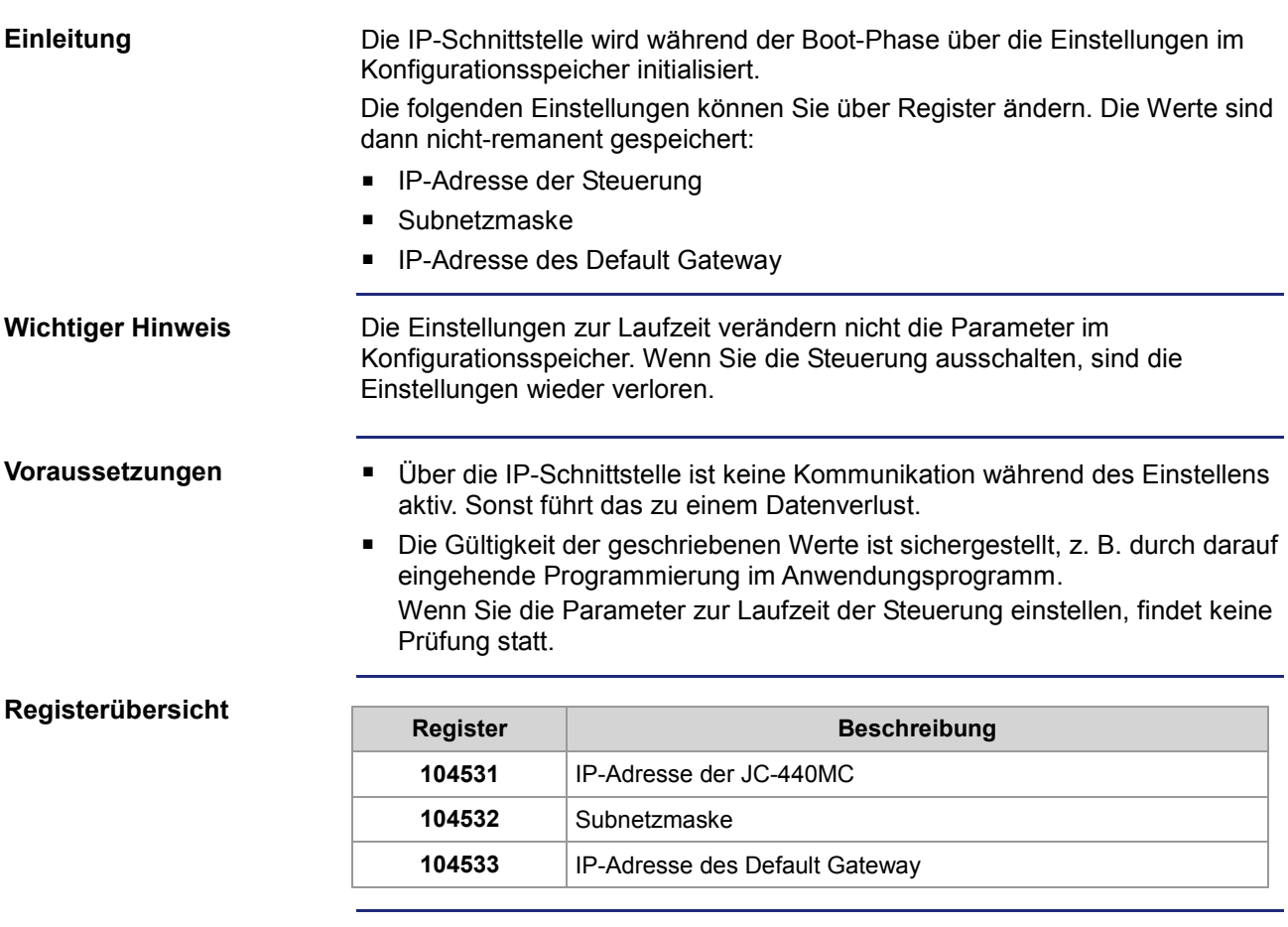

#### **IP-Adressen und die Subnetzmaske einstellen**

Zur Änderung der IP-Adressen und der Subnetzmaske gehen Sie wie folgt vor:

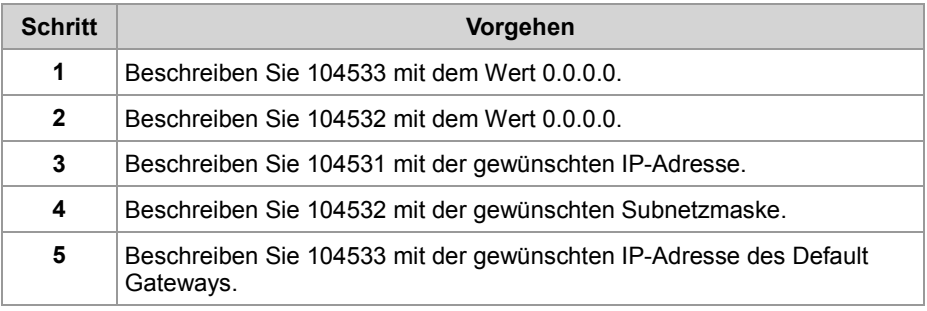

#### **Ergebnis:**

Die Einstellung ist beendet. Die Kommunikation ist wieder möglich.

#### **Verwandte Themen**

**Der Konfigurationsspeicher** (siehe Seite 71)

## **IP-Adresse in der Betriebsart GNN**

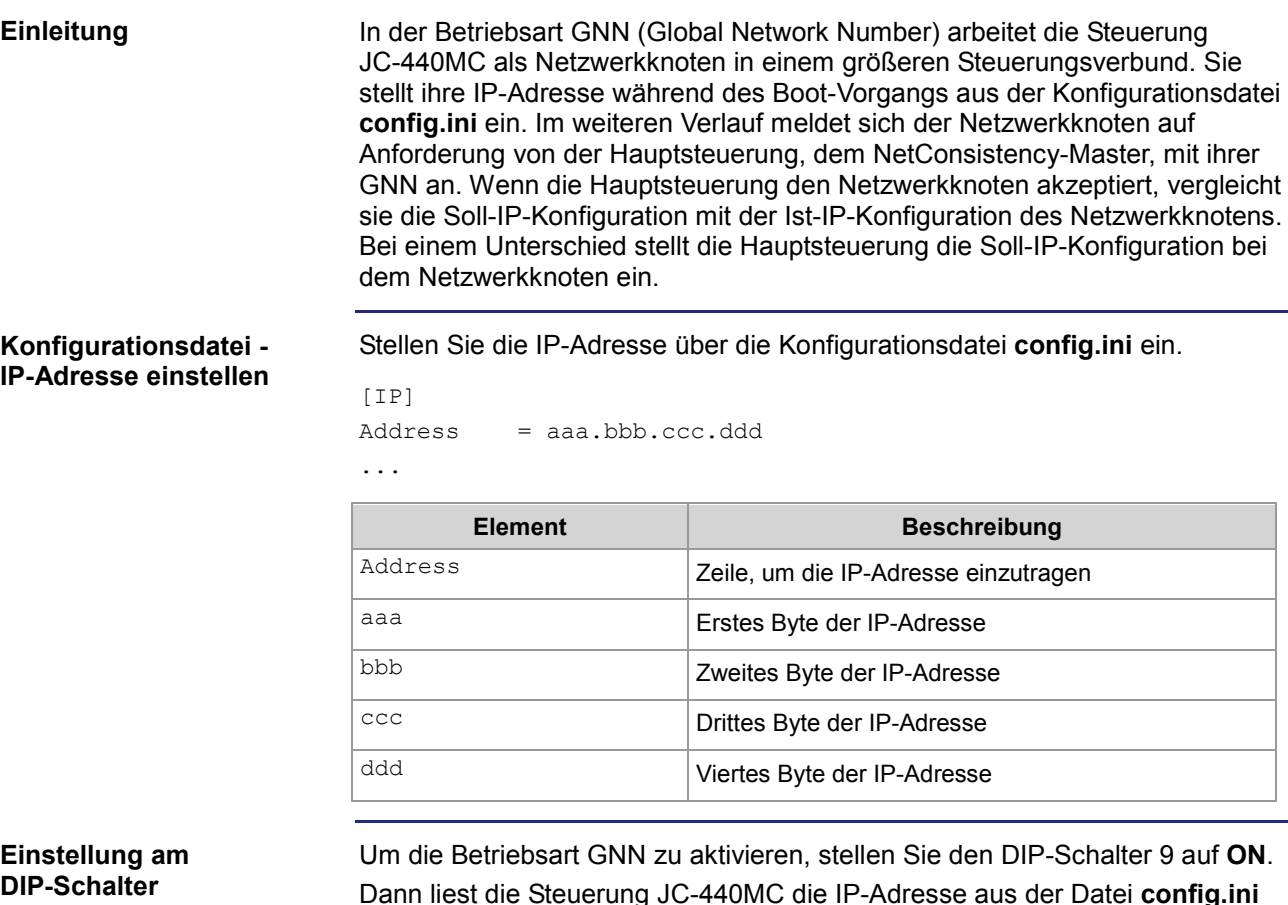

Dann liest die Steuerung JC-440MC die IP-Adresse aus der Datei **config.ini** und die GNN aus den unteren acht Positionen der DIP-Schalter ein:

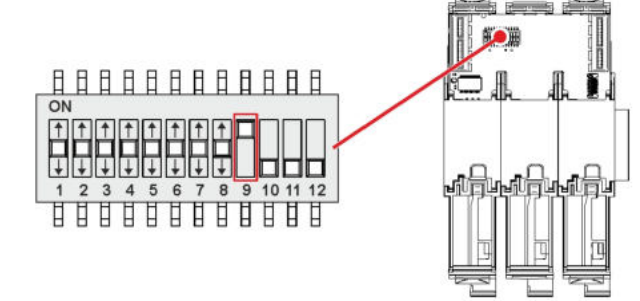

Gültige Werte für die GNN: 1 ... 199. Die DIP-Schalter sind binär kodiert.

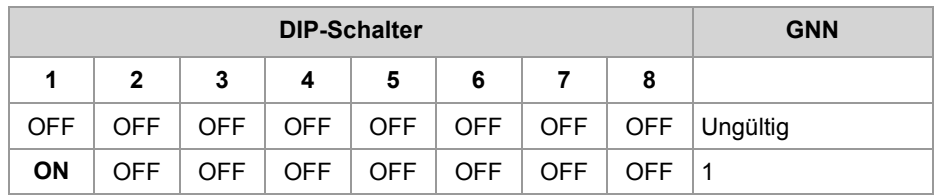

## 4 Montage und Installation

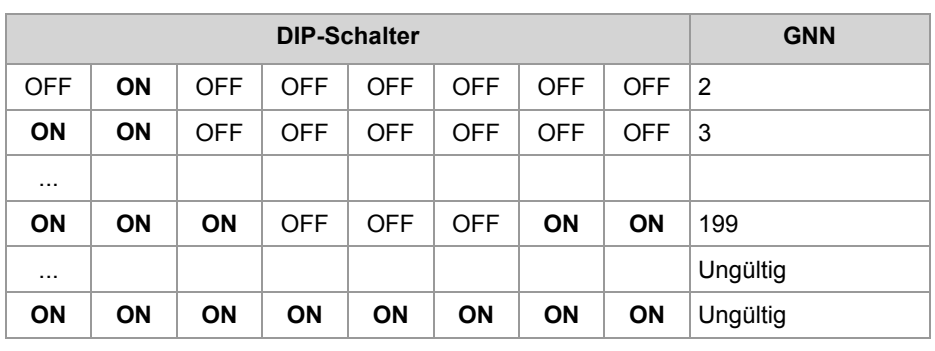

## **Namen für IP-Adressen verwenden**

#### **Einleitung**

Bei der Angabe von IP-Adressen von externen Kommunikationspartnern der JC-440MC, z. B. bei der Konfiguration des E-Mail-Clients, können Sie auch Namen verwenden. Die JC-440MC setzt die Namen in IP-Adressen um. Die Zuordnung zwischen Namen und ihren IP-Adressen geschieht über eine Konfigurationsdatei oder das Domain-Name-System.

#### **Namensauflösung**

Die Auflösung der Namen in IP-Adressen erfolgt nach folgendem Ablauf:

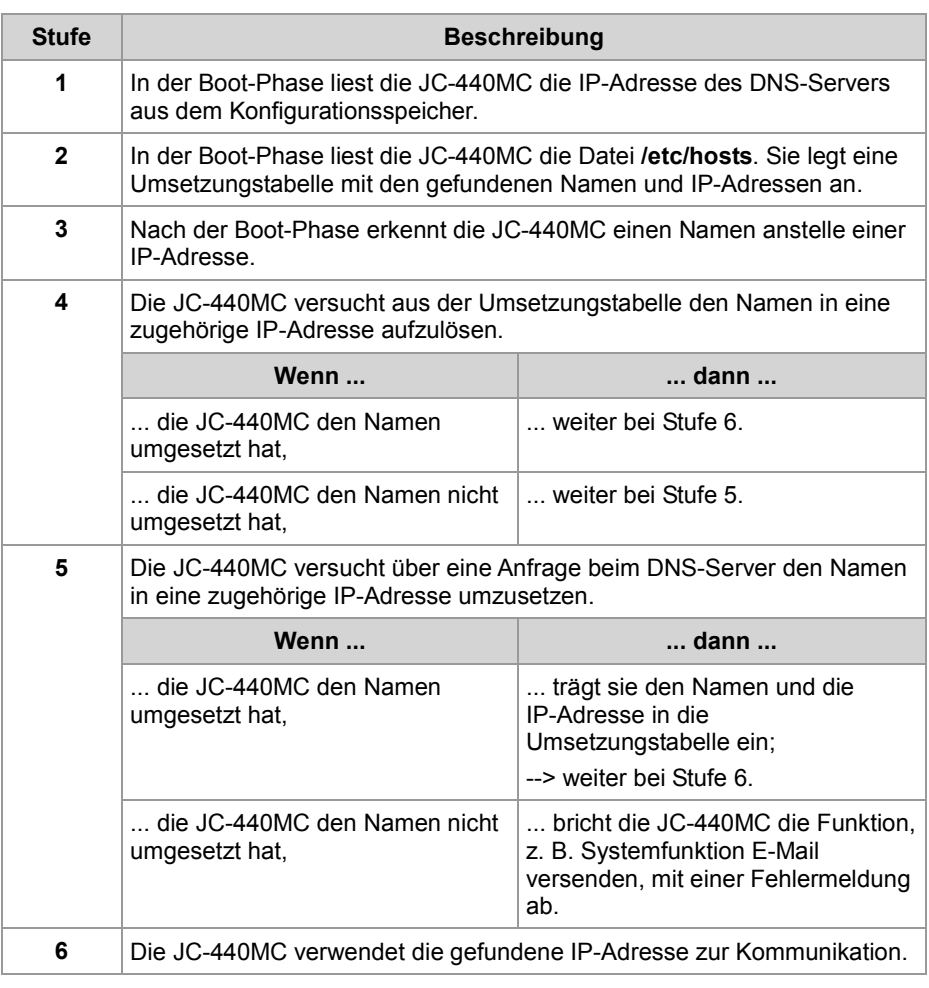

#### **Konfigurationsdatei**

In der Konfigurationsdatei **hosts** wird die statische Zuordnung zwischen Namen und IP-Adressen durchgeführt. Während der Boot-Phase liest die JC-440MC einmalig die Datei.

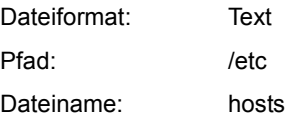

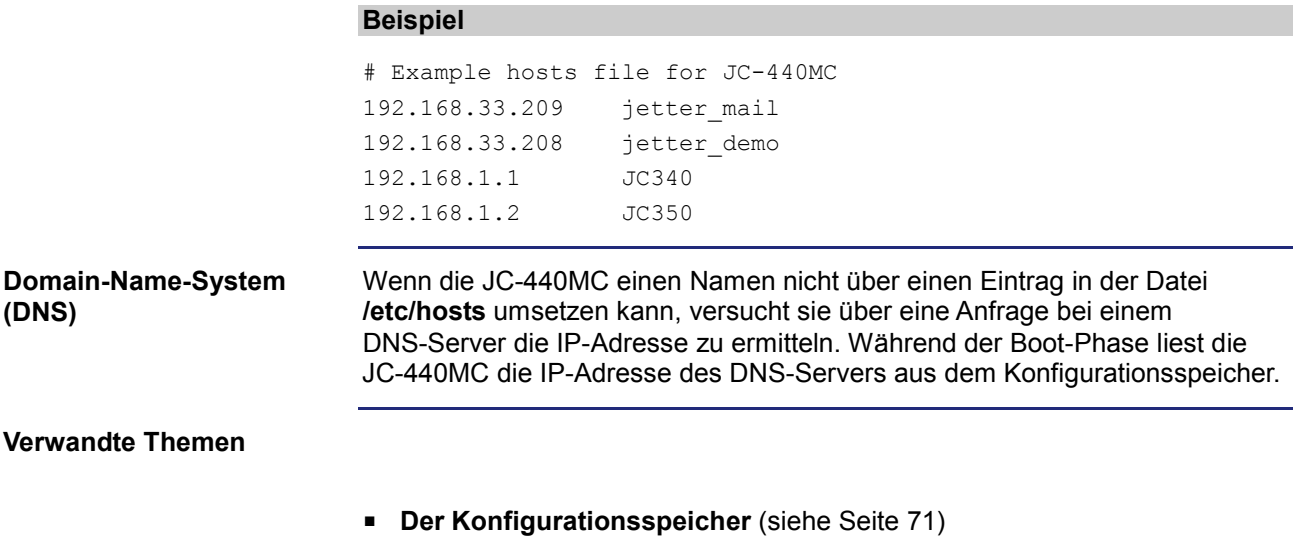

# **4.7 Anschluss von Anzeige- und Bediengeräten**

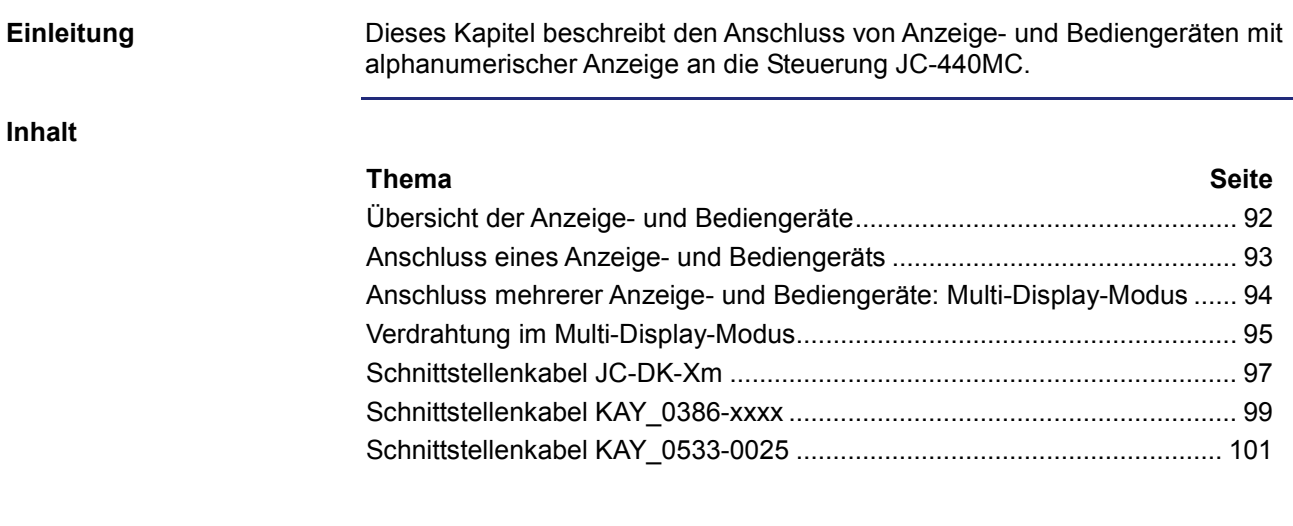

## **Übersicht der Anzeige- und Bediengeräte**

#### **Liste der Anzeige- und Bediengeräte**

In der folgenden Tabelle finden Sie eine Liste der alphanumerischen Anzeigeund Bediengeräte der Jetter AG, die Sie an die Steuerung JC-440MC anschließen können.

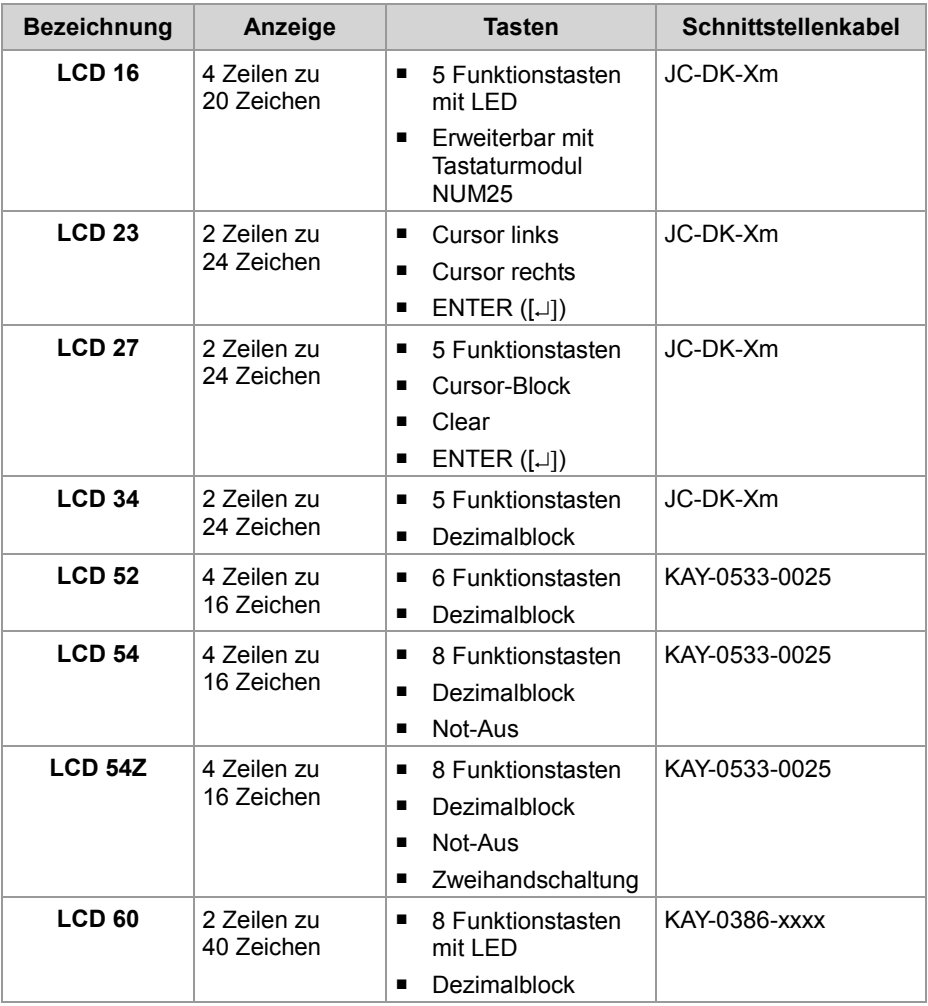

**LCD 110**

Der Anschluss eines LCD 110 ist dann möglich, wenn Sie die Spannungsversorgung für das LCD 110 (DC 24 V) **nicht** der JC-440MC entnehmen.

Eine externe Spannungsquelle ist erforderlich, siehe dazu **Verdrahtung im Multi-Display-Modus** (siehe Seite 95).

## **Anschluss eines Anzeige- und Bediengeräts**

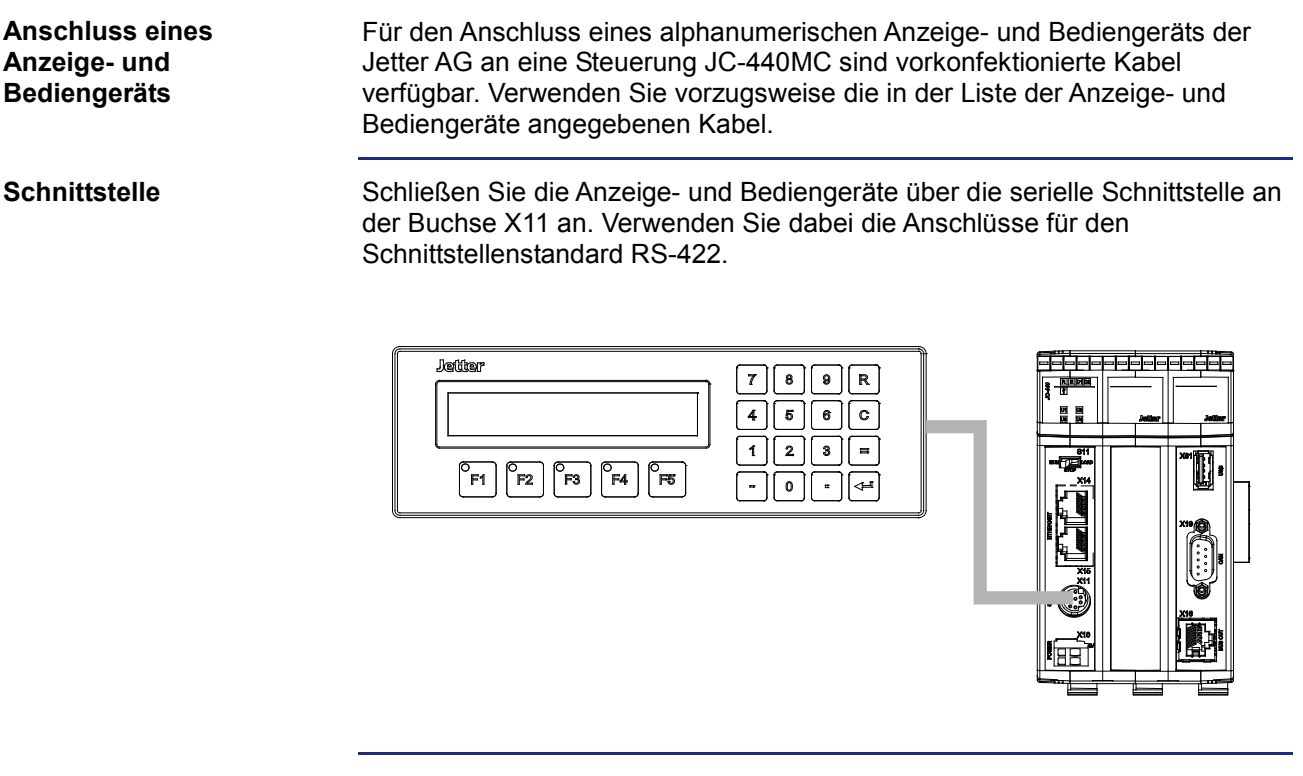

#### **Einschränkungen**

Obwohl verschiedene Hardwaretreiber bestückt sind, ist nur eine Schnittstelle vorhanden.

Das bedeutet:

Wenn z. B. über RS-422 kommuniziert wird, kann nicht gleichzeitig und unabhängig davon über RS-232 kommuniziert werden.

## **Anschluss mehrerer Anzeige- und Bediengeräte: Multi-Display-Modus**

#### Der Multi-Display-Modus ermöglicht es, an einer Steuerung JC-440MC bis zu vier alphanumerische Anzeige- und Bediengeräte an einer seriellen Schnittstelle zu betreiben. Dabei zeigen die Anzeigegeräte die gleichen oder unterschiedliche Texte und/oder Variableninhalte an. **Einleitung**

**Schnittstelle**

Schließen Sie die Anzeige- und Bediengeräte über die serielle Schnittstelle an der Buchse X11 an. Verwenden Sie dabei die Anschlüsse für den Schnittstellenstandard RS-422.

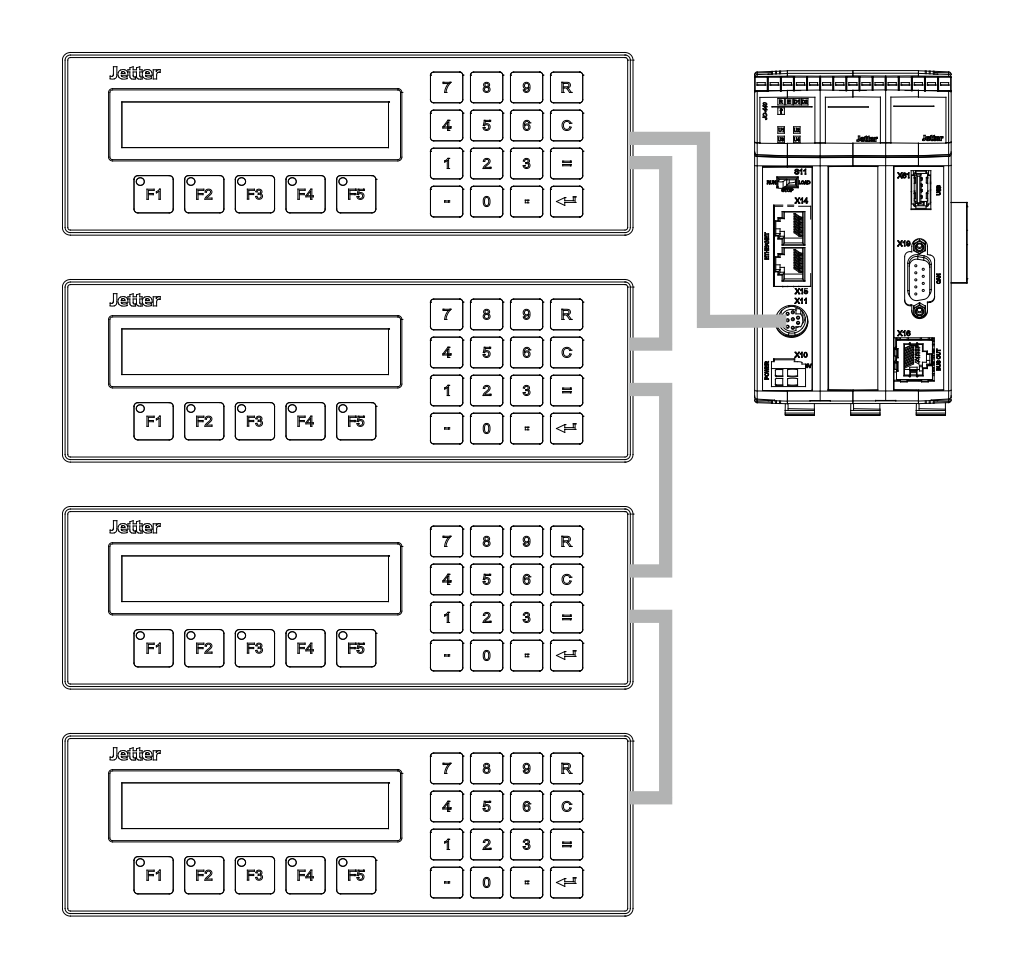

#### **Einschränkungen**

Obwohl verschiedene Hardwaretreiber bestückt sind, ist nur eine Schnittstelle vorhanden.

#### Das bedeutet:

Wenn z. B. über RS-422 kommuniziert wird, kann nicht gleichzeitig und unabhängig davon über RS-232 kommuniziert werden.

## **Verdrahtung im Multi-Display-Modus**

#### **Verdrahtung**

Für den Anschluss mehrerer Anzeige- und Bediengeräte an einer Steuerung sind keine vorkonfektionierten Kabel verfügbar. Konfektionieren Sie die Verdrahtung für mehrere Anzeige- und Bediengeräte nach folgendem Prinzipschaltplan:

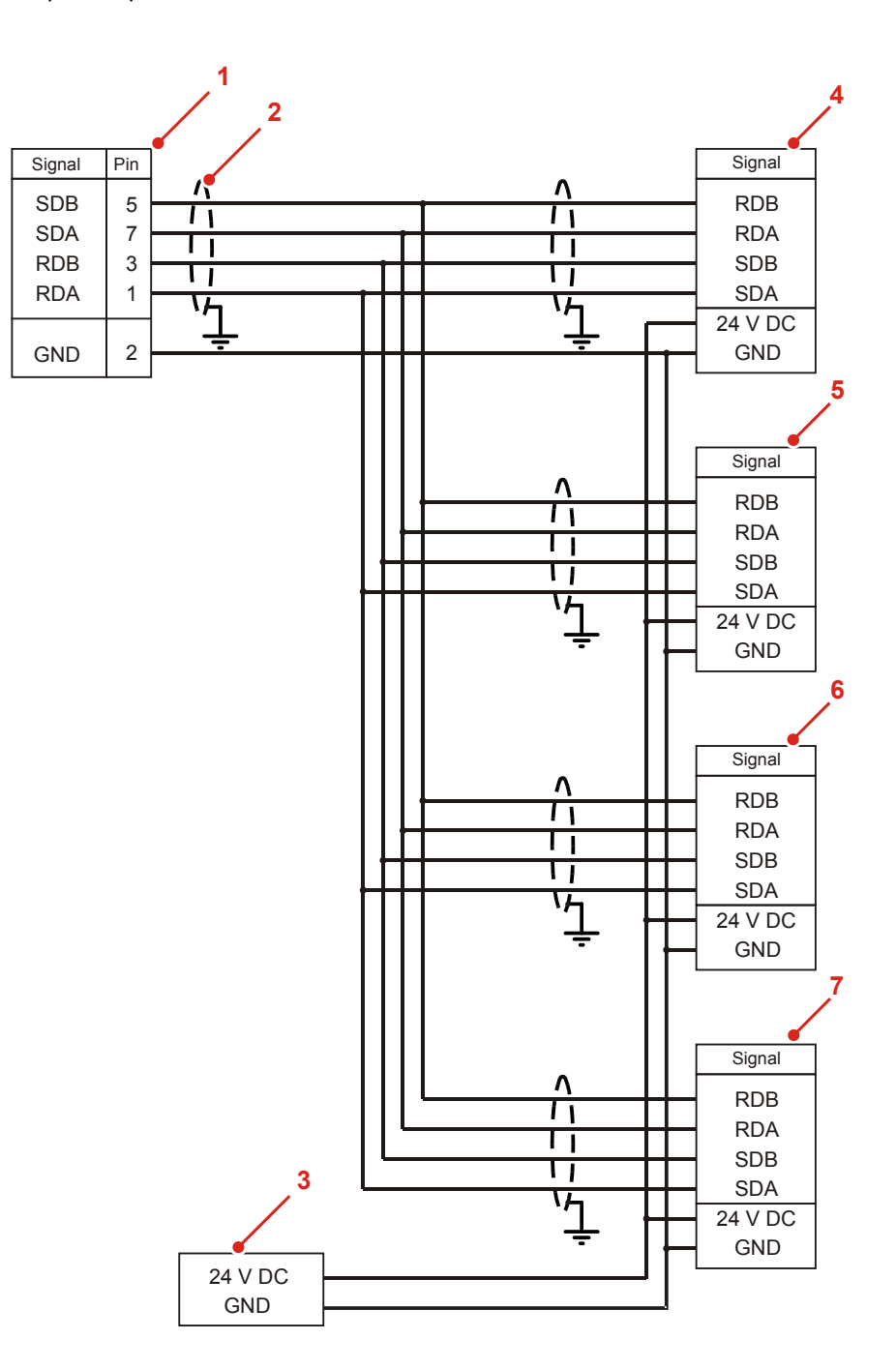

## 4 Montage und Installation

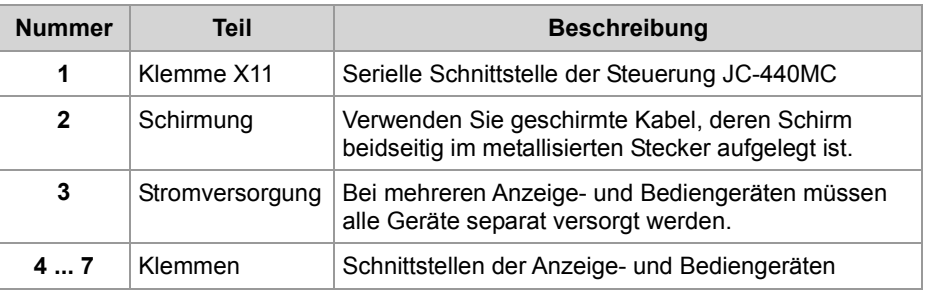

#### **Kabelspezifikation**

Für die Anschlusskabel gelten folgende Mindestanforderungen:

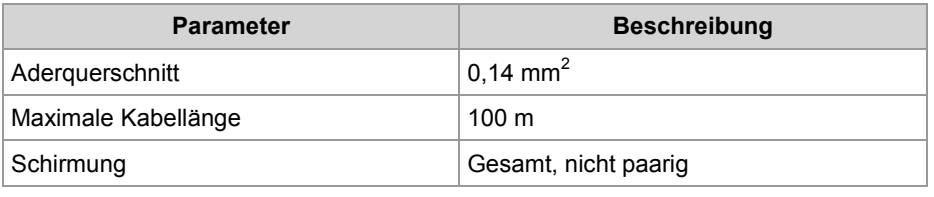

## **Schnittstellenkabel JC-DK-Xm**

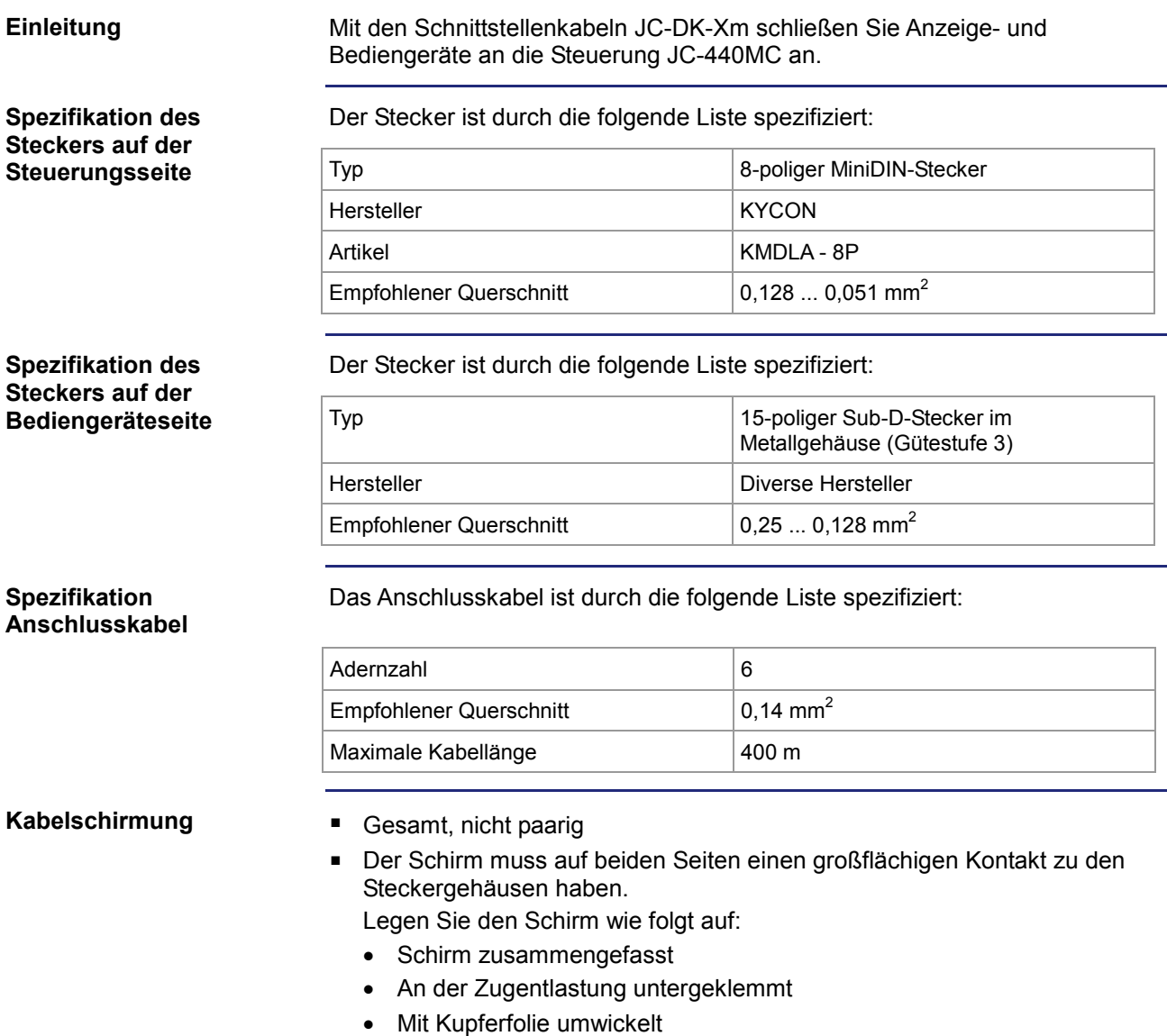

### 4 Montage und Installation

#### **Verdrahtungsplan**

Das Schnittstellenkabel JC-DK-Xm ist wie folgt verdrahtet:

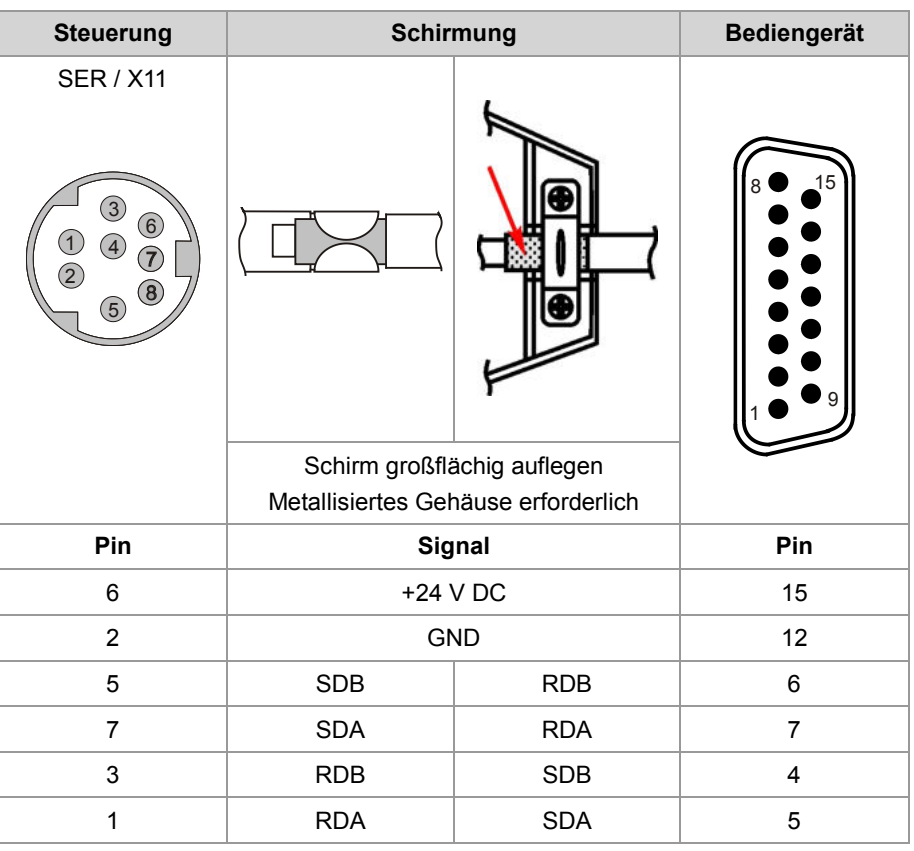

#### **Verfügbare Längen**

Das Schnittstellenkabel JC-DK-Xm ist vorkonfektioniert in den folgenden Längen erhältlich:

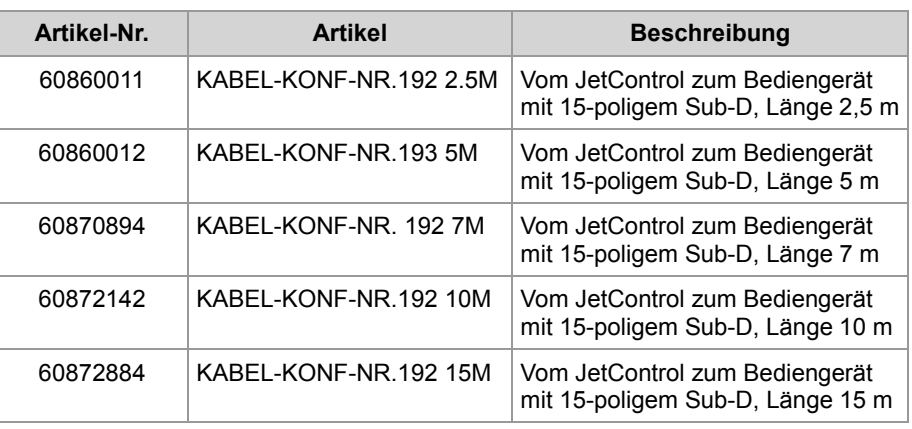

## **Schnittstellenkabel KAY\_0386-xxxx**

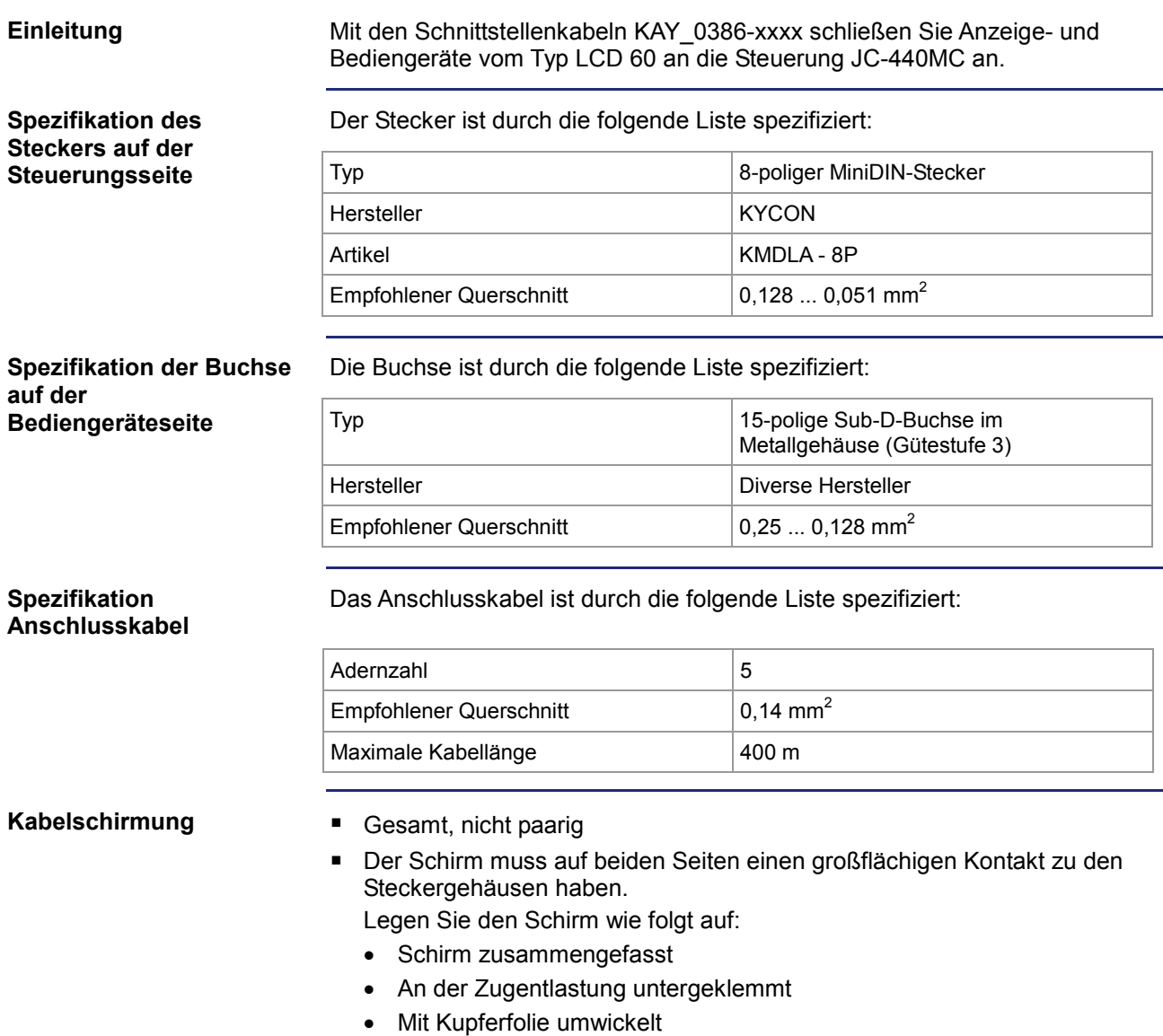

### 4 Montage und Installation

#### **Verdrahtungsplan**

Das Schnittstellenkabel KAY-0386-xxxx ist wie folgt verdrahtet:

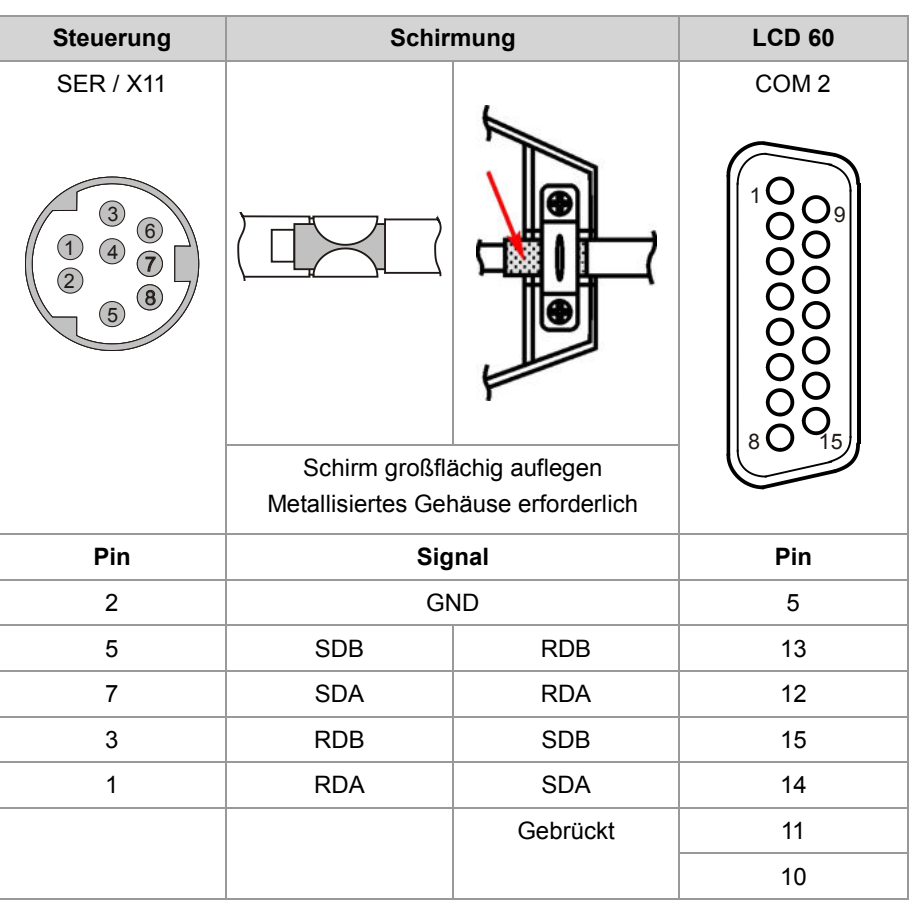

#### **Verfügbare Längen**

Das Schnittstellenkabel KAY\_0386-xxxx ist vorkonfektioniert in den folgenden Längen erhältlich:

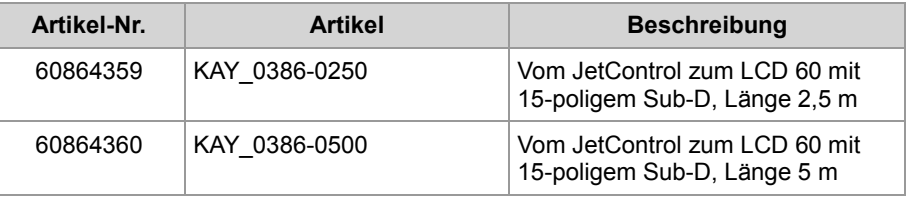

## **Schnittstellenkabel KAY\_0533-0025**

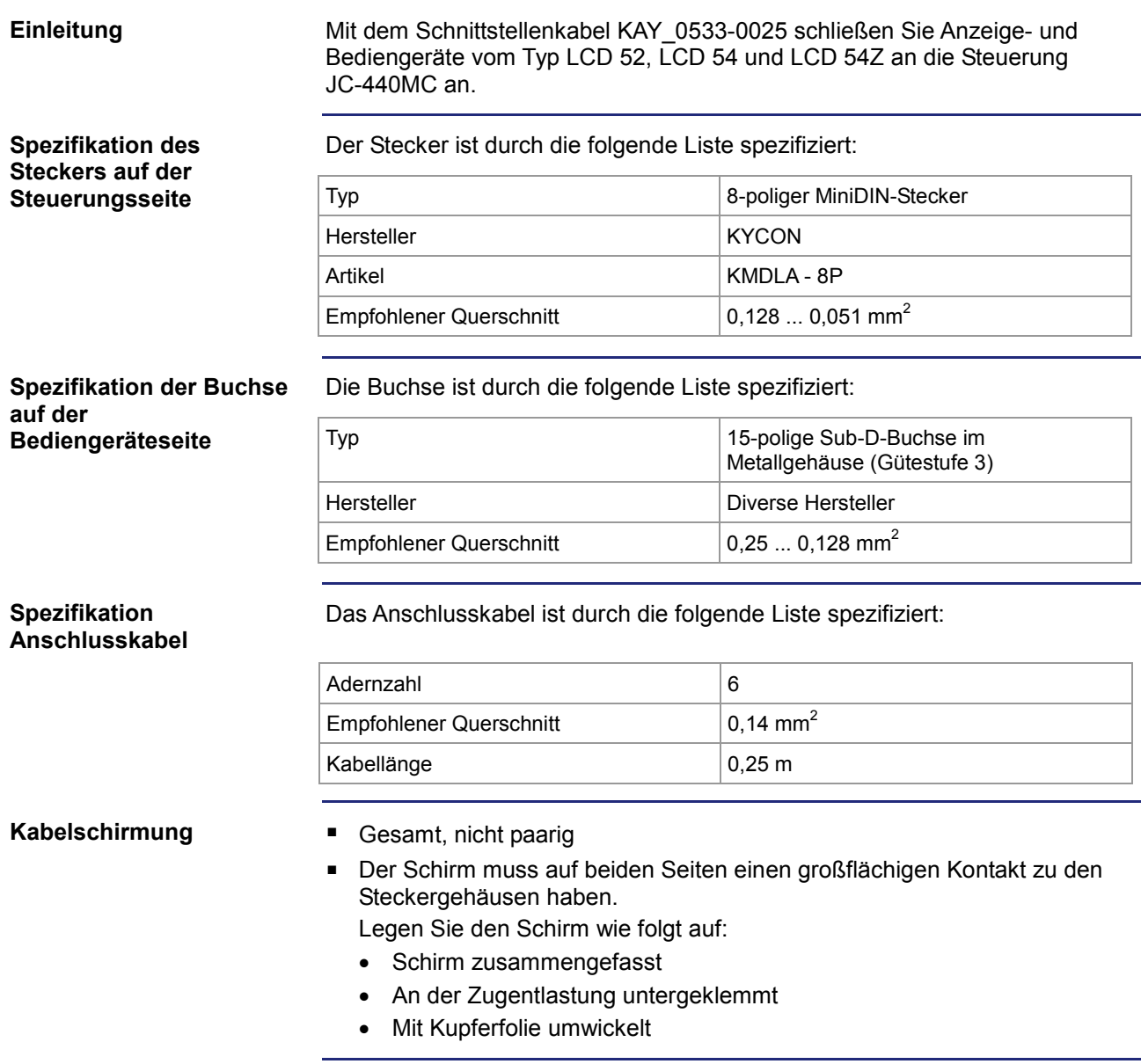

### 4 Montage und Installation

#### **Verdrahtungsplan**

Das Schnittstellenkabel KAY\_0533-0025 ist wie folgt verdrahtet:

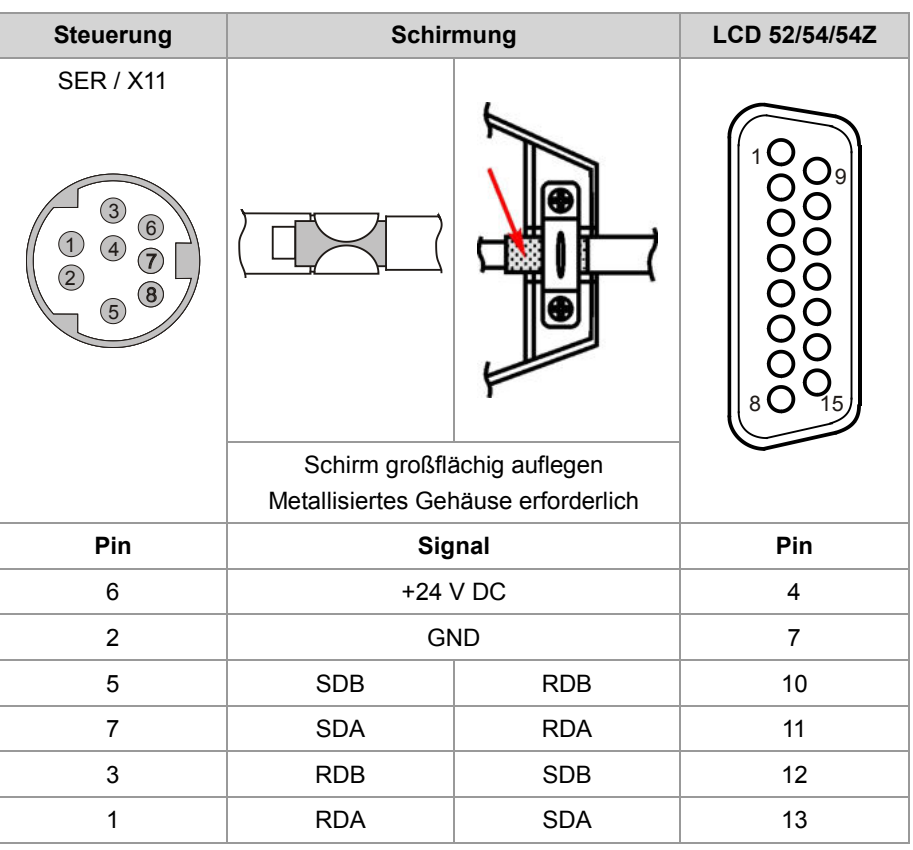

#### **Verfügbare Längen**

Das Schnittstellenkabel KAY\_0533-0025 ist vorkonfektioniert in den folgenden Längen erhältlich:

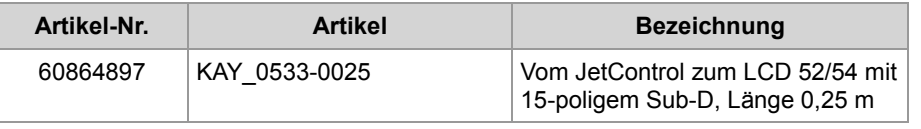

# **5 Erstinbetriebnahme**

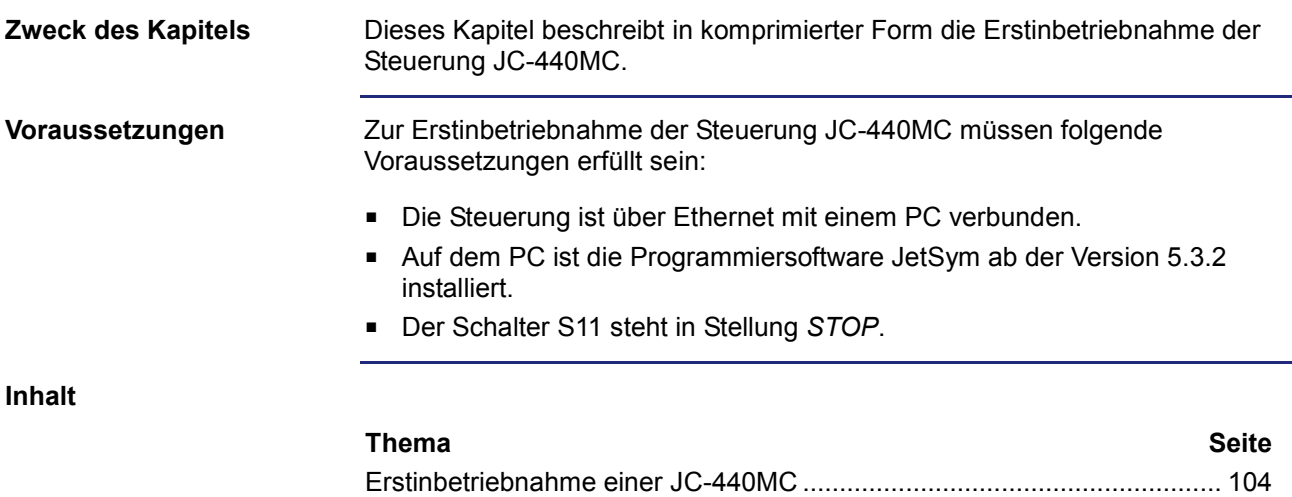

## **Erstinbetriebnahme einer JC-440MC**

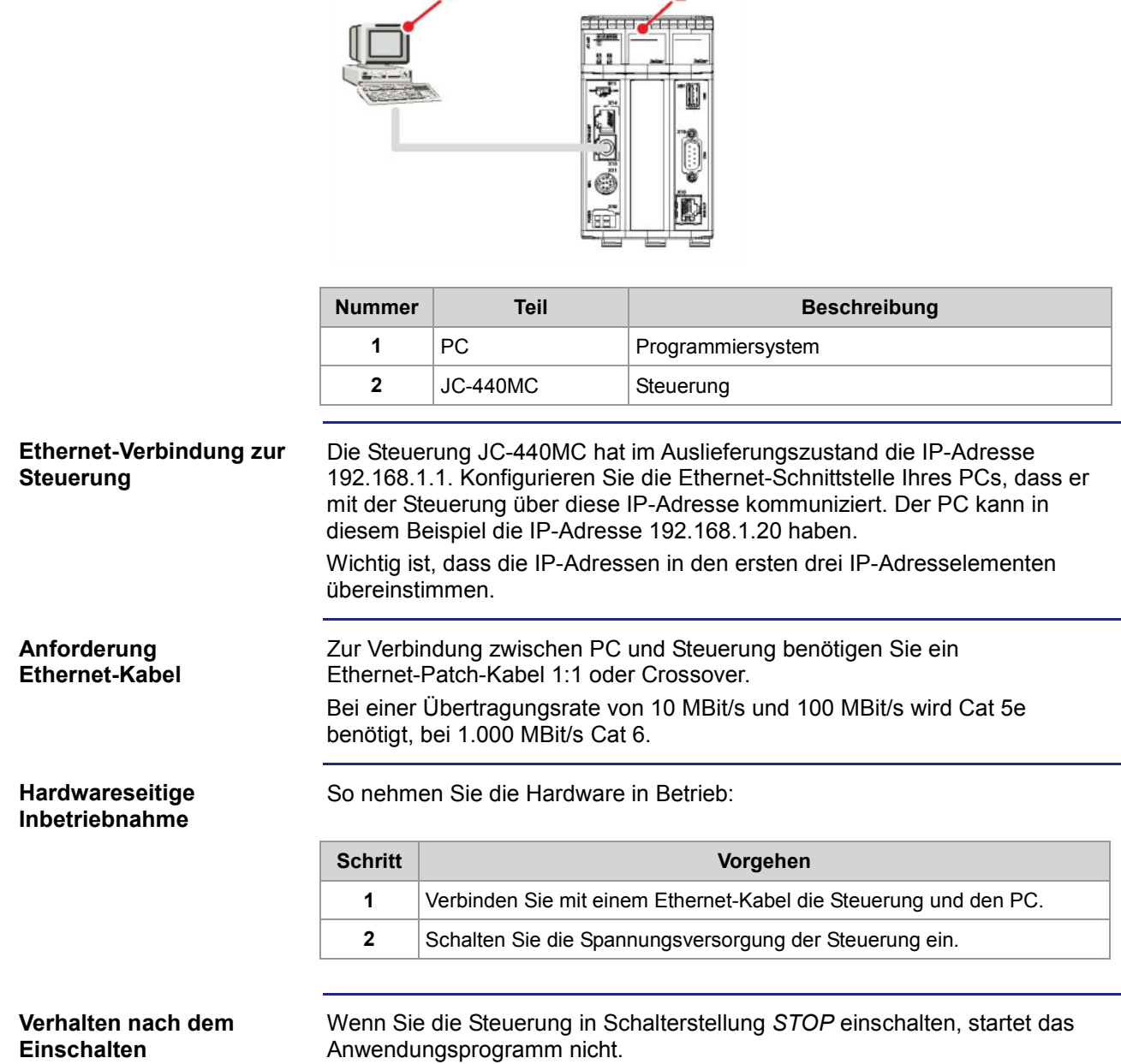

Die Erstinbetriebnahme basiert auf folgender Konfiguration:

2

**TELL ATTEN** 

#### **Zustand der LEDs**

Bei einer fehlerfreien Inbetriebnahme müssen die LEDs folgenden Zustand haben:

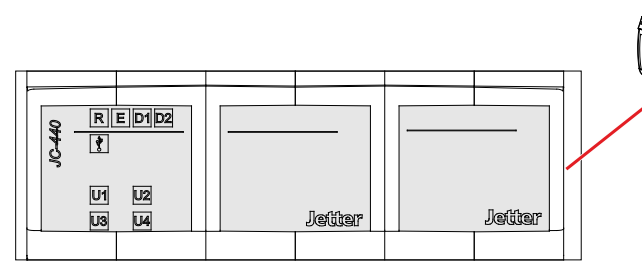

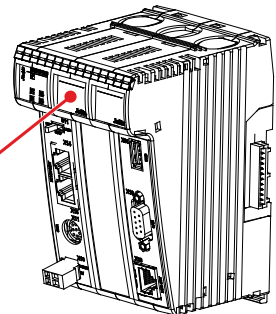

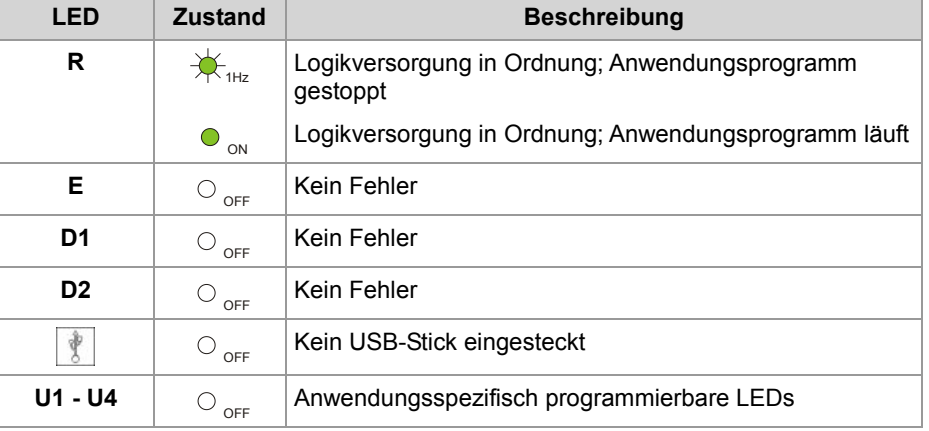

#### **JetSym-Online-Hilfe**

Eine detailliertere Beschreibung zur Programmiersoftware JetSym finden Sie in der JetSym-Online-Hilfe.

Wenn Sie das Anwendungsprogramm erstellen und prüfen wollen, ist wie folgt vorzugehen:

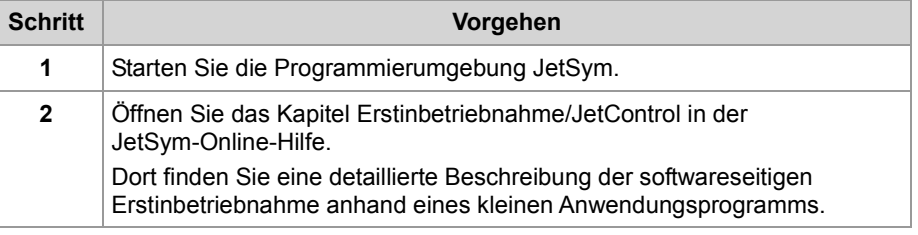

#### **Softwareseitige Inbetriebnahme**

# **6 Dateisystem**

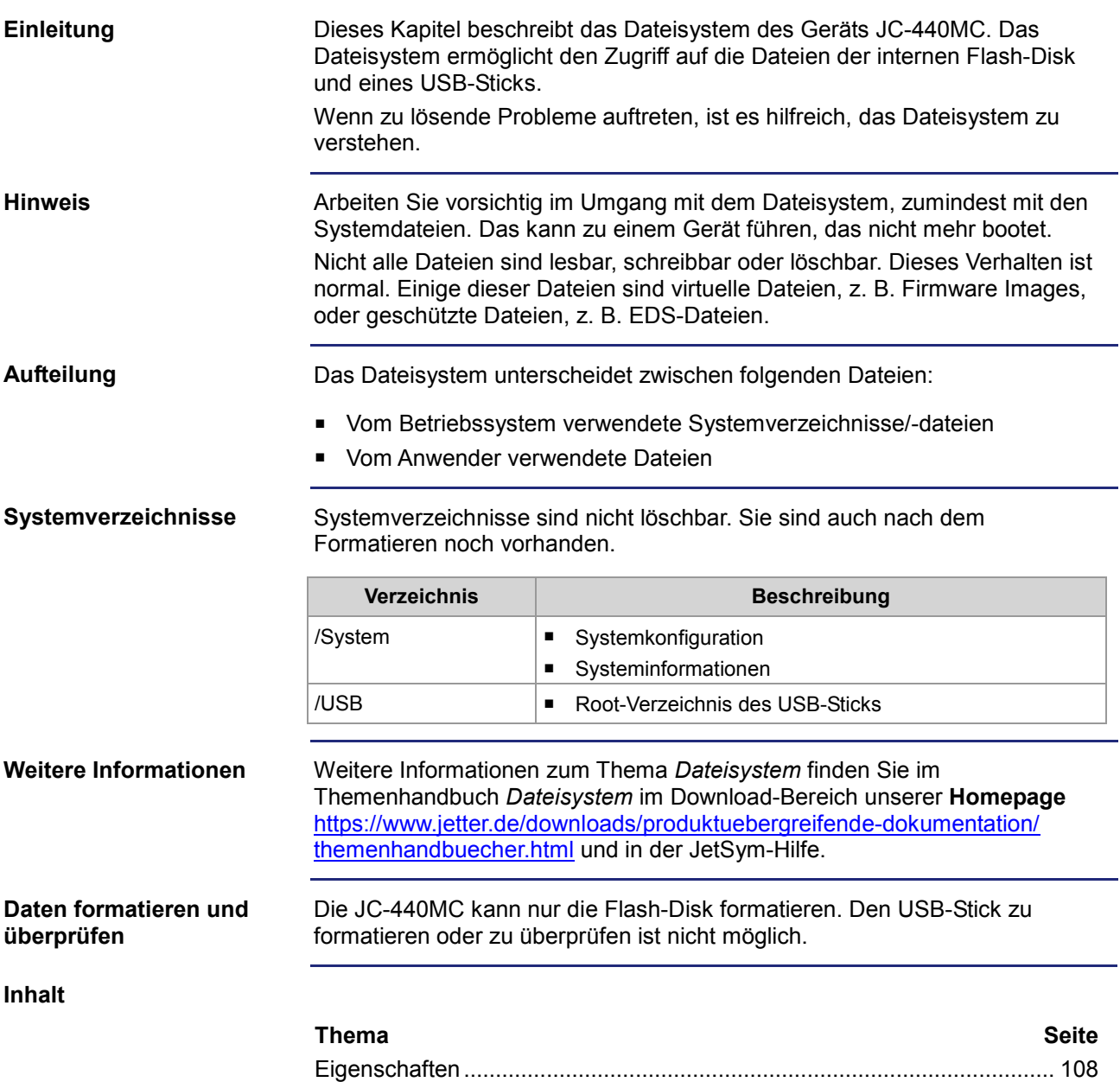

# **6.1 Eigenschaften**

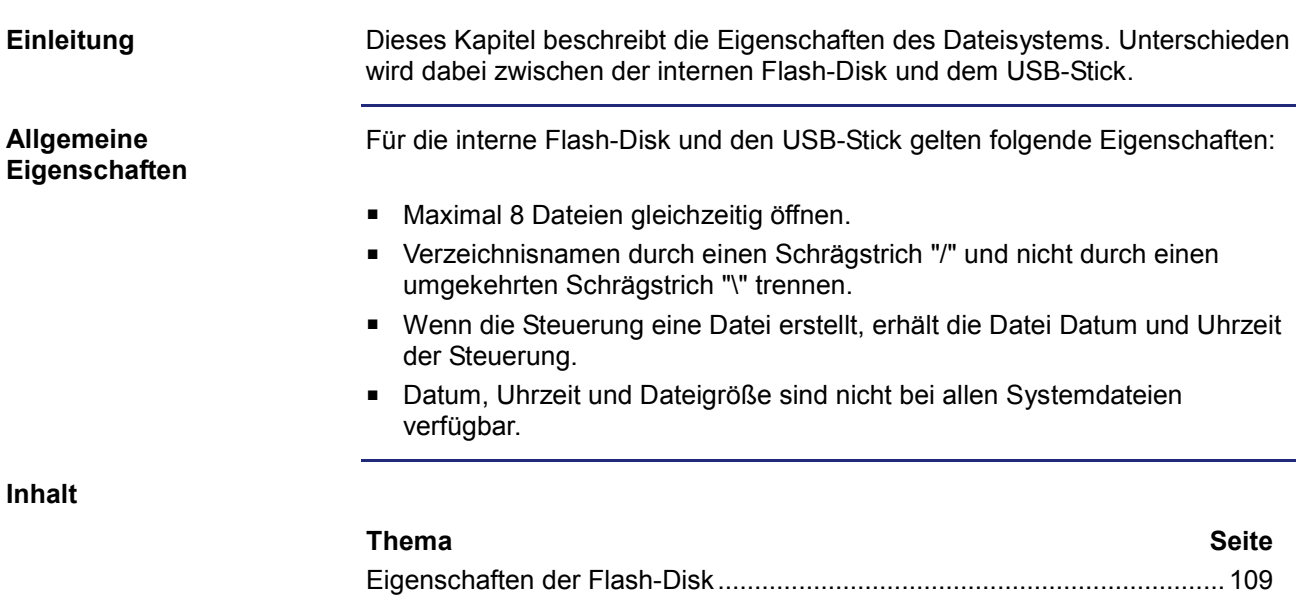

Eigenschaften des USB-Sticks ................................................................... 110
### **Eigenschaften der Flash-Disk**

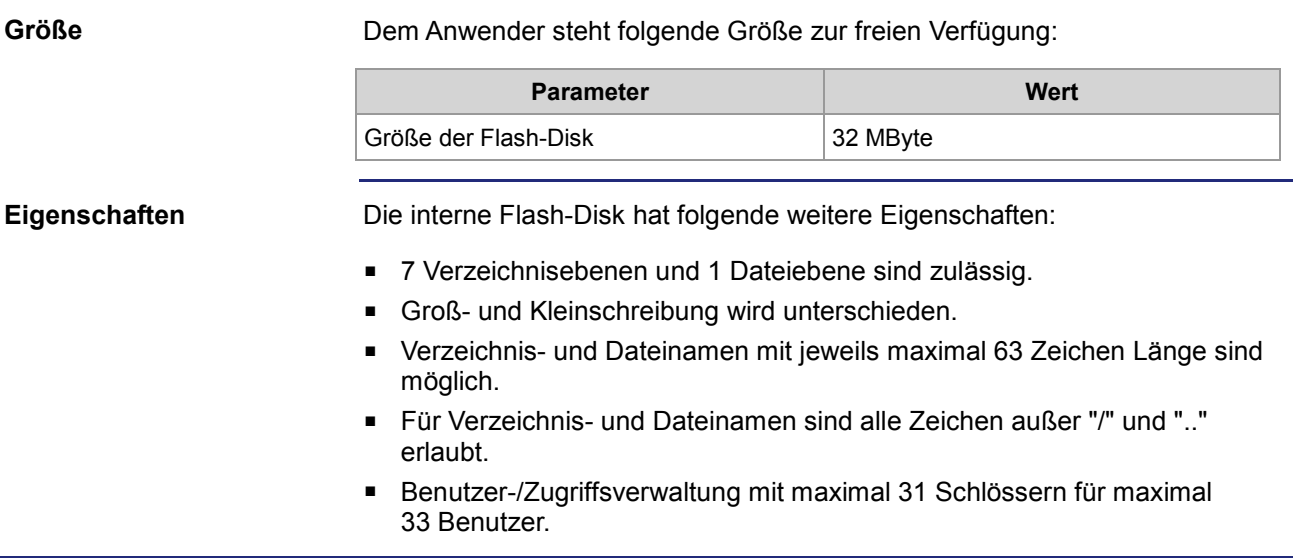

### **Eigenschaften des USB-Sticks**

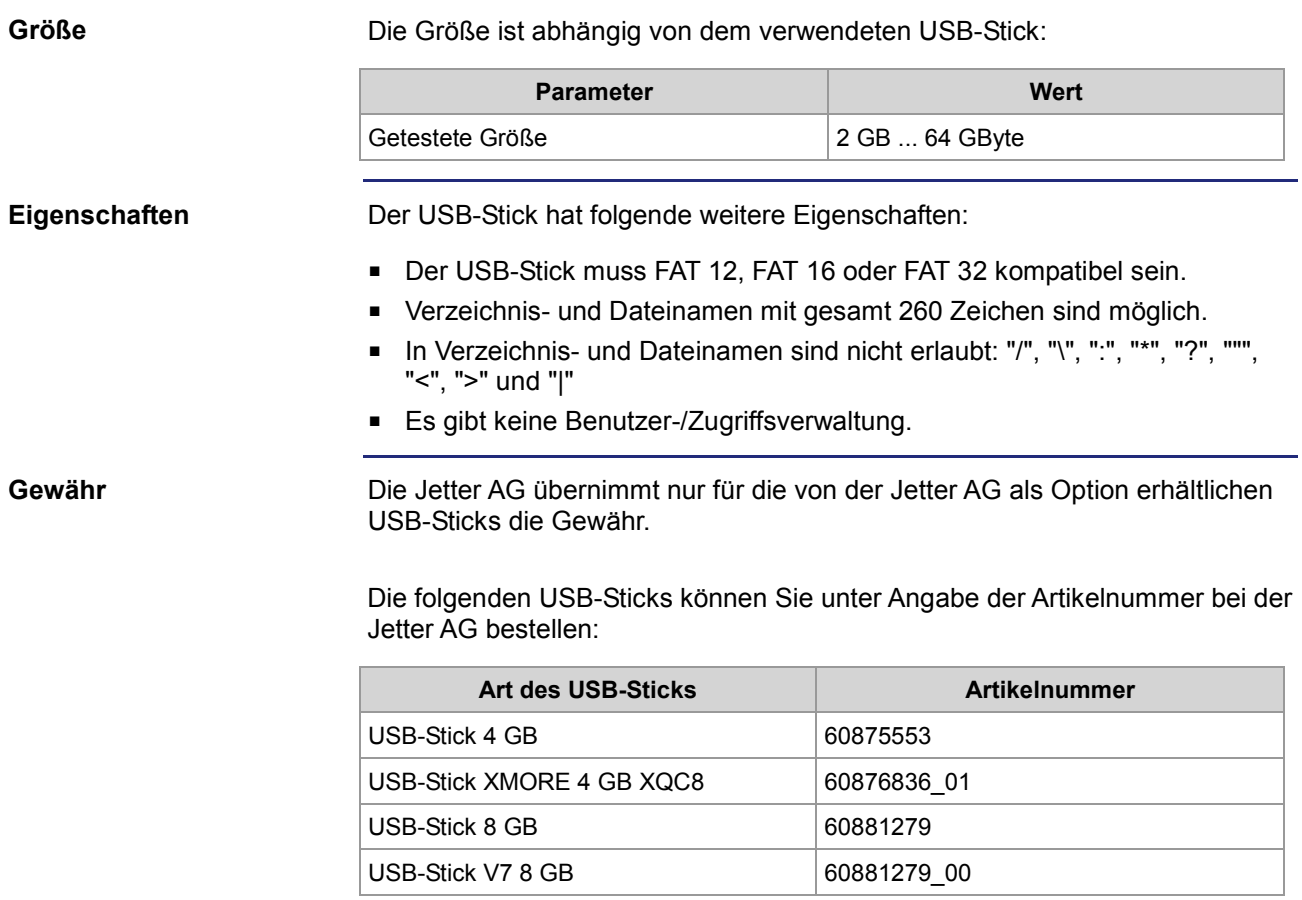

# **7 Programmierung**

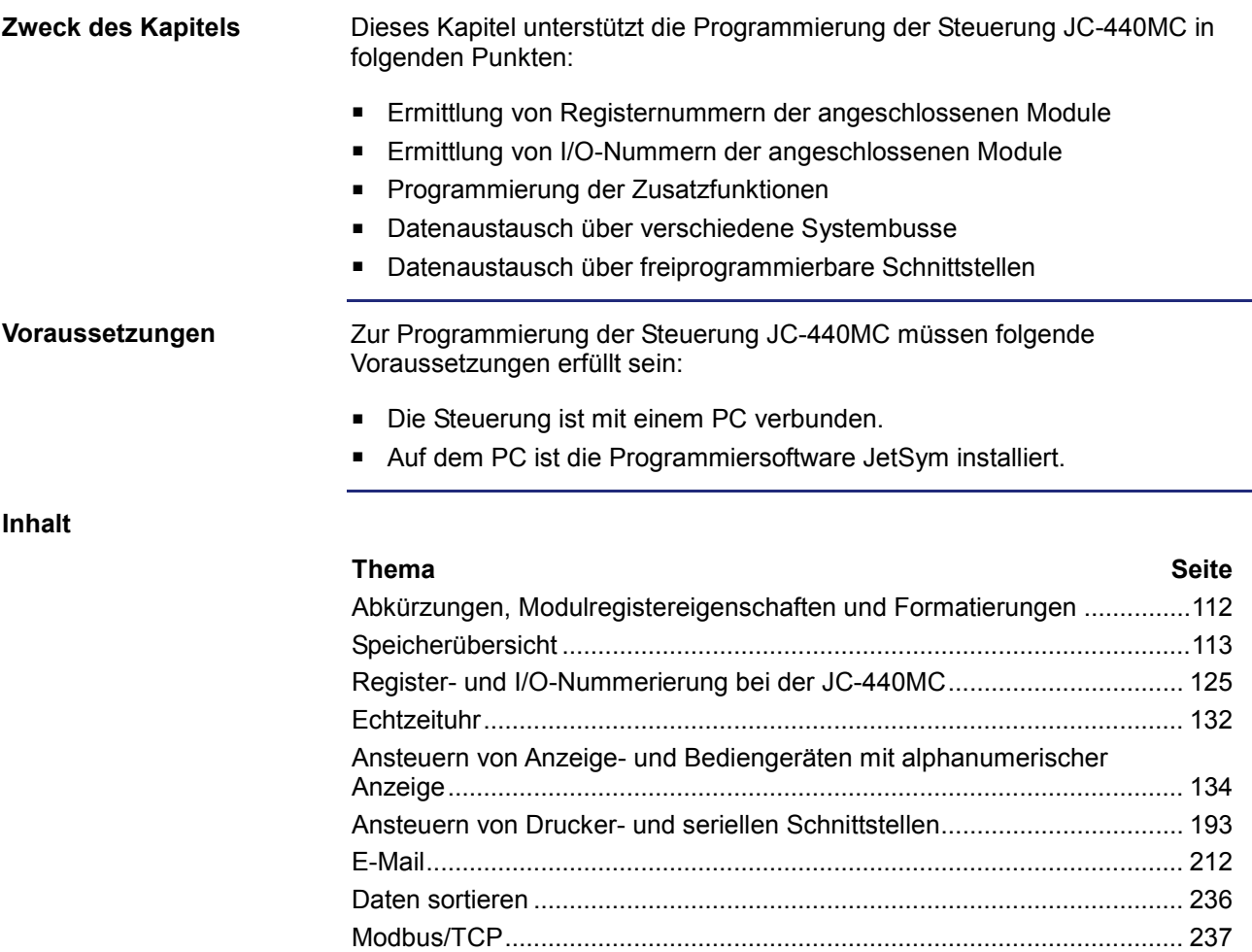

### **Abkürzungen, Modulregistereigenschaften und Formatierungen**

#### **Abkürzungen**

In der folgenden Tabelle sind die in diesem Dokument benutzten Abkürzungen aufgelistet:

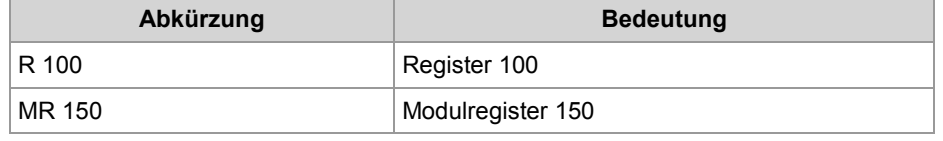

**Modulregistereigenschaften**

Jedes Modulregister ist durch bestimmte Eigenschaften gekennzeichnet. Die meisten Eigenschaften sind bei vielen Modulregistern identisch, z. B. dass der Wert nach einem Reset gleich Null ist. In der Beschreibung sind die Modulregistereigenschaften nur dann aufgeführt, wenn eine Eigenschaft von den folgenden Standardeigenschaften abweicht.

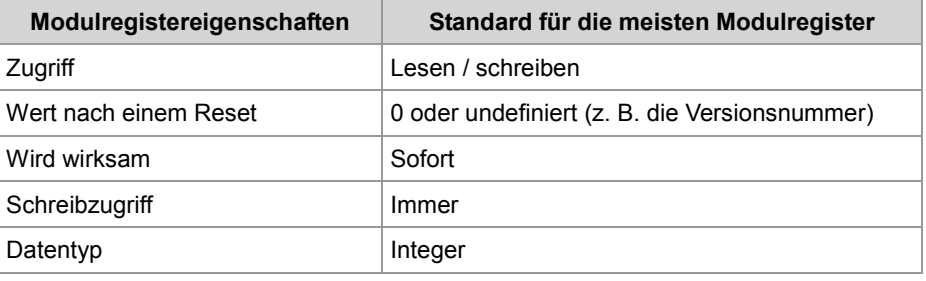

#### **Zahlenformate**

In der folgenden Tabelle sind die in diesem Dokument benutzten Zahlenformate aufgelistet:

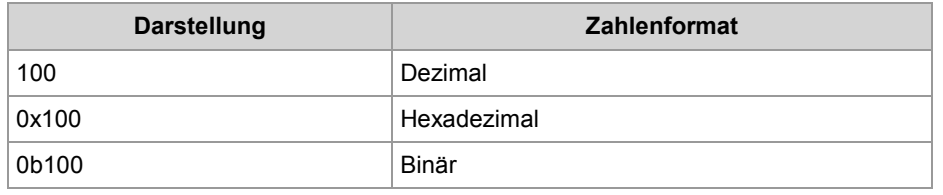

#### **JetSym-Beispielprogramme**

In der folgenden Tabelle ist die in diesem Dokument benutzte Darstellung für Beispielprogramme aufgelistet:

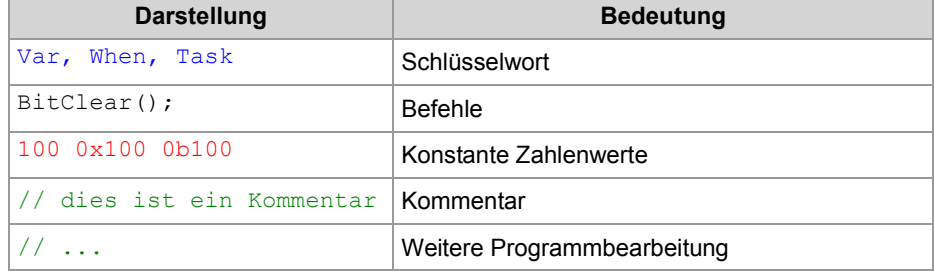

# **7.1 Speicherübersicht**

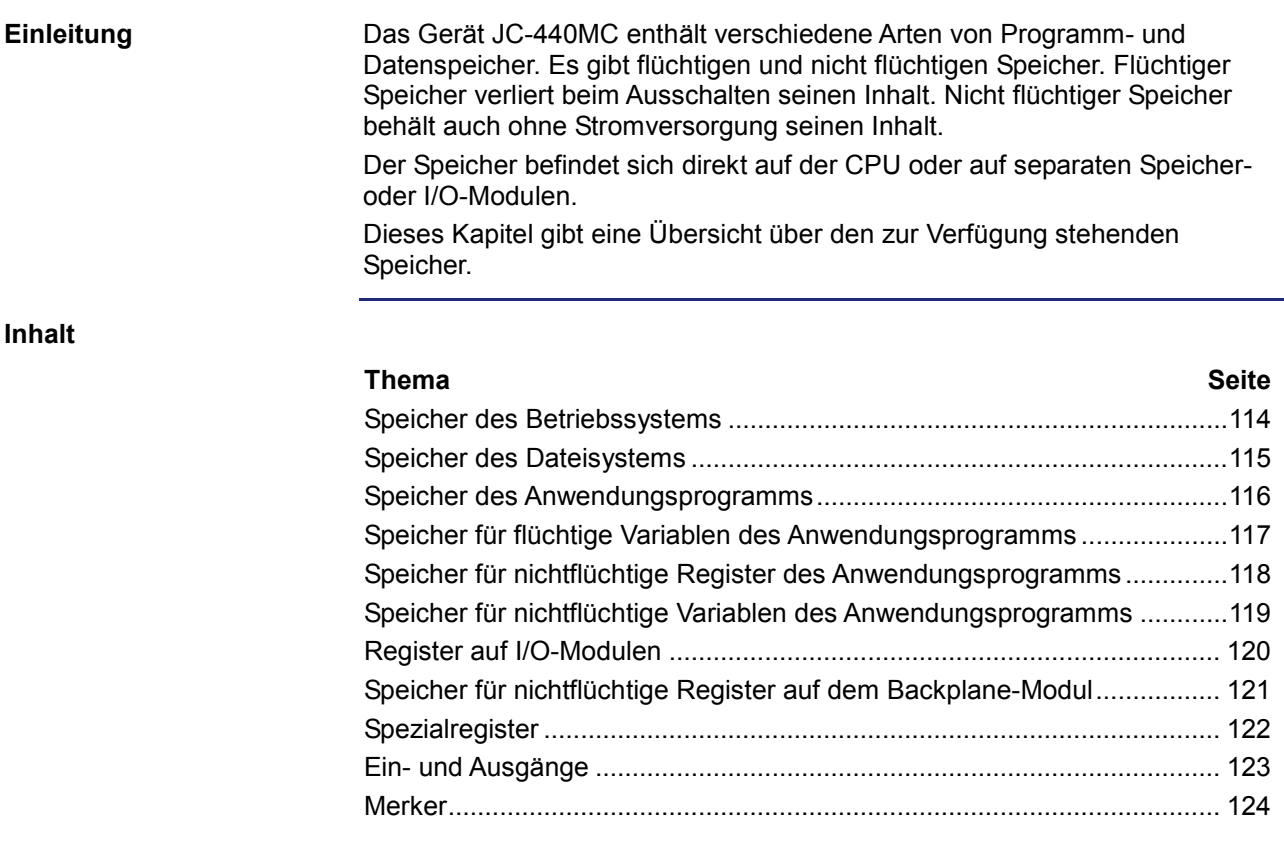

### **Speicher des Betriebssystems**

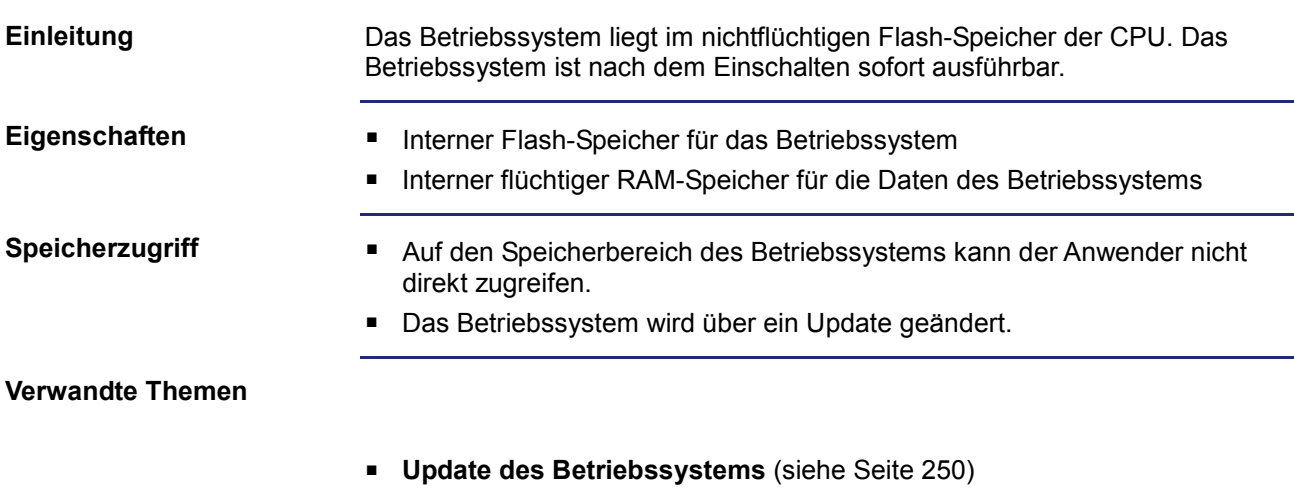

# **Speicher des Dateisystems**

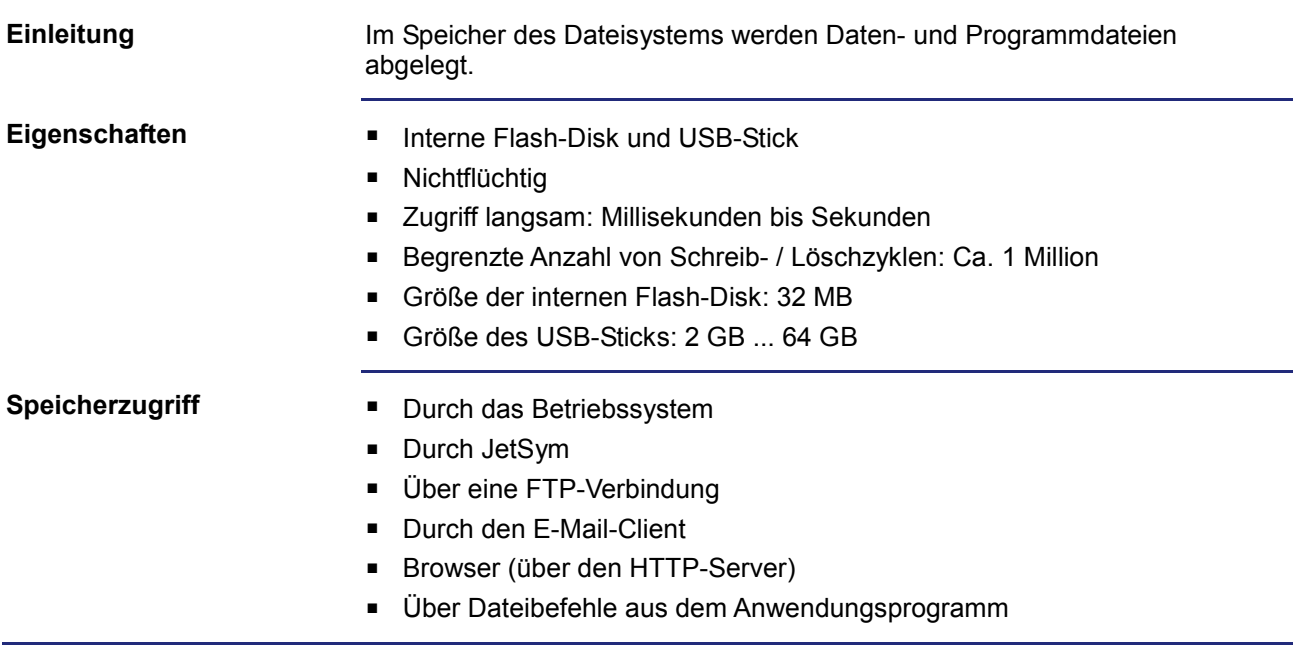

# **Speicher des Anwendungsprogramms**

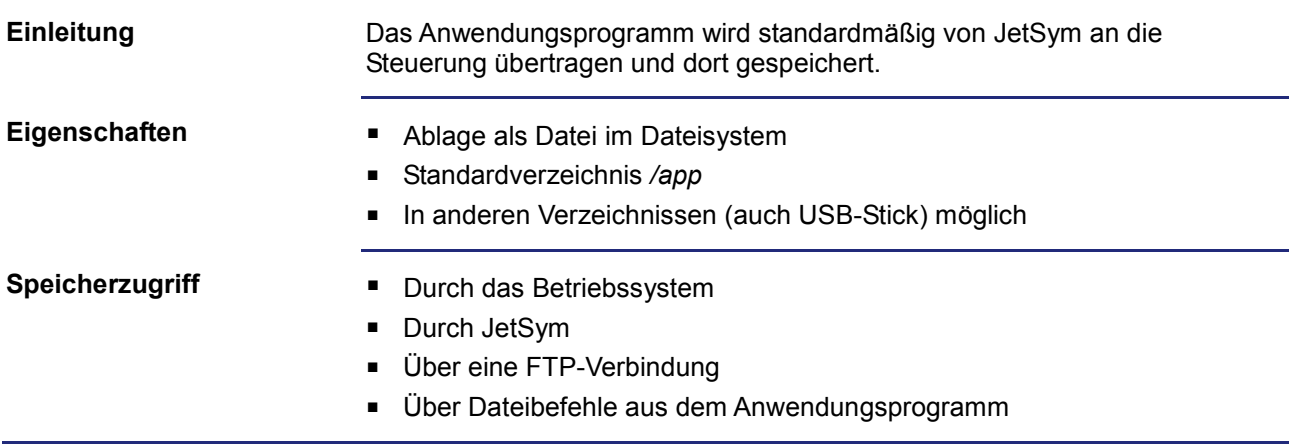

# **Speicher für flüchtige Variablen des Anwendungsprogramms**

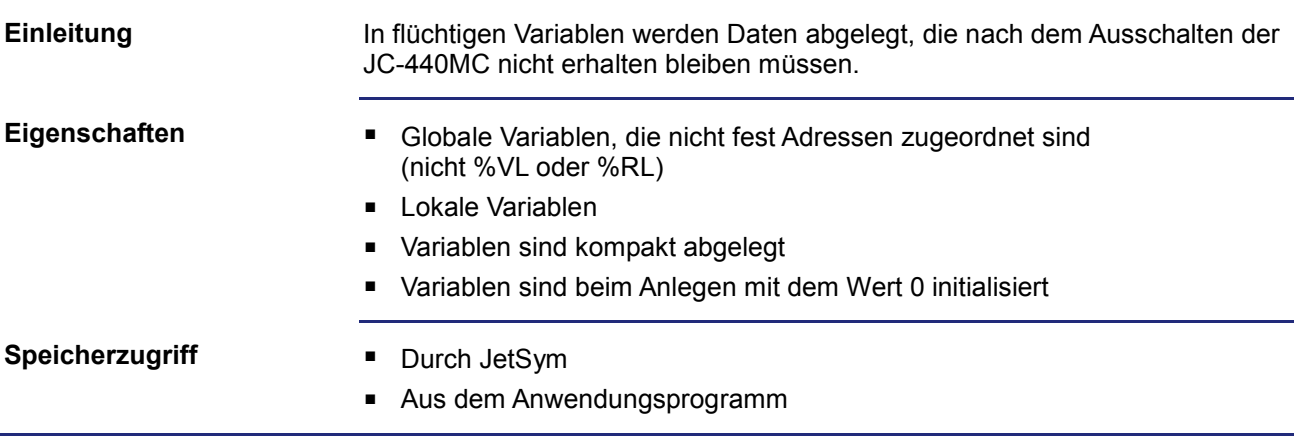

# **Speicher für nichtflüchtige Register des Anwendungsprogramms**

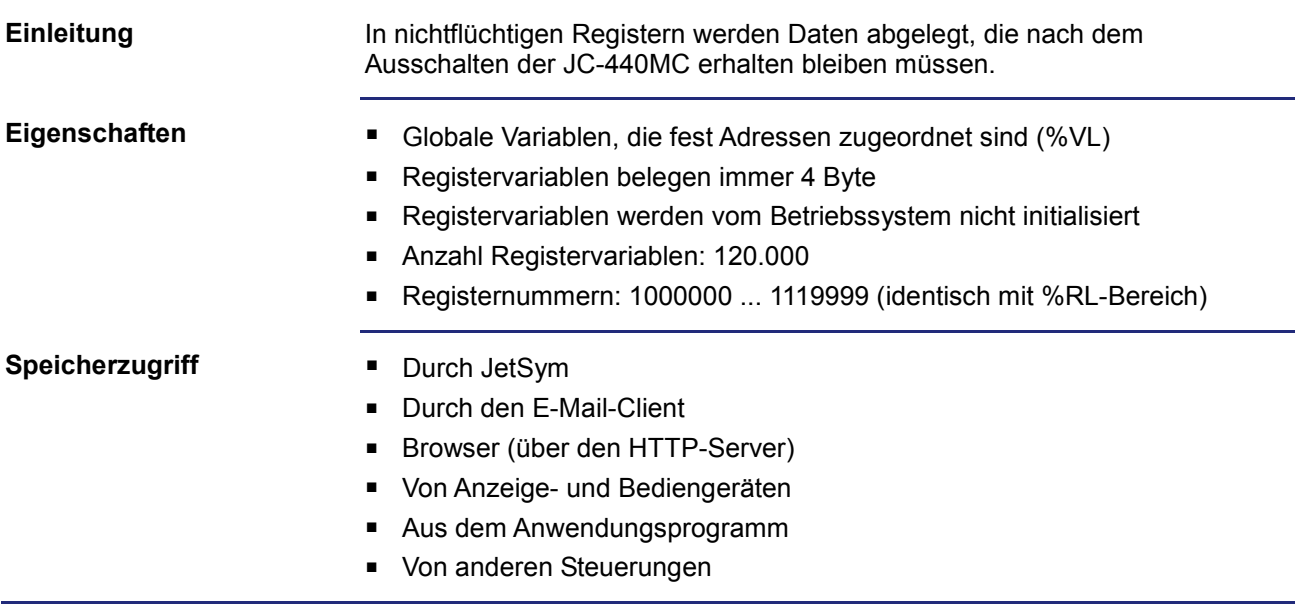

# **Speicher für nichtflüchtige Variablen des Anwendungsprogramms**

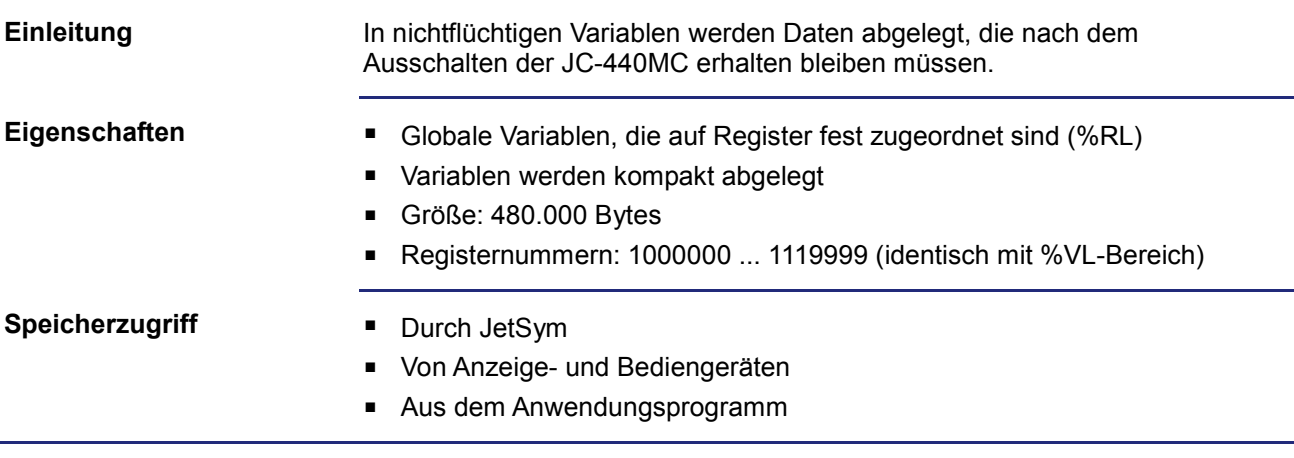

### **Register auf I/O-Modulen**

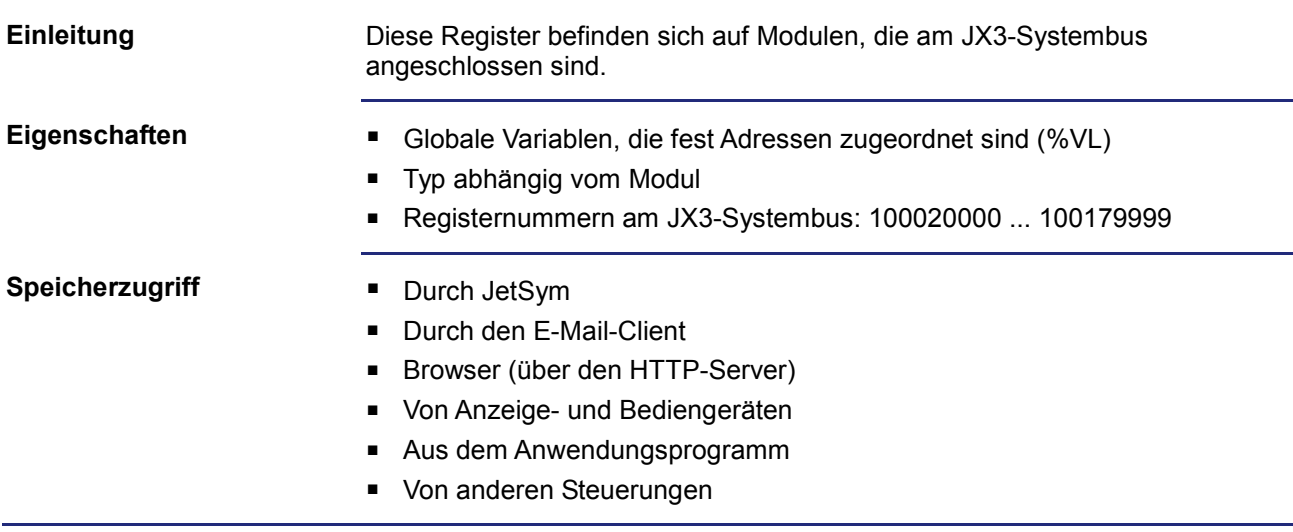

# **Speicher für nichtflüchtige Register auf dem Backplane-Modul**

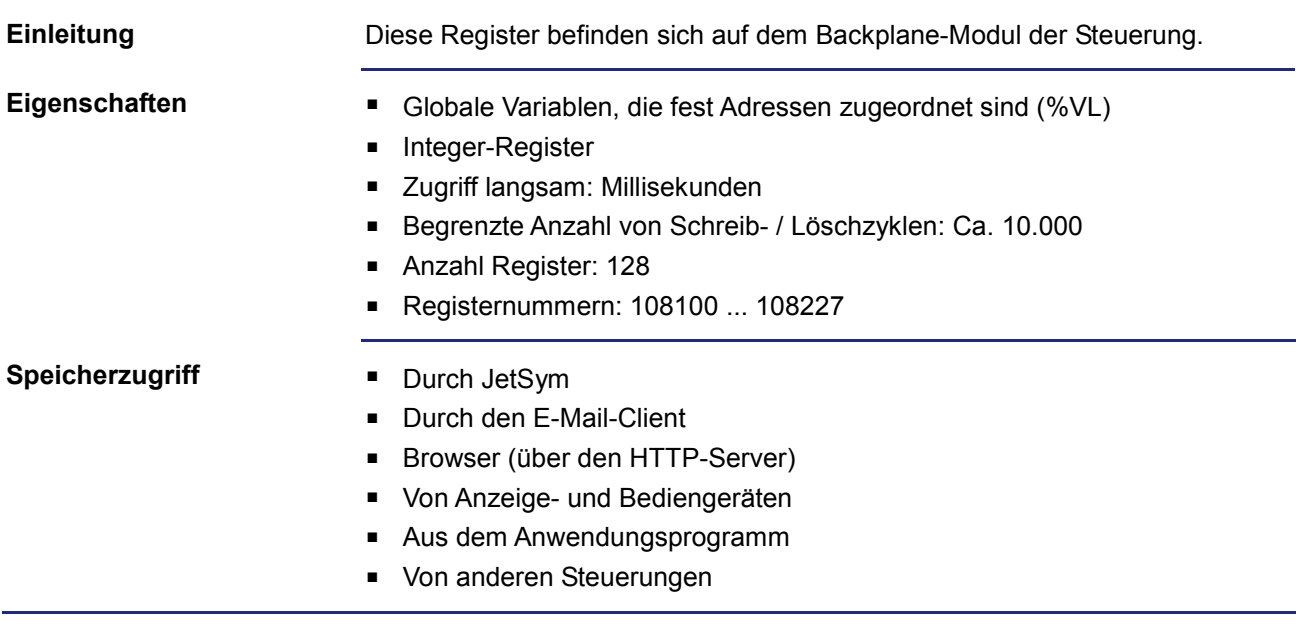

### **Spezialregister**

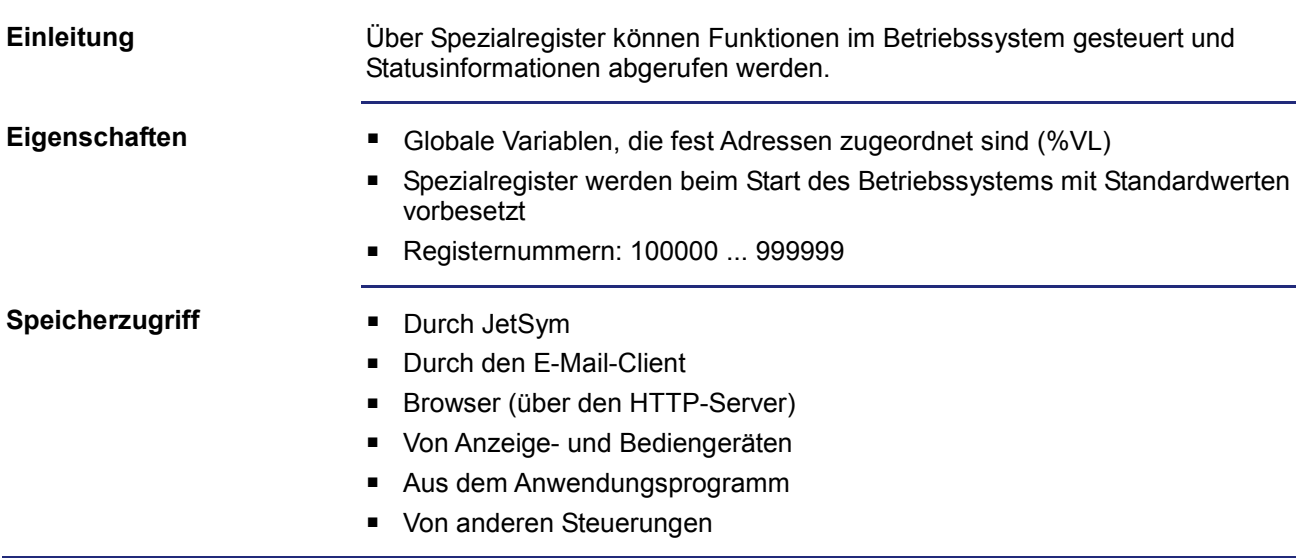

### **Ein- und Ausgänge**

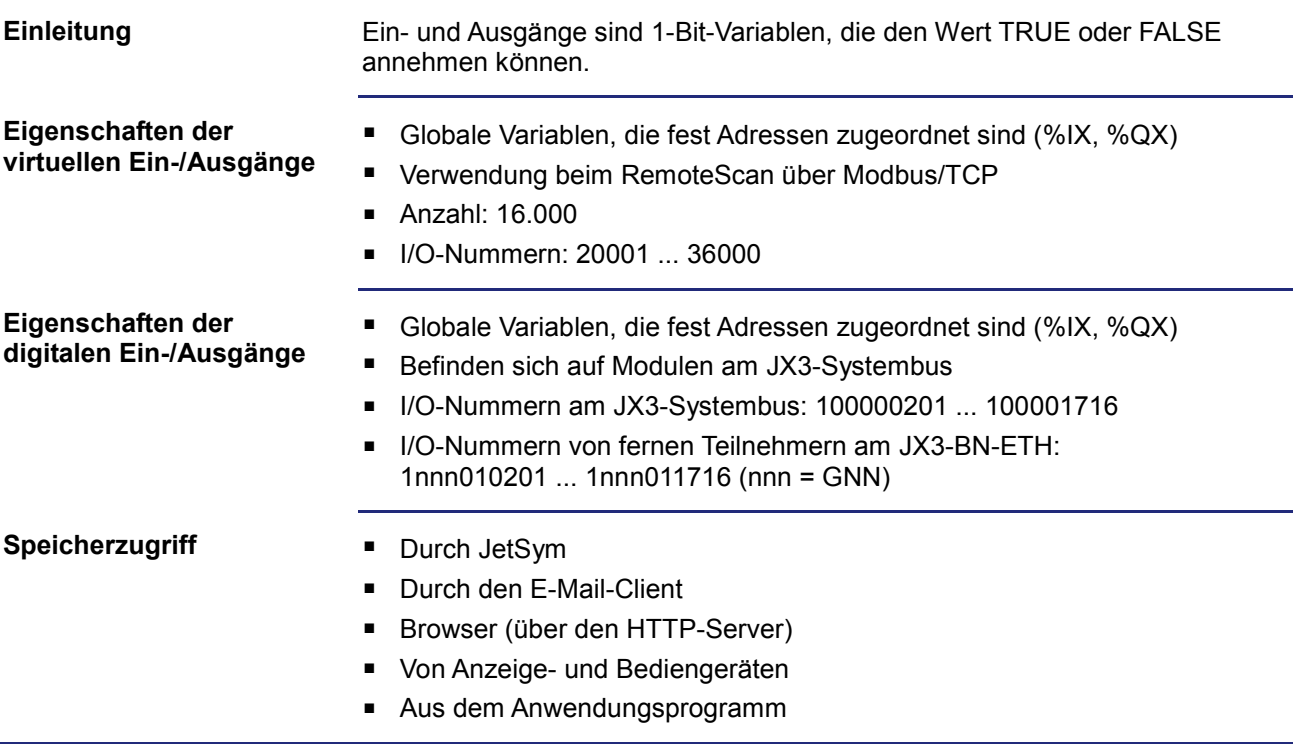

### 7 Programmierung

### **Merker**

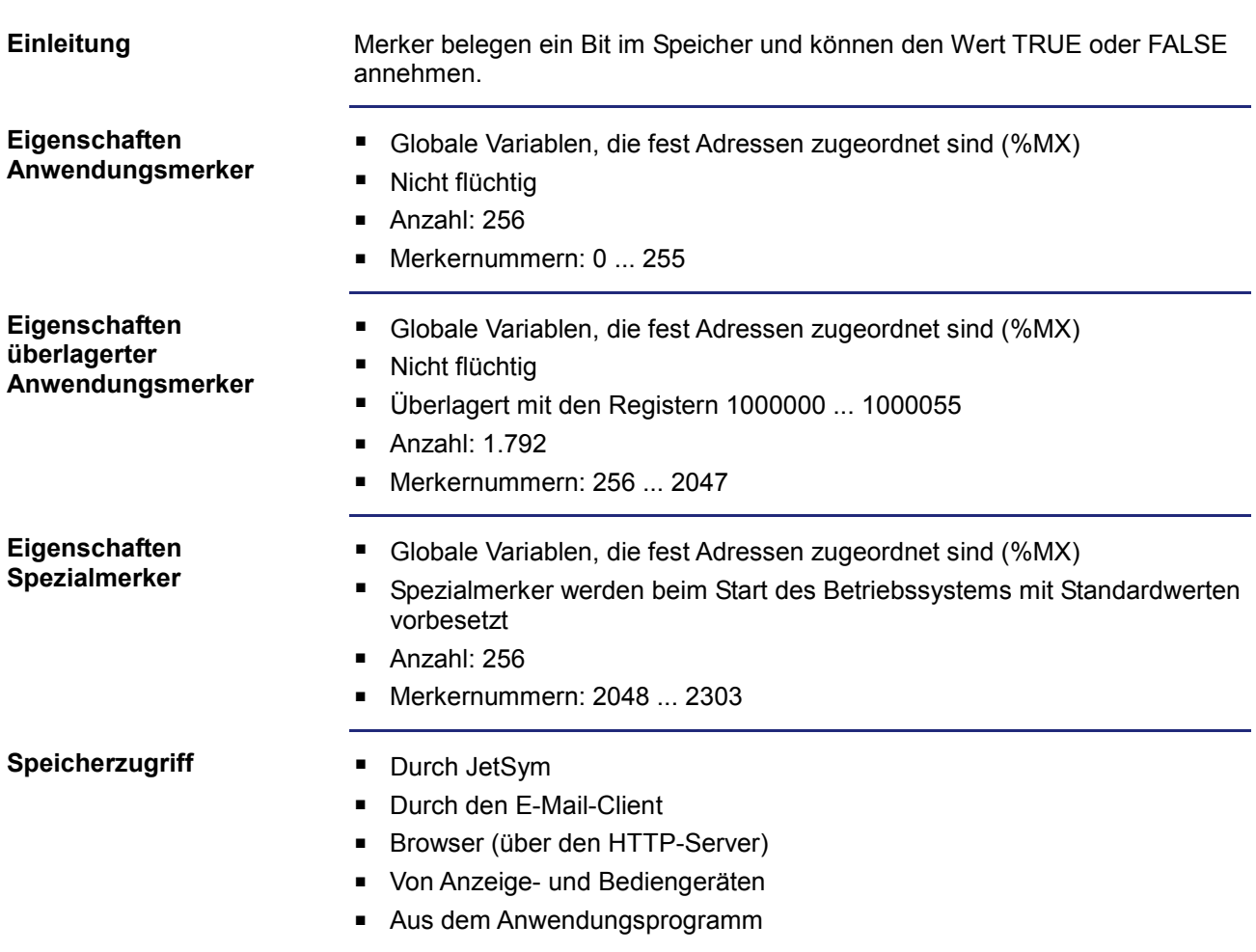

# **7.2 Register- und I/O-Nummerierung bei der JC-440MC**

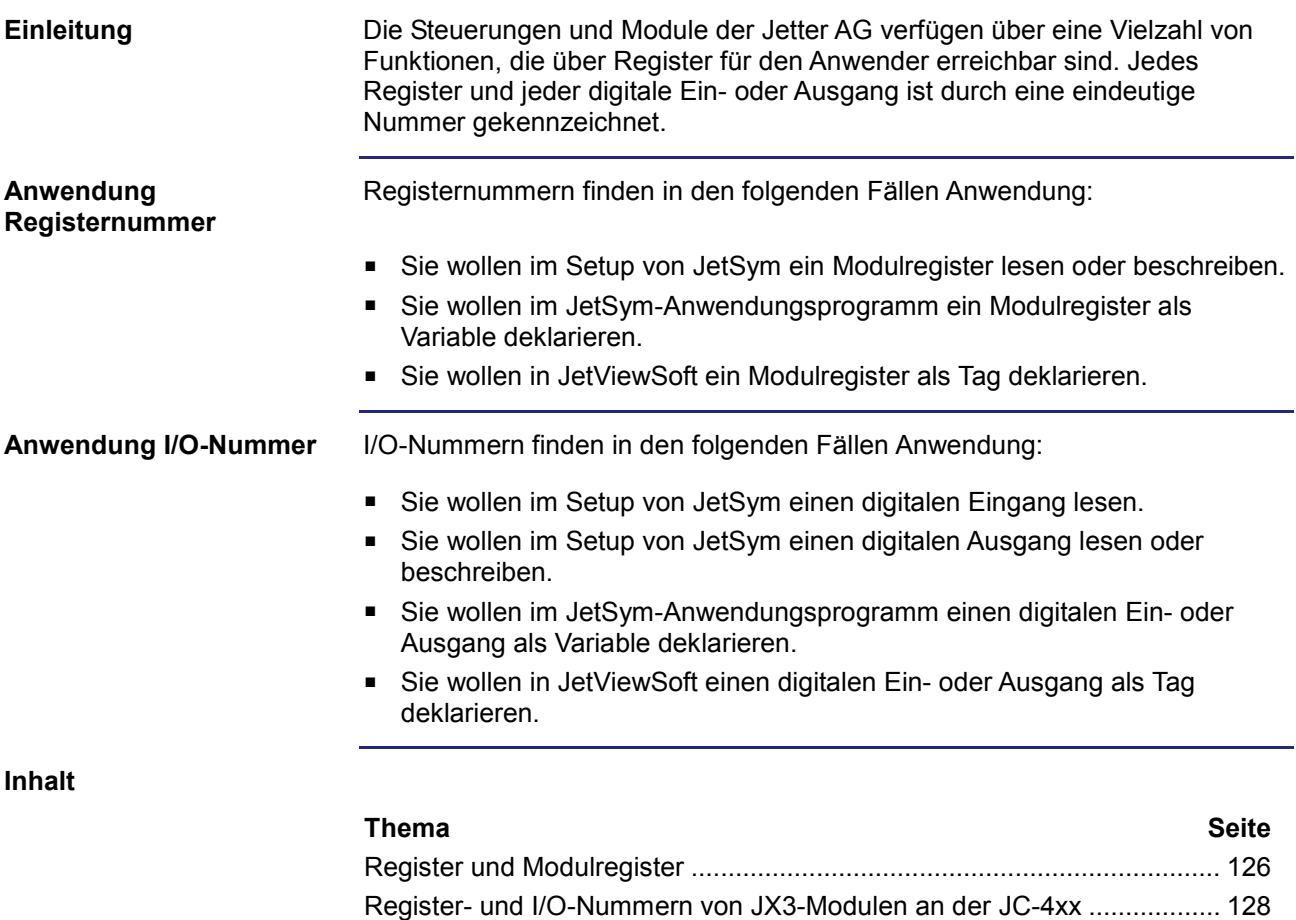

Register- und I/O-Nummern von JX3-Modulen am JX3-BN-ETH .............. 129

JX3-BN-ETH............................................................................................... 131

Register- und I/O-Nummern von JX3-Modulen aus Sicht des

# **Register und Modulregister**

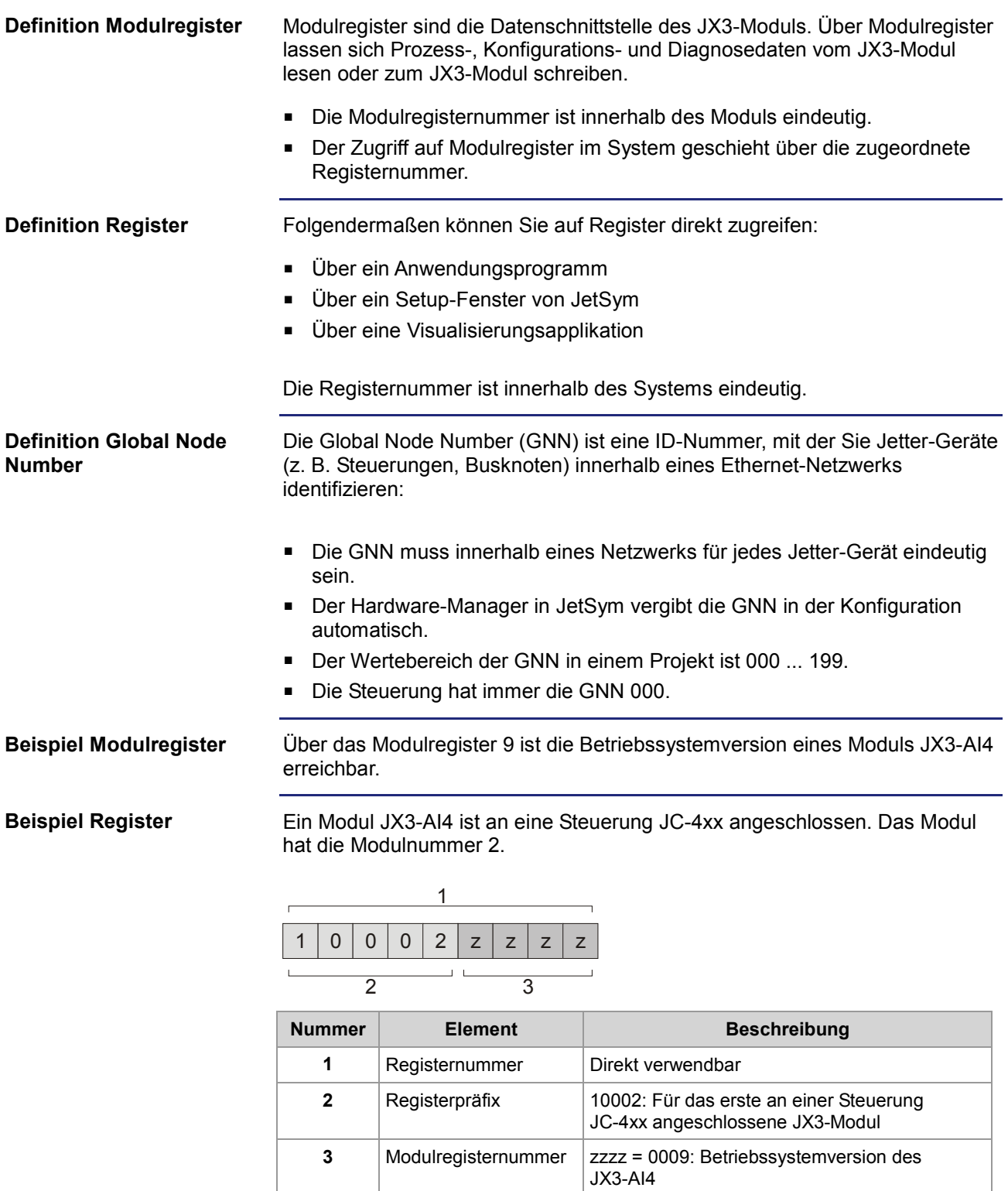

Im Setup-Fenster von JetSym ist direkt über die Registernummer 100020009 die Betriebssystemversion 1.2.0.0 lesbar.

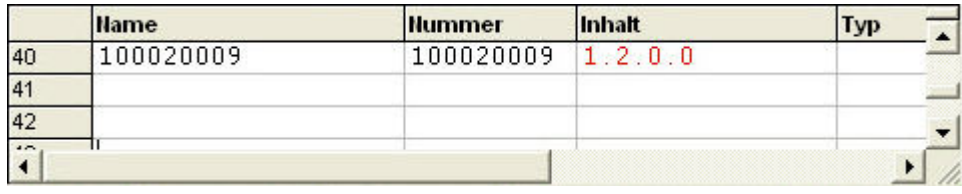

#### **Beispiel Register beim Ethernet-Systembus**

Ein Modul JX3-AI4 ist an einem Busknoten JX3-BN-ETH angeschlossen. Das JX3-Modul hat die Modulnummer 2. Der Busknoten hat die ID (GNN) 001.

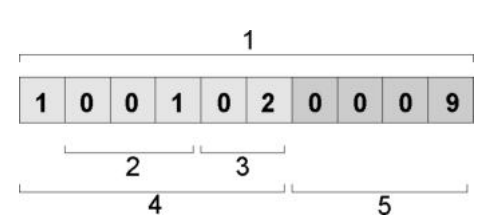

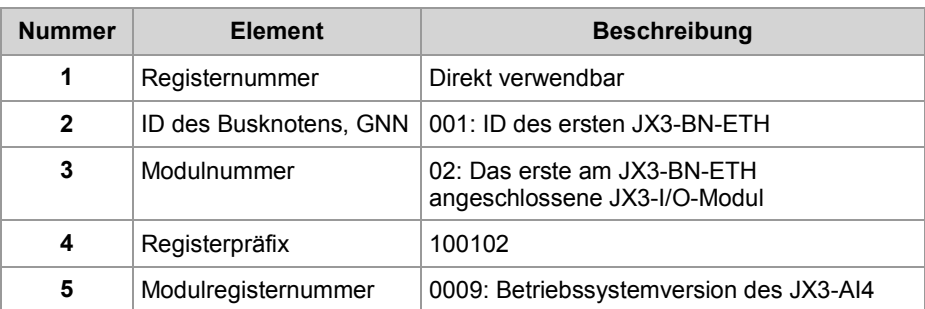

Im Setup-Fenster von JetSym ist direkt über die Registernummer 1001020009 die Betriebssystemversion 1.4.0.0 lesbar.

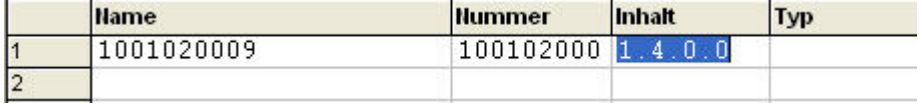

### **Register- und I/O-Nummern von JX3-Modulen an der JC-4xx**

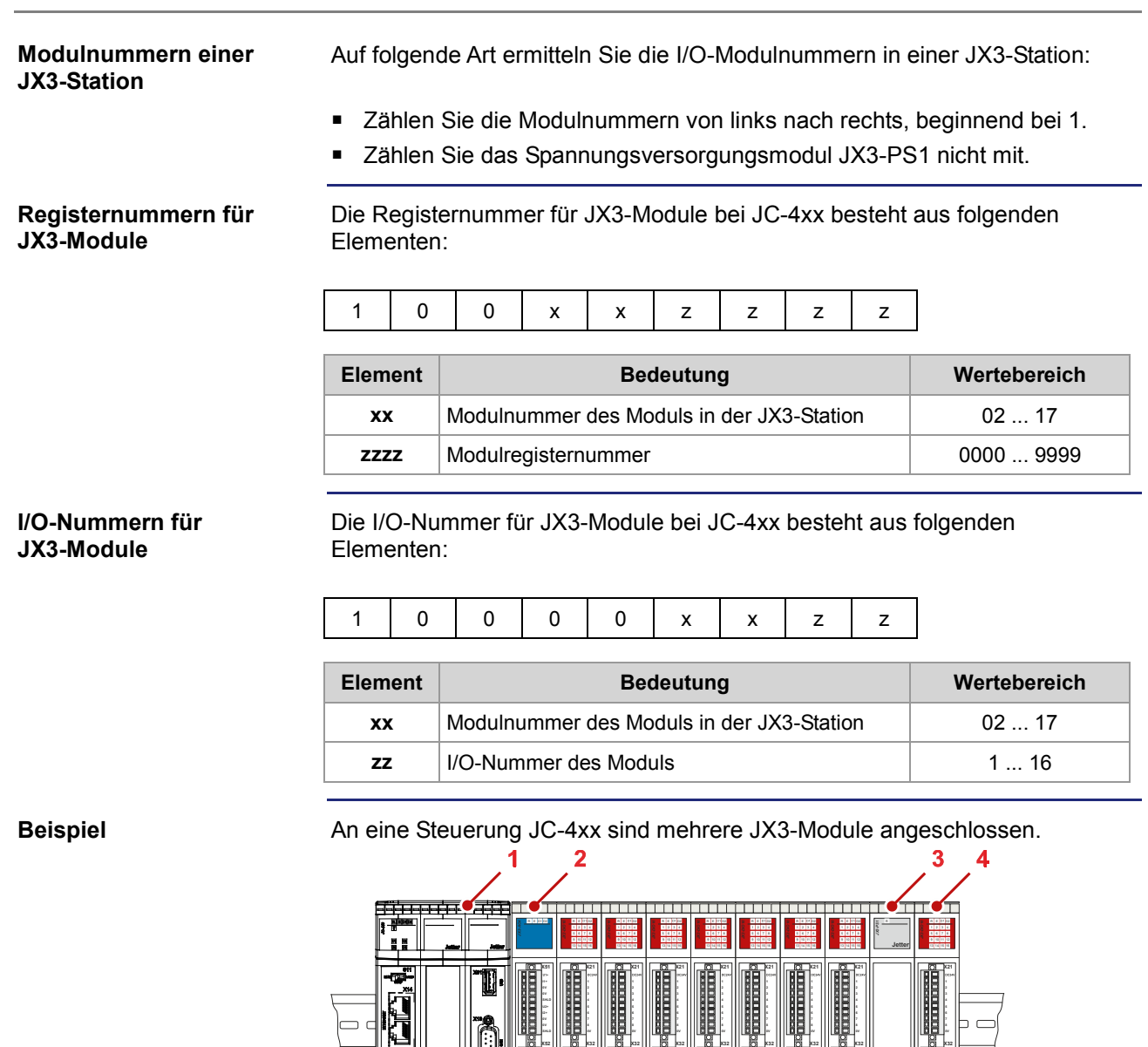

**I3+**

**0V**

**0V**

**SHLD**

**U4+**

**I4+**

**0V**

**0V**

**SHLD**

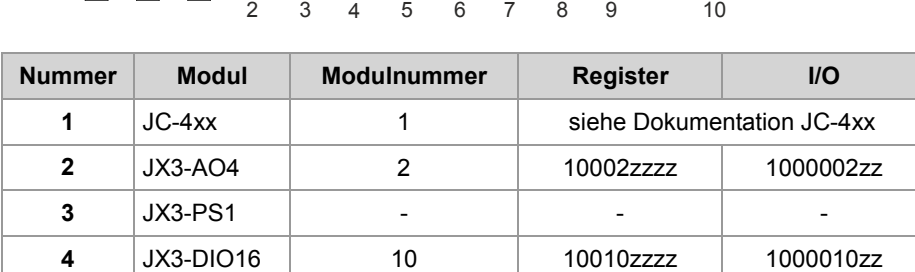

**POWER X10** 0V DC24V 0,5A

**0V**

### **Register- und I/O-Nummern von JX3-Modulen am JX3-BN-ETH**

**Global Node Number im Jetter-Ethernet-Systembus eines JX3-BN-ETH**

**Registernummern für JX3-Module**

Der Hardware-Manager von JetSym weist im Jetter-Ethernet-Systembus dem Busknoten JX3-BN-ETH eine Global Node Number zu.

Die Registernummer für JX3-Module am Ethernet-Busknoten besteht aus folgenden Elementen:

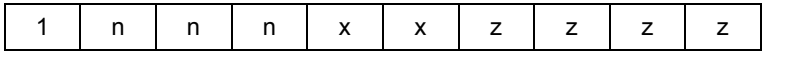

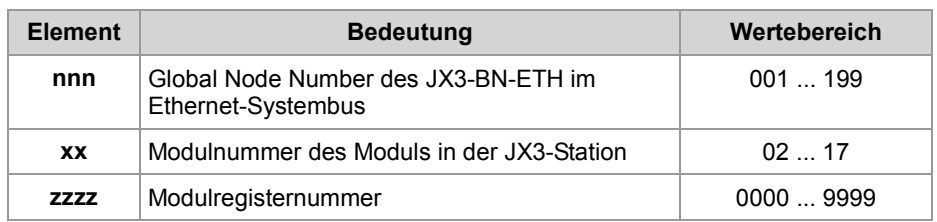

#### **I/O-Nummern für JX3-Module**

Die I/O-Nummer für JX3-Module am Ethernet-Busknoten besteht aus folgenden Elementen:

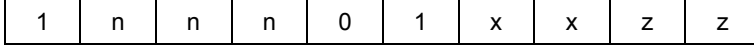

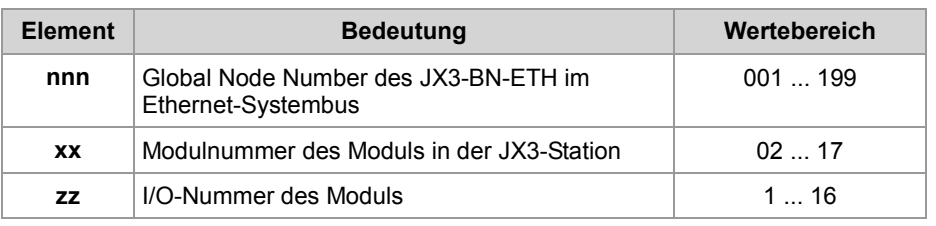

### 7 Programmierung

### **Beispiel**

An eine Steuerung JC-4xx sind zwei Busknoten JX3-BN-ETH angeschlossen.

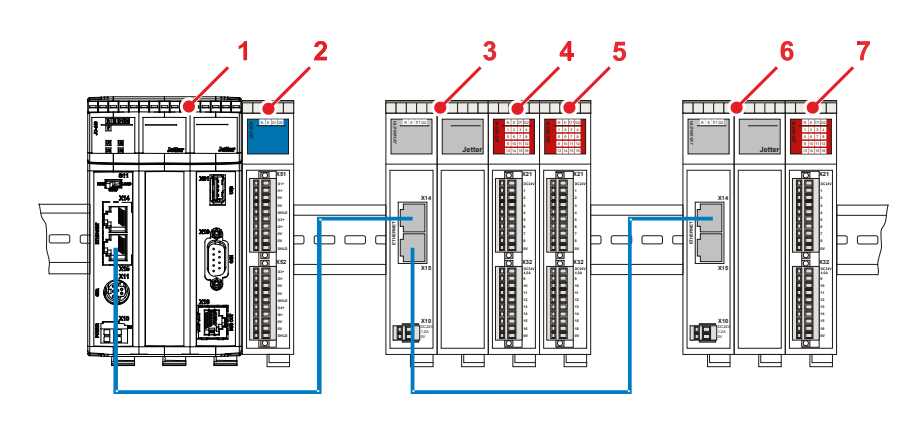

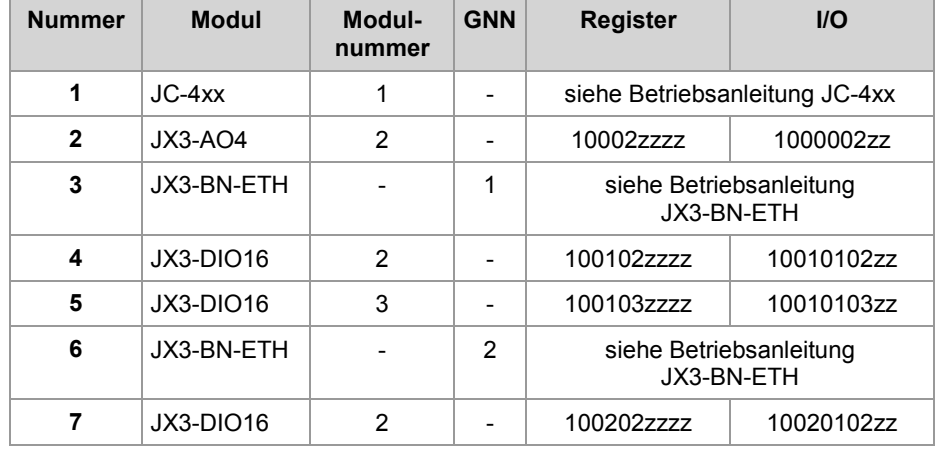

### **Register- und I/O-Nummern von JX3-Modulen aus Sicht des JX3-BN-ETH**

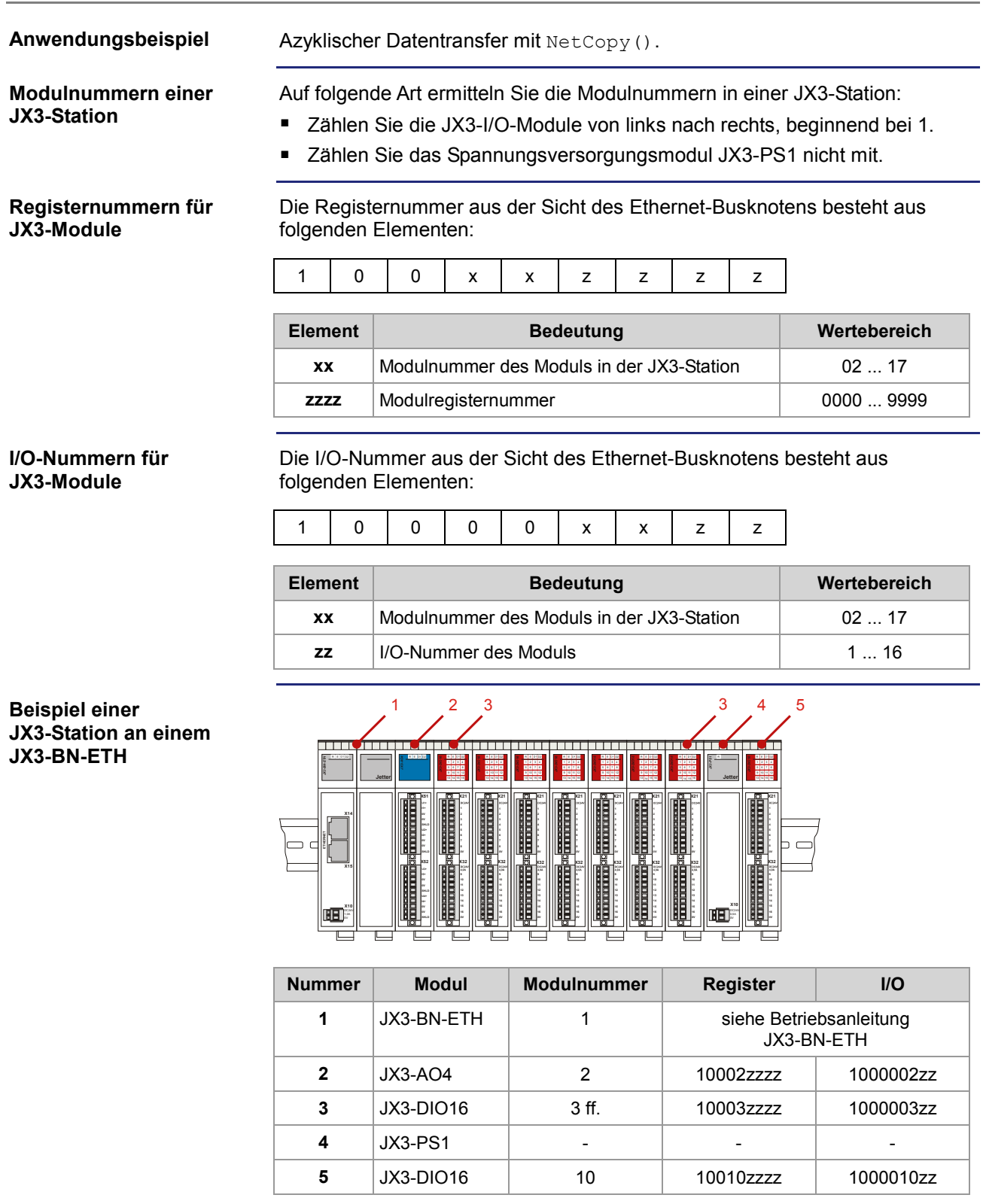

# **7.3 Echtzeituhr**

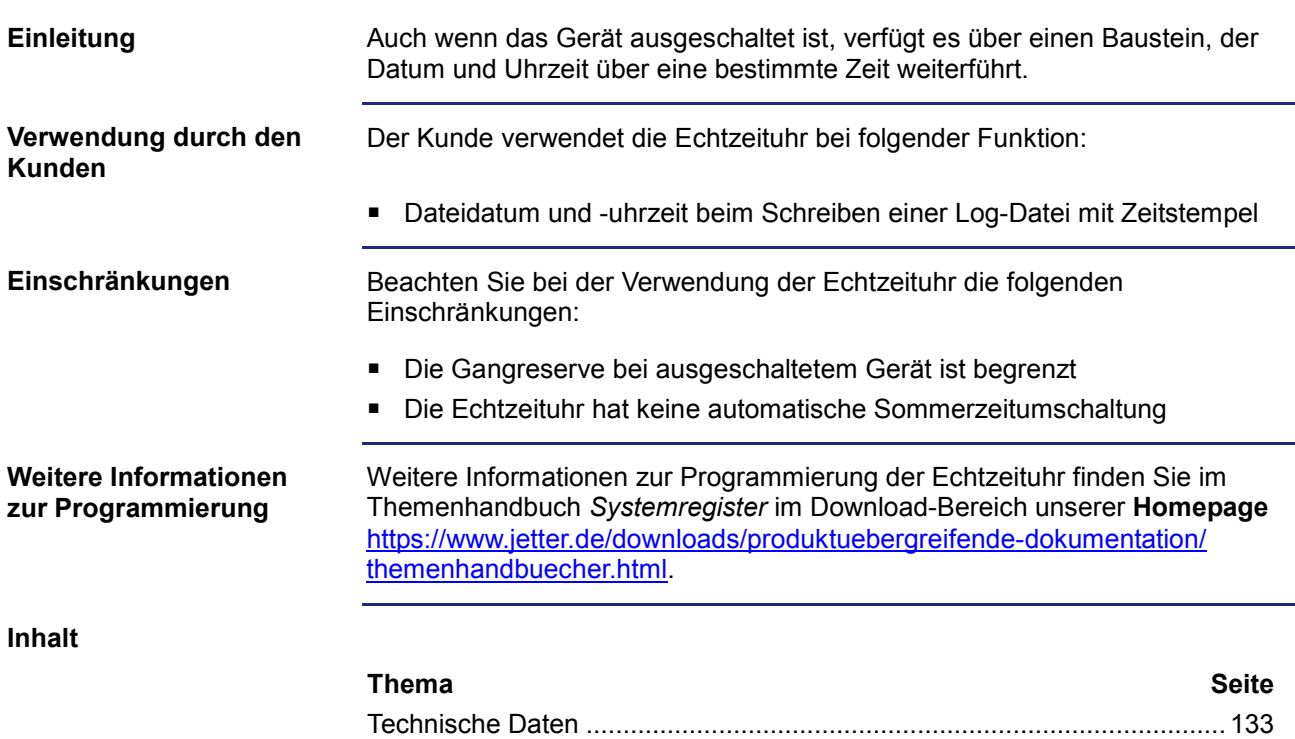

### **Technische Daten**

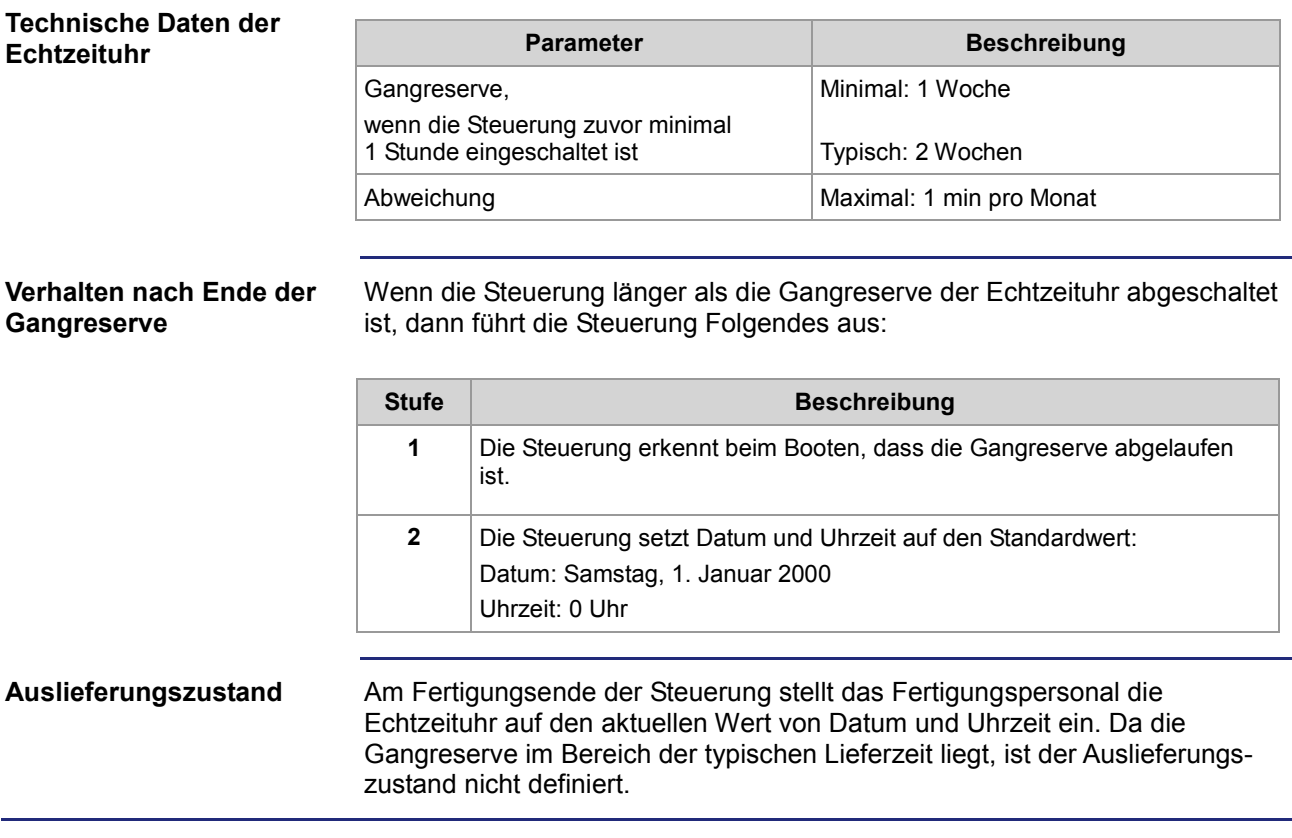

# **7.4 Ansteuern von Anzeige- und Bediengeräten mit alphanumerischer Anzeige**

#### **Einleitung**

Dieses Kapitel beschreibt, wie Bediengeräte mit Textanzeige vom Anwendungsprogramm in einer Steuerung angesteuert werden. Hier sind die Register zur Parametrierung der Anzeigefunktionen beschrieben. Die Steuerung stellt folgende Anzeigefunktionen zur Verfügung:

- **Anzeige von Texten**
- **Anzeige von Variableninhalten**
- Abfrage der Tasten des Bediengeräts
- Schalten der LEDs auf dem Bediengerät
- Monitorfunktion

**Voraussetzungen**

Diese Anleitung setzt die Kenntnis der STX-Befehle DisplayText(), DisplayText2(), DisplayValue() und UserInput() voraus. Eine ausführliche Erläuterung der Befehle finden Sie in der Online-Hilfe der Programmiersoftware JetSym.

**Inhalt**

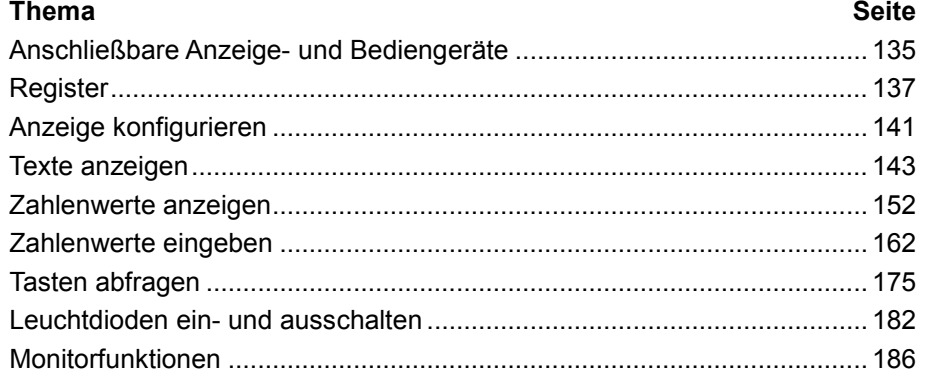

# **7.4.1 Anschließbare Anzeige- und Bediengeräte**

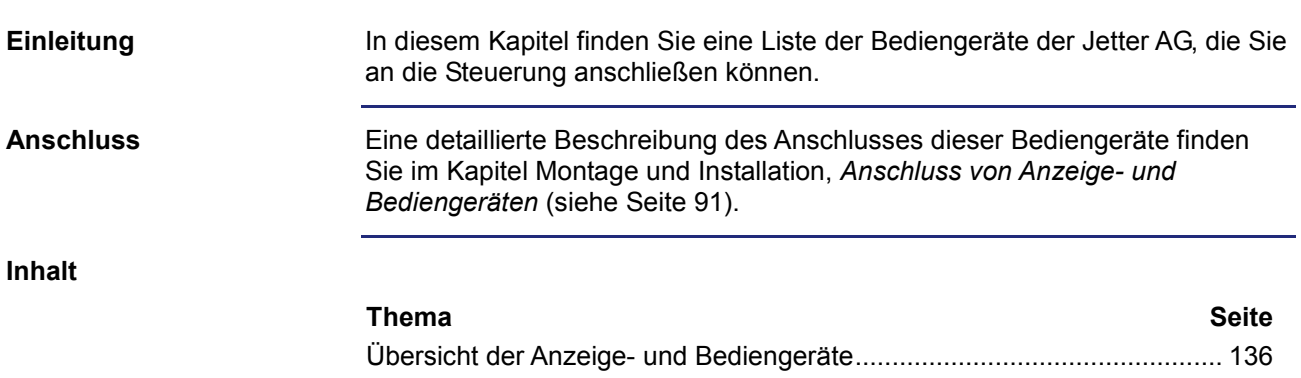

### **Übersicht der Anzeige- und Bediengeräte**

#### **Liste der Anzeige- und Bediengeräte**

In der folgenden Tabelle finden Sie eine Liste der alphanumerischen Anzeigeund Bediengeräte der Jetter AG, die Sie an die Steuerung JC-440MC anschließen können.

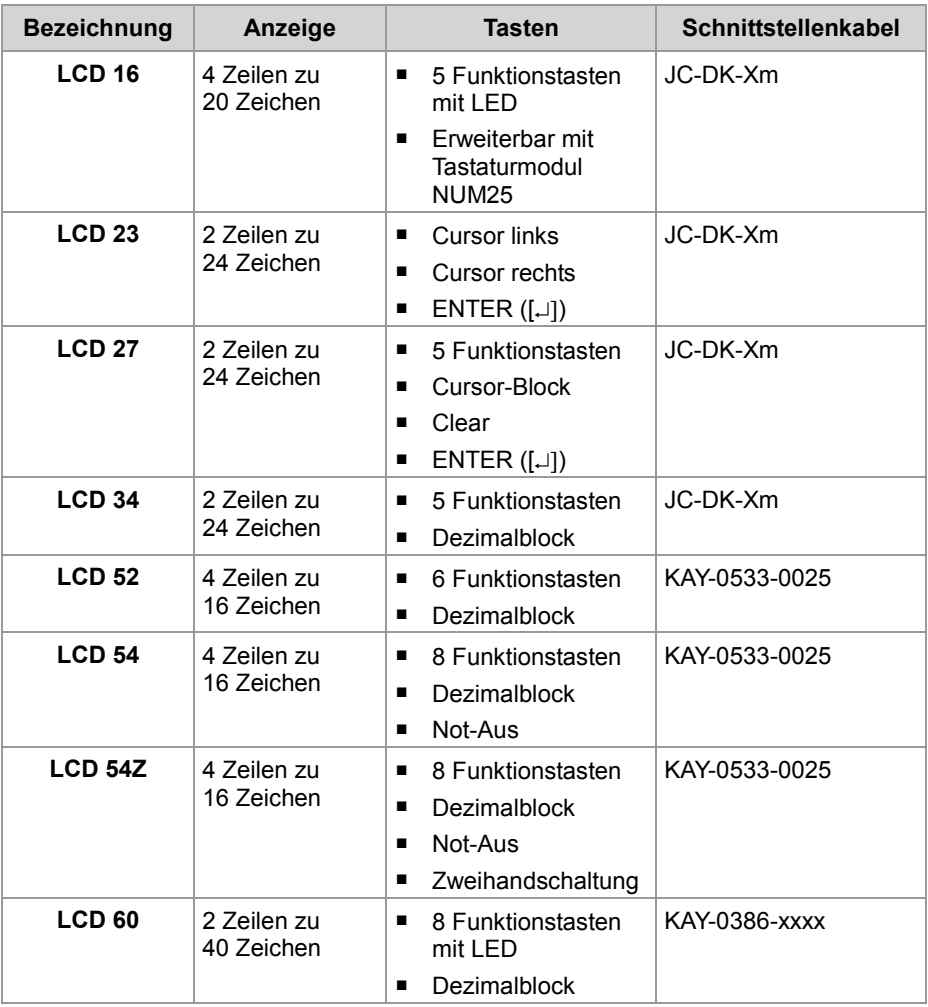

**LCD 110**

Der Anschluss eines LCD 110 ist dann möglich, wenn Sie die Spannungsversorgung für das LCD 110 (DC 24 V) **nicht** der JC-440MC entnehmen.

Eine externe Spannungsquelle ist erforderlich, siehe dazu **Verdrahtung im Multi-Display-Modus** (siehe Seite 95).

# **7.4.2 Register**

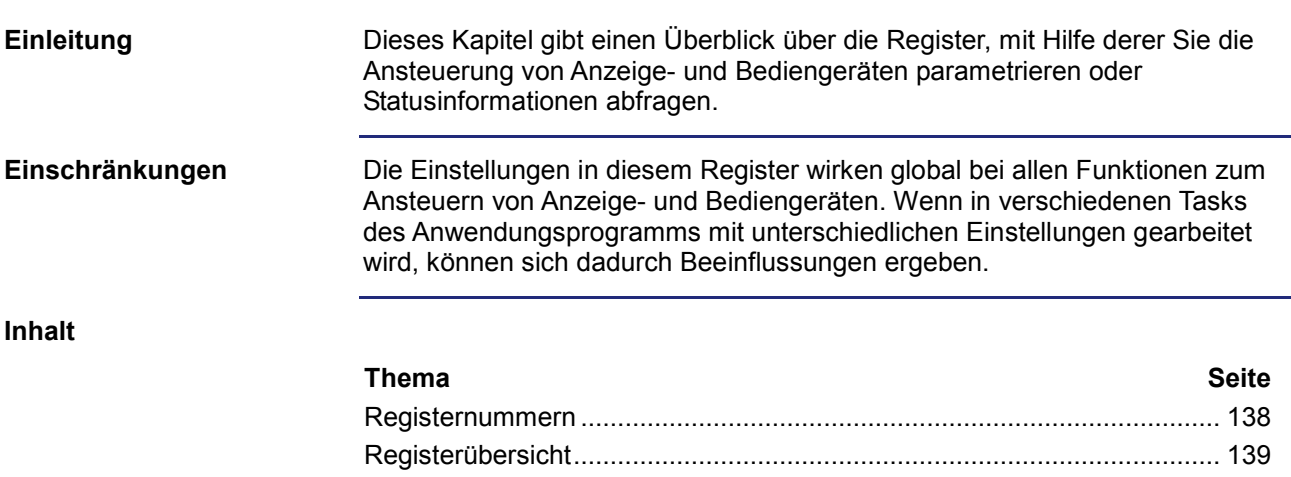

### **Registernummern**

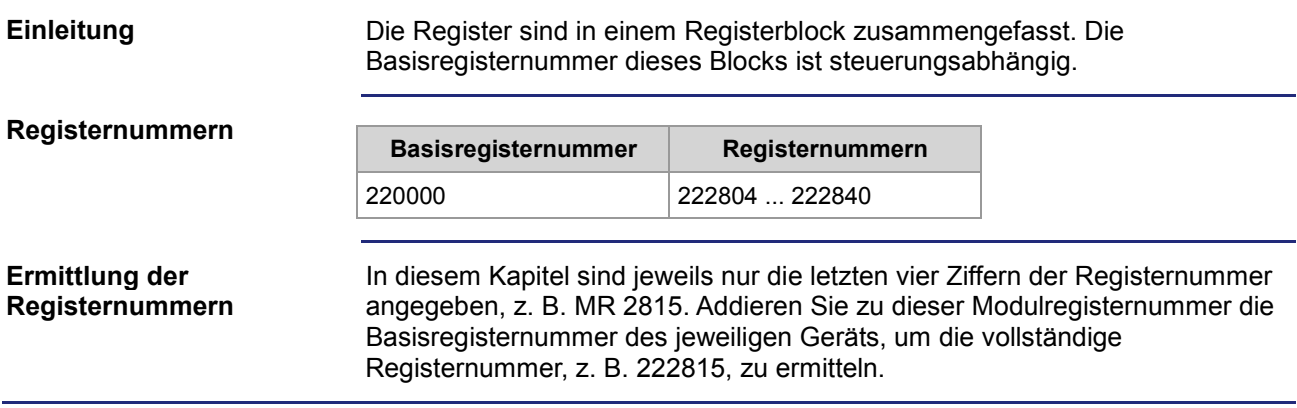

### **Registerübersicht**

#### **Registerübersicht**

Die folgende Tabelle gibt einen Überblick über die vorhandenen Register. Eine detaillierte Beschreibung der Register finden Sie in den nächsten Kapiteln.

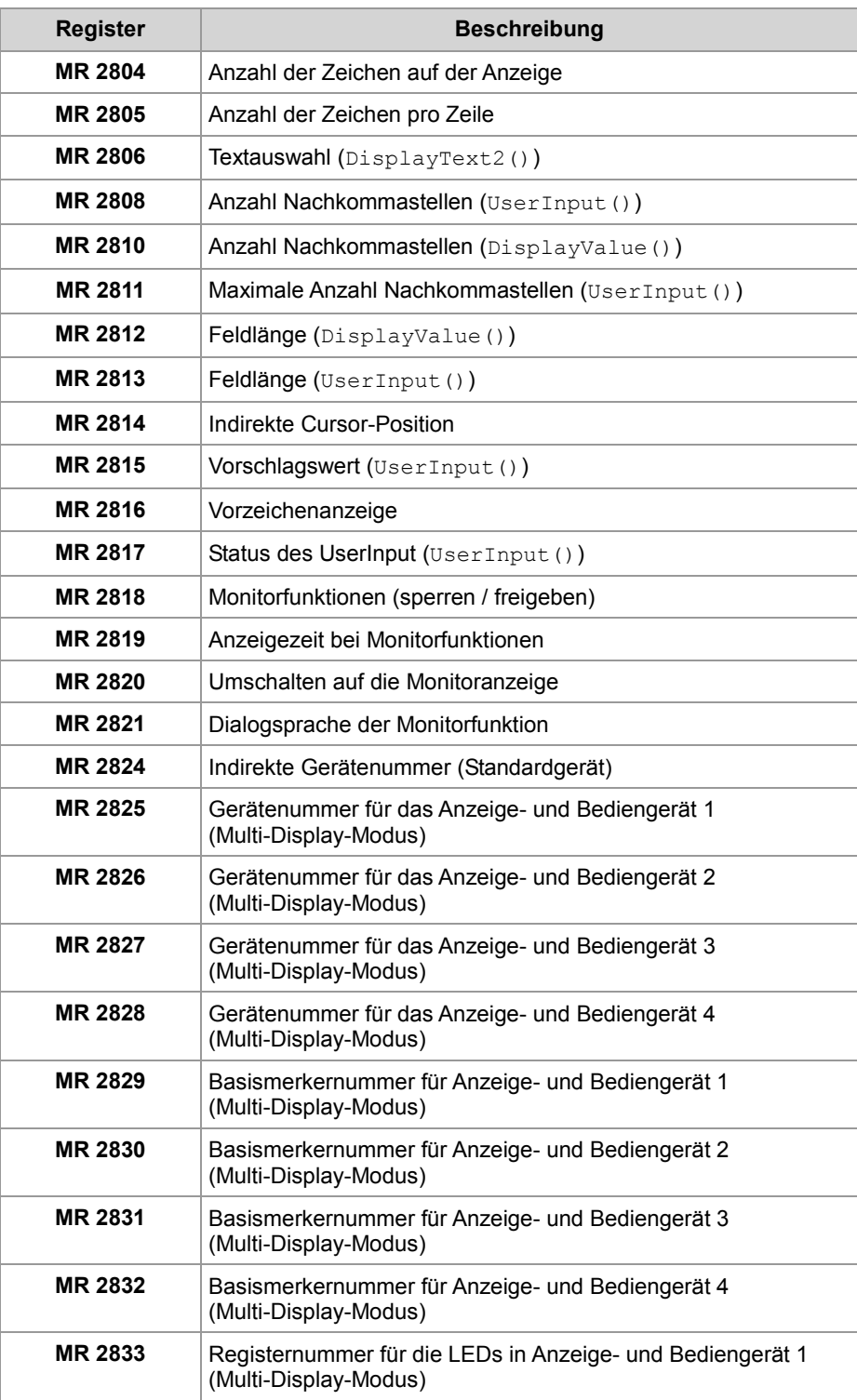

### 7 Programmierung

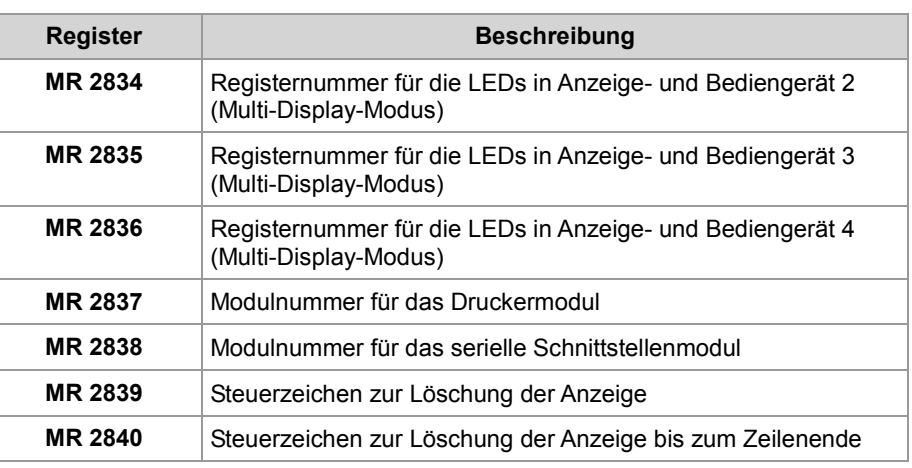

# **7.4.3 Anzeige konfigurieren**

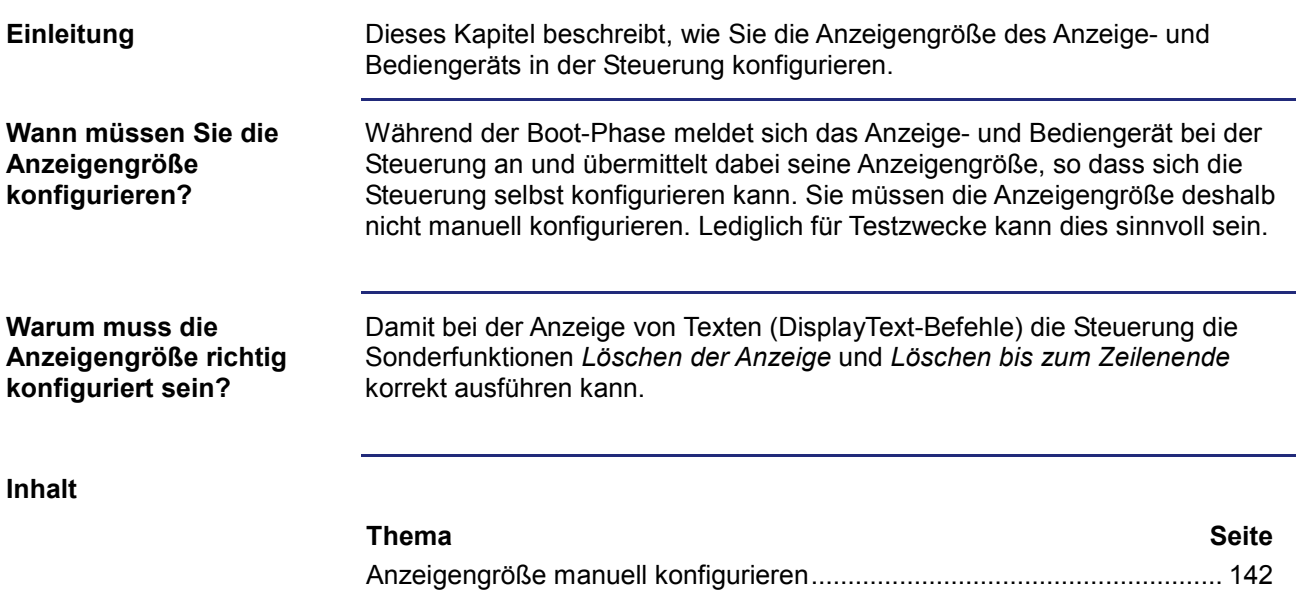

### **Anzeigengröße manuell konfigurieren**

Um die Anzeigengröße manuell zu konfigurieren, führen Sie folgende Schritte aus: **Anzeigengröße manuell konfigurieren**

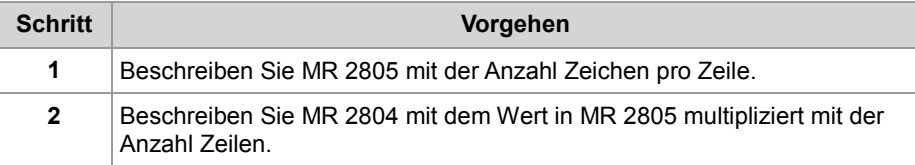

**MR 2804**

#### **Anzahl der Zeichen auf der Anzeige**

Dieses Modulregister enthält die Anzahl der Zeichen auf der Anzeige.

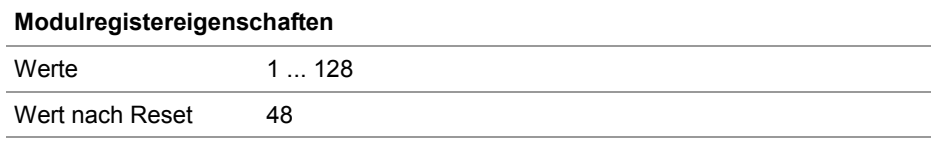

**MR 2805**

#### **Anzahl der Zeichen pro Zeile**

Dieses Modulregister enthält die Anzahl der Zeichen pro Zeile der Anzeige.

#### **Modulregistereigenschaften**

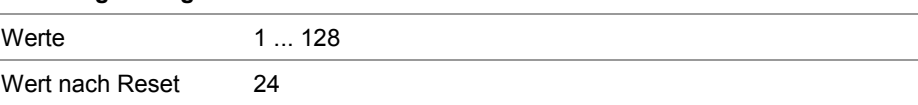

# **7.4.4 Texte anzeigen**

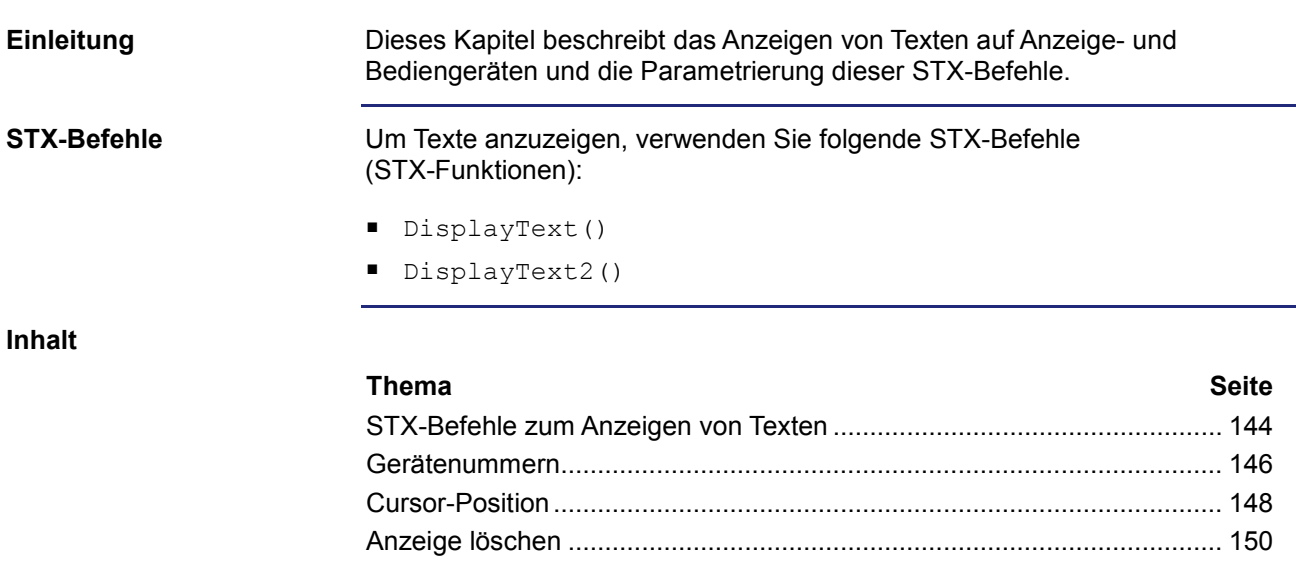

### **STX-Befehle zum Anzeigen von Texten**

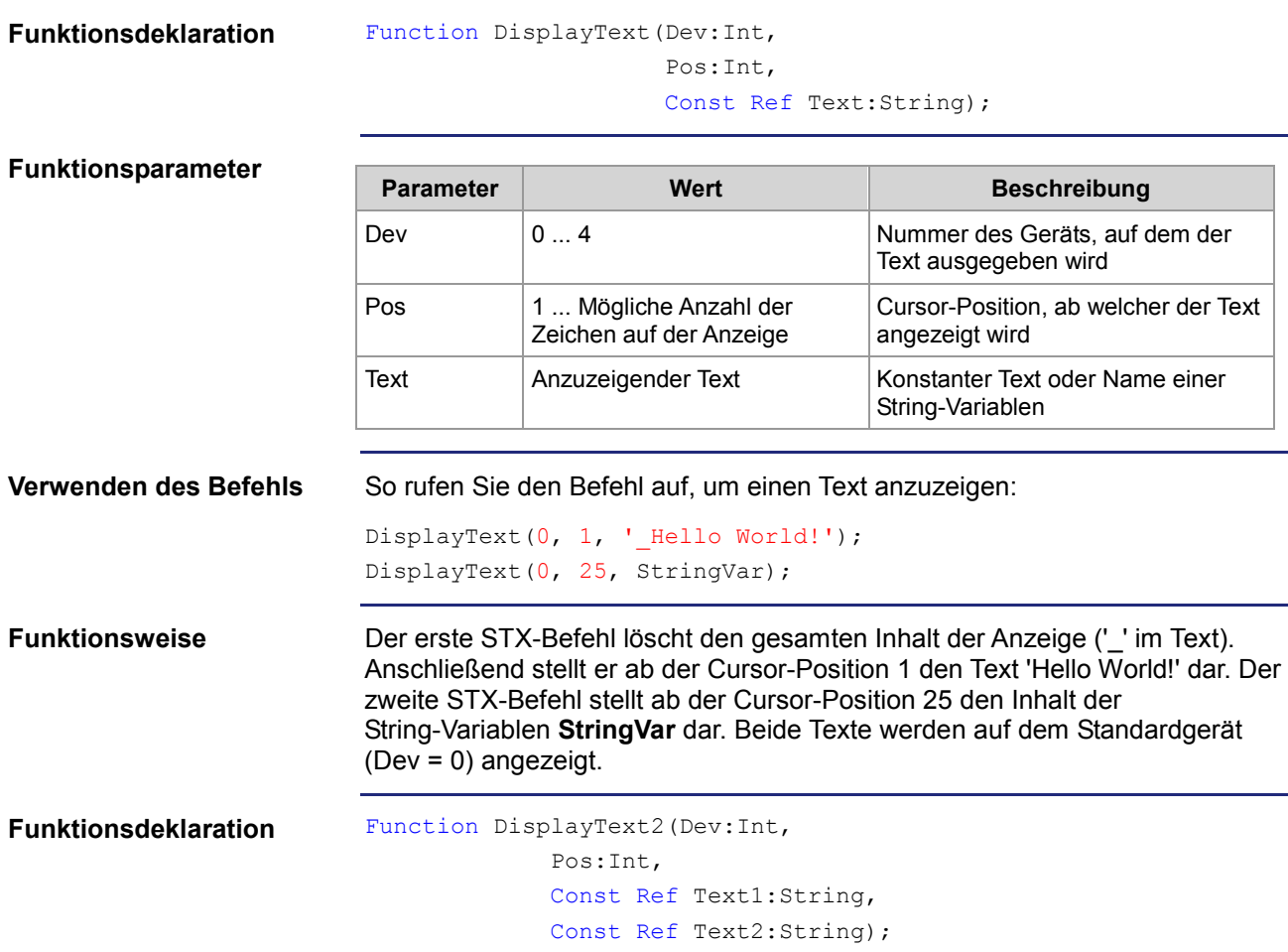

### **Funktionsparameter**

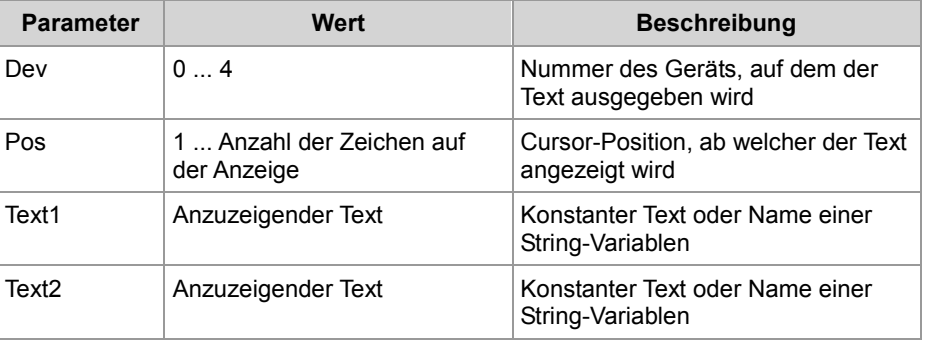
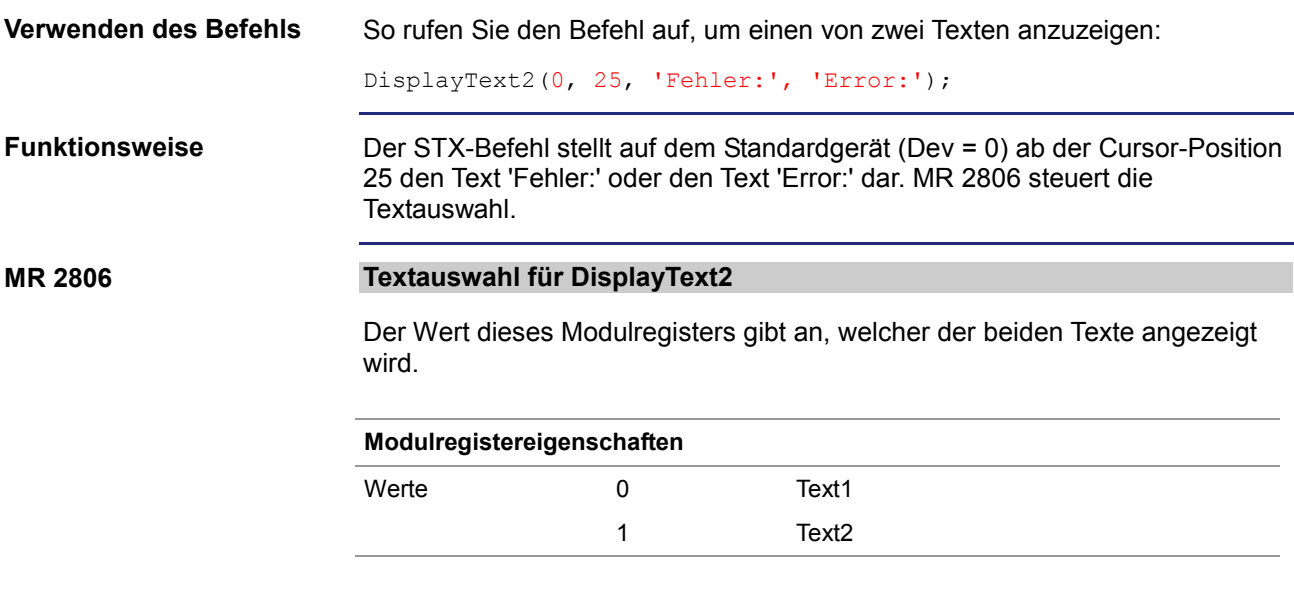

### 7 Programmierung

### **Gerätenummern**

**Einleitung**

Die Gerätenummer definiert das Anzeigegerät.

**Gerätenummern**

Für den Parameter Gerätenummer können Sie folgende Werte eingeben:

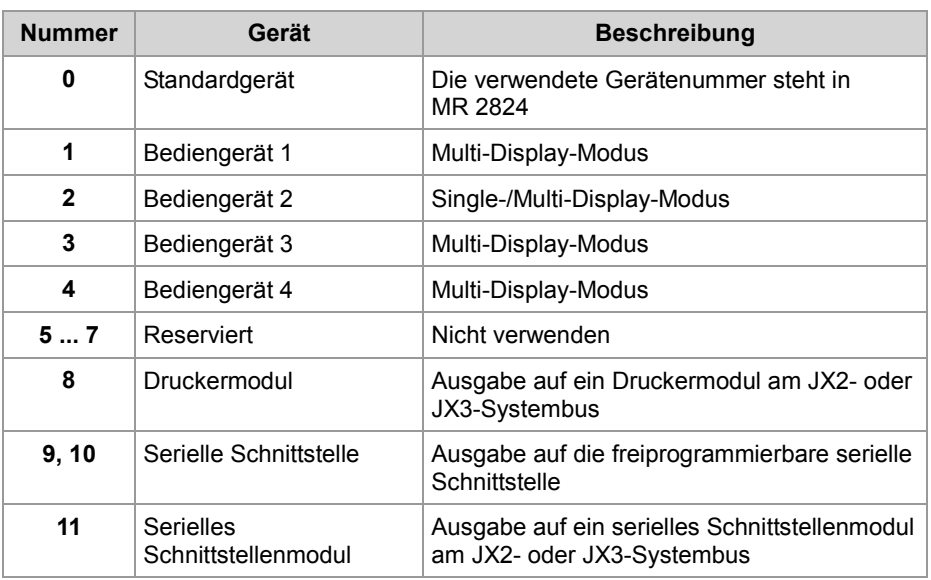

**MR 2824**

#### **Gerätenummer für das Standardgerät**

Dieses Modulregister enthält die Gerätenummer für das Standardgerät. Wenn Sie im Anwendungsprogramm immer das Standardgerät (Gerätenummer = 0) angeben, können Sie zur Laufzeit das Gerät auswählen.

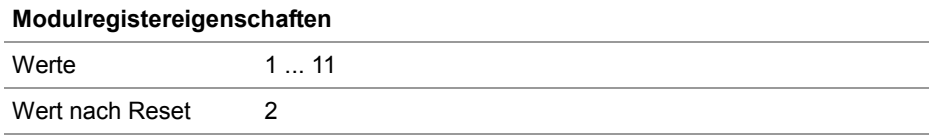

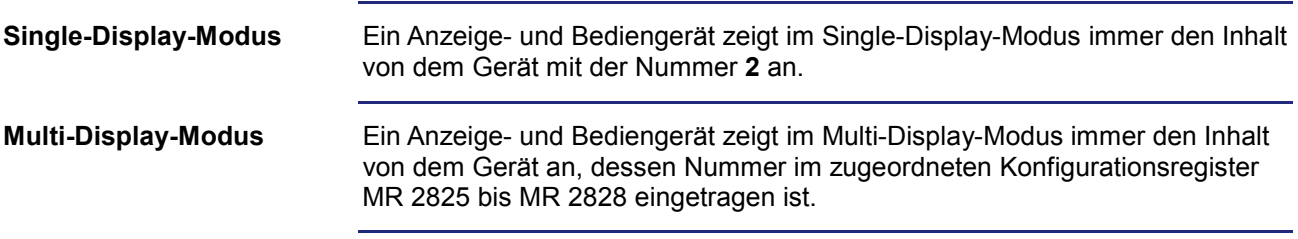

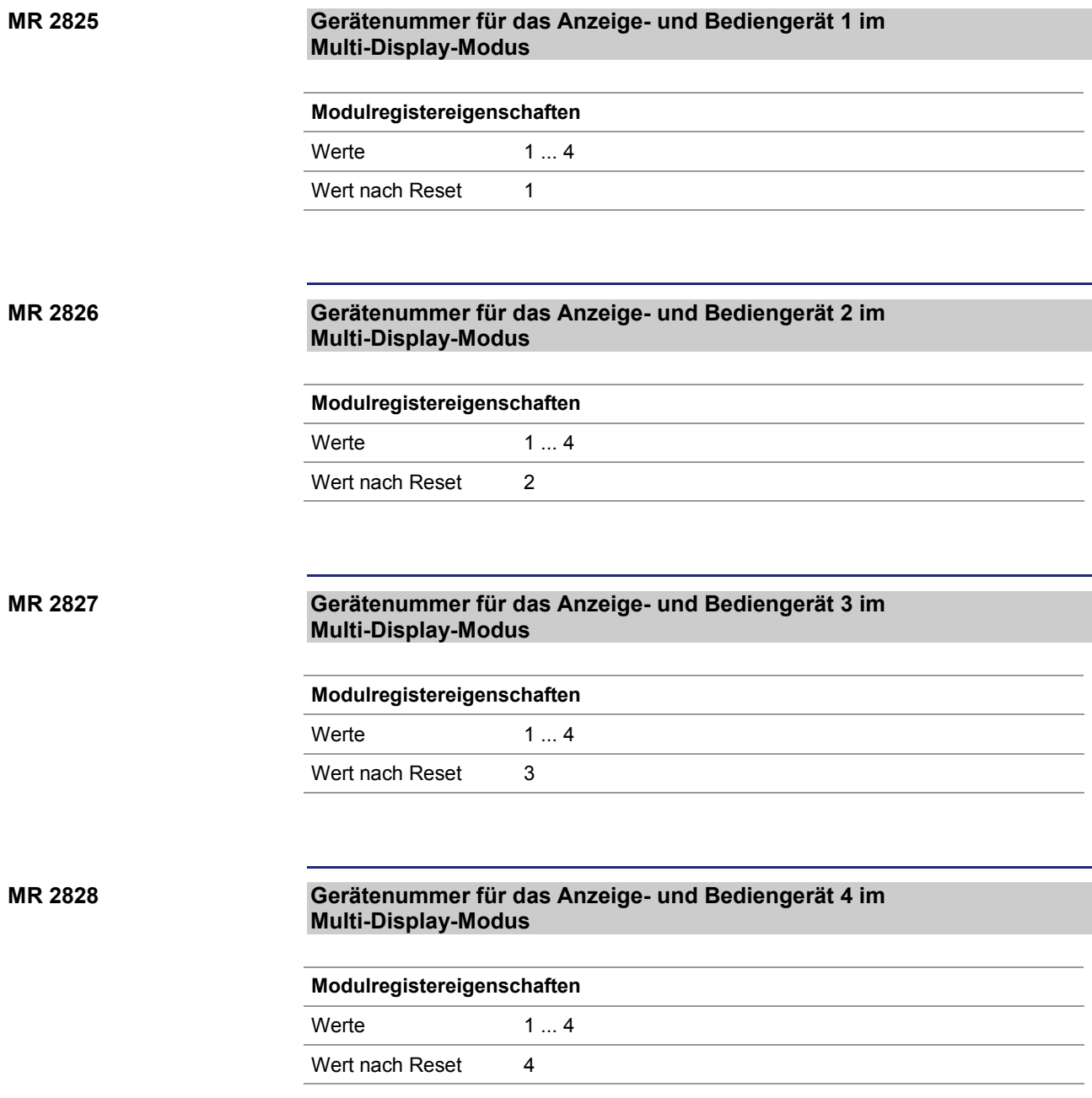

### **Cursor-Position**

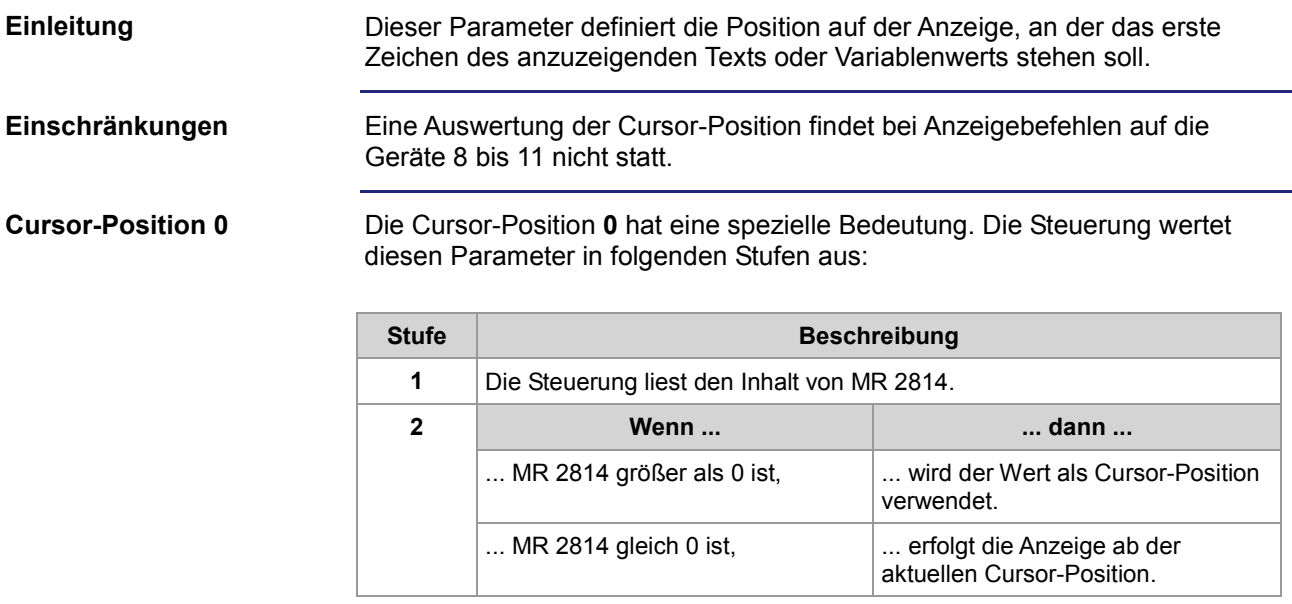

#### **Beispiel für MR 2814 = 0**

```
DisplayText(0, 1, 'Temp :');
DisplayValue(0, 0, Temperature);
```
**Ergebnis**: Der Temperaturwert wird unmittelbar nach dem Doppelpunkt ab Cursor-Position 7 angezeigt.

#### **MR 2814**

### **Indirekte Cursor-Position**

Wenn als Befehlsparameter **0** programmiert ist, enthält dieses Modulregister die Cursor-Position.

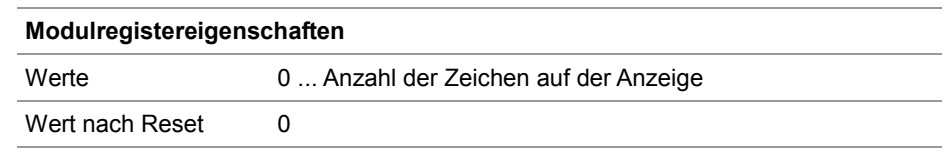

#### **Cursor-Positionen der Anzeige- und Bediengeräte**

In der folgenden Tabelle ist der Zusammenhang zwischen der Cursor-Position als Befehlsparameter und der Position auf der Anzeige dargestellt:

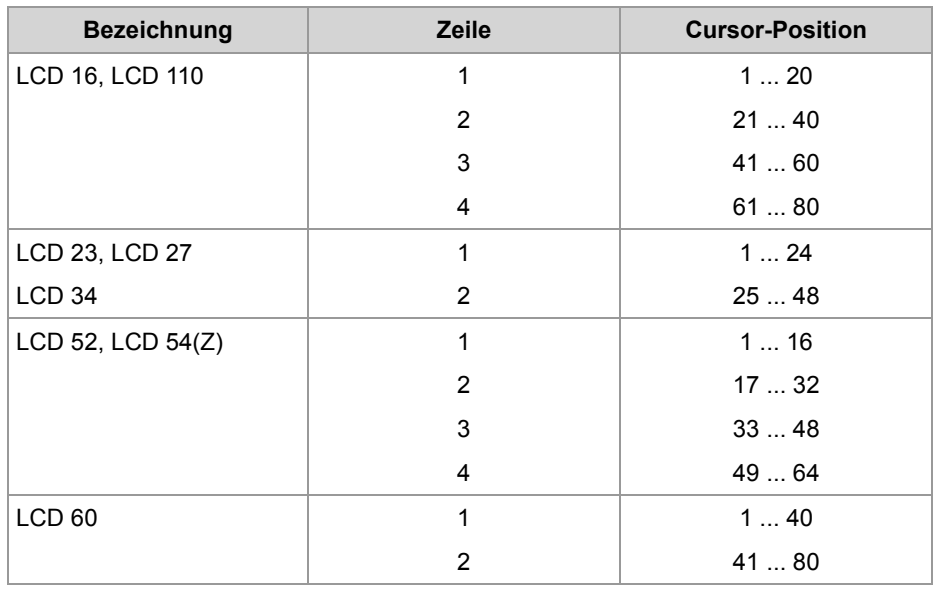

## **Anzeige löschen**

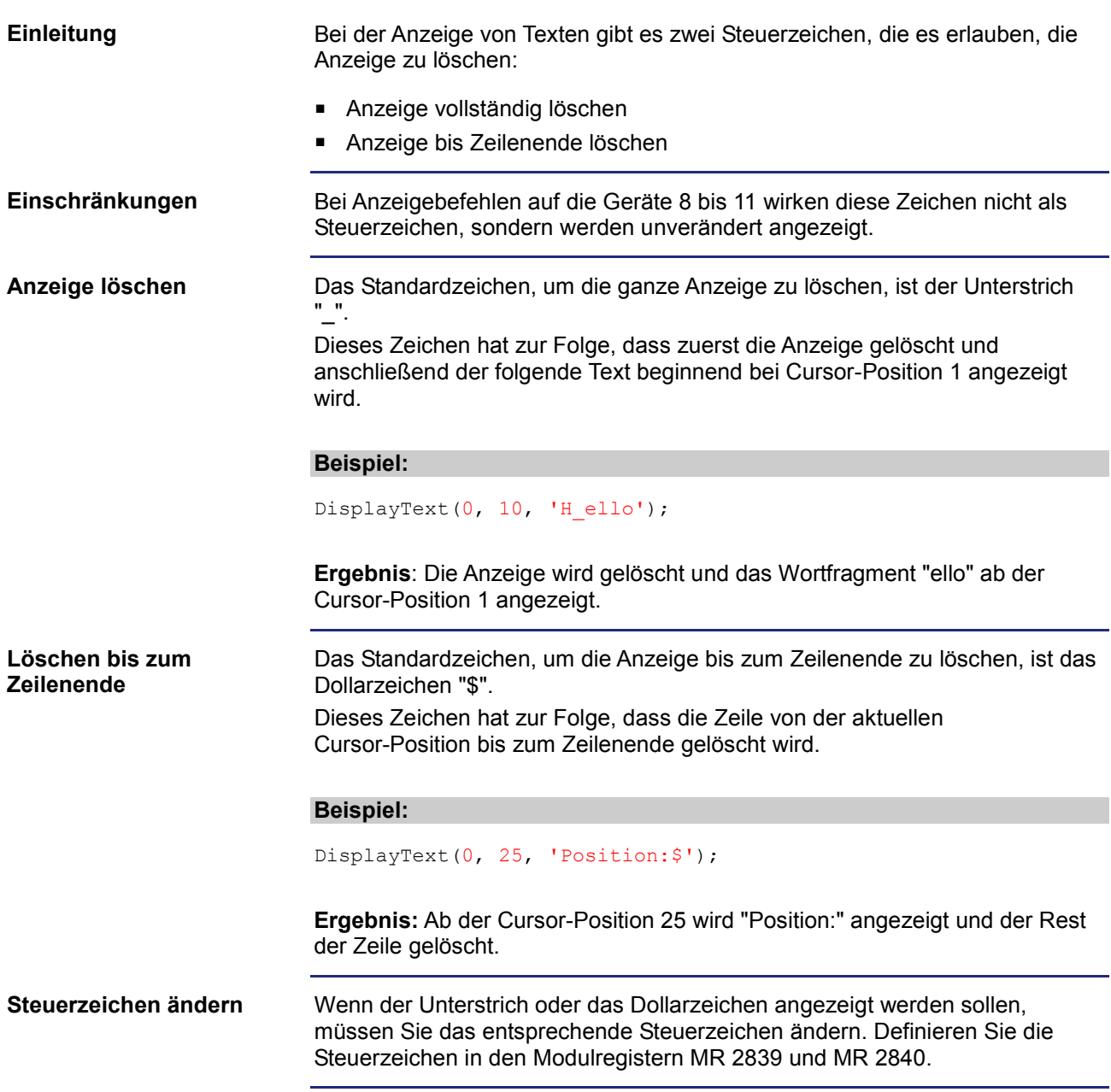

### **MR 2839**

#### **Steuerzeichen zur Löschung der Anzeige**

Dieses Modulregister enthält den ASCII-Code des Steuerzeichens zur Löschung der Anzeige.

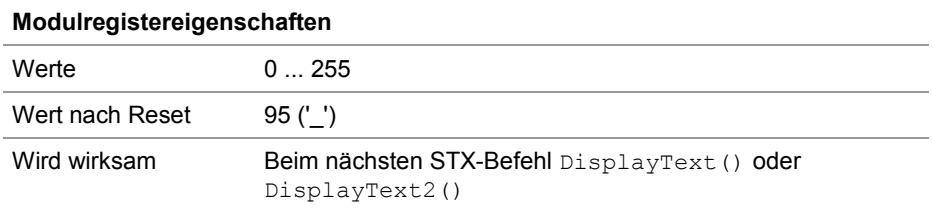

#### **Steuerzeichen zur Löschung der Anzeige bis zum Zeilenende MR 2840**

Dieses Modulregister enthält den ASCII-Code des Steuerzeichens zur Löschung der Anzeige bis zum Zeilenende.

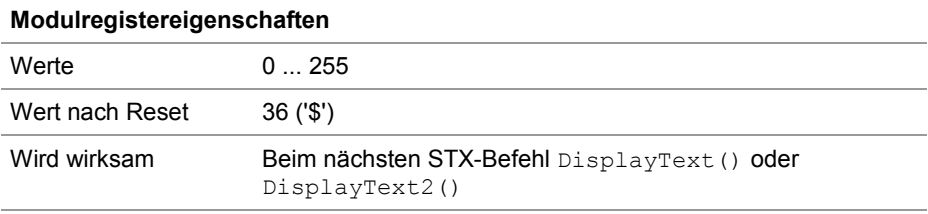

# **7.4.5 Zahlenwerte anzeigen**

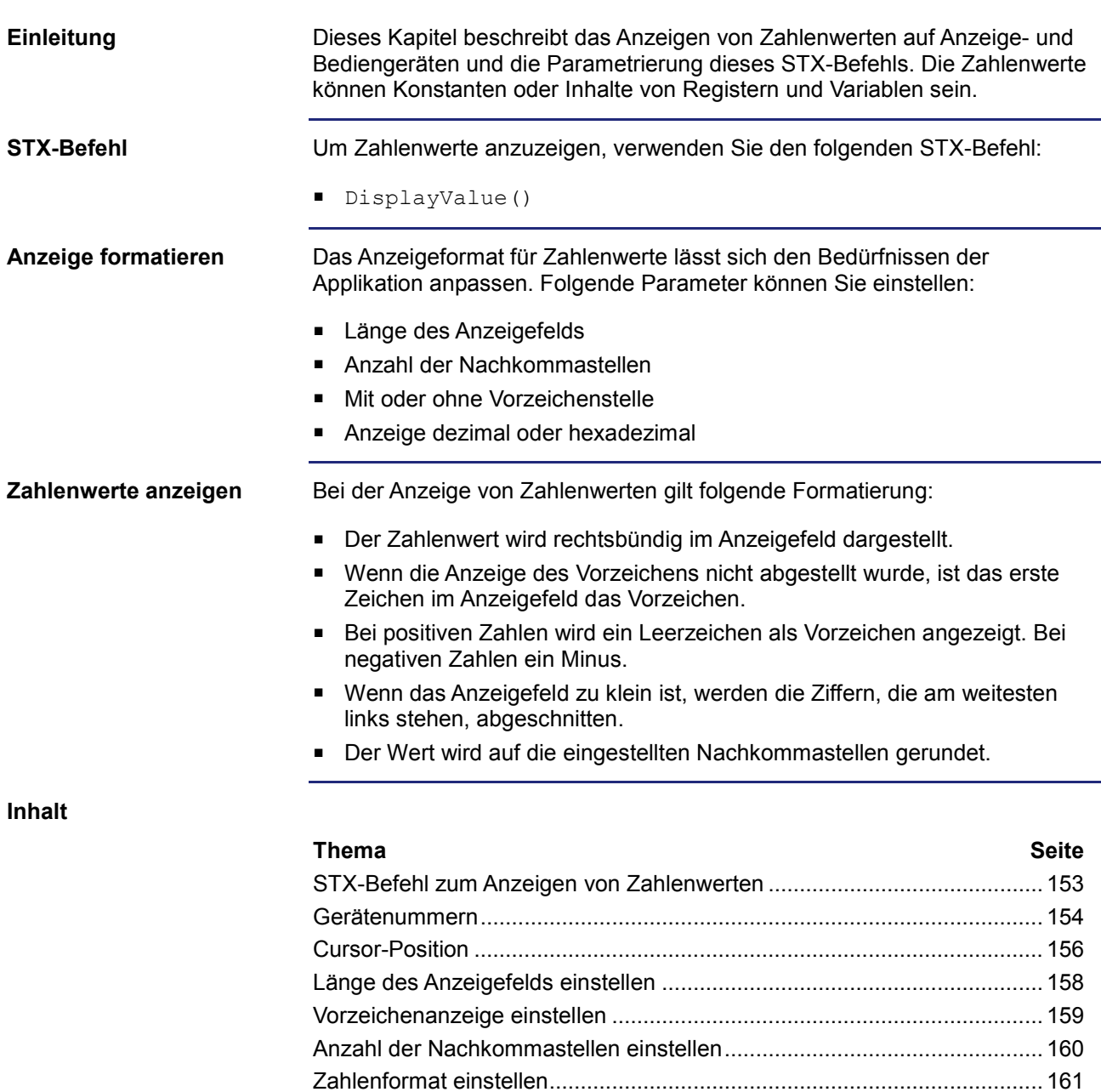

## **STX-Befehl zum Anzeigen von Zahlenwerten**

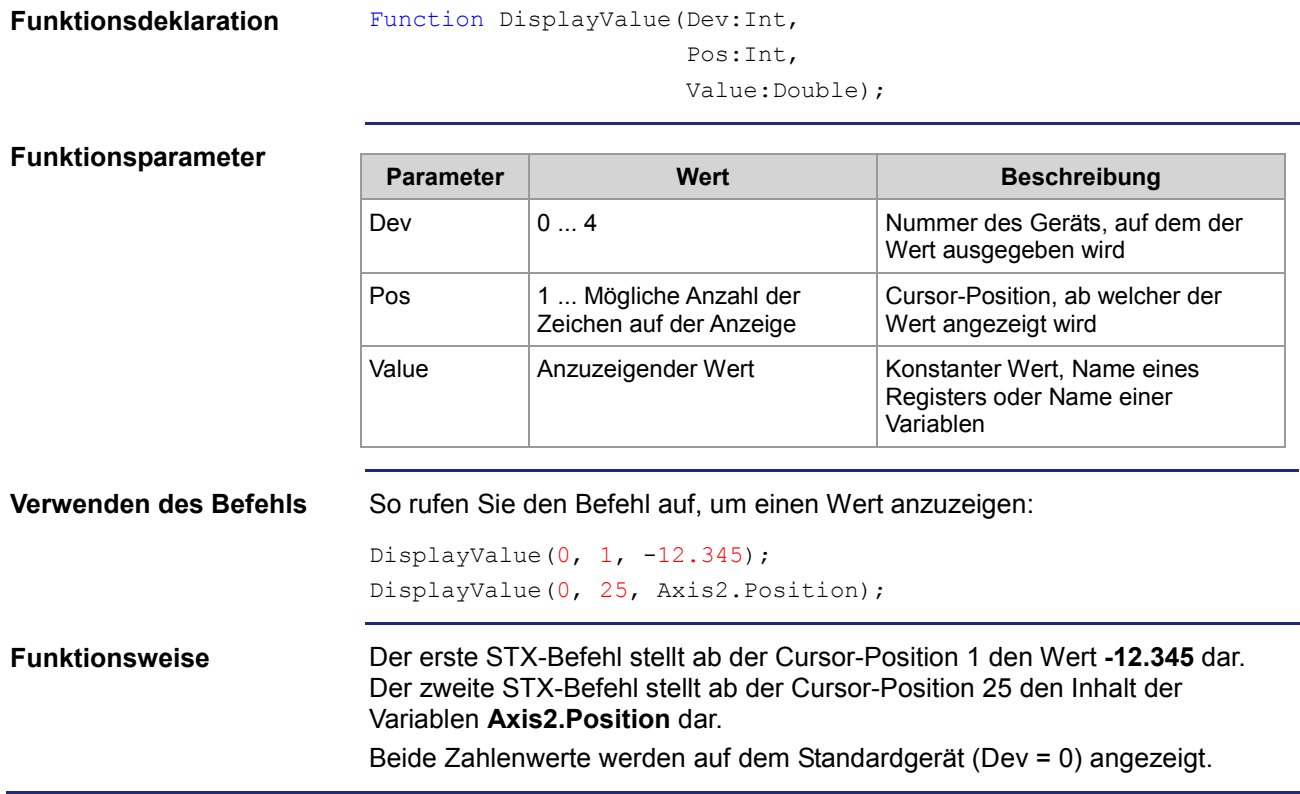

### 7 Programmierung

### **Gerätenummern**

**Einleitung**

Die Gerätenummer definiert das Anzeigegerät.

**Gerätenummern**

Für den Parameter Gerätenummer können Sie folgende Werte eingeben:

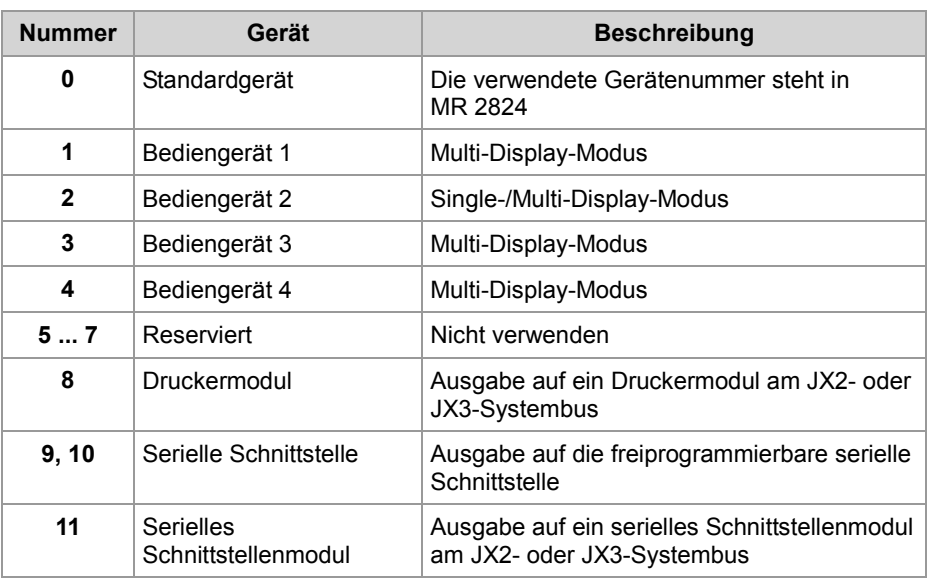

**MR 2824**

#### **Gerätenummer für das Standardgerät**

Dieses Modulregister enthält die Gerätenummer für das Standardgerät. Wenn Sie im Anwendungsprogramm immer das Standardgerät (Gerätenummer = 0) angeben, können Sie zur Laufzeit das Gerät auswählen.

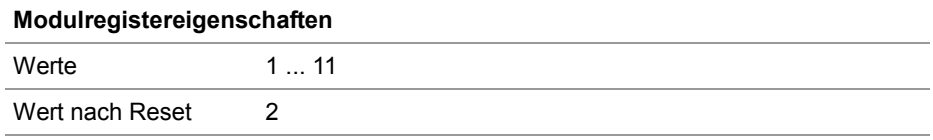

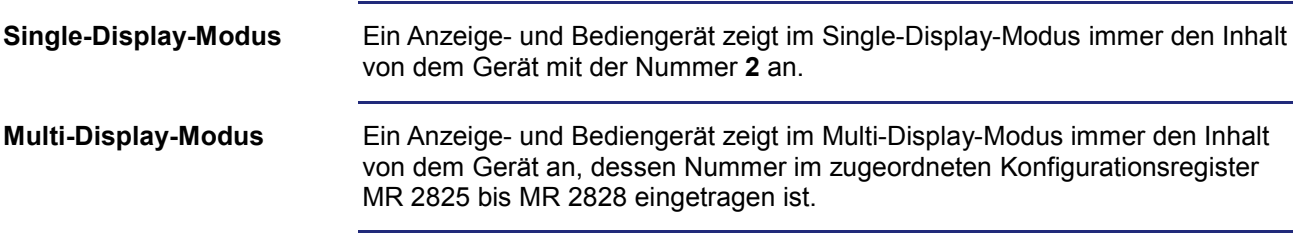

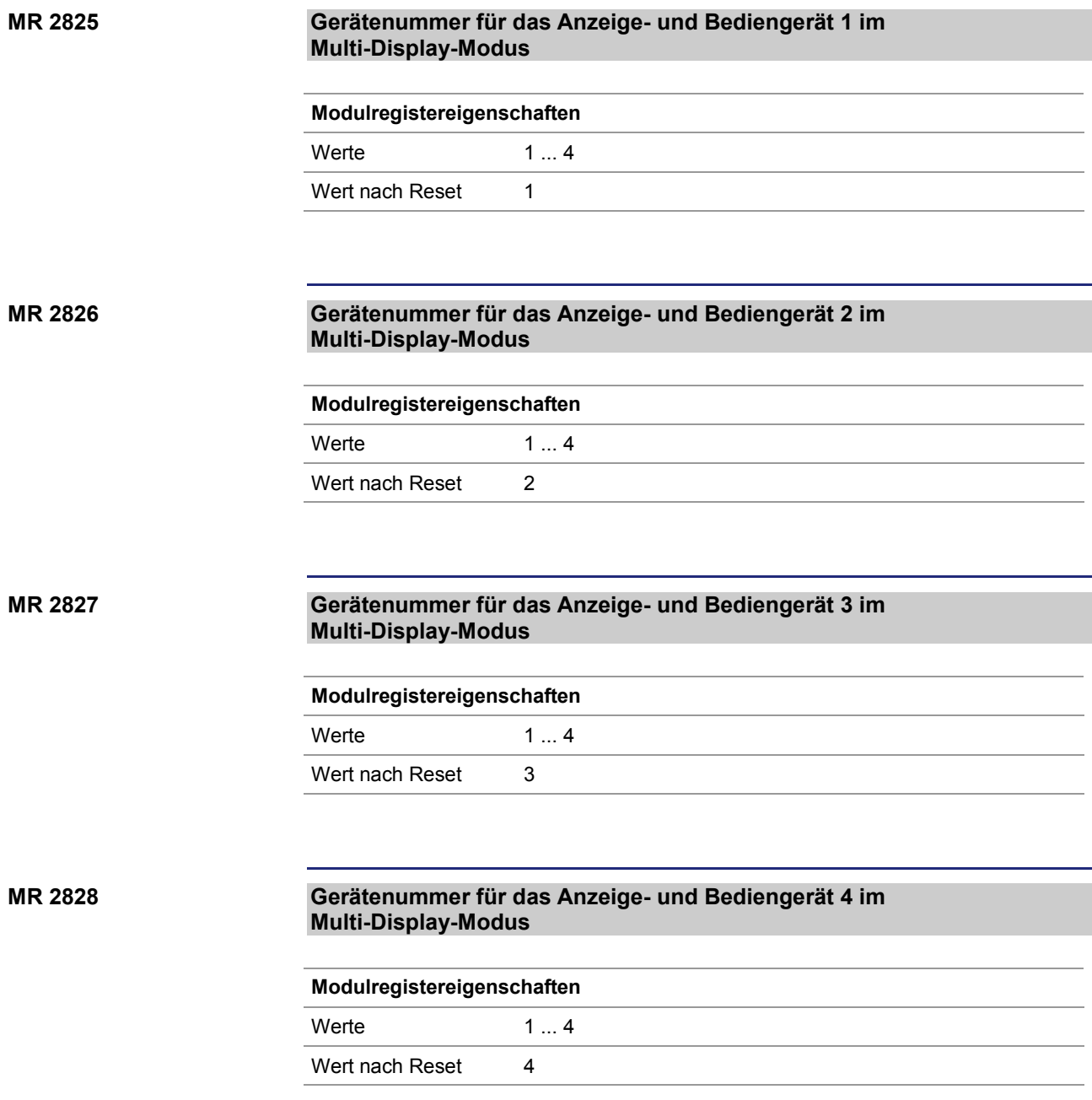

### **Cursor-Position**

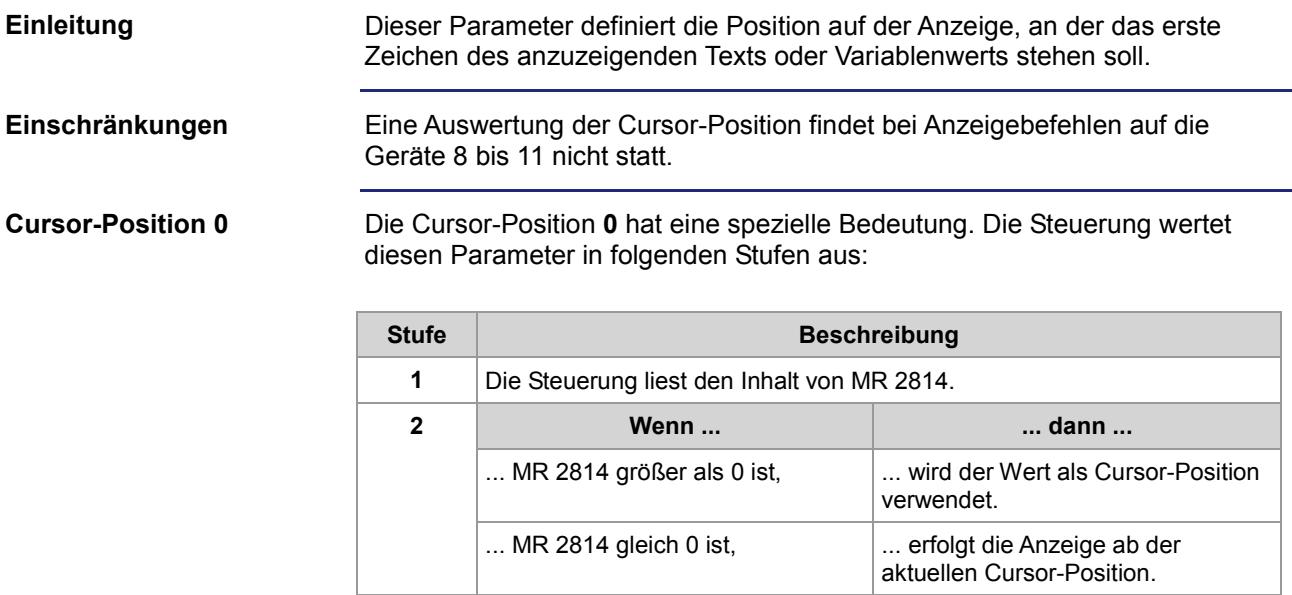

#### **Beispiel für MR 2814 = 0**

```
DisplayText(0, 1, 'Temp :');
DisplayValue(0, 0, Temperature);
```
**Ergebnis**: Der Temperaturwert wird unmittelbar nach dem Doppelpunkt ab Cursor-Position 7 angezeigt.

#### **MR 2814**

### **Indirekte Cursor-Position**

Wenn als Befehlsparameter **0** programmiert ist, enthält dieses Modulregister die Cursor-Position.

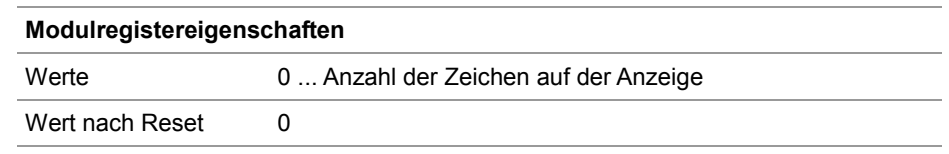

#### **Cursor-Positionen der Anzeige- und Bediengeräte**

In der folgenden Tabelle ist der Zusammenhang zwischen der Cursor-Position als Befehlsparameter und der Position auf der Anzeige dargestellt:

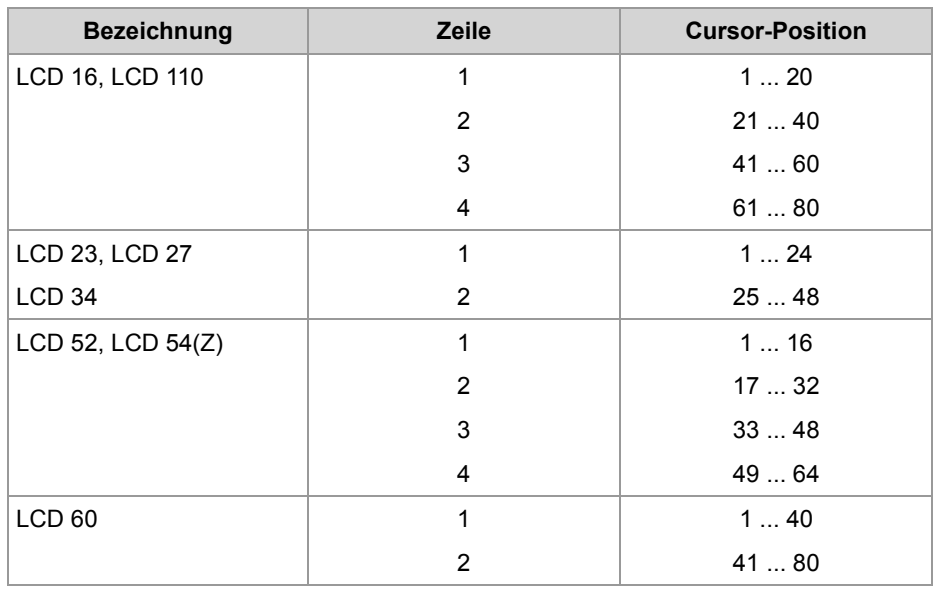

## **Länge des Anzeigefelds einstellen**

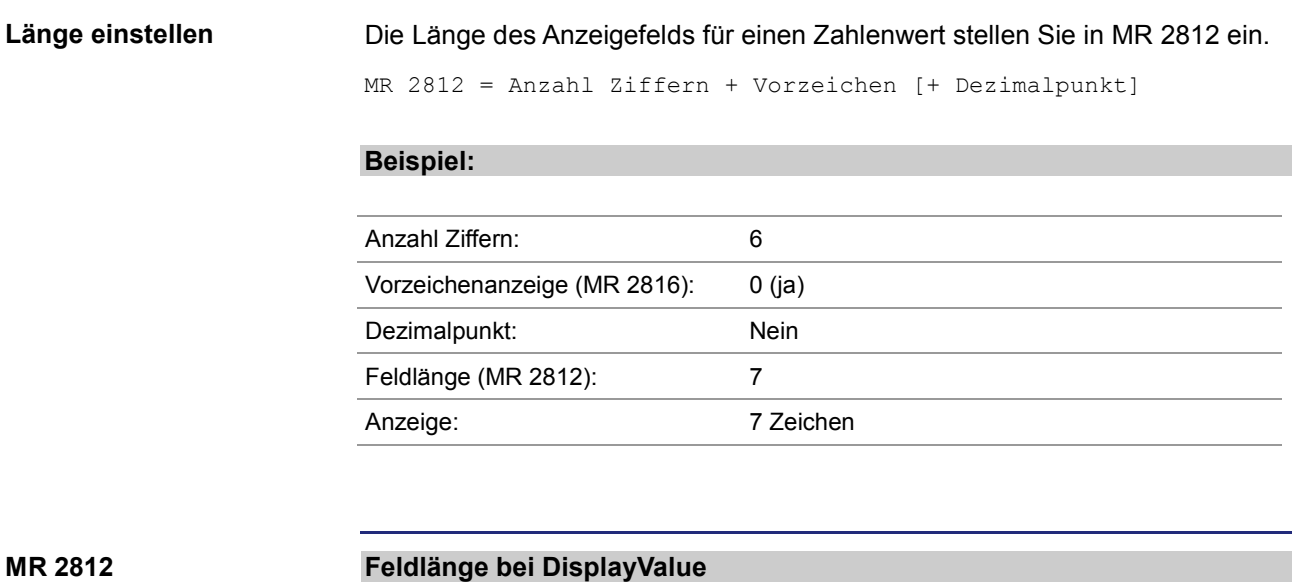

Dieses Modulregister enthält die Länge des Anzeigefelds.

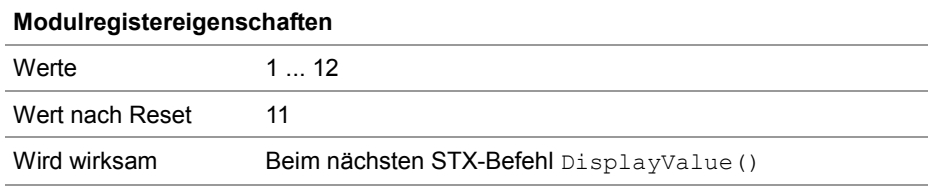

# **Vorzeichenanzeige einstellen**

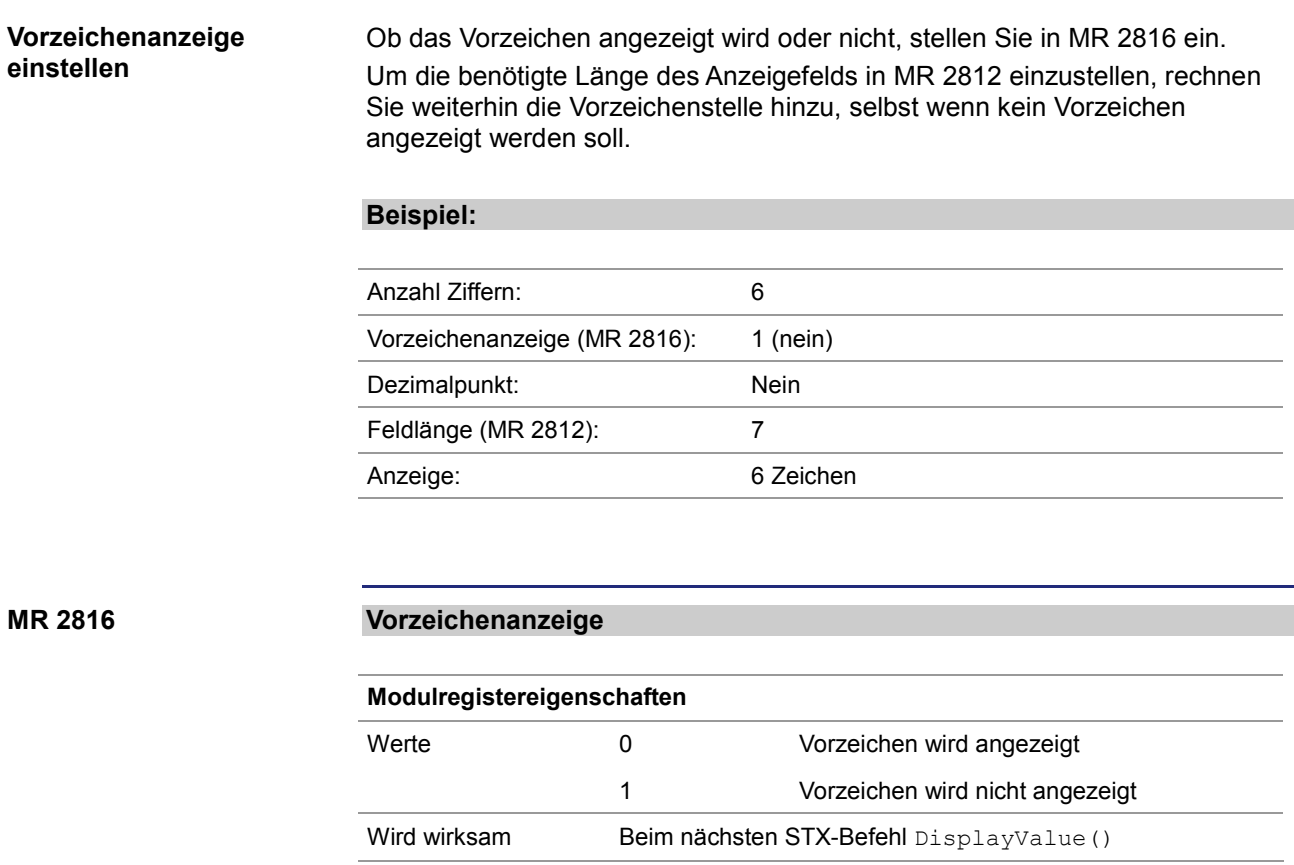

## **Anzahl der Nachkommastellen einstellen**

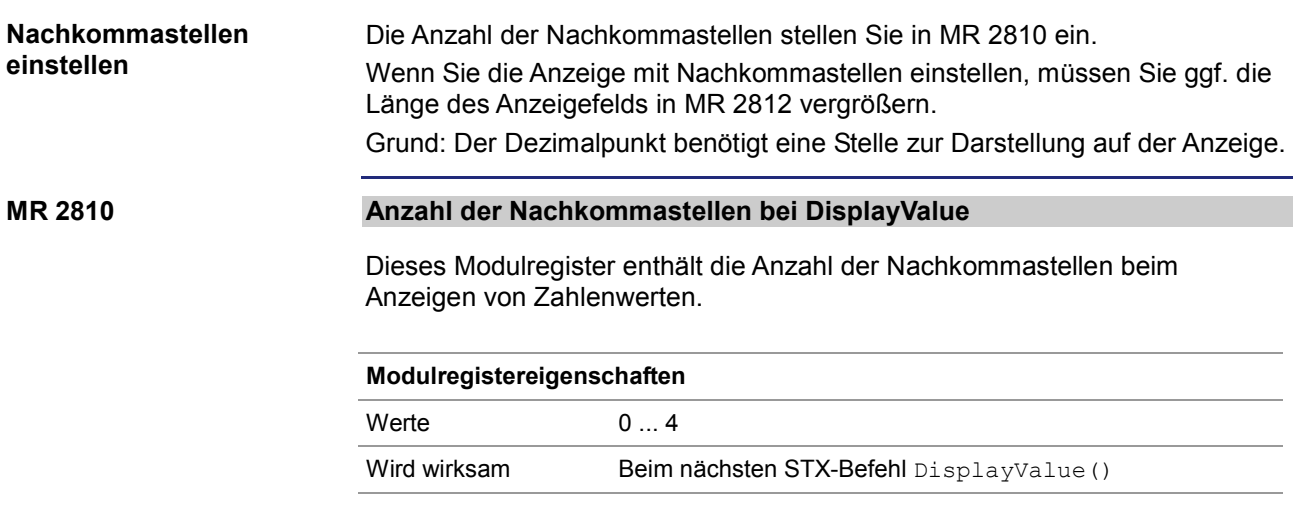

### **Zahlenformat einstellen**

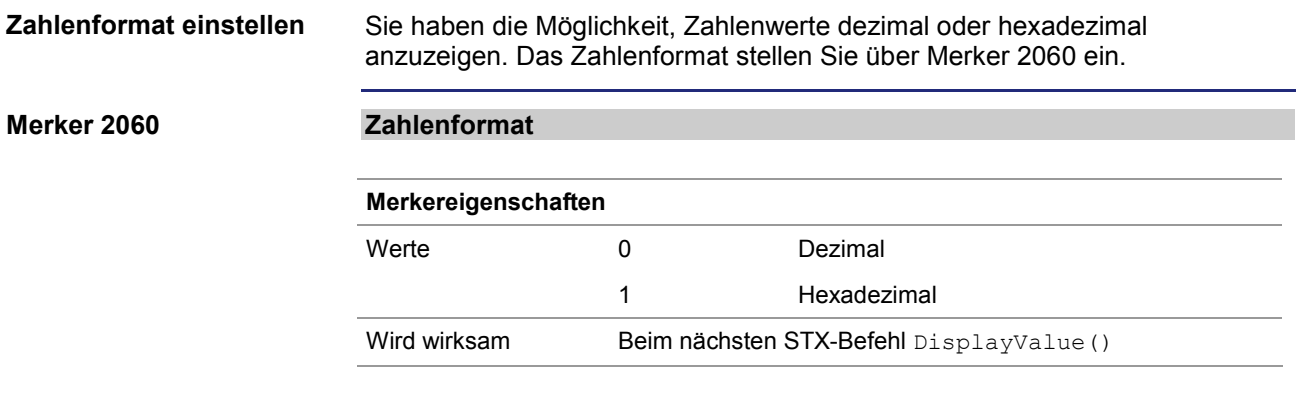

### **7.4.6 Zahlenwerte eingeben**

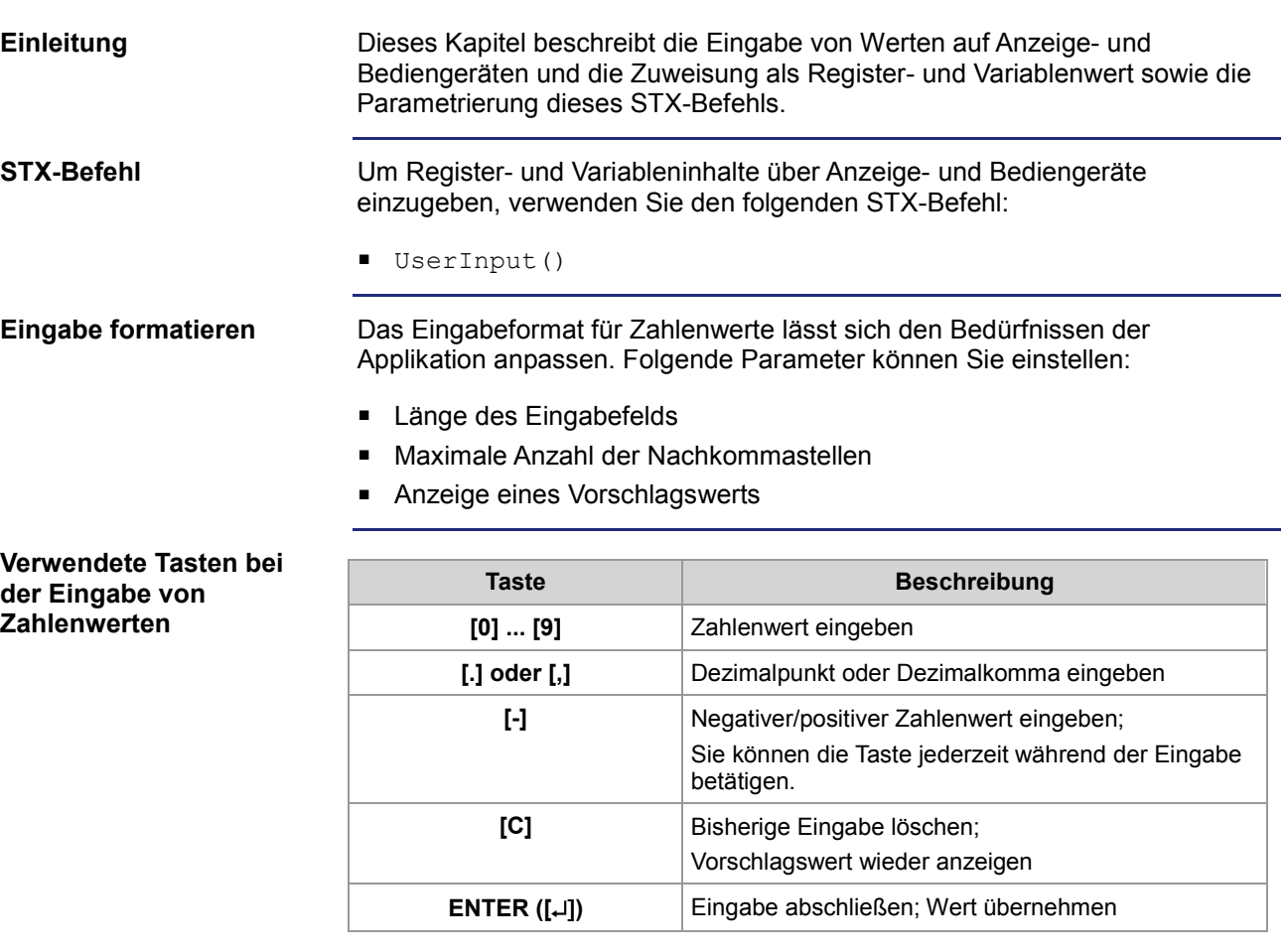

**Einschränkungen**

Folgende Einschränkungen gelten bei dem STX-Befehl UserInput():

- Während der Eingabe von Zahlenwerten werden die dabei verwendeten Tasten nicht auf die Tastenmerker abgebildet.
- Während die Monitorfunktion aktiv ist, wird der STX-Befehl UserInput() von der Steuerung so lange nicht ausgeführt, bis die Monitorfunktion abgeschlossen ist.

### **Die Eingabe anzeigen**

Während der Eingabe wird Folgendes angezeigt:

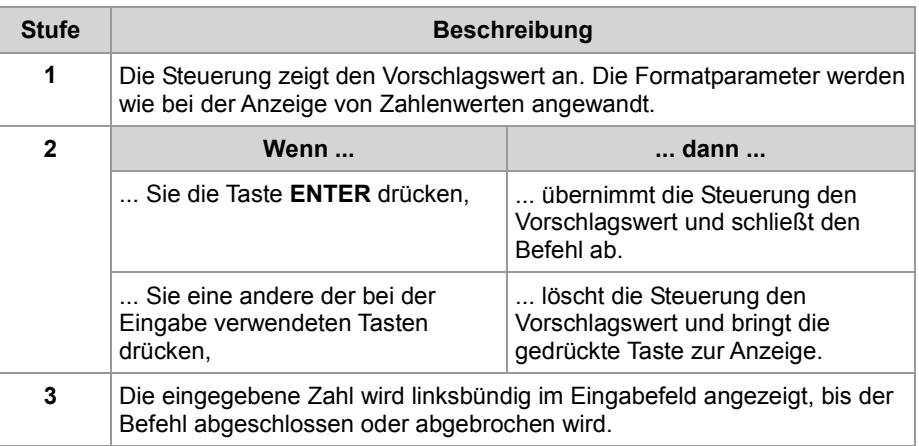

**Ergebnis**: Nachdem Sie die Eingabe beendet haben, bleibt die letzte Anzeige stehen.

**Inhalt**

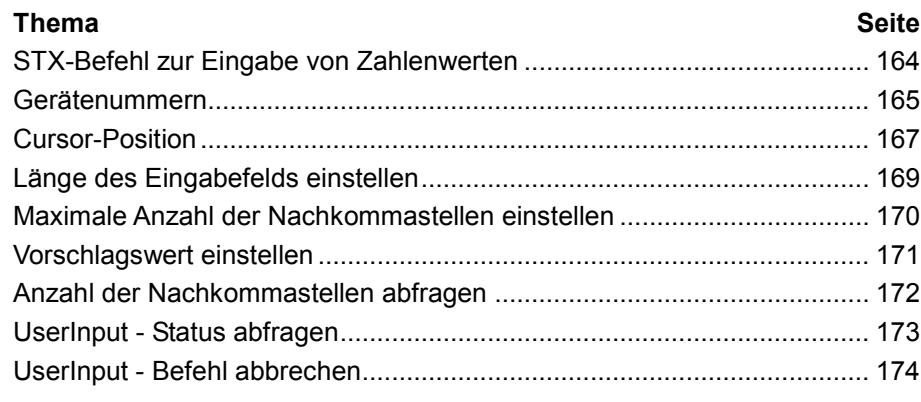

## **STX-Befehl zur Eingabe von Zahlenwerten**

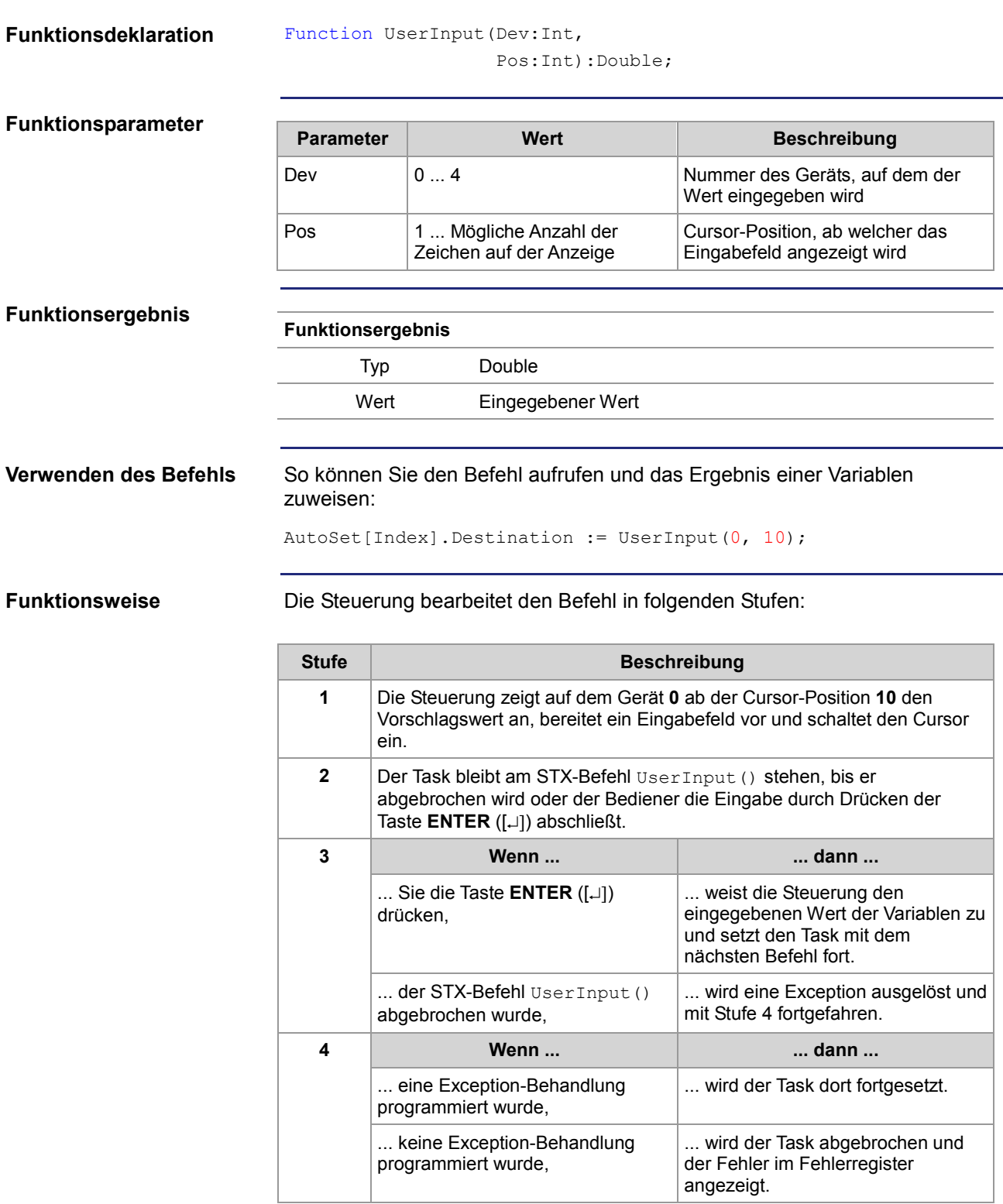

### **Gerätenummern**

**Einleitung**

Die Gerätenummer definiert das Anzeigegerät.

**Gerätenummern**

Für den Parameter Gerätenummer können Sie folgende Werte eingeben:

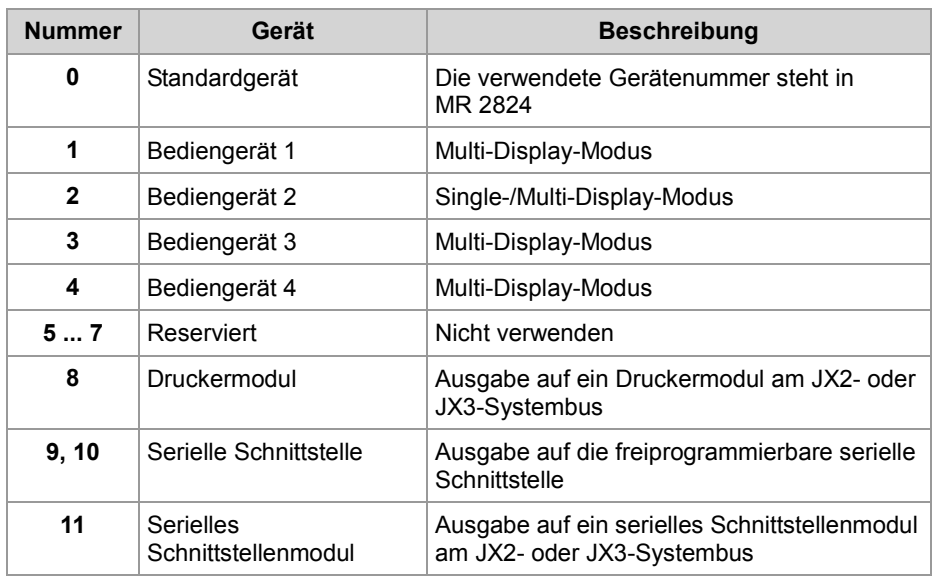

**MR 2824**

#### **Gerätenummer für das Standardgerät**

Dieses Modulregister enthält die Gerätenummer für das Standardgerät. Wenn Sie im Anwendungsprogramm immer das Standardgerät (Gerätenummer = 0) angeben, können Sie zur Laufzeit das Gerät auswählen.

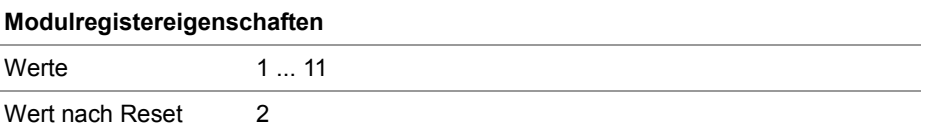

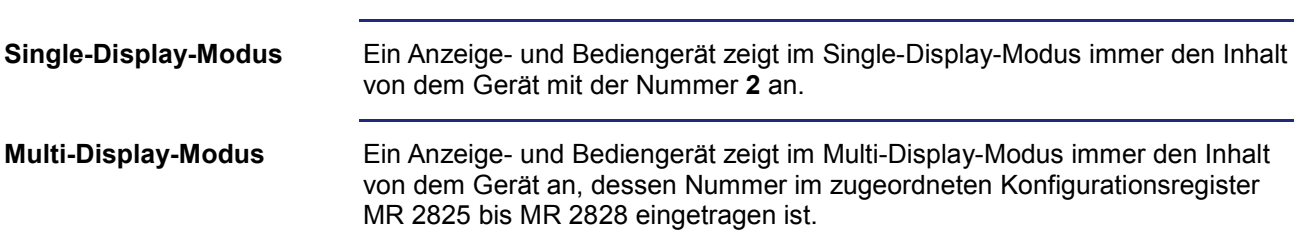

### 7 Programmierung

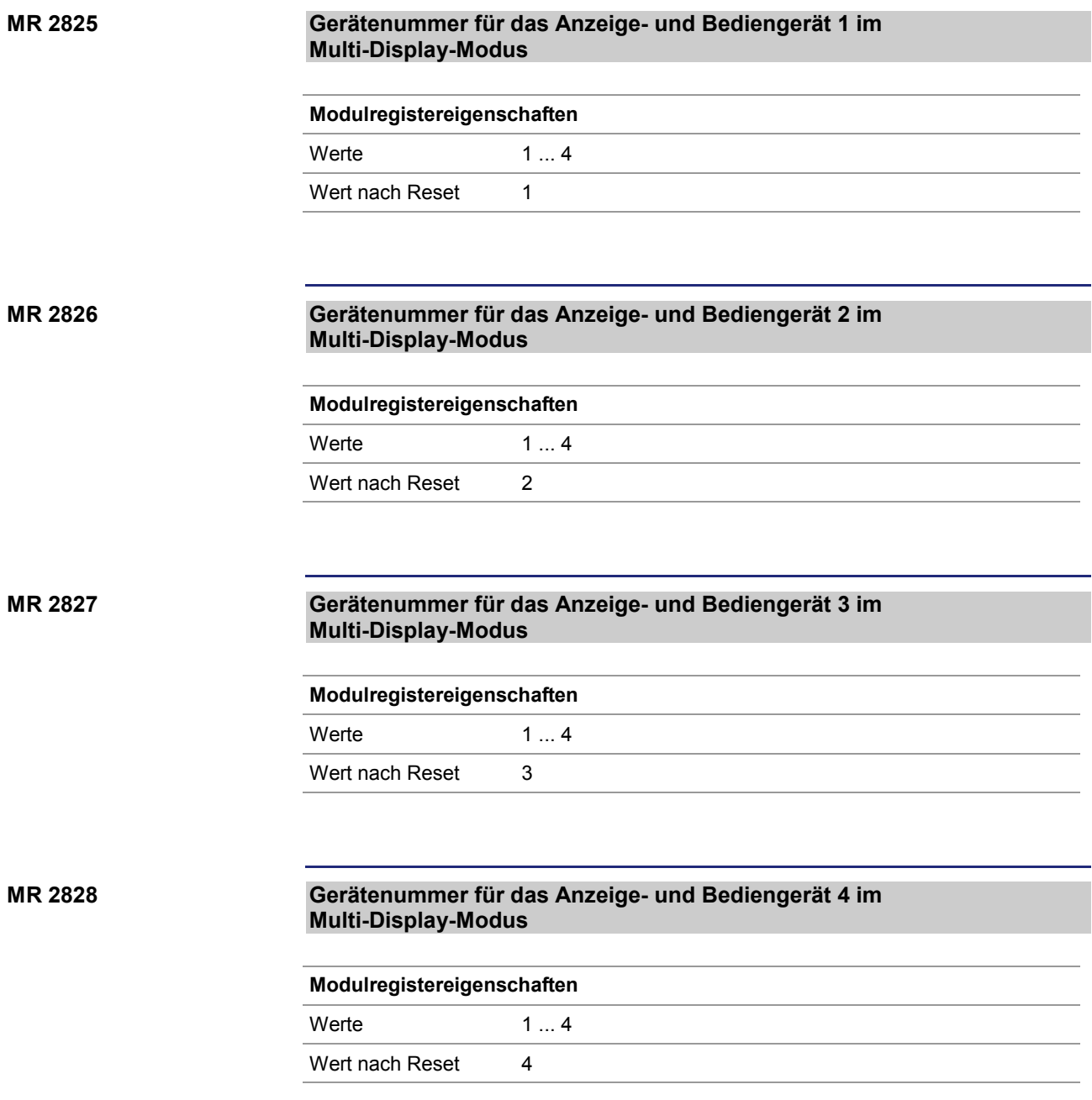

### **Cursor-Position**

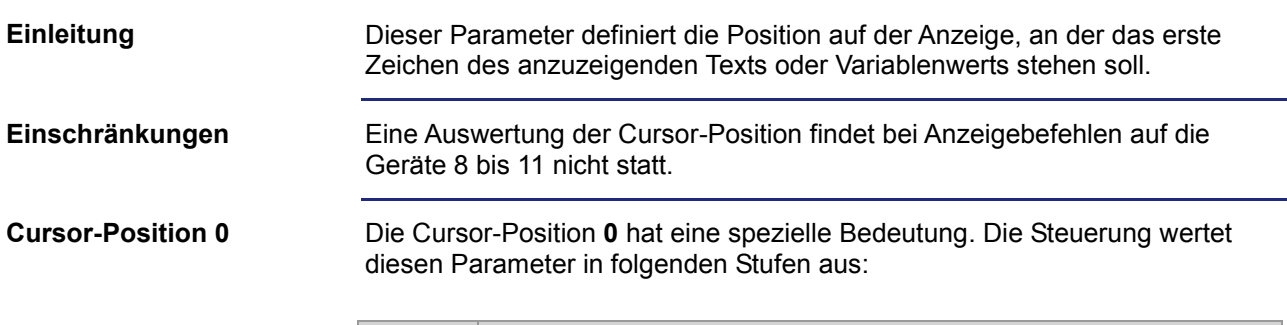

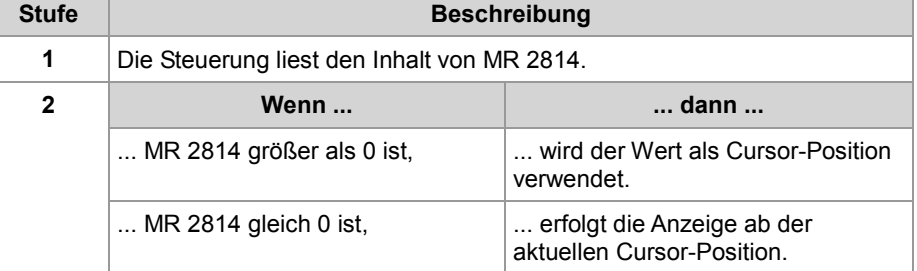

#### **Beispiel für MR 2814 = 0**

DisplayText(0, 1, 'Temp :'); DisplayValue(0, 0, Temperature);

**Ergebnis**: Der Temperaturwert wird unmittelbar nach dem Doppelpunkt ab Cursor-Position 7 angezeigt.

#### **Indirekte Cursor-Position MR 2814**

Wenn als Befehlsparameter **0** programmiert ist, enthält dieses Modulregister die Cursor-Position.

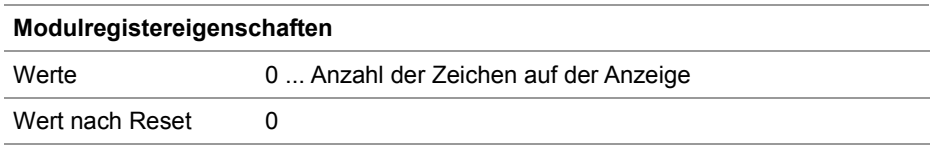

**Cursor-Positionen der Anzeige- und Bediengeräte**

In der folgenden Tabelle ist der Zusammenhang zwischen der Cursor-Position als Befehlsparameter und der Position auf der Anzeige dargestellt:

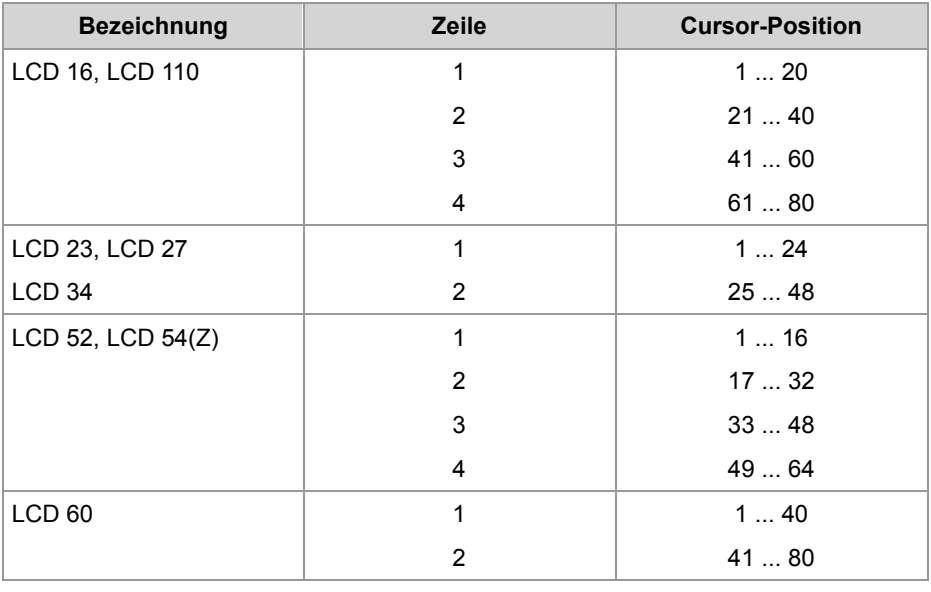

## **Länge des Eingabefelds einstellen**

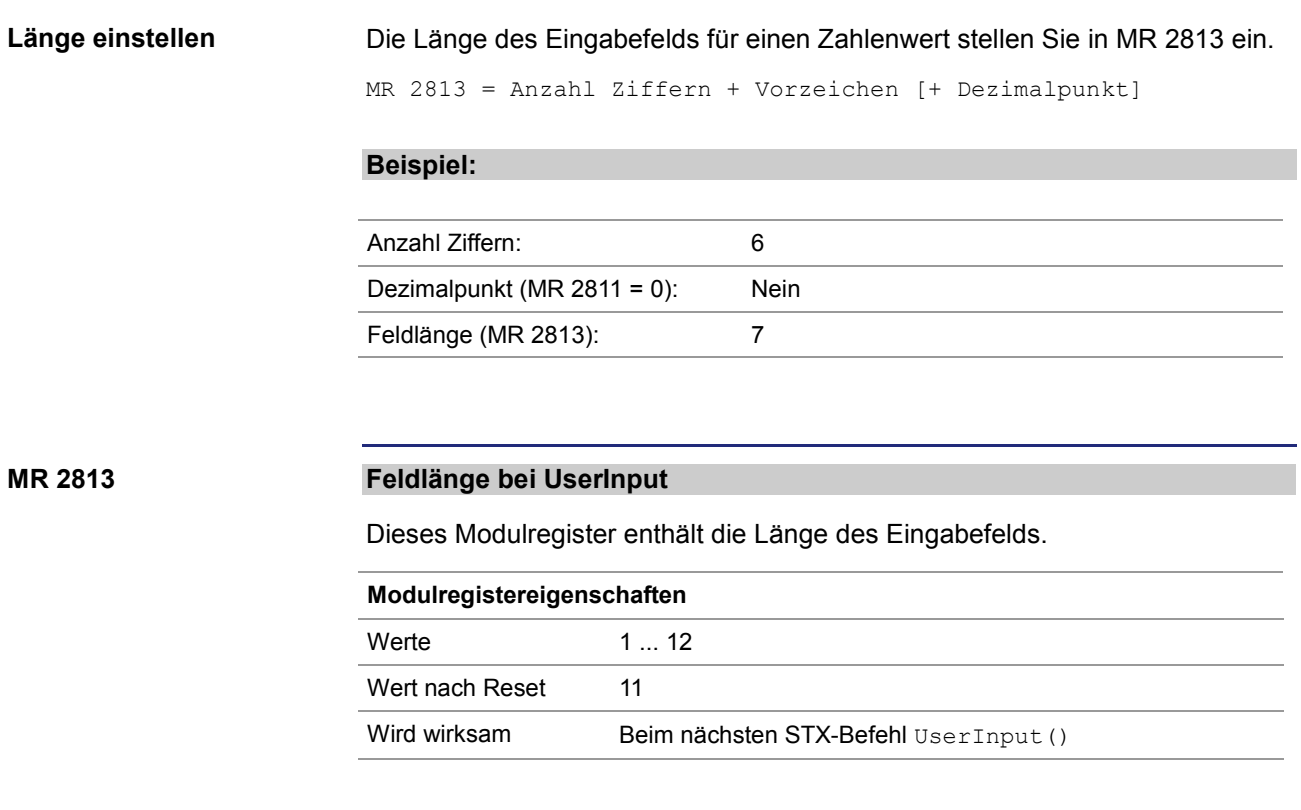

### **Maximale Anzahl der Nachkommastellen einstellen**

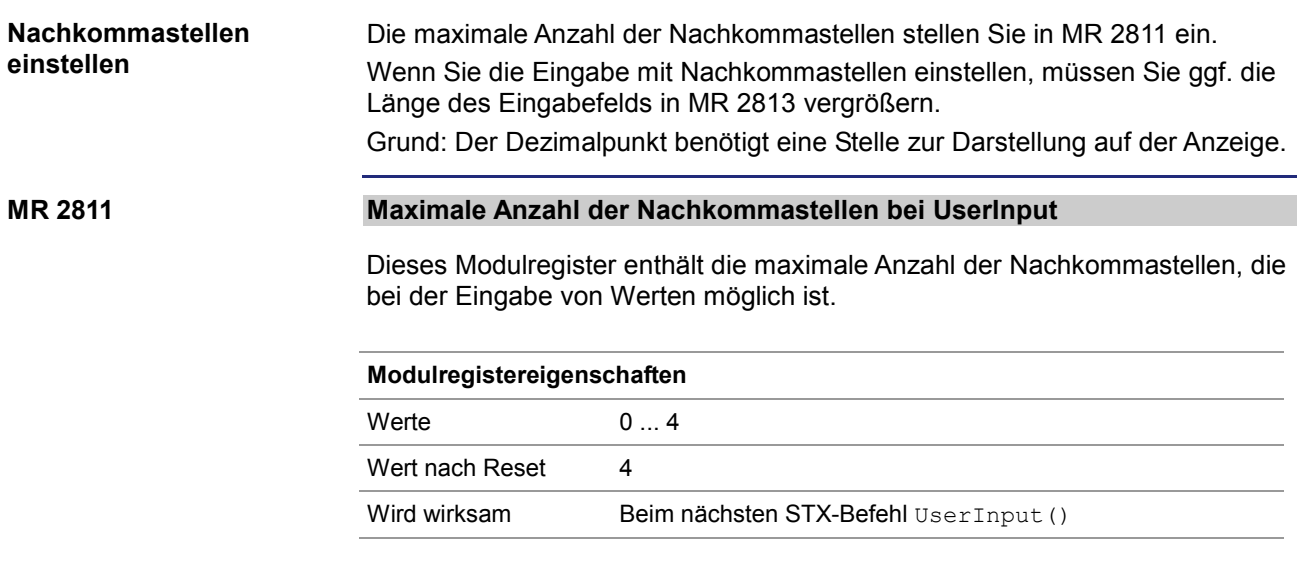

## **Vorschlagswert einstellen**

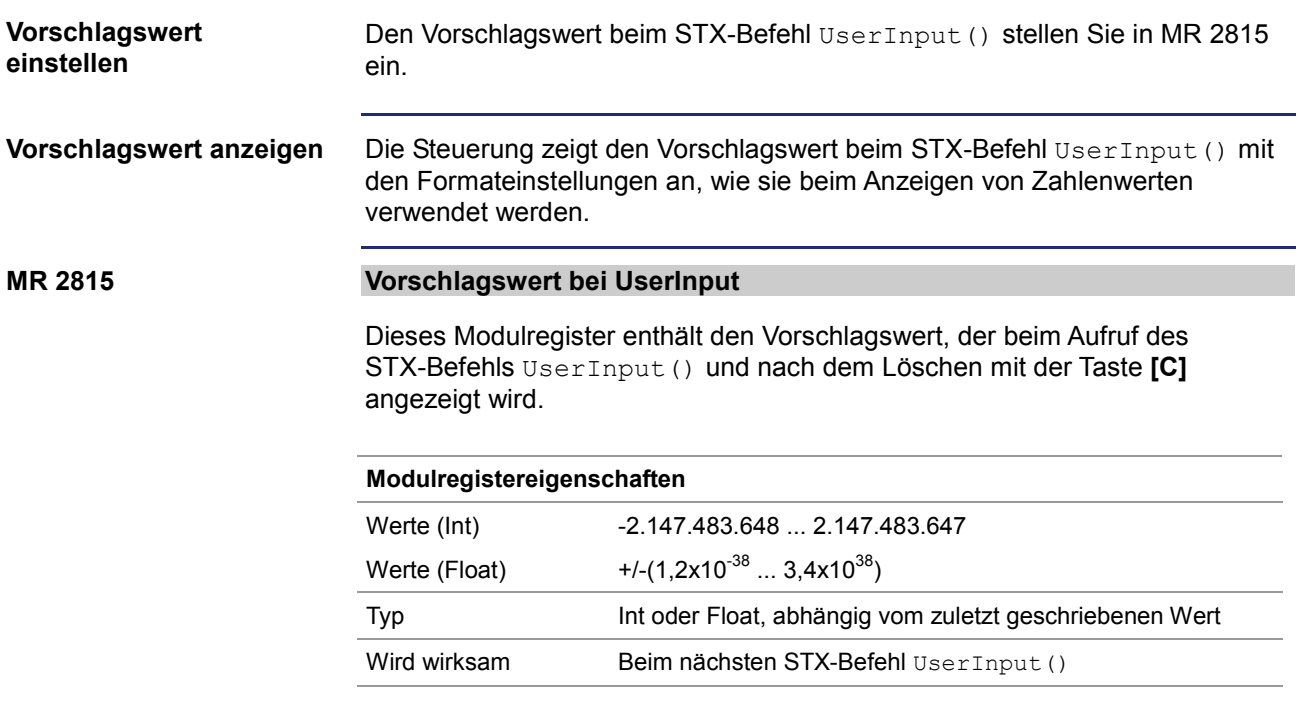

## **Anzahl der Nachkommastellen abfragen**

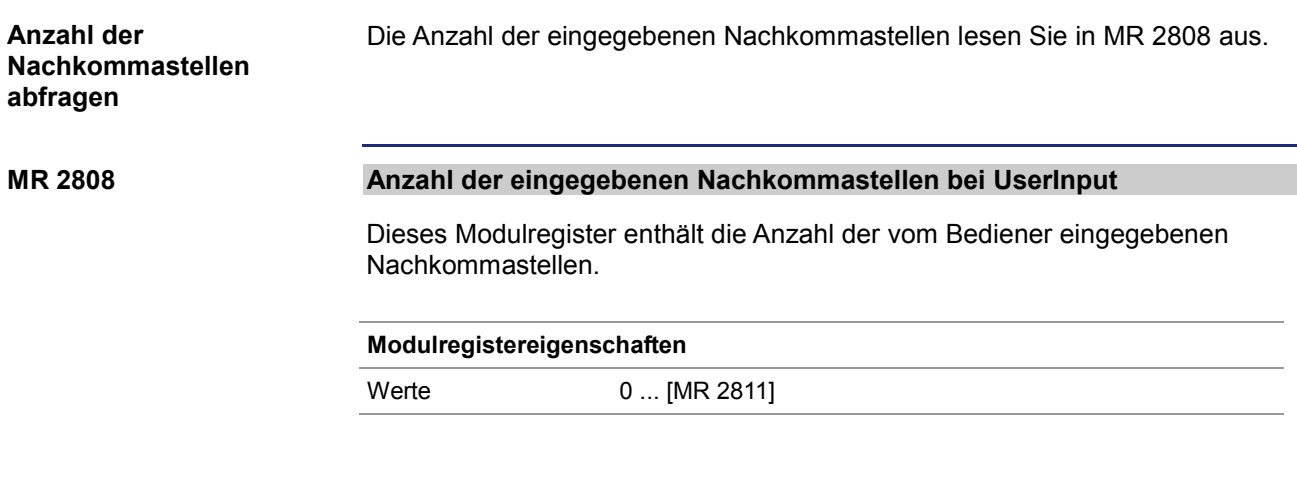

## **UserInput - Status abfragen**

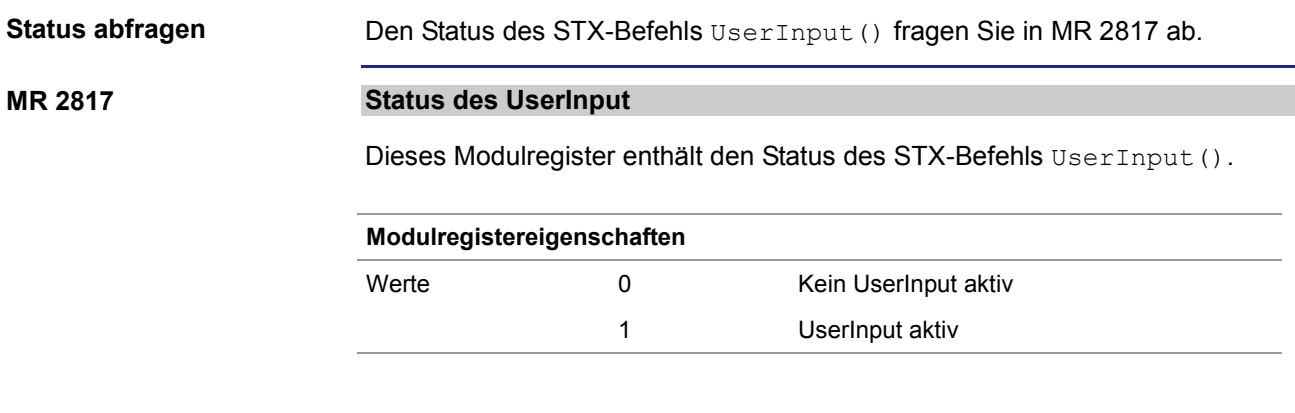

**UserInput - Befehl abbrechen**

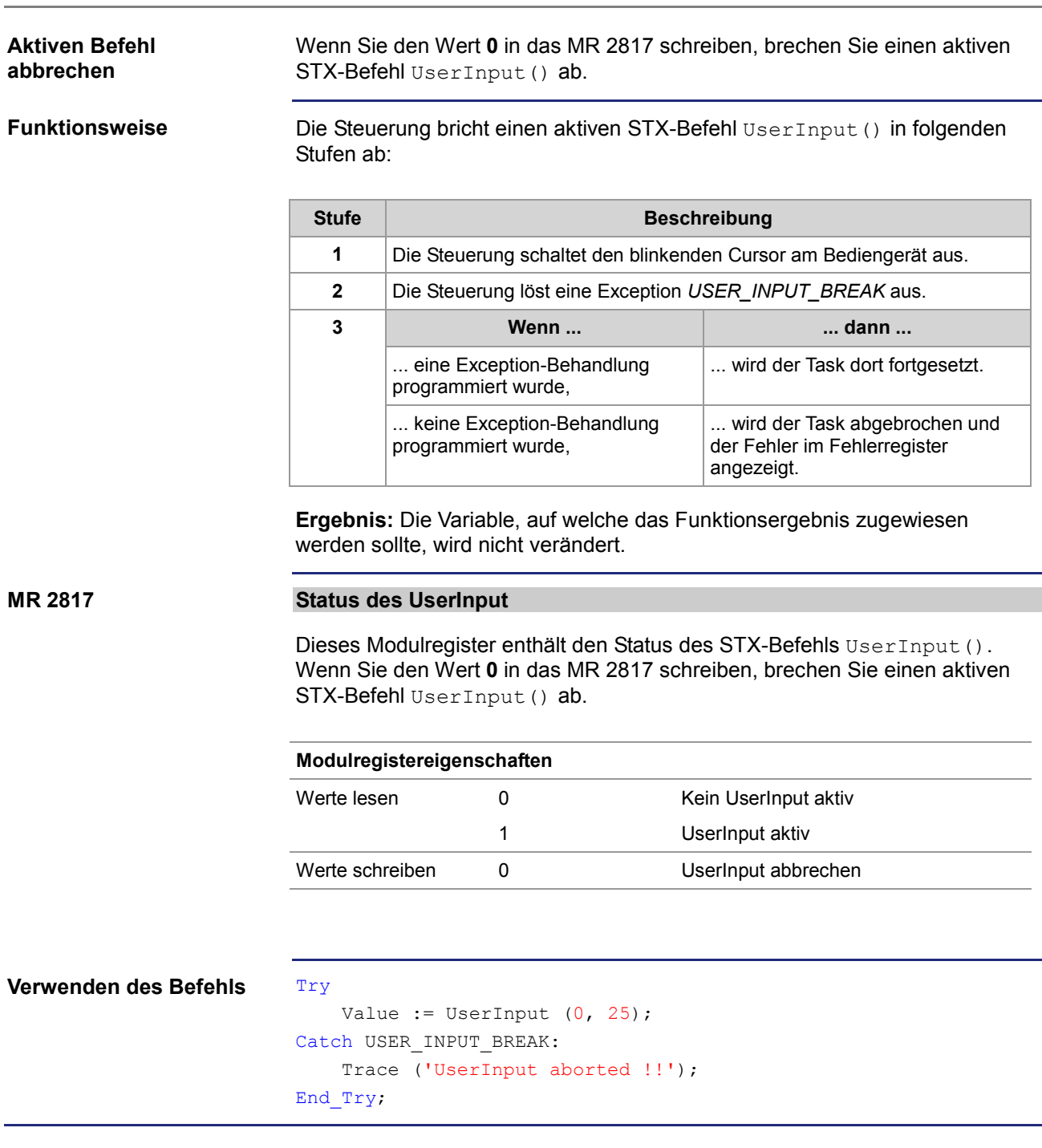

## **7.4.7 Tasten abfragen**

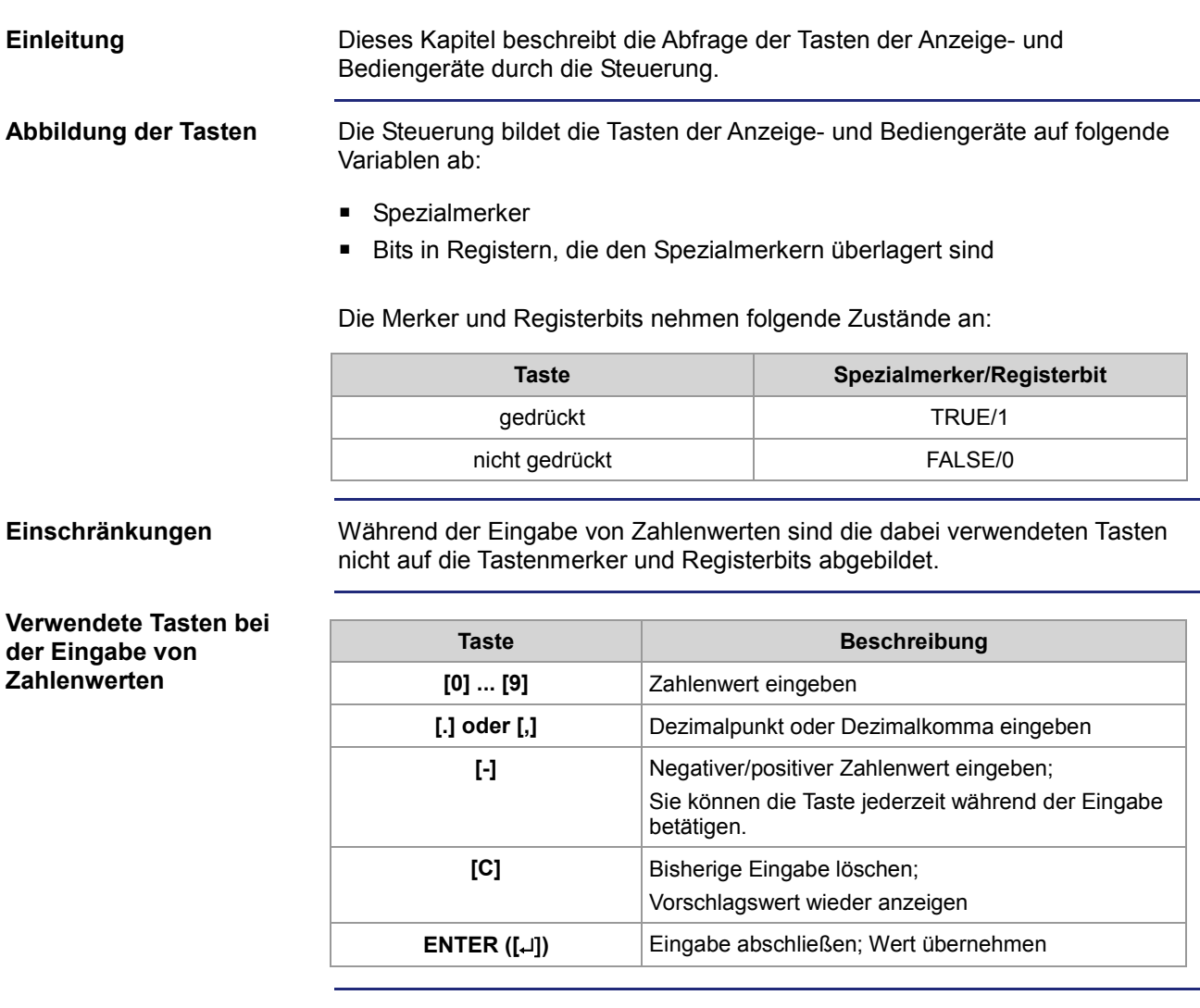

**Inhalt**

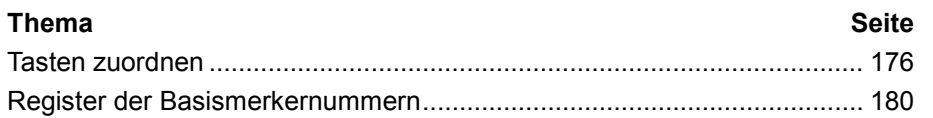

### **Tasten zuordnen**

### Die Tasten der Anzeige- und Bediengeräte sind auf einen Bereich von Spezialmerkern und ihrer überlagerten Register zugeordnet.

**Merkernummern**

**Einleitung**

Die Tastenmerker sind relativ zu einer Basismerkernummer adressiert. Diese Basismerkernummer können Sie im Multi-Display-Modus über Register einstellen.

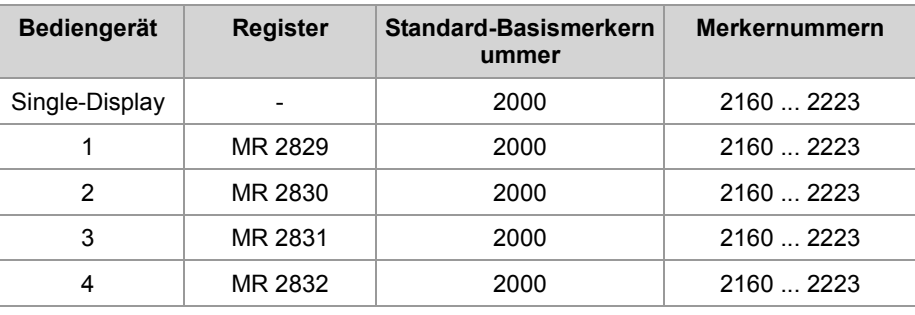

#### **Zuordnung**

Hier ist die Zuordnung zwischen Tasten, Spezialmerker und den überlagerten Registern angegeben. Diese Zuordnung ist gültig für den Single-Display-Modus und die Standardeinstellung des Multi-Display-Modus.

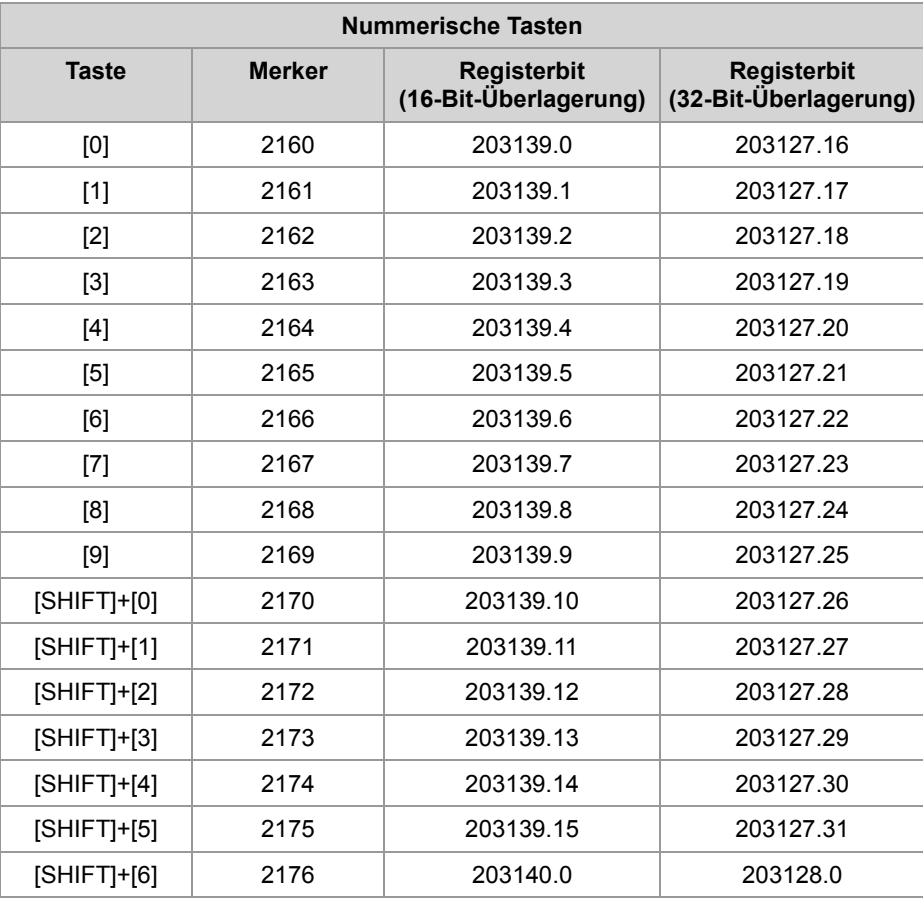

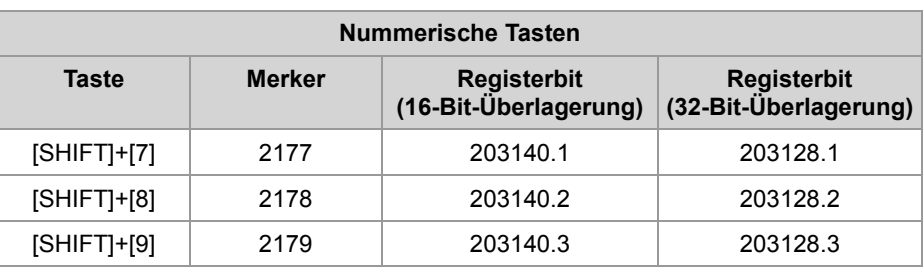

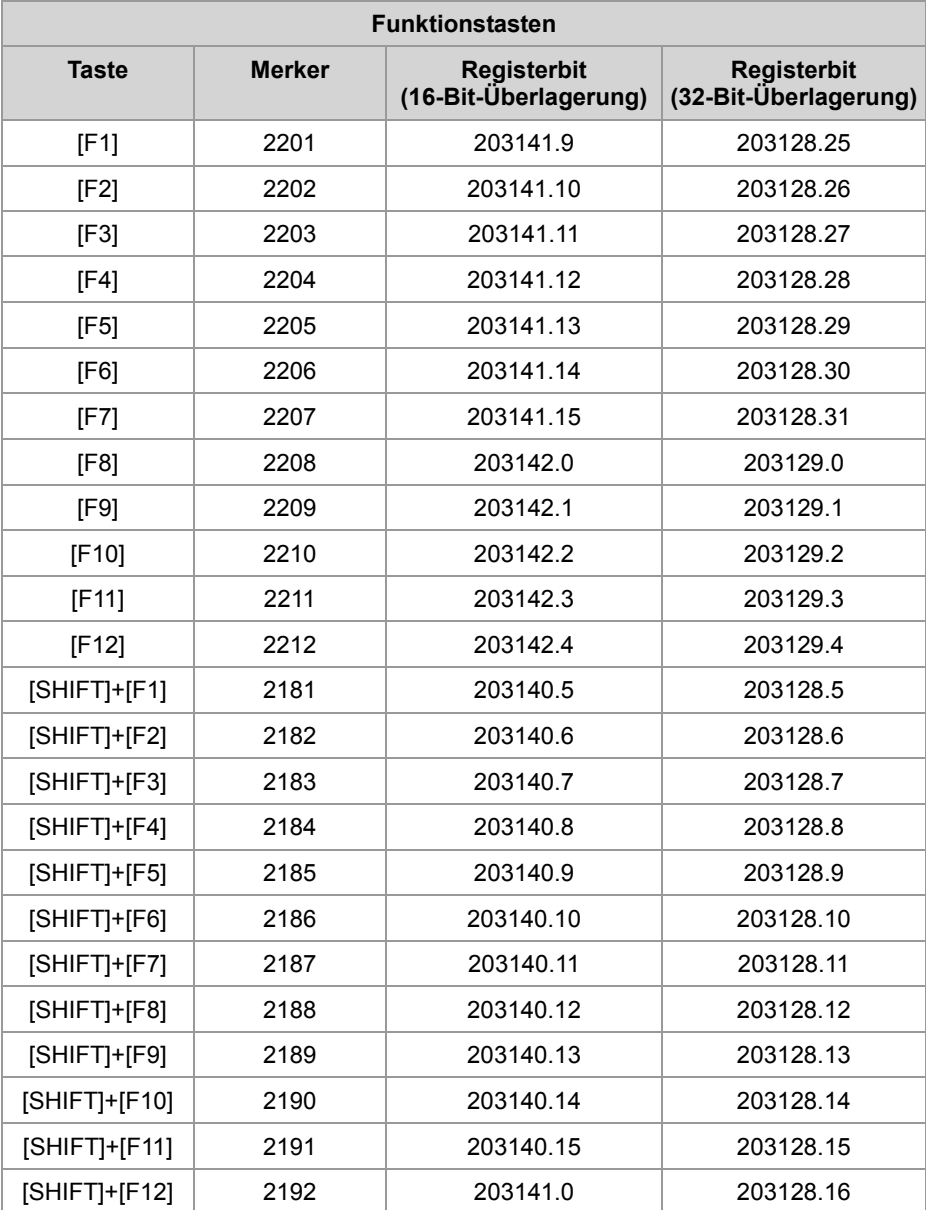

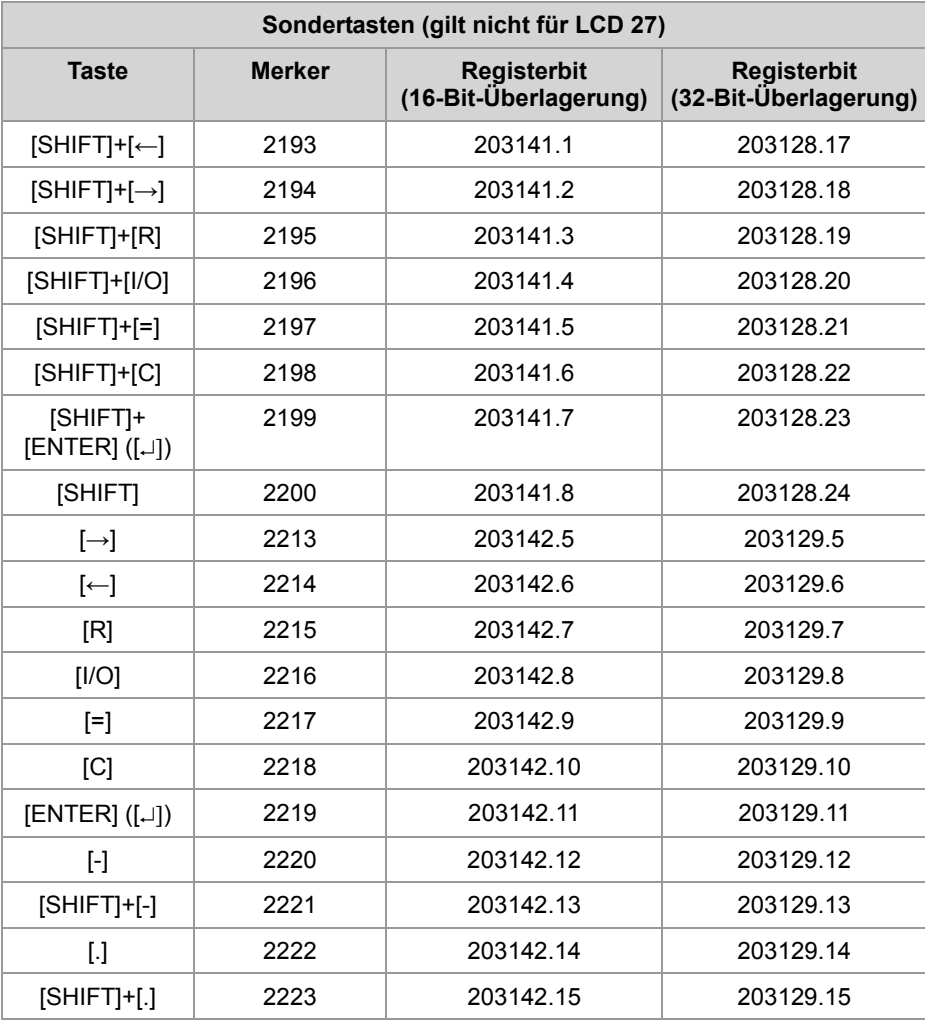

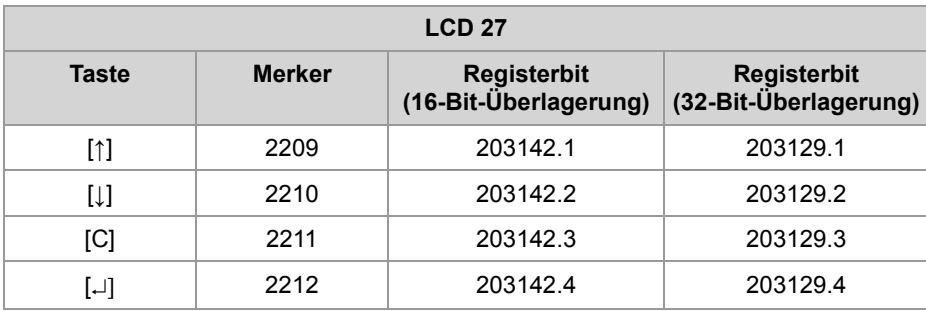

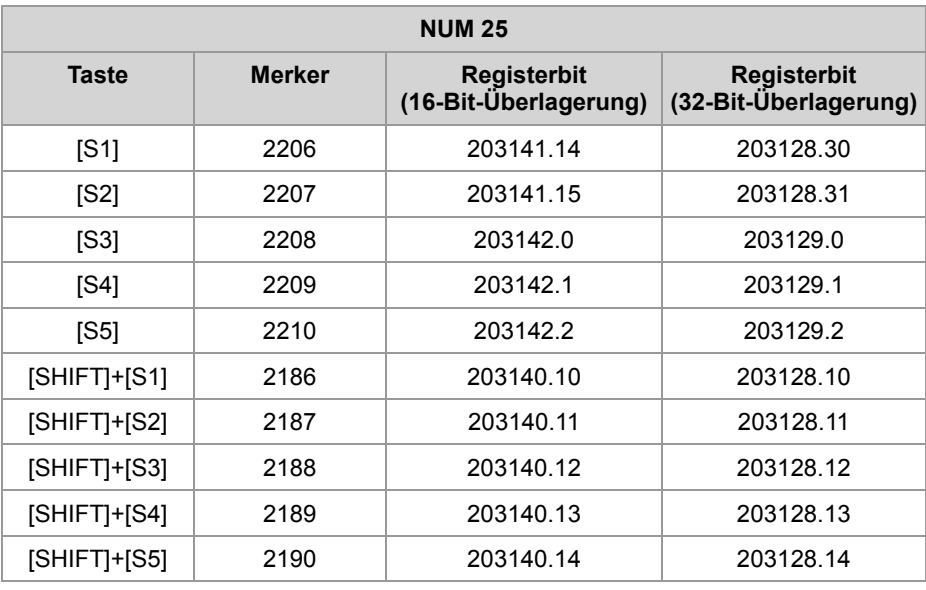

## **Register der Basismerkernummern**

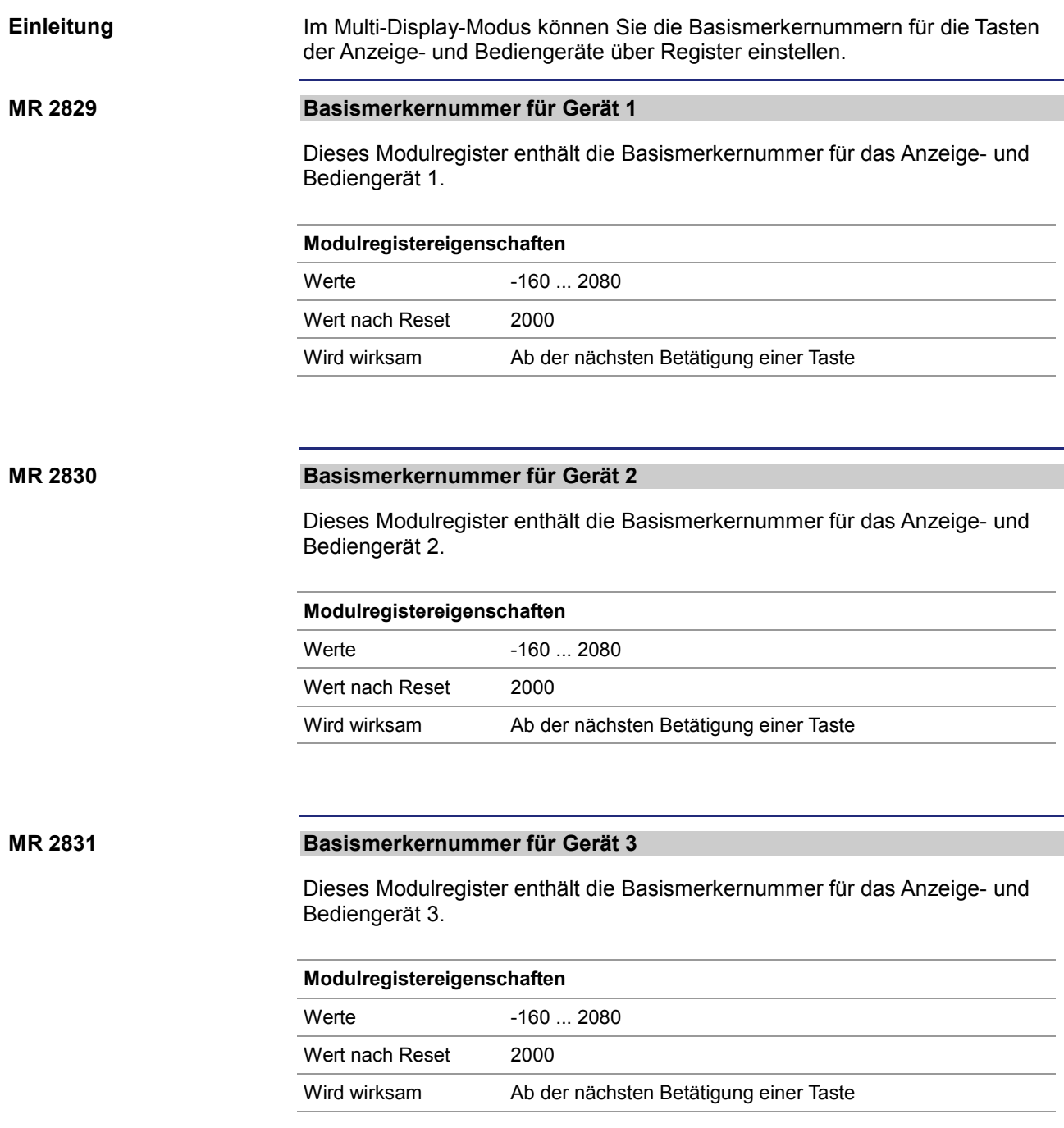
### **MR 2832**

### **Basismerkernummer für Gerät 4**

Dieses Modulregister enthält die Basismerkernummer für das Anzeige- und Bediengerät 4.

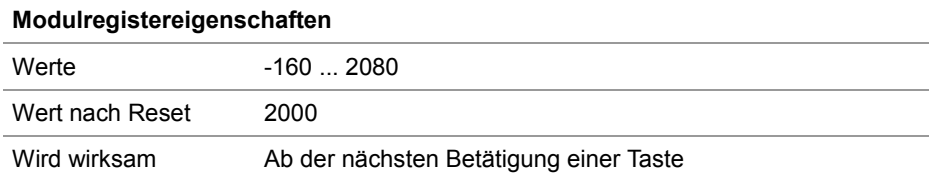

# **7.4.8 Leuchtdioden ein- und ausschalten**

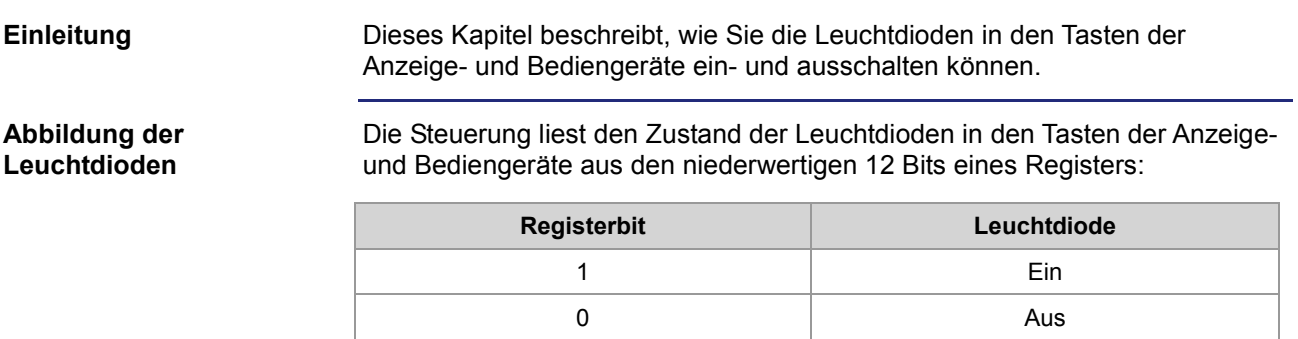

**Inhalt**

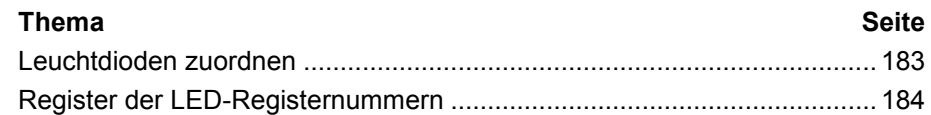

**Register-/ Merkernummern**

### **Leuchtdioden zuordnen**

#### Die Leuchtdioden in den Tasten der Anzeige- und Bediengeräte sind standardmäßig auf ein Register zugeordnet, dem Spezialmerkern überlagert sind. **Einleitung**

Die Nummer des Registers, aus dem der Zustand der Leuchtdioden gelesen wird, können Sie im Multi-Display-Modus über Register einstellen.

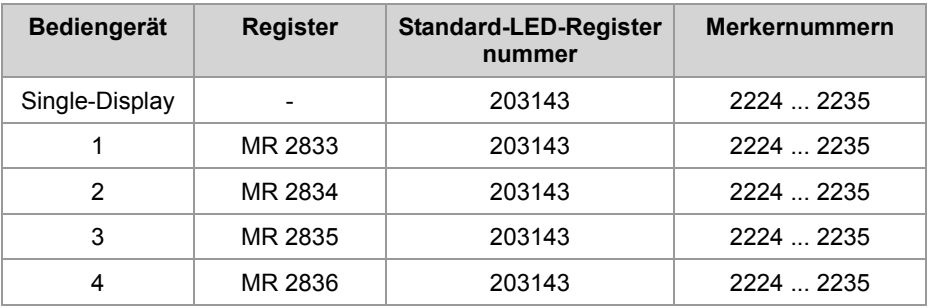

### **Zuordnung**

Hier ist die Zuordnung zwischen Tasten, Spezialmerker und dem überlagerten Register angegeben. Diese Zuordnung ist gültig für den Single-Display-Modus und die Standardeinstellung des Multi-Display-Modus.

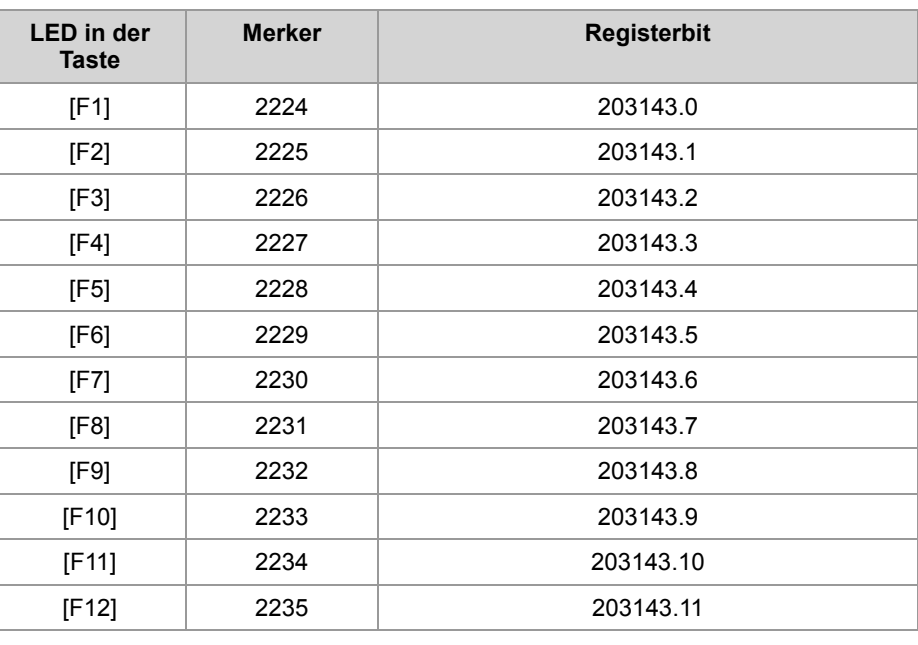

# **Register der LED-Registernummern**

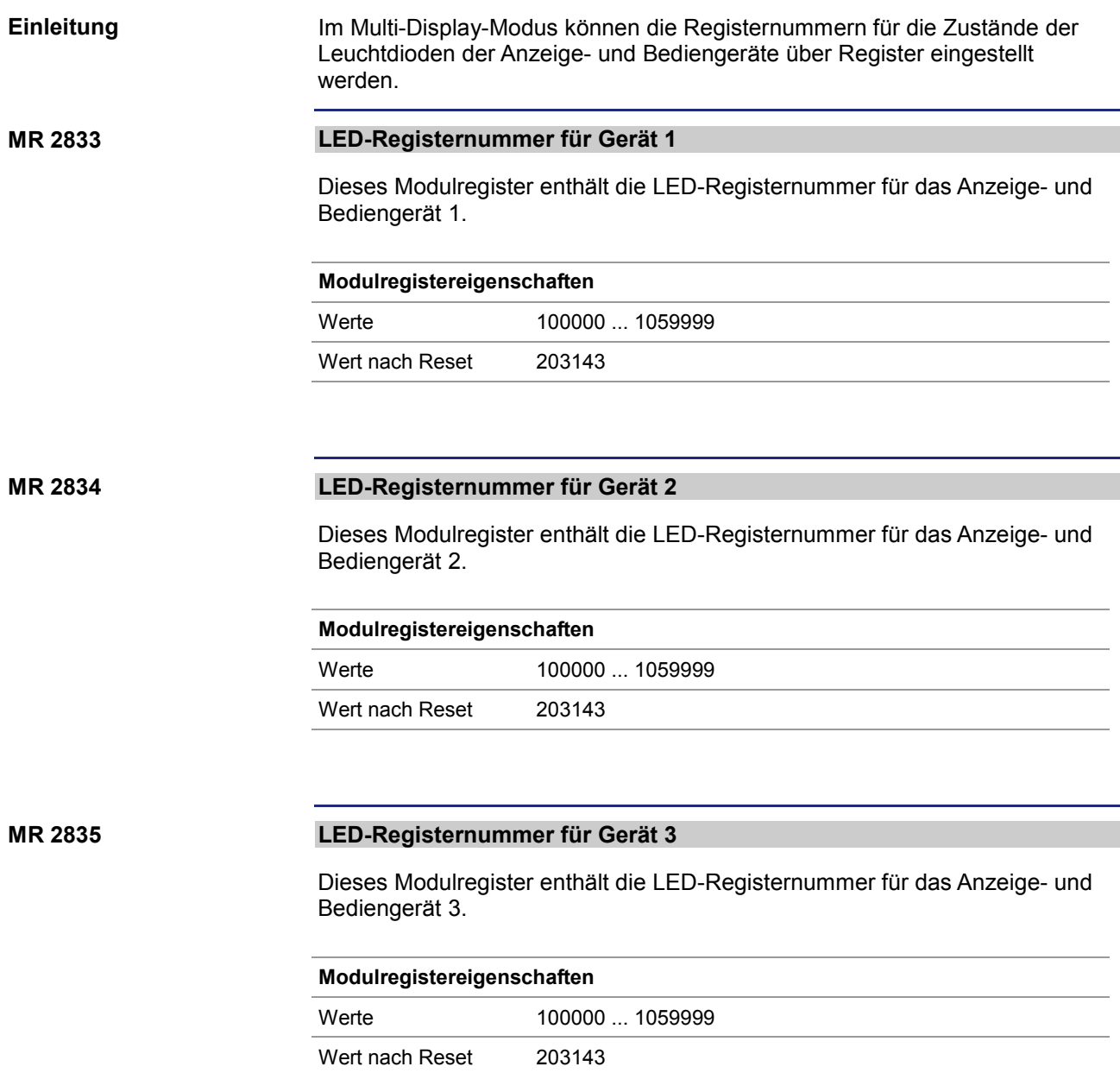

### **MR 2836**

### **LED-Registernummer für Gerät 4**

Dieses Modulregister enthält die LED-Registernummer für das Anzeige- und Bediengerät 4.

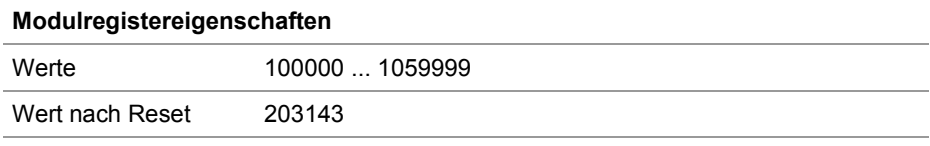

# **7.4.9 Monitorfunktionen**

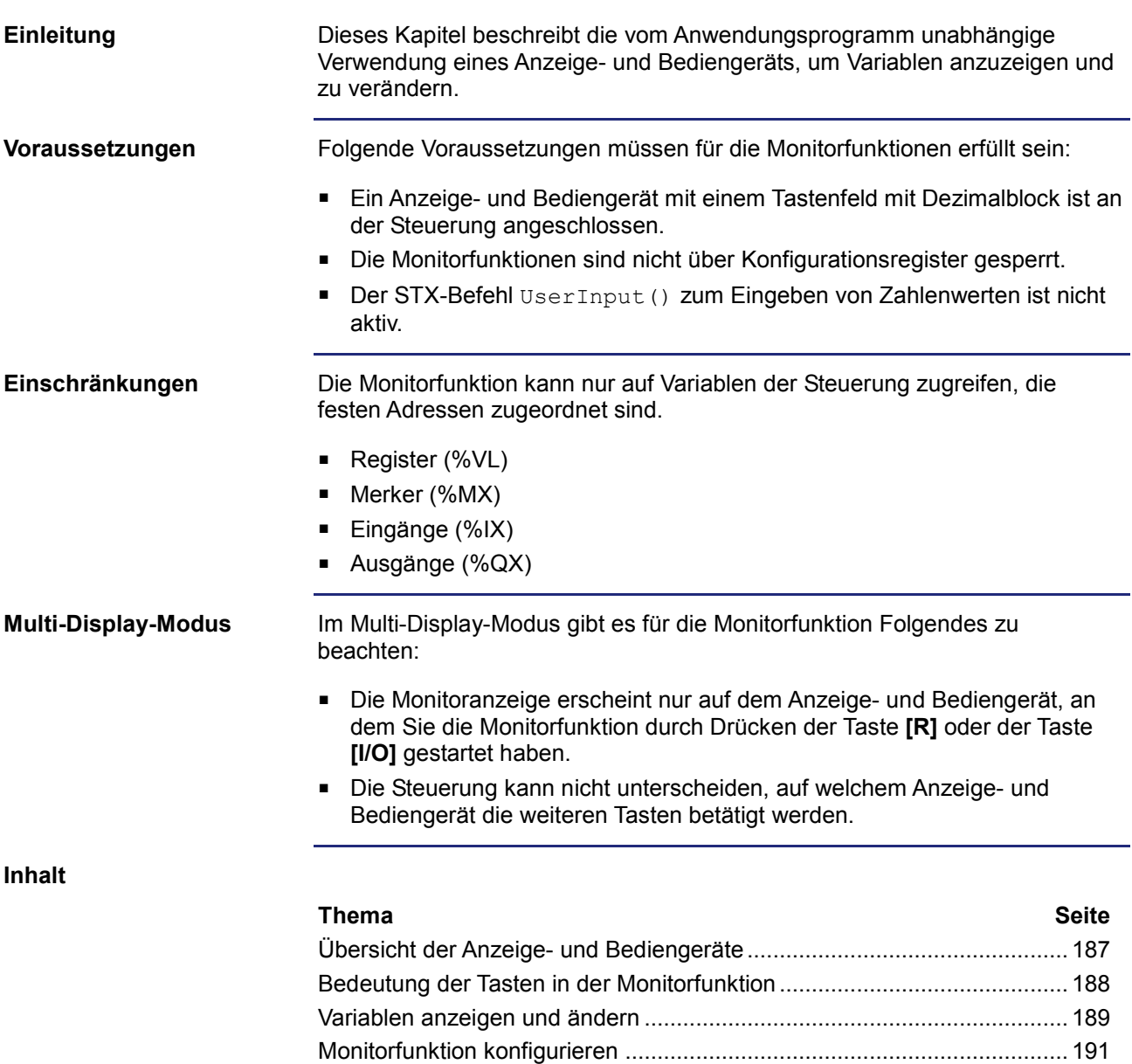

### **Übersicht der Anzeige- und Bediengeräte**

**Geeignete Anzeige- und Bediengeräte**

In der folgenden Tabelle finden Sie eine Liste der alphanumerischen Anzeigeund Bediengeräte der Jetter AG mit möglicher Monitorfunktion.

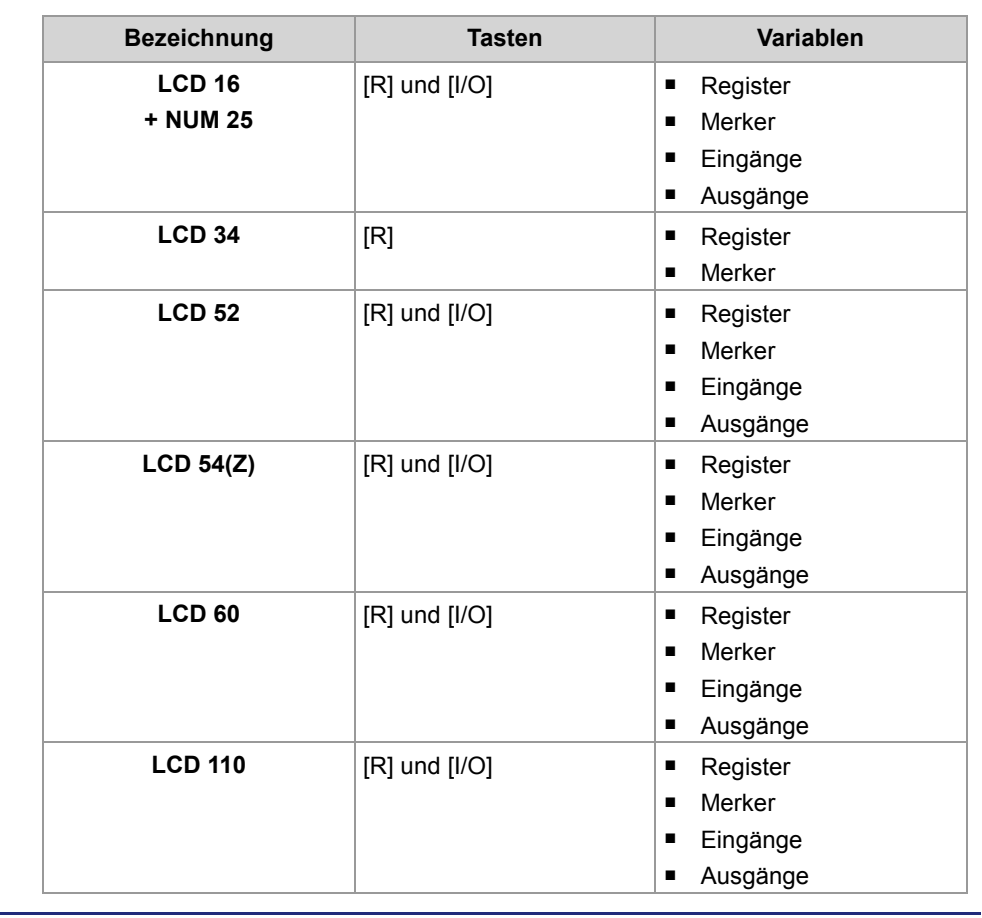

### **Bedeutung der Tasten in der Monitorfunktion**

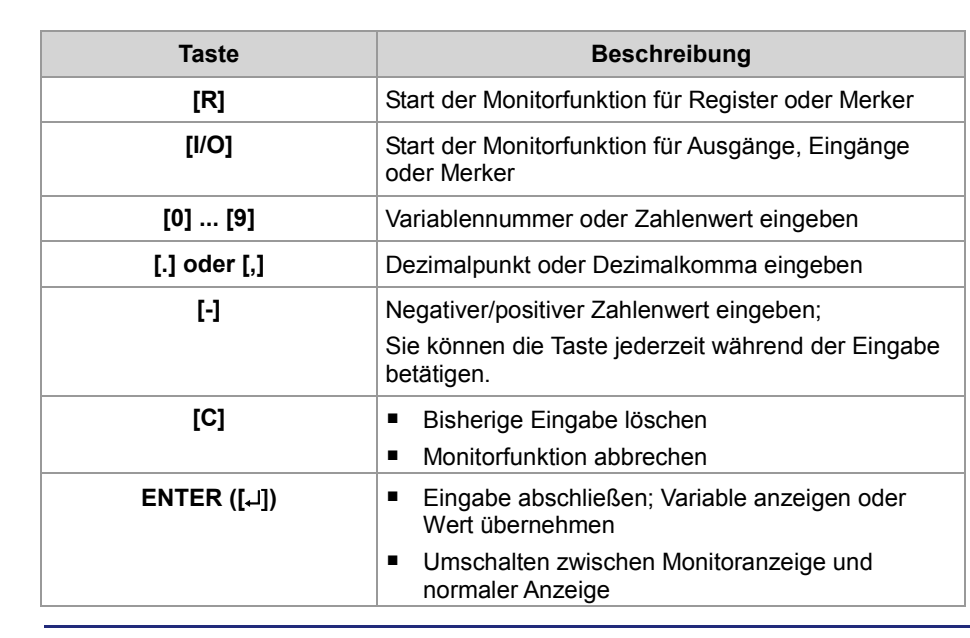

Folgende Tasten werden in der Monitorfunktion verwendet: **Verwendete Tasten in der Monitorfunktion**

### **Einschränkungen**

Während der Monitorfunktion werden die dabei verwendeten Tasten nicht auf die Tastenmerker abgebildet.

# **Variablen anzeigen und ändern**

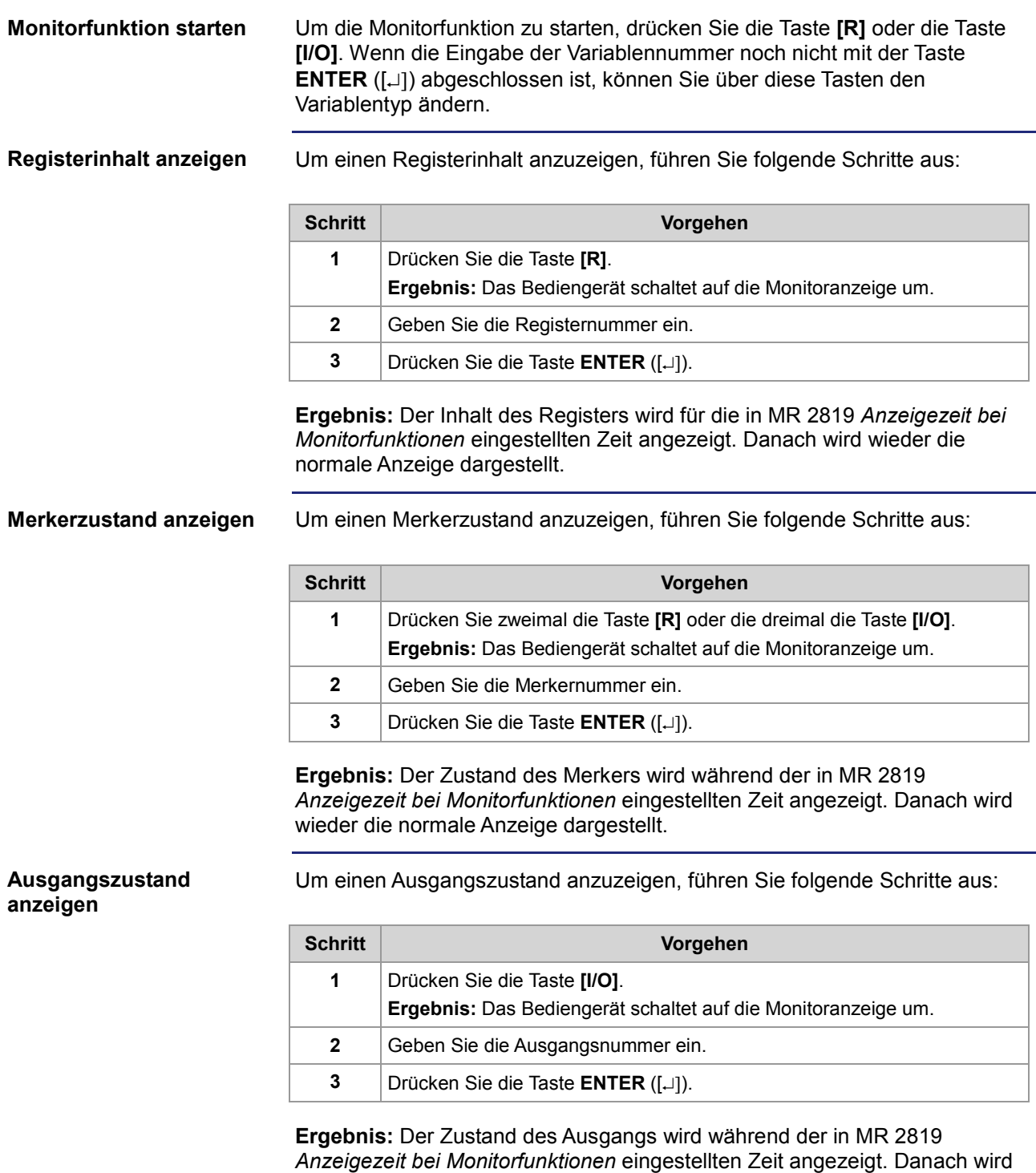

wieder die normale Anzeige dargestellt.

### 7 Programmierung

#### **Eingangszustand anzeigen**

Um einen Eingangszustand anzuzeigen, führen Sie folgende Schritte aus:

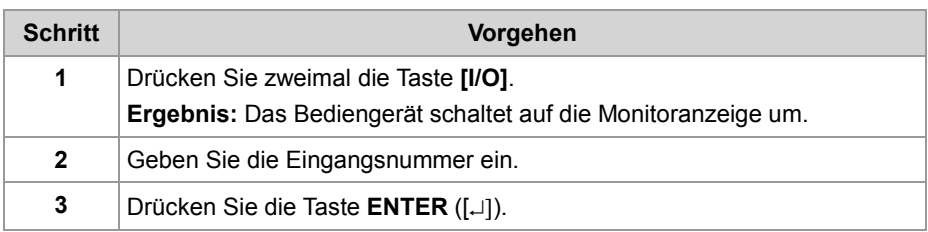

**Ergebnis:** Der Zustand des Eingangs wird während der in MR 2819 *Anzeigezeit bei Monitorfunktionen* eingestellten Zeit angezeigt. Danach wird wieder die normale Anzeige dargestellt.

#### **Variablenwert ändern**

Um einen Variablenwert zu ändern, führen Sie folgende Schritte aus:

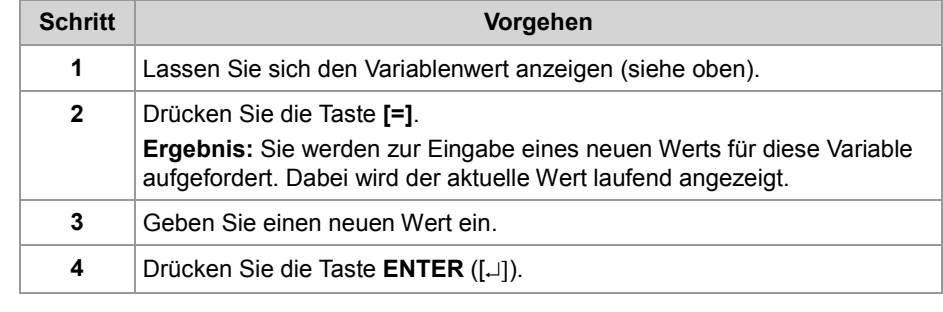

**Ergebnis:** Die Variable wird mit dem eingegebenen Wert beschrieben. Der Wert der Variablen wird während der in MR 2819 *Anzeigezeit bei Monitorfunktionen* eingestellten Zeit angezeigt. Danach wird wieder die normale Anzeige dargestellt.

Wenn Sie die Anzeige einer Variablen vor Ablauf der Anzeigezeit (Standard: 3,5 s) abbrechen und zur normalen Anzeige zurückkehren wollen, dann betätigen Sie die Taste **ENTER** ([↵]). **Anzeige abbrechen Variable nochmals** 

Wenn die normale Anzeige wieder aktiv ist und Sie die Variable nochmals angezeigt haben wollen, dann drücken Sie die Taste **ENTER** ([↵]). Die Monitoranzeige wird wieder für 3,5 s aktiviert.

**anzeigen**

# **Monitorfunktion konfigurieren**

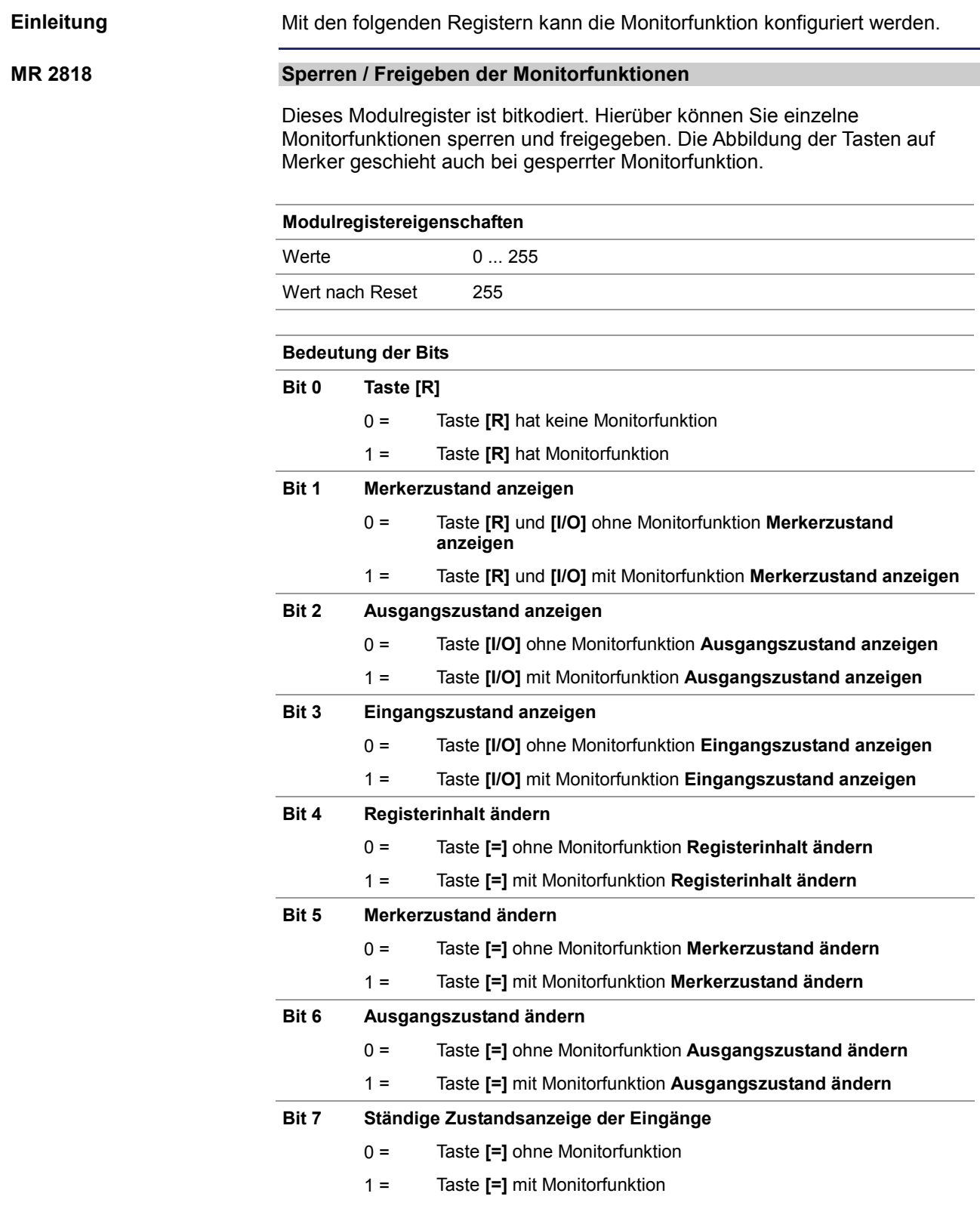

### 7 Programmierung

### **MR 2819**

#### **Anzeigezeit bei Monitorfunktionen**

Dieses Modulregister enthält die Anzeigezeit in Vielfachen von 100 ms.

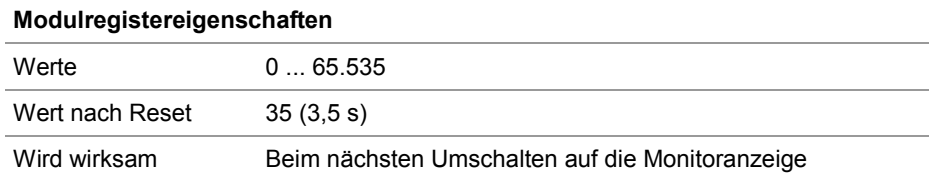

#### **MR 2820**

### **Umschalten auf die Monitoranzeige**

In diesem Modulregister wird die Funktion der Taste **ENTER** ([↵]) konfiguriert.

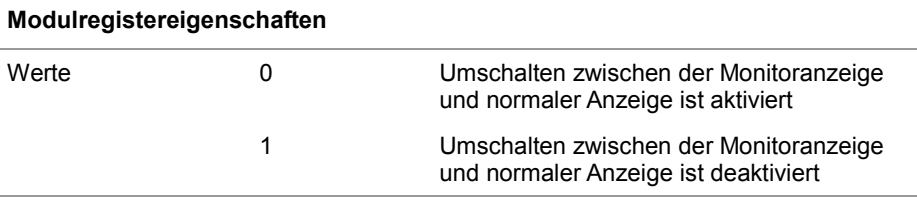

**MR 2821**

#### **Dialogsprache**

In diesem Modulregister wird die Dialogsprache der Monitorfunktion konfiguriert.

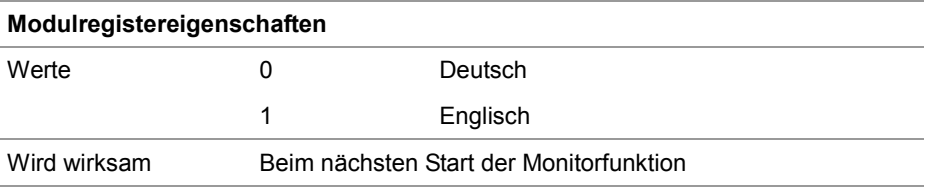

# **7.5 Ansteuern von Drucker- und seriellen Schnittstellen**

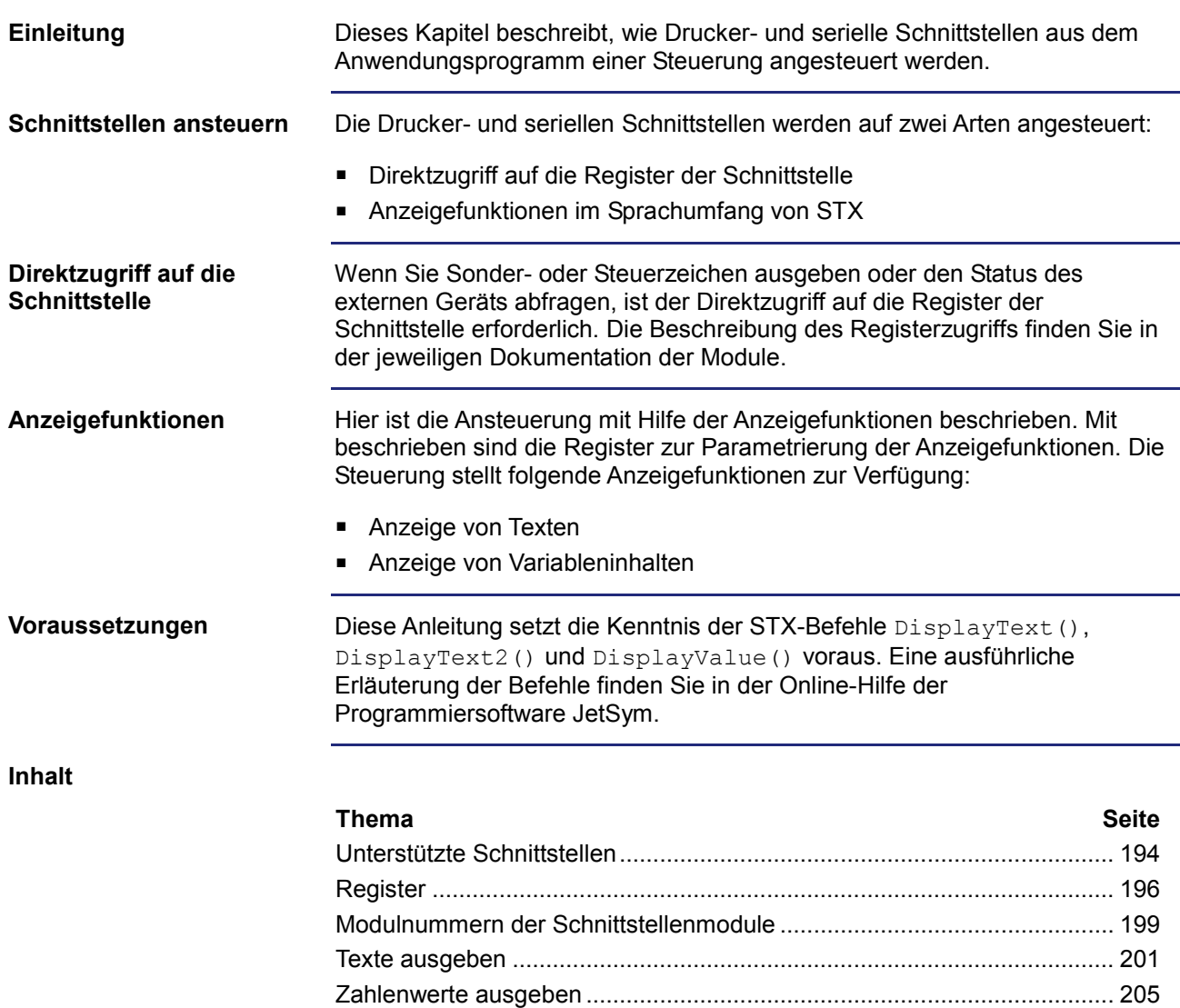

# **7.5.1 Unterstützte Schnittstellen**

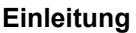

In diesem Kapitel finden Sie eine Liste der Drucker- und seriellen Schnittstellen, die die Steuerung ansteuern kann.

**Inhalt**

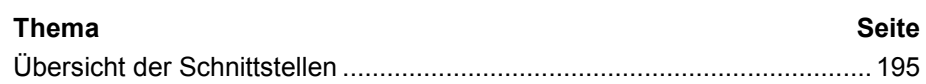

11

### **Übersicht der Schnittstellen**

In der folgenden Tabelle finden Sie eine Liste der Drucker- und seriellen Schnittstellen. Es ist jeweils auch die Gerätenummer angegeben, auf die ein Display-Befehl umgeleitet werden muss, damit die Ausgabe auf der Schnittstelle erfolgt. **Modul Schnittstelle Gerätenummer** Freiprogrammierbare serielle Schnittstelle Serielle Schnittstelle der CPU 9 **Liste der Drucker- und seriellen Schnittstellen**

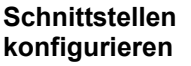

Eine detaillierte Beschreibung, wie Sie die Schnittstellen konfigurieren und programmieren können, finden Sie in der Dokumentation zu den Modulen.

JX3-MIX2 Serielle Schnittstelle auf dem Modul

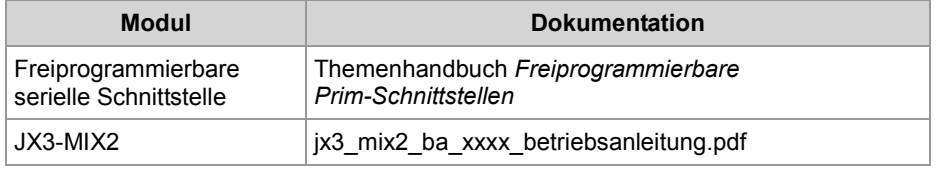

# **7.5.2 Register**

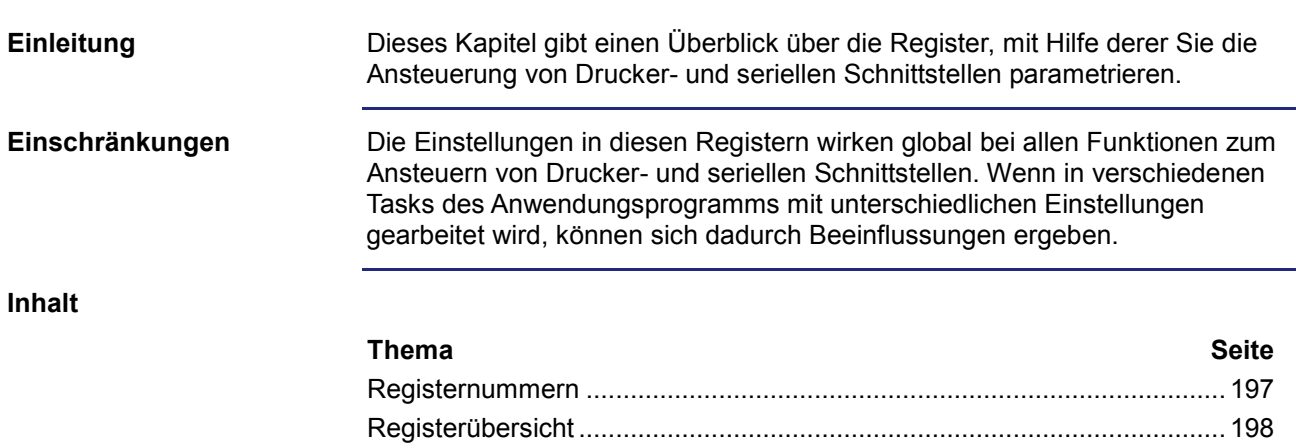

### **Registernummern**

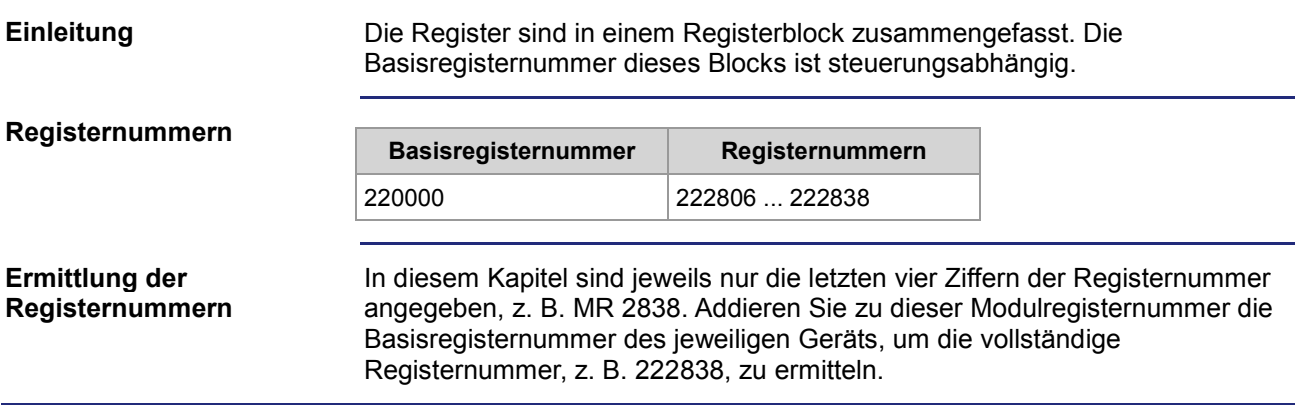

### **Registerübersicht**

### **Registerübersicht**

Die folgende Tabelle gibt einen Überblick über die vorhandenen Register. Eine detaillierte Beschreibung der Register finden Sie in den nächsten Kapiteln.

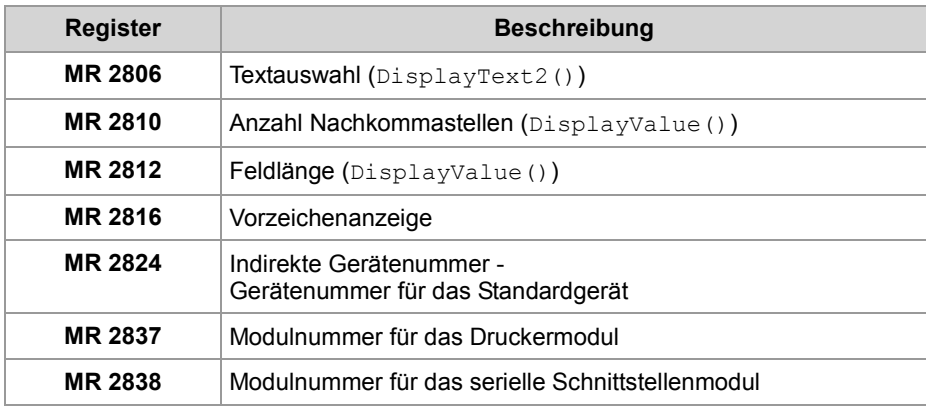

# **7.5.3 Modulnummern der Schnittstellenmodule**

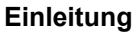

Für die Umleitung der Display-Befehle auf ein Drucker- oder serielles Schnittstellenmodul am JX3-Systembus muss die Modulnummer konfiguriert werden. Die Umleitung auf eine interne, freiprogrammierbare serielle Schnittstelle ist eindeutig über die Gerätenummer spezifiziert und bedarf deshalb keiner Konfiguration.

**Inhalt**

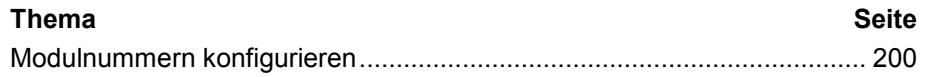

# **Modulnummern konfigurieren**

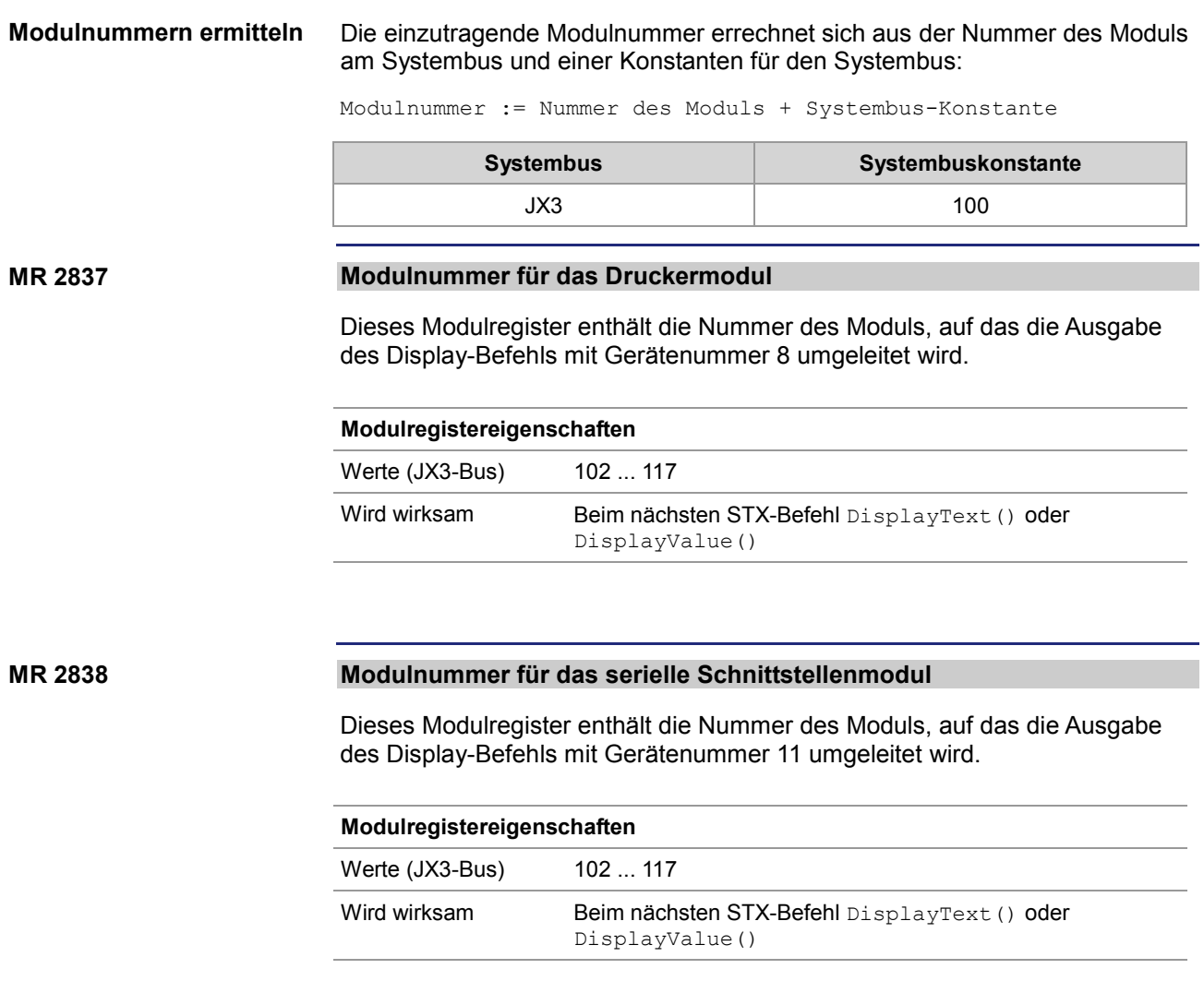

# **7.5.4 Texte ausgeben**

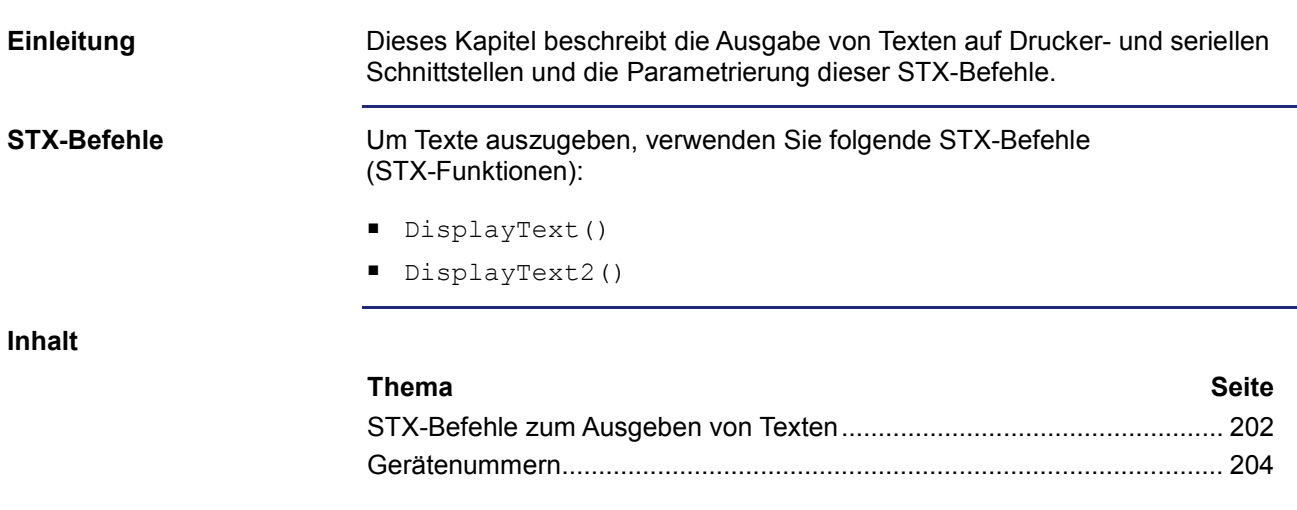

# **STX-Befehle zum Ausgeben von Texten**

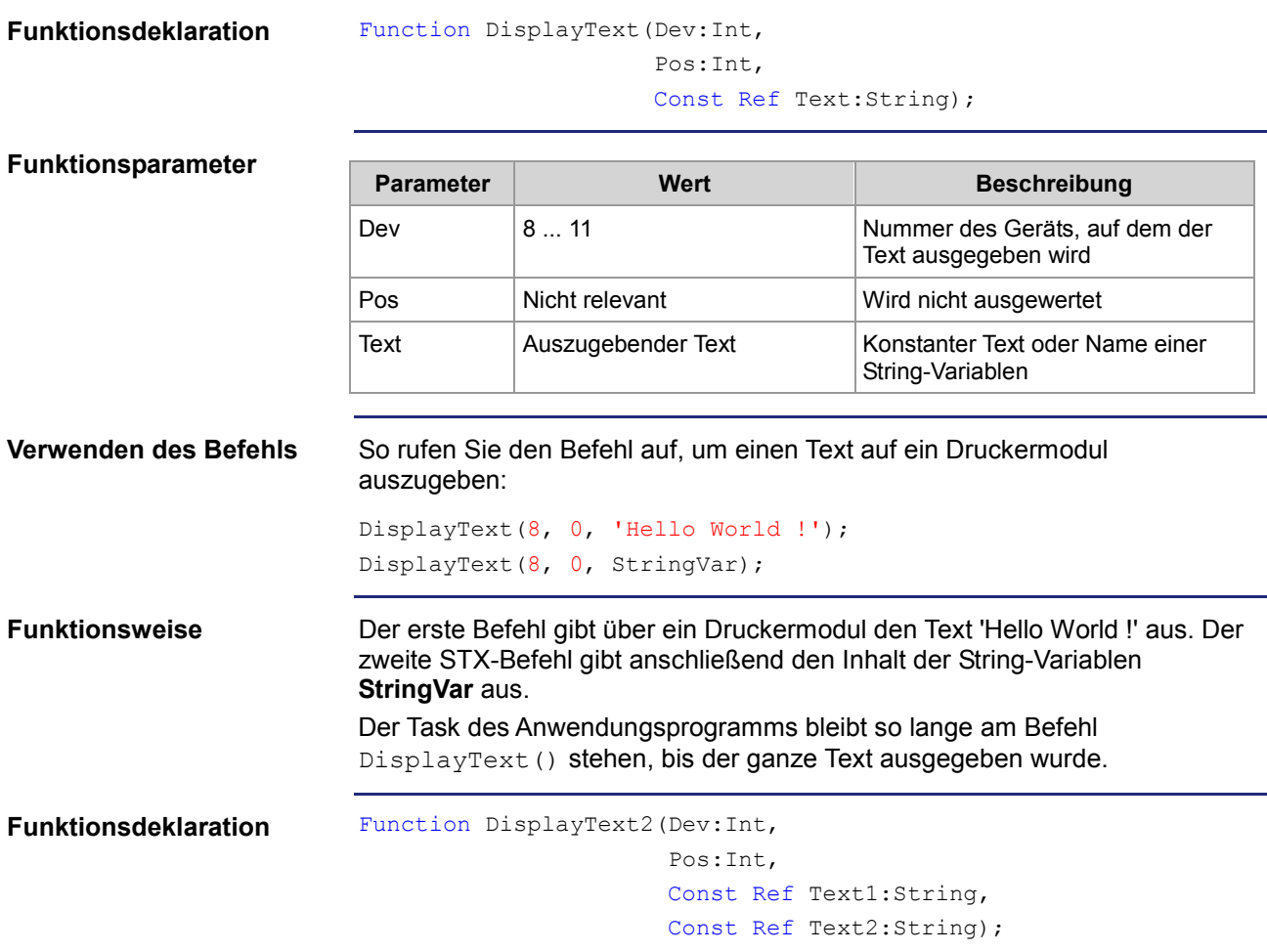

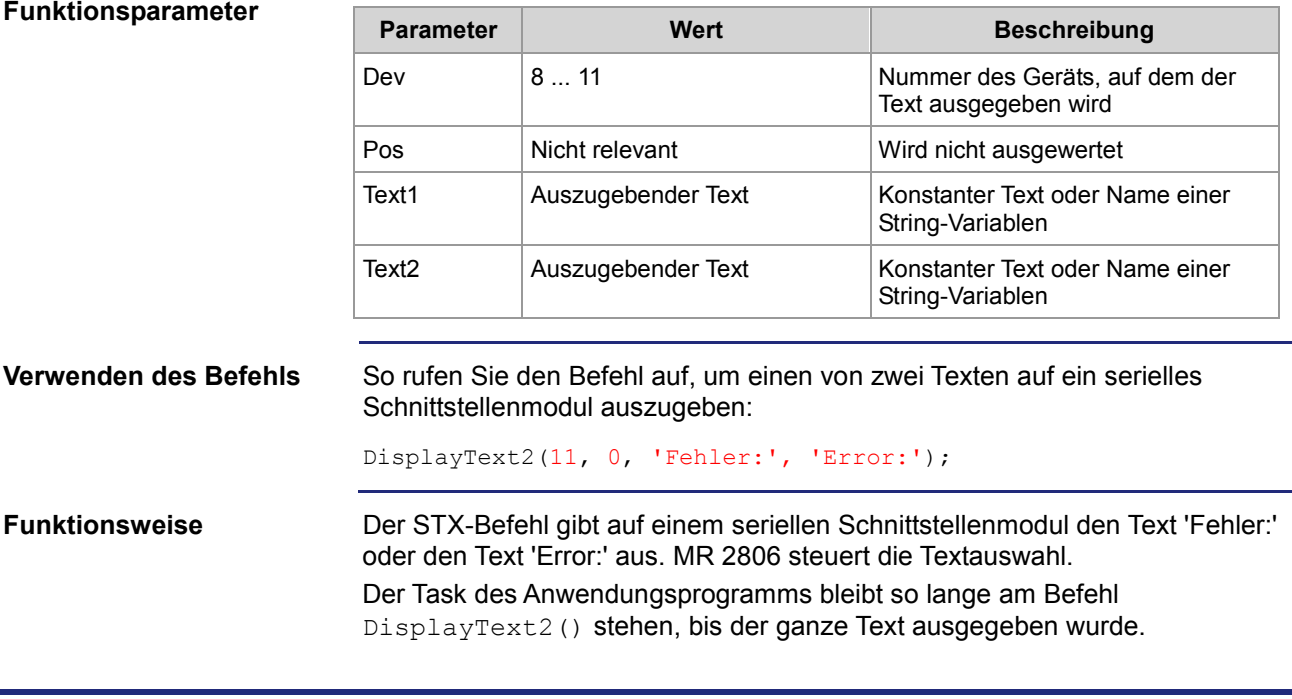

### **MR 2806**

### **Textauswahl für DisplayText2**

Der Wert dieses Modulregisters gibt an, welcher der beiden Texte ausgegeben wird.

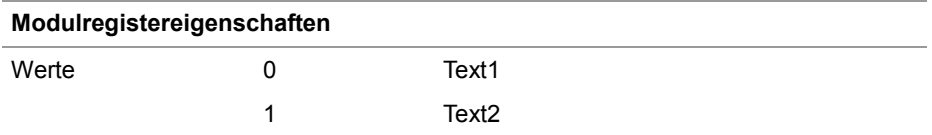

### 7 Programmierung

### **Gerätenummern**

**Einleitung**

Die Gerätenummer definiert das Anzeigegerät.

**Gerätenummern**

Für den Parameter Gerätenummer können Sie folgende Werte eingeben:

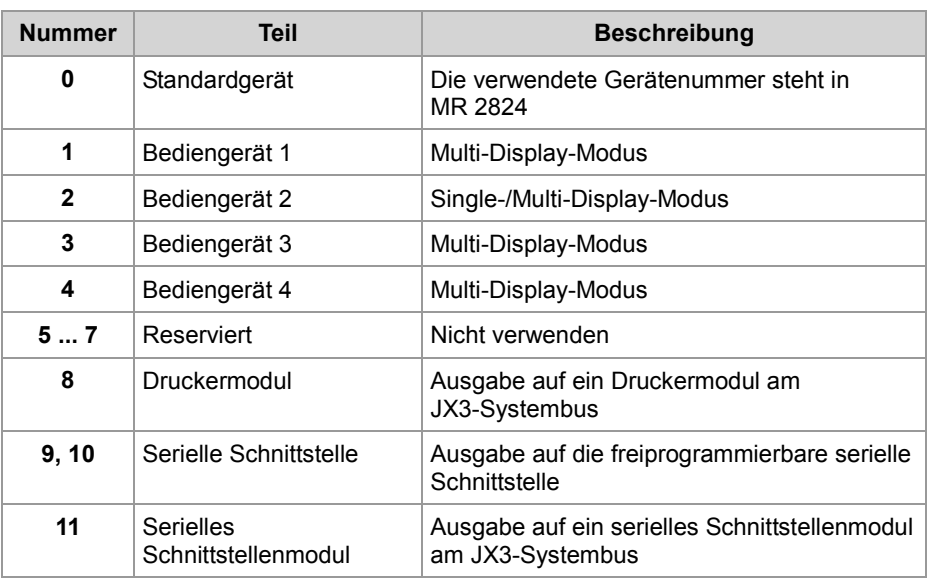

**MR 2824**

#### **Gerätenummer für das Standardgerät**

Dieses Modulregister enthält die Gerätenummer für das Standardgerät. Wenn Sie im Anwendungsprogramm immer das Standardgerät (Gerätenummer = 0) angeben, können Sie zur Laufzeit das Gerät auswählen.

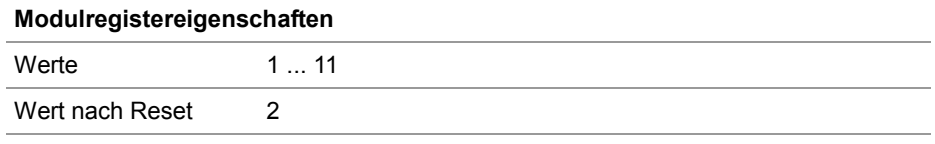

# **7.5.5 Zahlenwerte ausgeben**

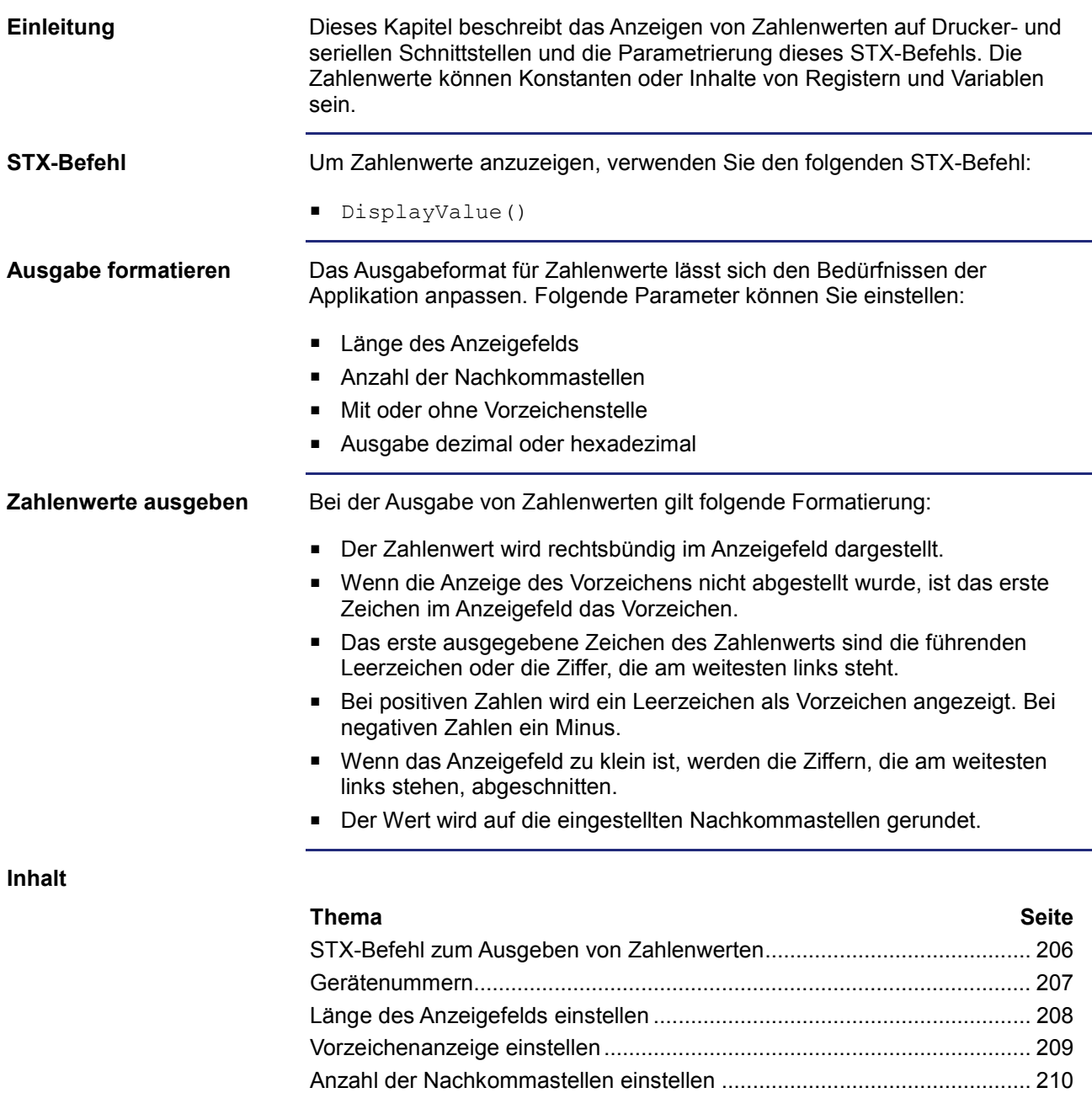

Zahlenformat einstellen ...............................................................................211

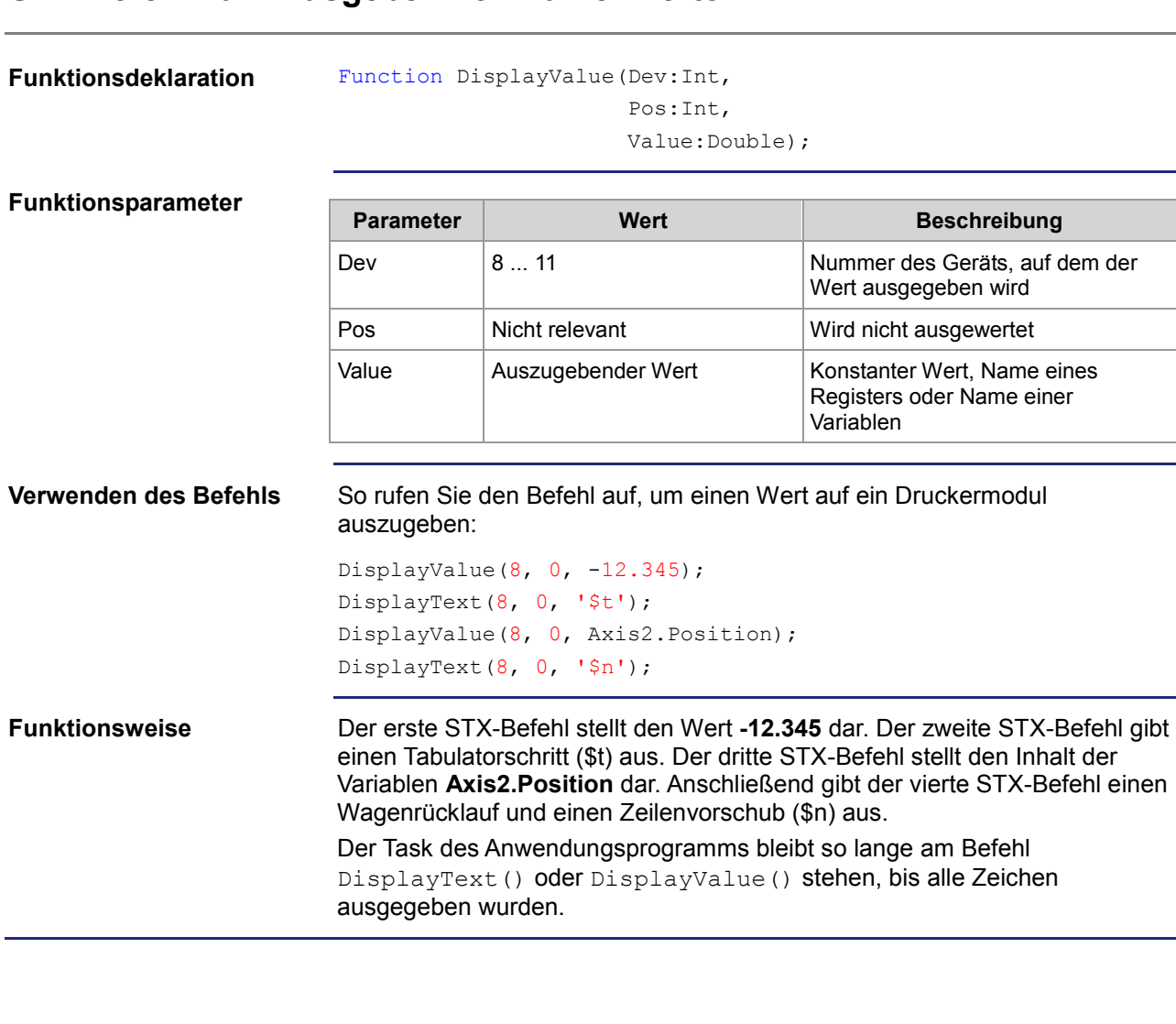

## **STX-Befehl zum Ausgeben von Zahlenwerten**

### **Gerätenummern**

**Einleitung**

Die Gerätenummer definiert das Anzeigegerät.

**Gerätenummern**

Für den Parameter Gerätenummer können Sie folgende Werte eingeben:

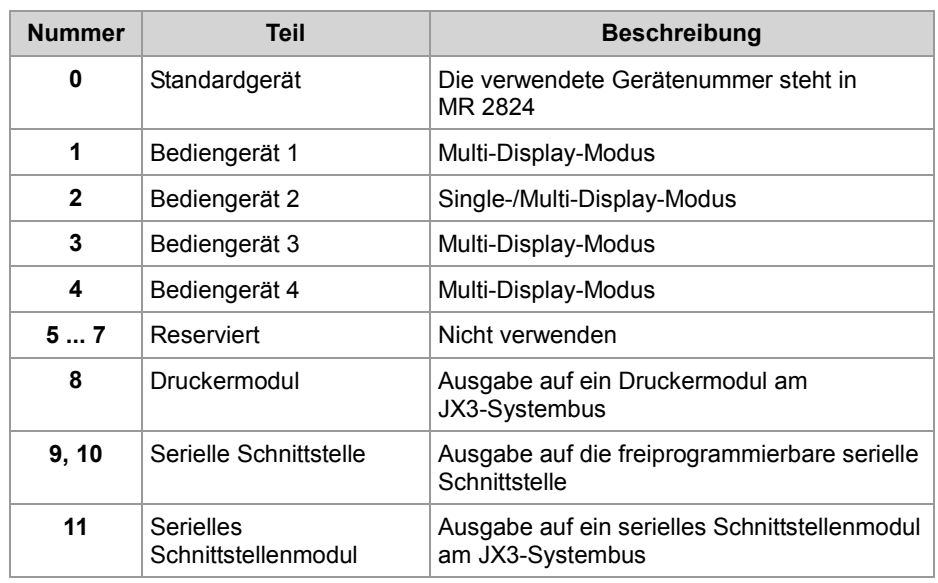

**MR 2824**

#### **Gerätenummer für das Standardgerät**

Dieses Modulregister enthält die Gerätenummer für das Standardgerät. Wenn Sie im Anwendungsprogramm immer das Standardgerät (Gerätenummer = 0) angeben, können Sie zur Laufzeit das Gerät auswählen.

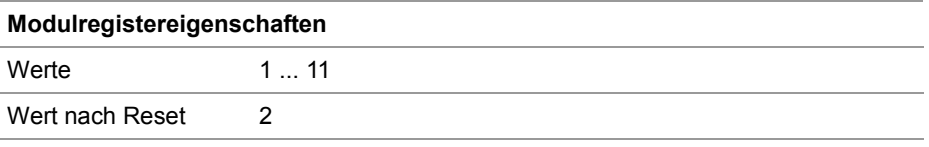

# **Länge des Anzeigefelds einstellen**

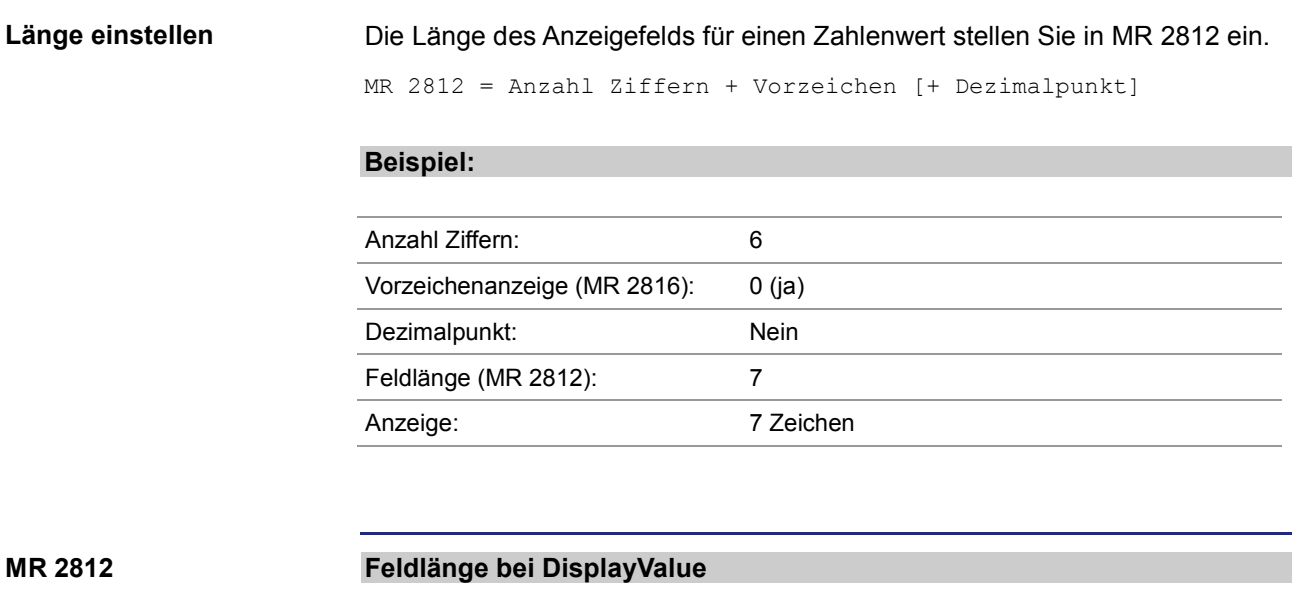

Dieses Modulregister enthält die Länge des Anzeigefelds.

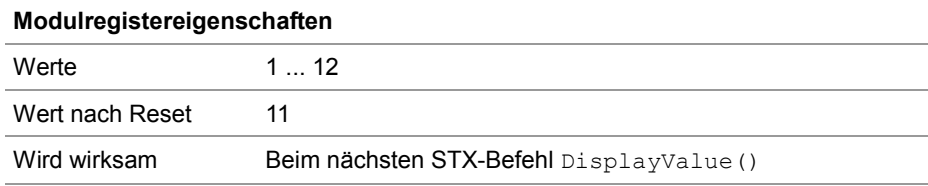

# **Vorzeichenanzeige einstellen**

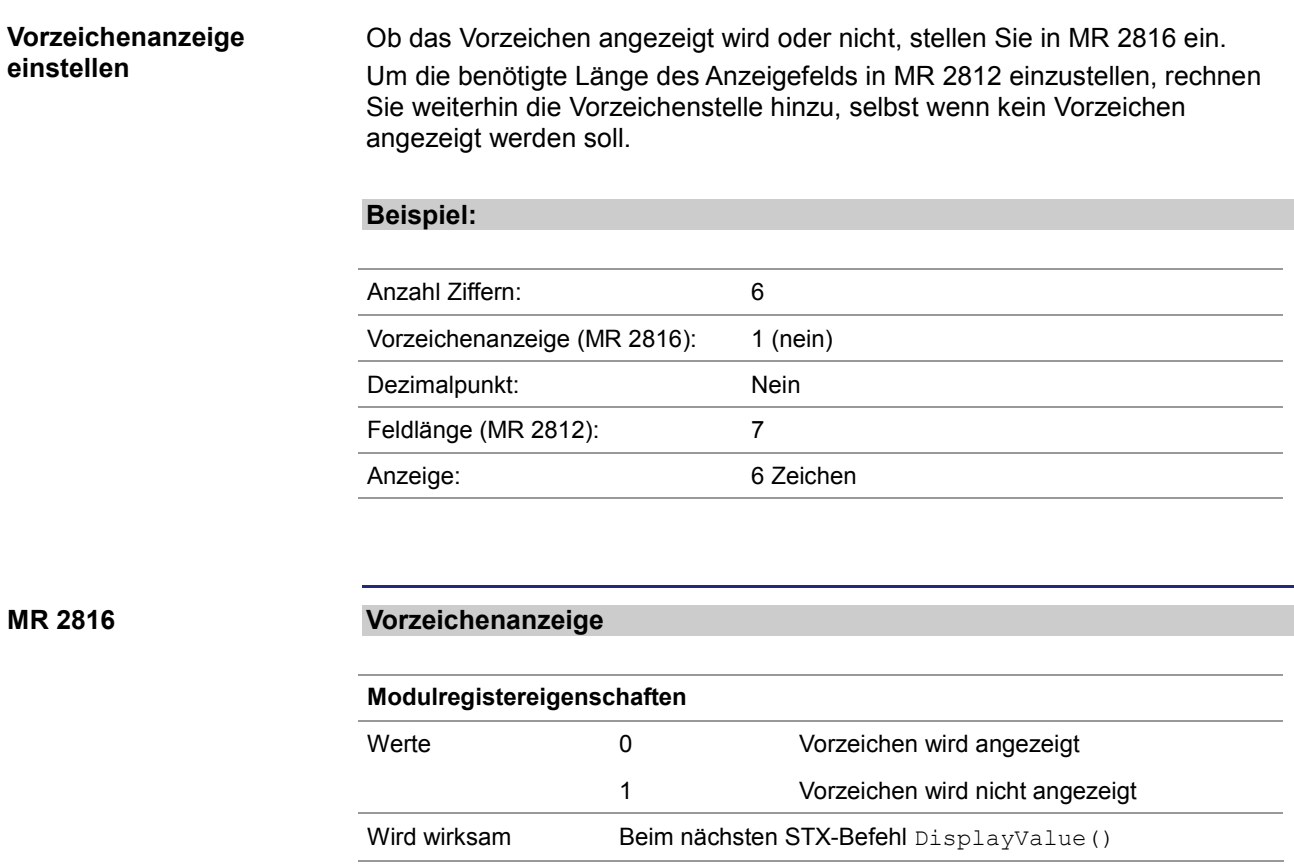

# **Anzahl der Nachkommastellen einstellen**

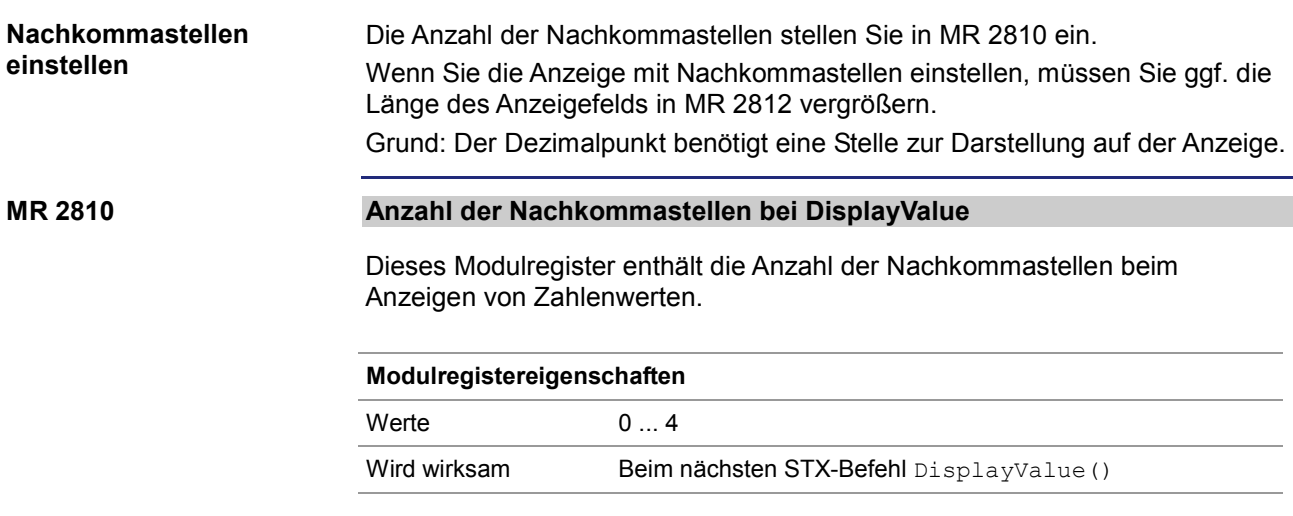

### **Zahlenformat einstellen**

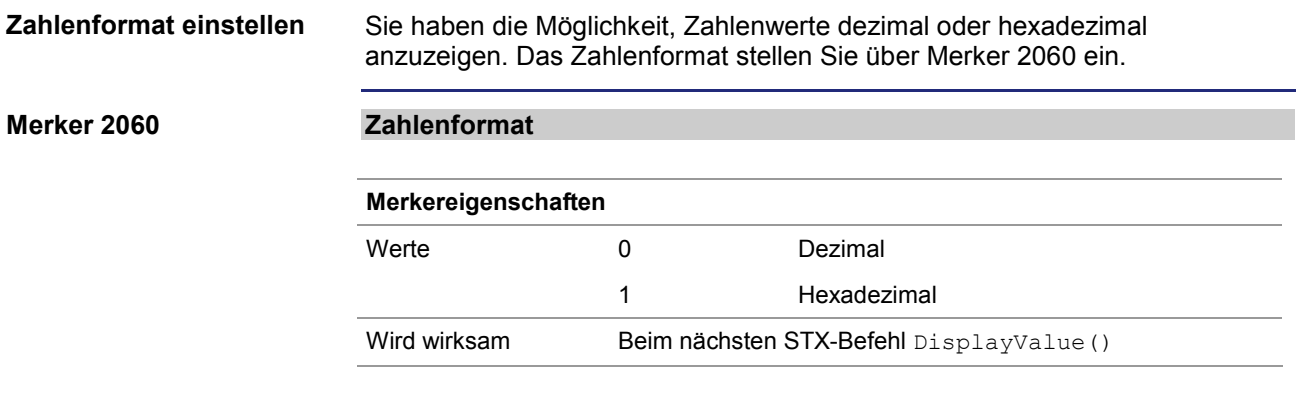

# **7.6 E-Mail**

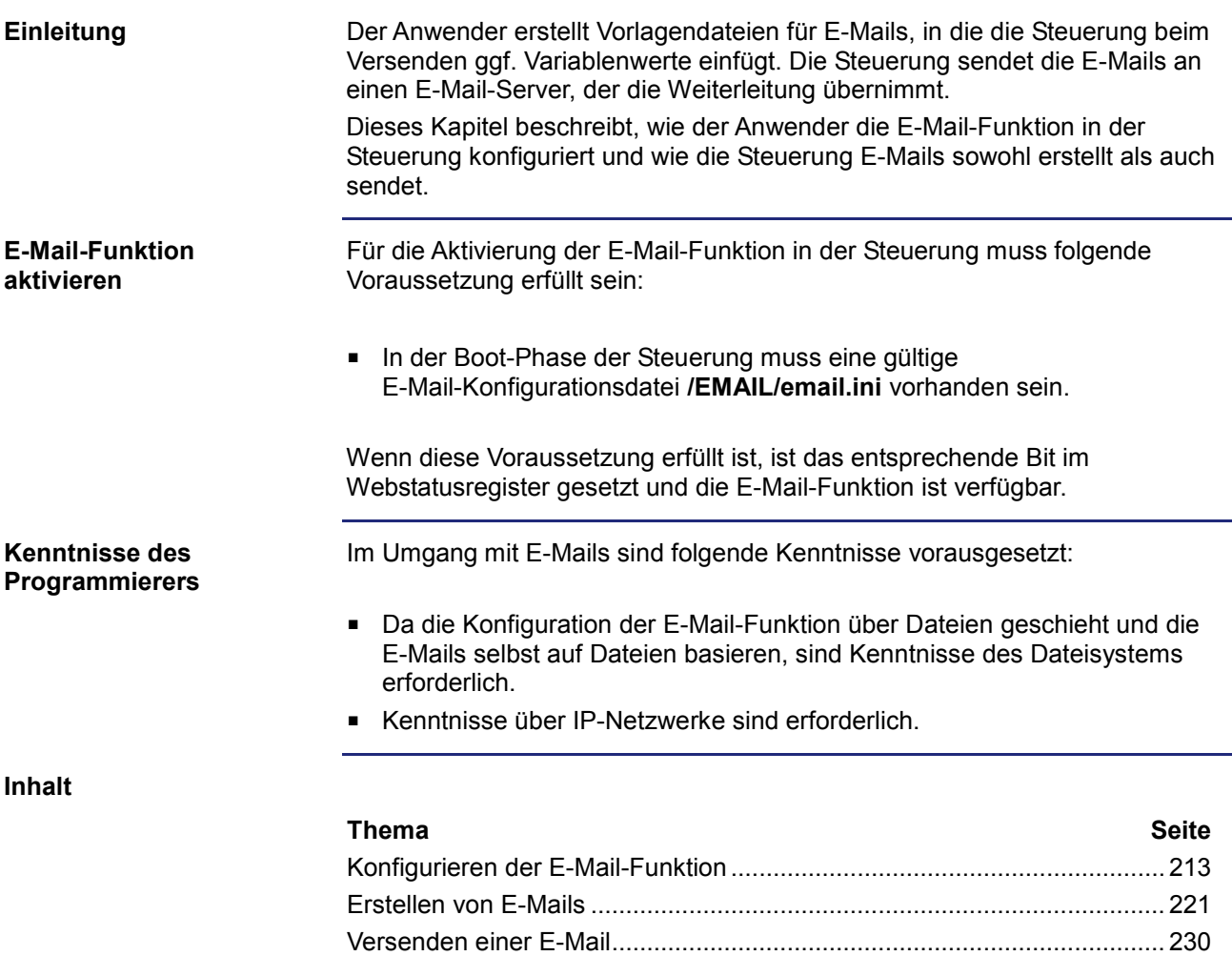

Register....................................................................................................... 231

# **7.6.1 Konfigurieren der E-Mail-Funktion**

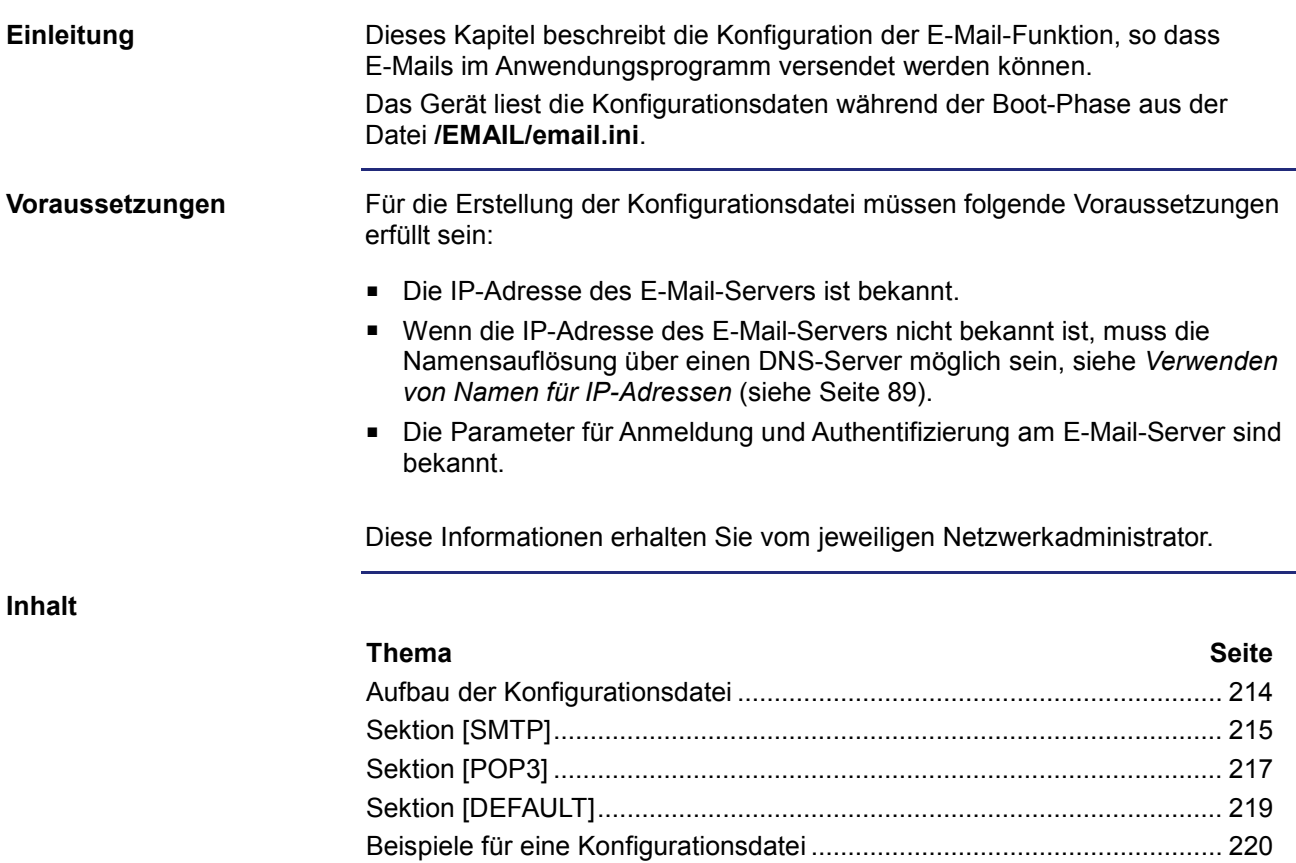

# **Aufbau der Konfigurationsdatei**

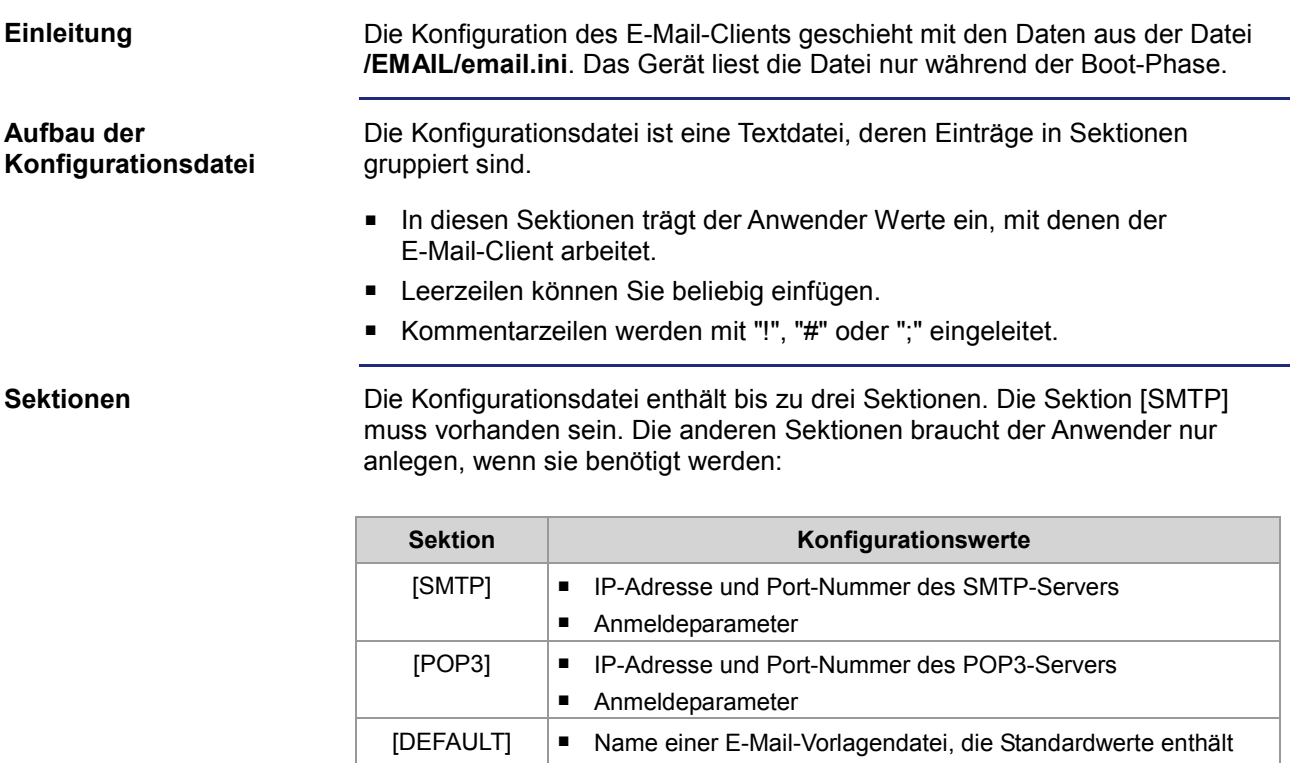

# **Sektion [SMTP]**

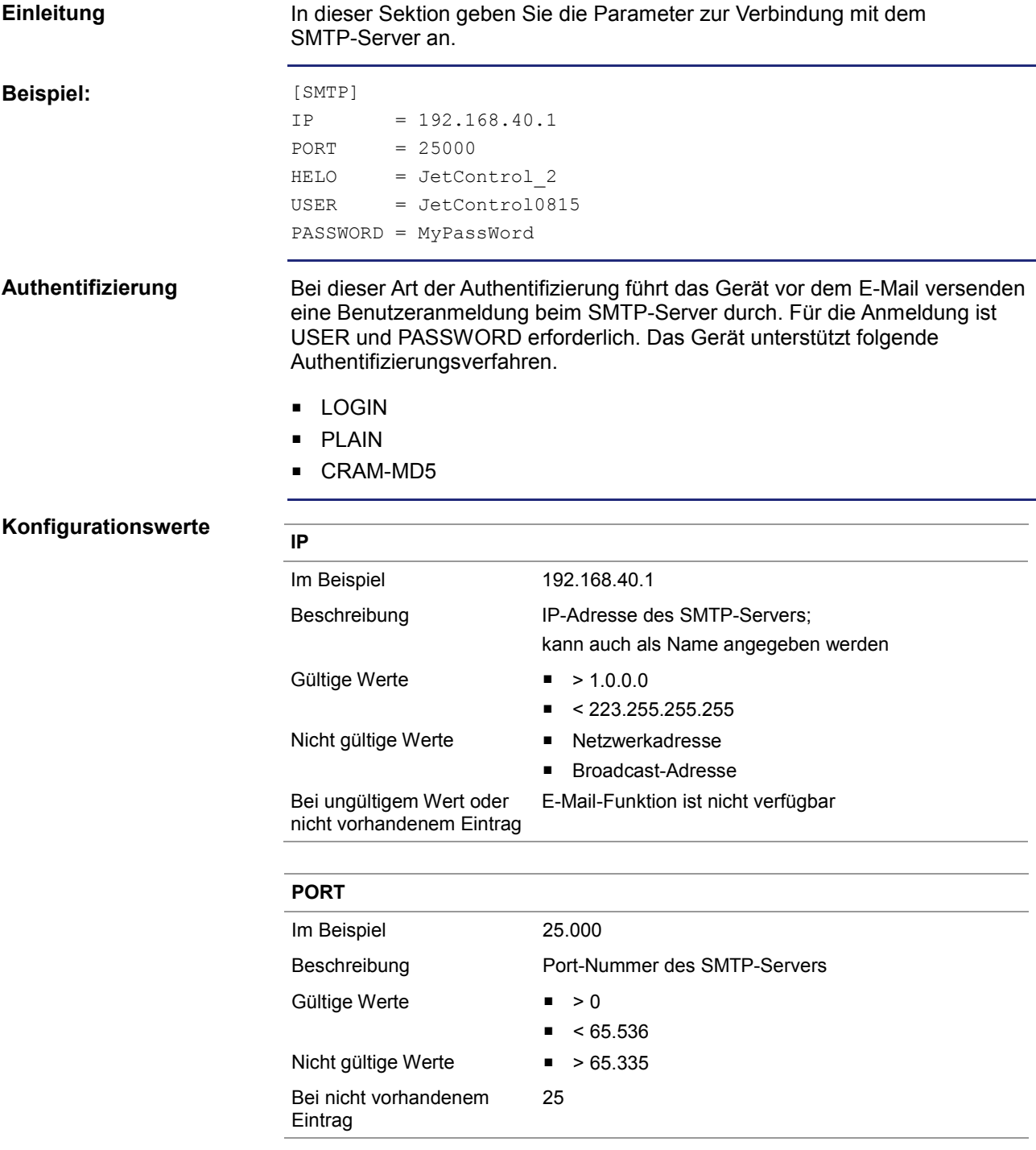

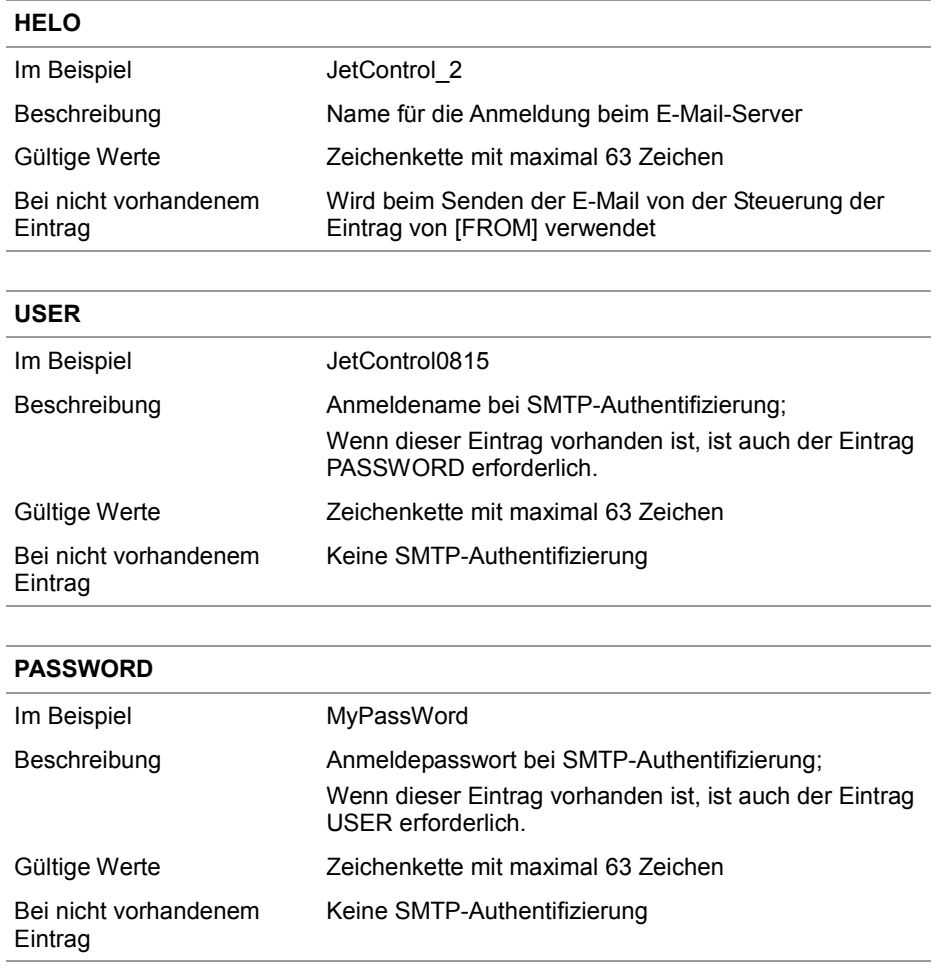
### **Sektion [POP3]**

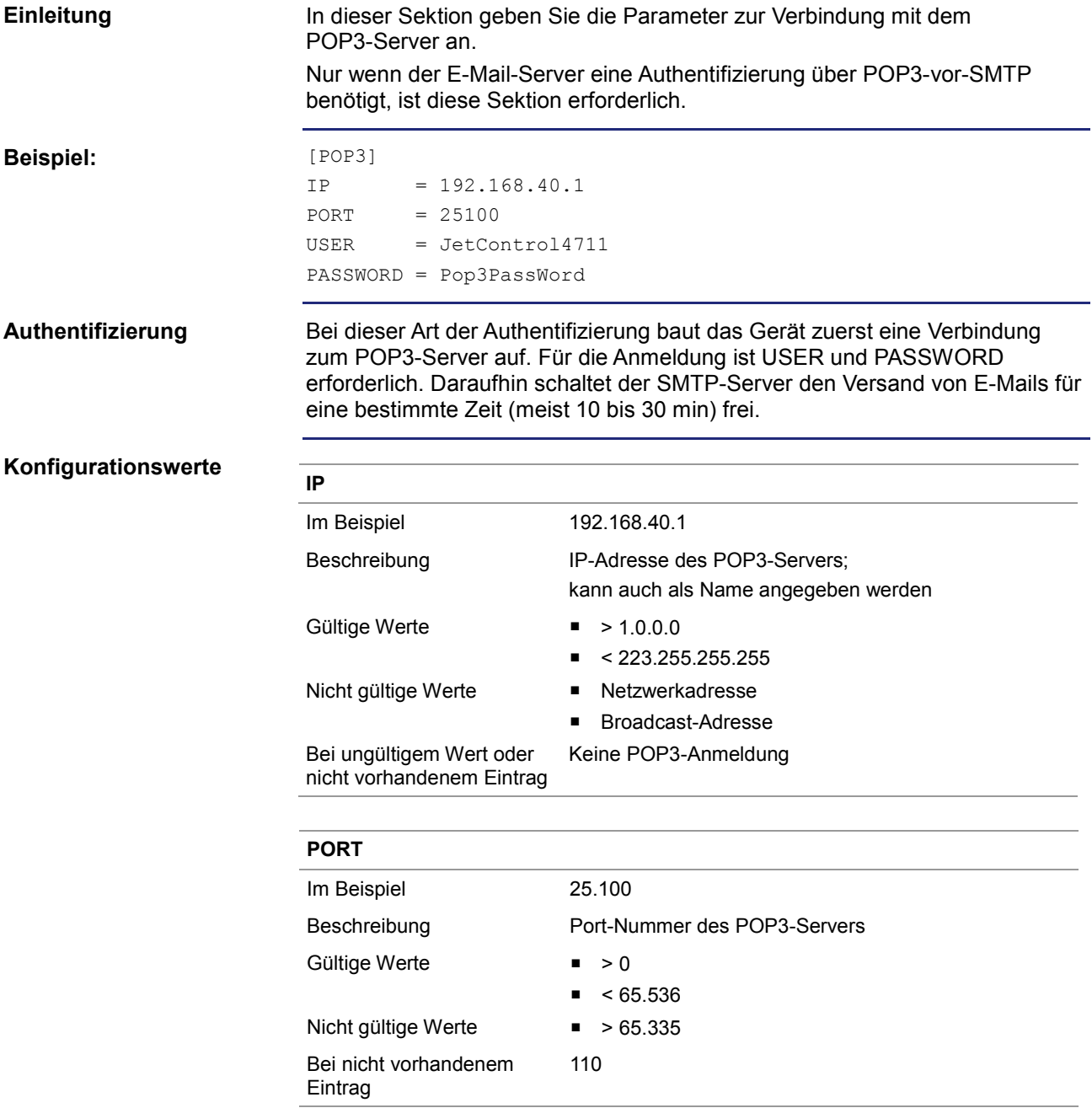

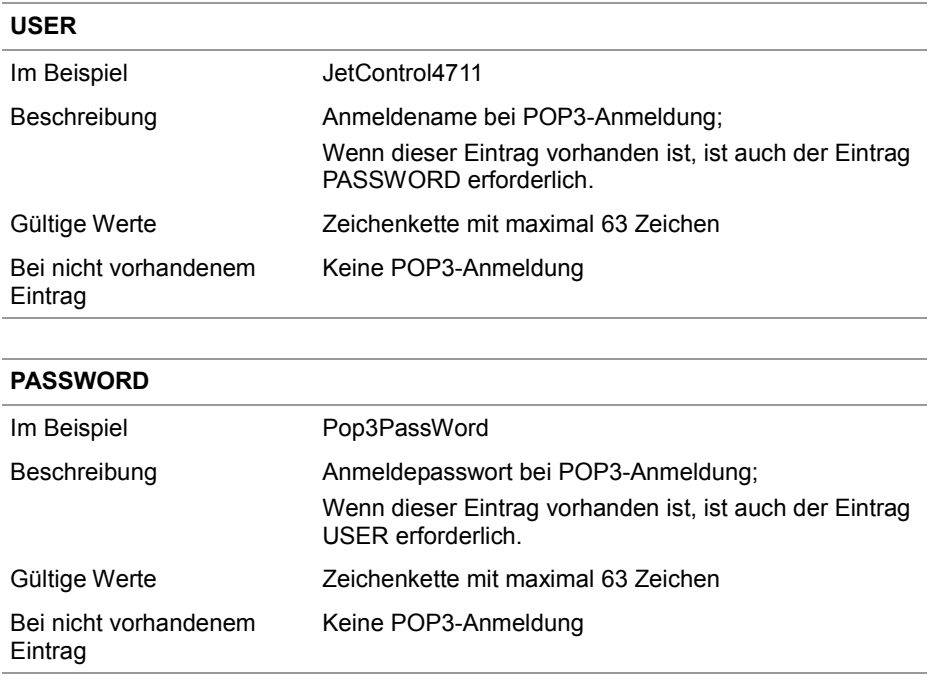

### **Sektion [DEFAULT]**

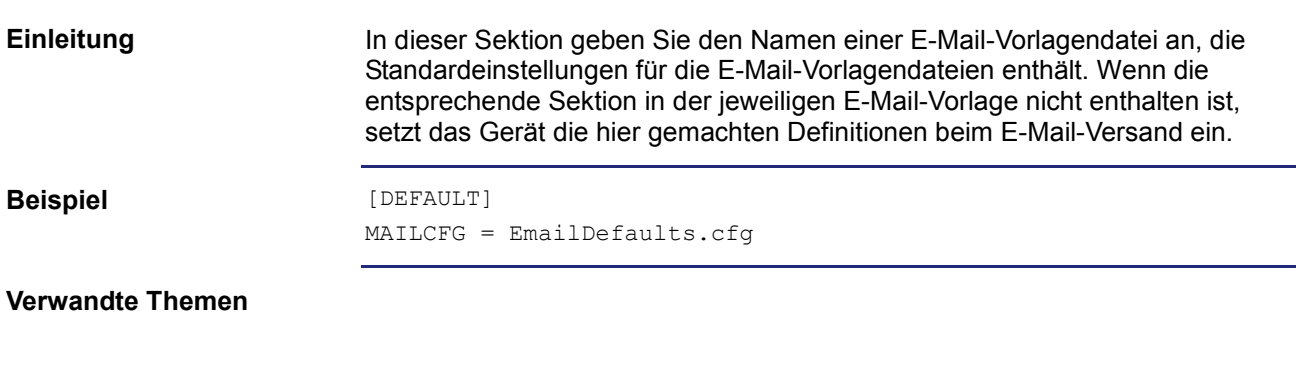

**Struktur der Vorlagendatei** (siehe Seite 223)

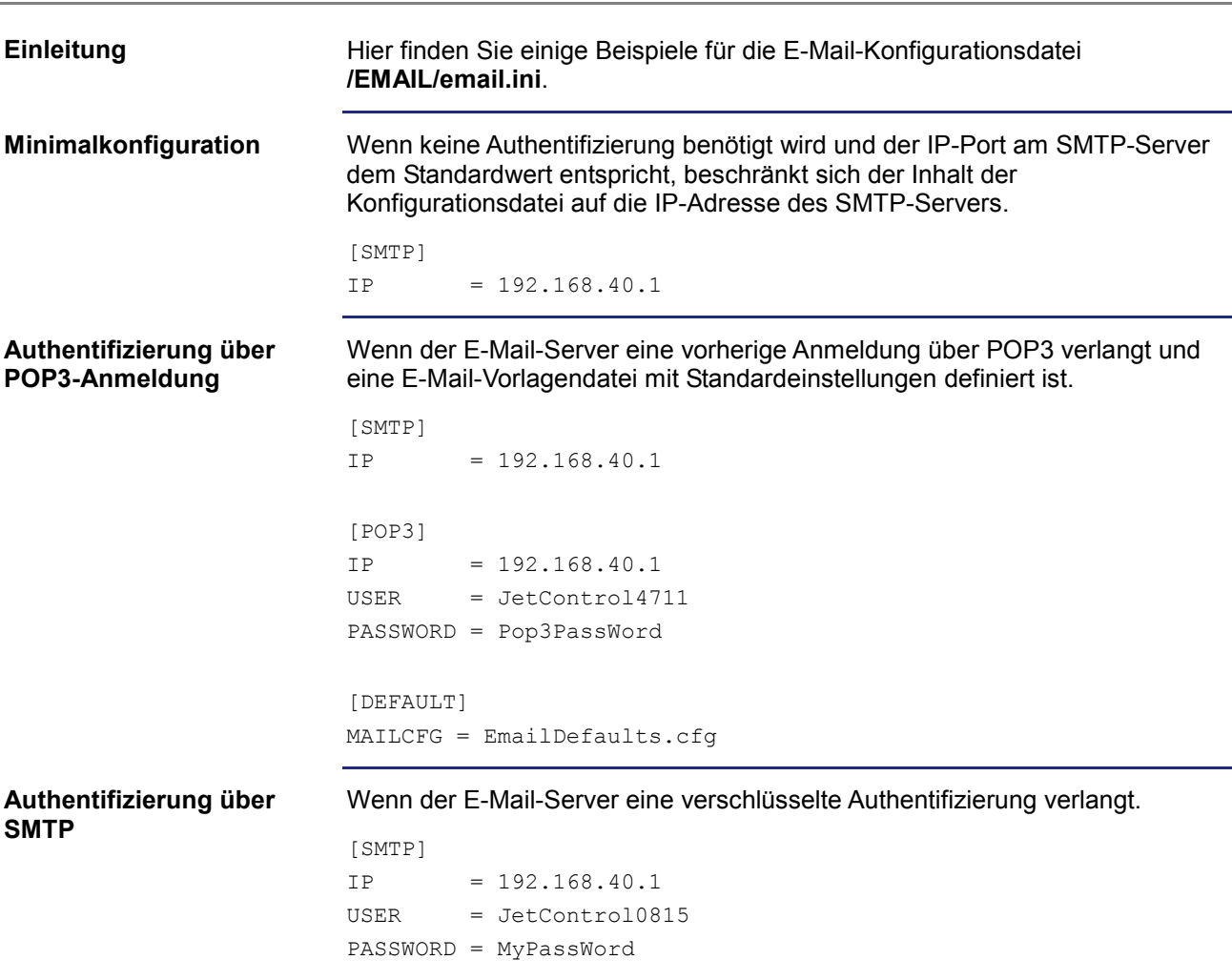

### **Beispiele für eine Konfigurationsdatei**

### **7.6.2 Erstellen von E-Mails**

#### **Einleitung**

Dieses Kapitel beschreibt die E-Mail-Erstellung. Der Versand dieser E-Mails geschieht dann im Anwendungsprogramm. Für jede E-Mail ist vom Anwender eine E-Mail-Vorlagendatei zu erstellen.

**Inhalt**

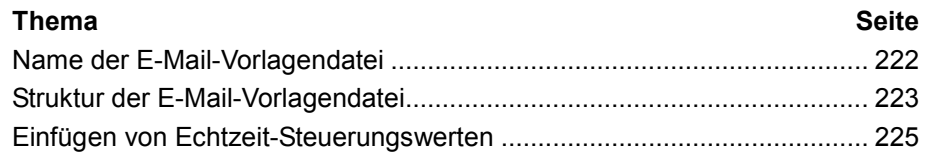

### **Name der E-Mail-Vorlagendatei**

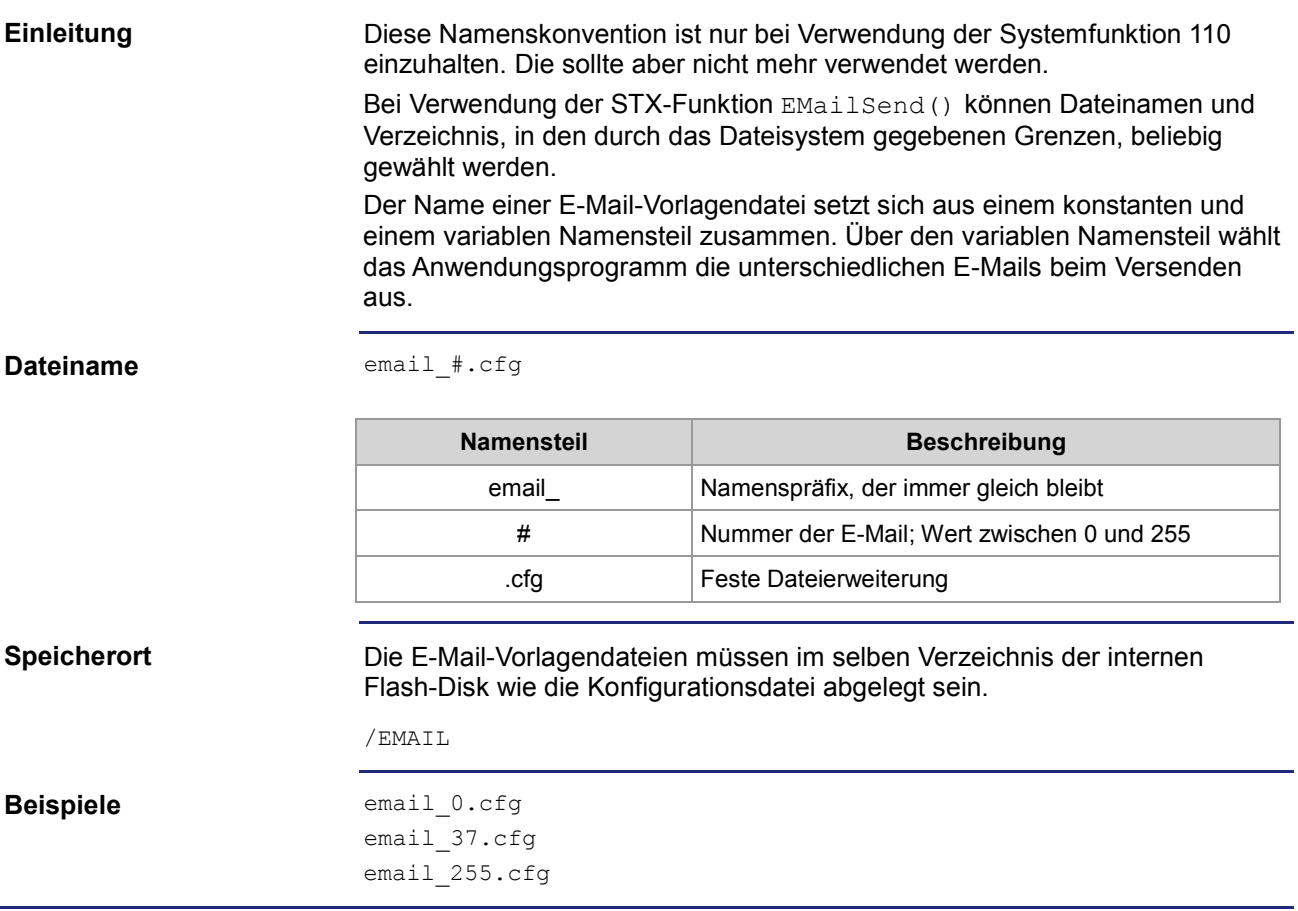

### **Struktur der E-Mail-Vorlagendatei**

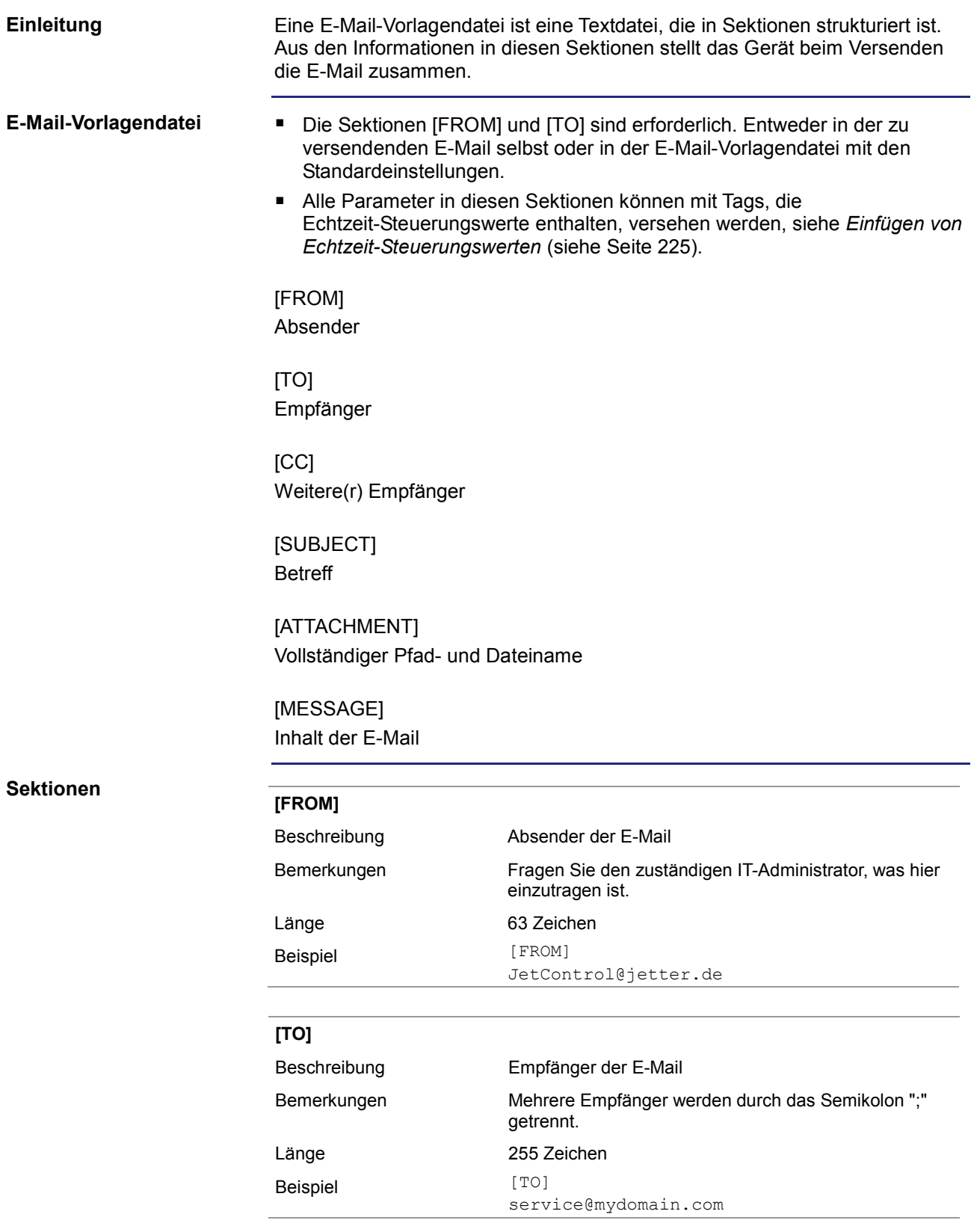

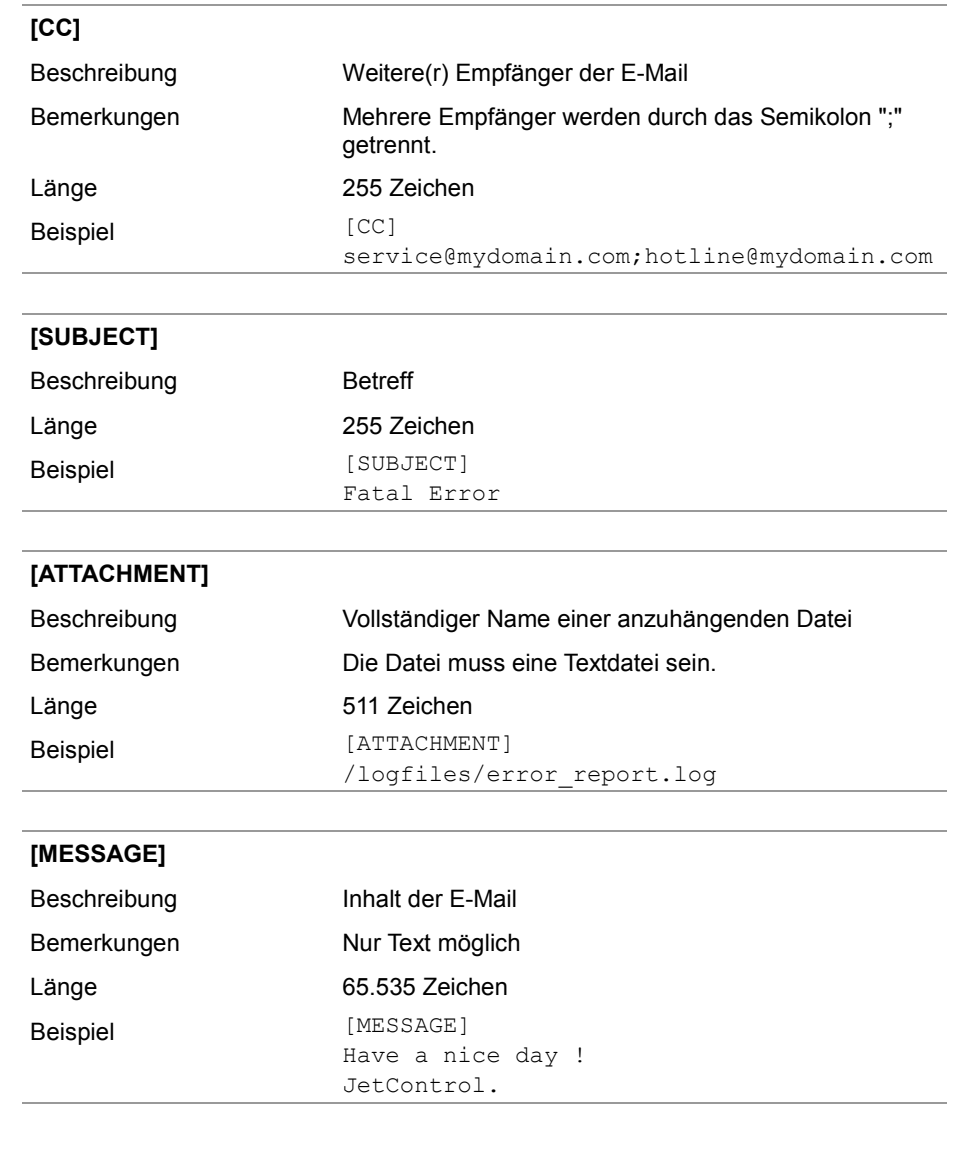

### **Einfügen von Echtzeit-Steuerungswerten**

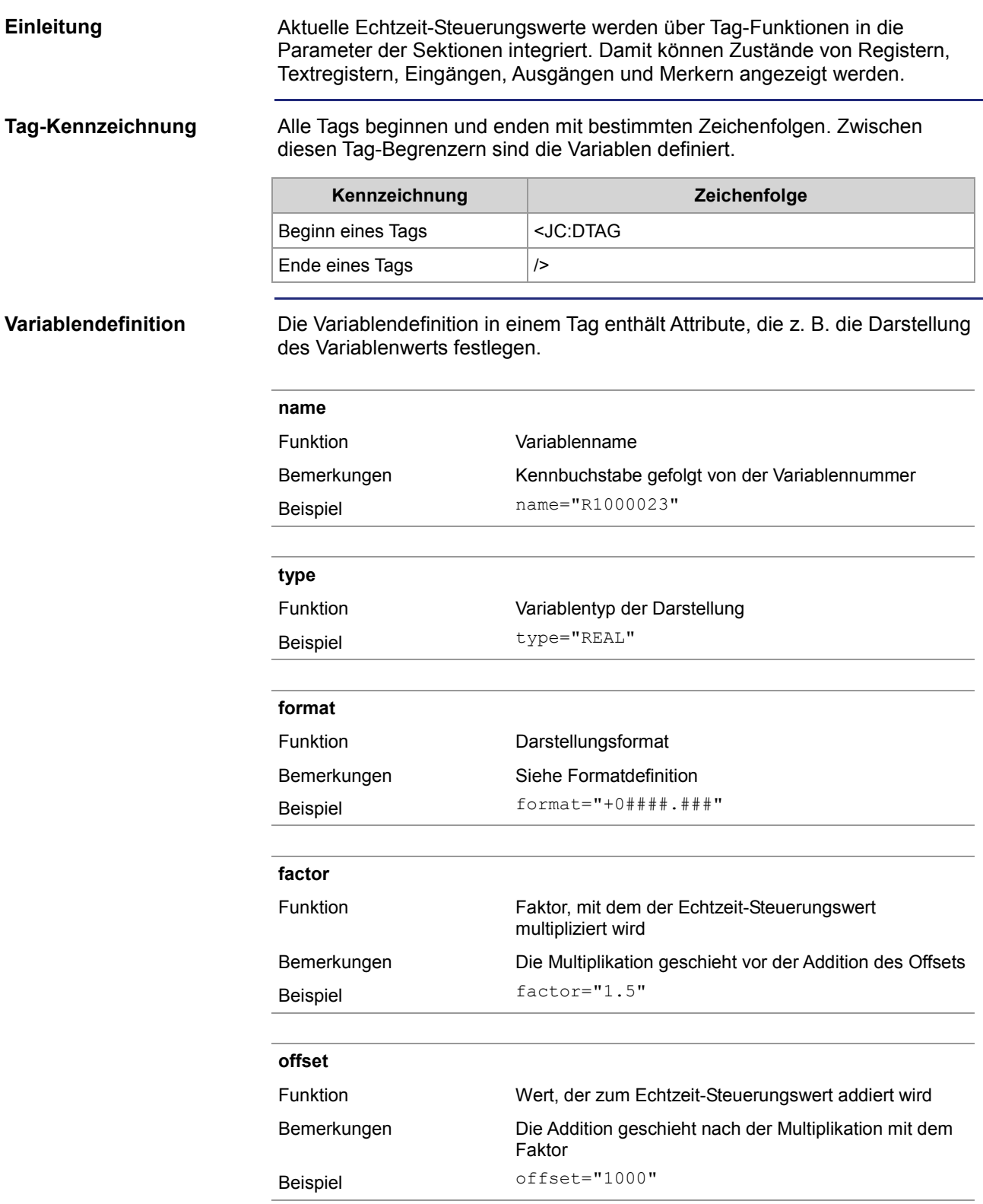

### 7 Programmierung

**Formatdefinition**

Die Darstellung der Variablen können Sie über das Attribut steuern.

- Die Anzahl der Stellen/Zeichen, mit denen eine Variable dargestellt wird, legt das Zeichen "#" fest.
- Durch Voranstellen einer "0" wird bei den Registertypen INT, INTX und REAL die Ausgabe von führenden Nullen festgelegt.
- Durch Voranstellen eines "+" wird bei den Registertypen INT und REAL die Ausgabe eines Vorzeichens festgelegt.
- Durch Voranstellen eines Leerzeichens wird bei den Registertypen INT und REAL die Ausgabe eines Leerzeichens für positive Werte festgelegt.

**Register/Textregister**

Der Variablenname beginnt mit einem großen "R" gefolgt von der Registernummer.

Folgende Typen sind möglich:

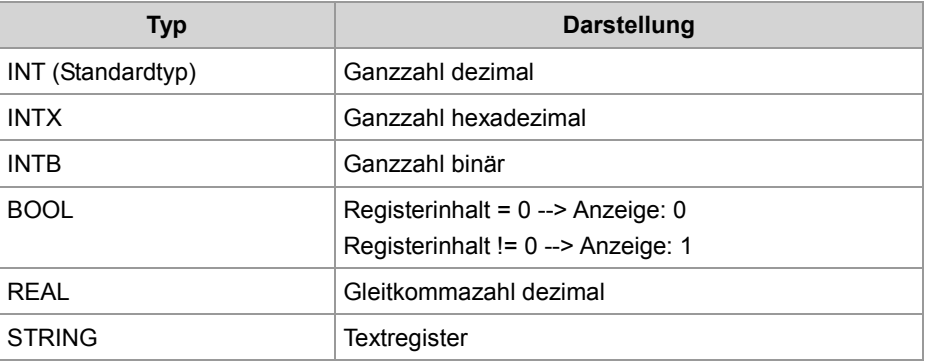

#### **Beispiel:**

<JC:DTAG name="R1000250" type="REAL" format="+0####.###" factor="3.25" offset="500" />

#### **Ergebnis:**

Aufgrund dieses Befehls wird der Inhalt von Register 1000250 mit 3,25 multipliziert und zum Produkt 500 addiert. Im Webbrowser erscheint das Ergebnis mit Vorzeichen und mindestens fünf Vorkommastellen. Wenn erforderlich, werden führende Nullen hinzugefügt. Darüber hinaus werden drei Nachkommastellen angefügt.

**Merker**

Der Variablenname beginnt mit einem großen "F" gefolgt von der Merkernummer. Folgende Typen sind möglich:

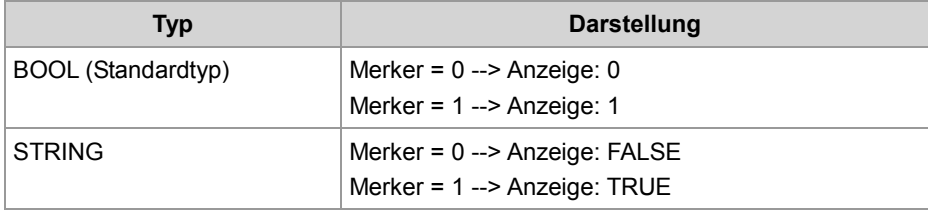

#### **Beispiel:**

<JC:DTAG name="F100" type="STRING" format="#" />

#### **Ergebnis:**

Der Zustand des Merkers 100 wird als String "T" oder "F" angezeigt.

#### **Eingänge**

Der Variablenname beginnt mit einem großen "I" gefolgt von der Eingangsnummer.

Folgende Typen sind möglich:

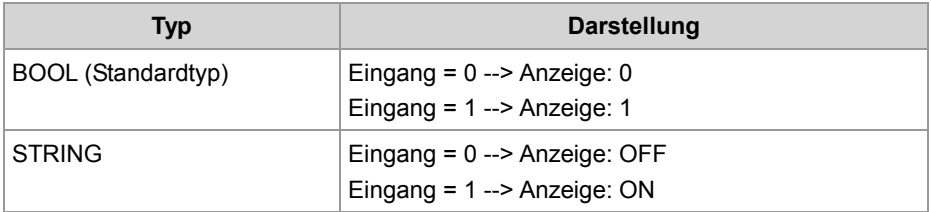

#### **Beispiel:**

<JC:DTAG name="I100000308" type="STRING" />

#### **Ergebnis:**

Der Zustand des Eingangs 100000308 wird als String "ON" oder "OFF" angezeigt.

#### **Ausgänge**

Der Variablenname beginnt mit einem großen "O" gefolgt von der Ausgangsnummer.

Folgende Typen sind möglich:

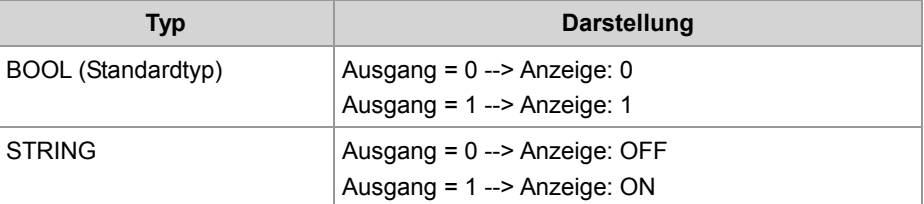

#### **Beispiel:**

<JC:DTAG name="O100000308" />

#### **Ergebnis:**

Der Zustand des Ausgangs 100000308 wird als "1" oder "0" eingefügt.

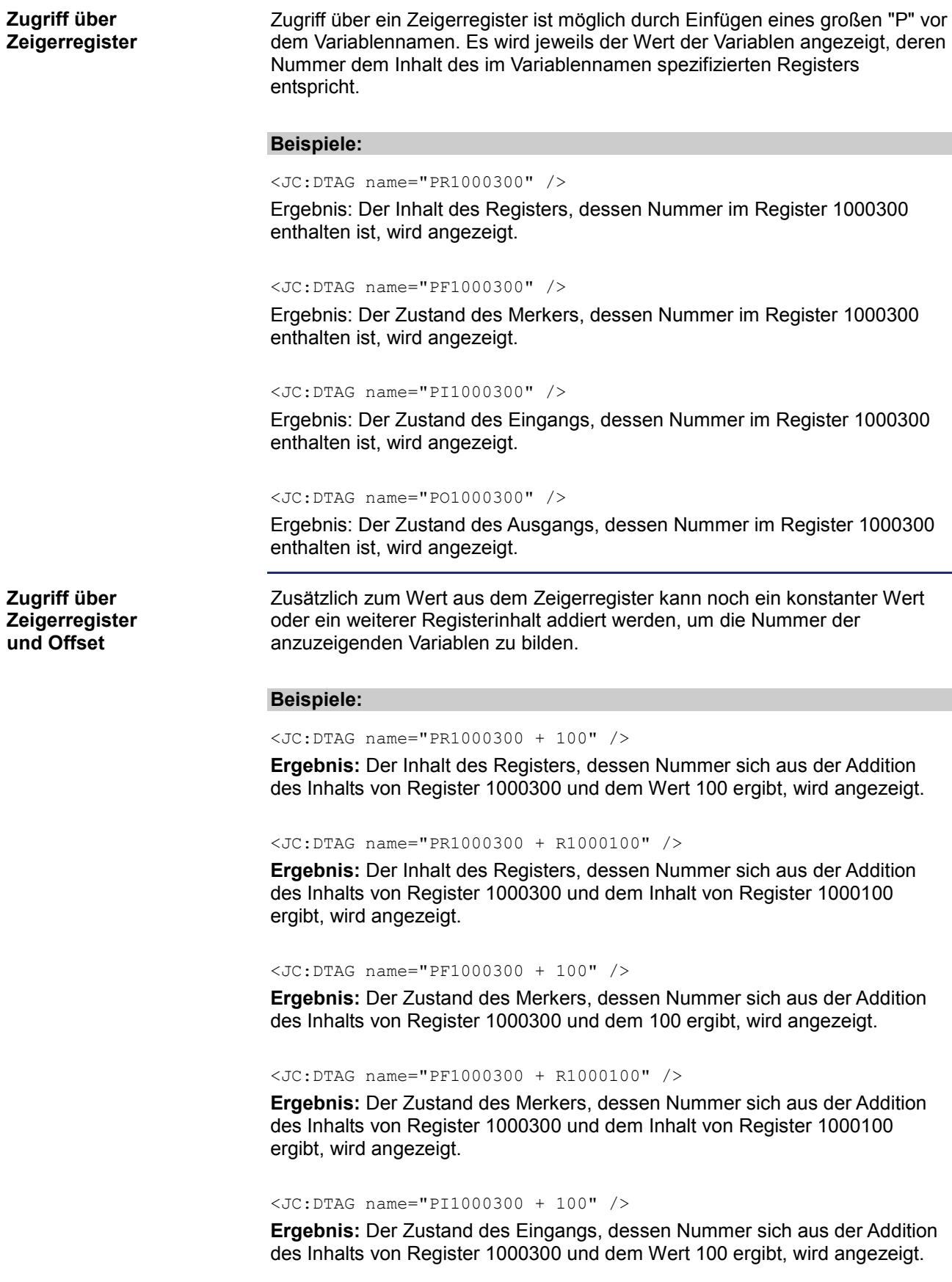

#### <JC:DTAG name="PI1000300 + R1000100" />

**Ergebnis:** Der Zustand des Eingangs, dessen Nummer sich aus der Addition des Inhalts von Register 1000300 und dem Inhalt von Register 1000100 ergibt, wird angezeigt.

<JC:DTAG name="PO1000300 + 100" />

**Ergebnis:** Der Zustand des Ausgangs, dessen Nummer sich aus der Addition des Inhalts von Register 1000300 und dem Wert 100 ergibt, wird angezeigt.

<JC:DTAG name="PO1000300 + R1000100" />

**Ergebnis:** Der Zustand des Ausgangs, dessen Nummer sich aus der Addition des Inhalts von Register 1000300 und dem Inhalt von Register 1000100 ergibt, wird angezeigt.

## **7.6.3 Versenden einer E-Mail**

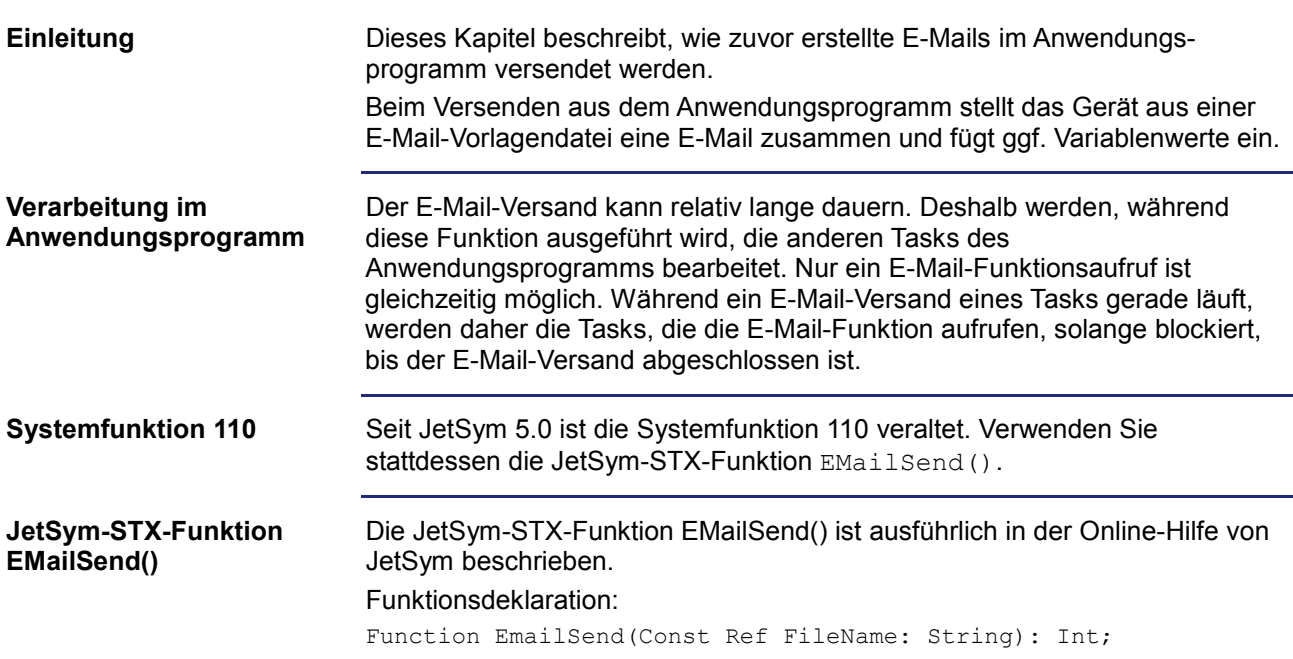

# **7.6.4 Register**

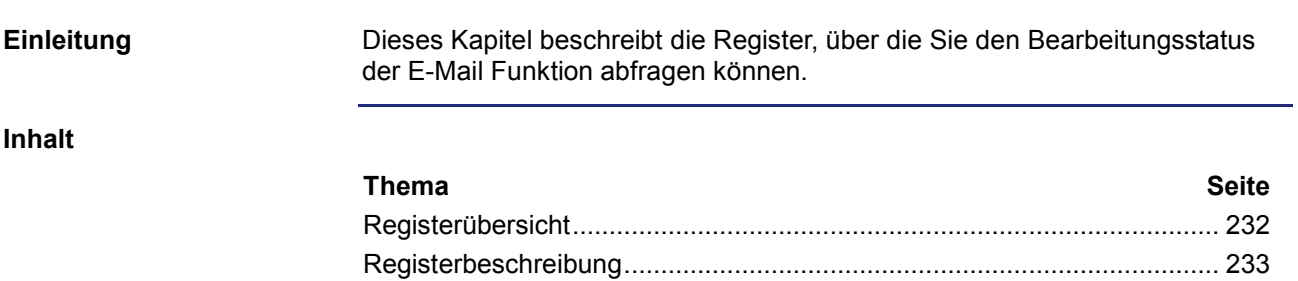

### **Registerübersicht**

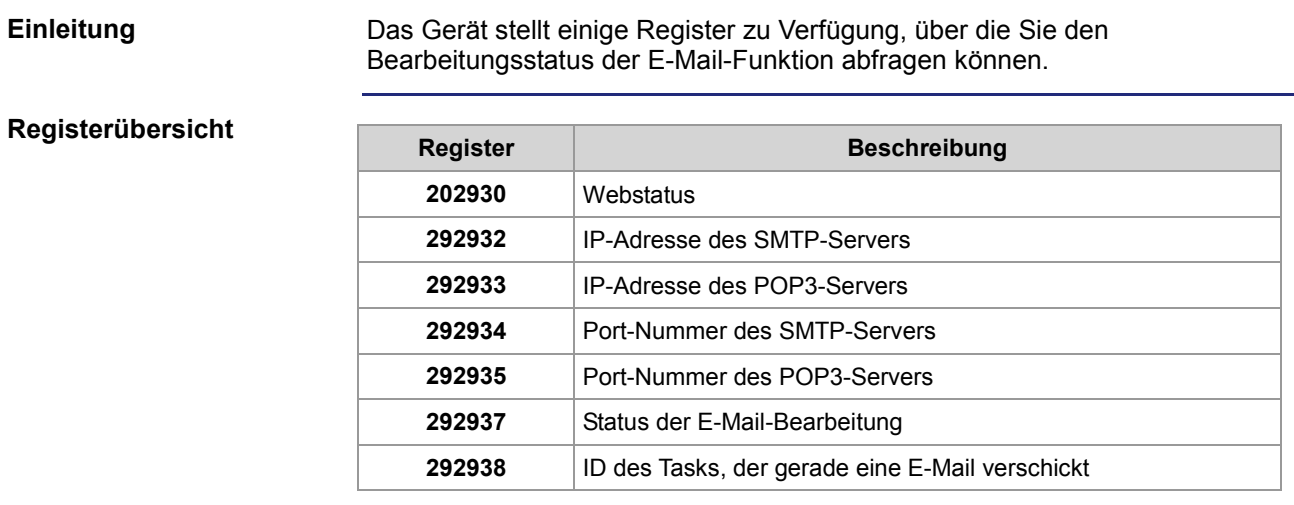

**R 202930**

### **Registerbeschreibung**

**Webstatus**

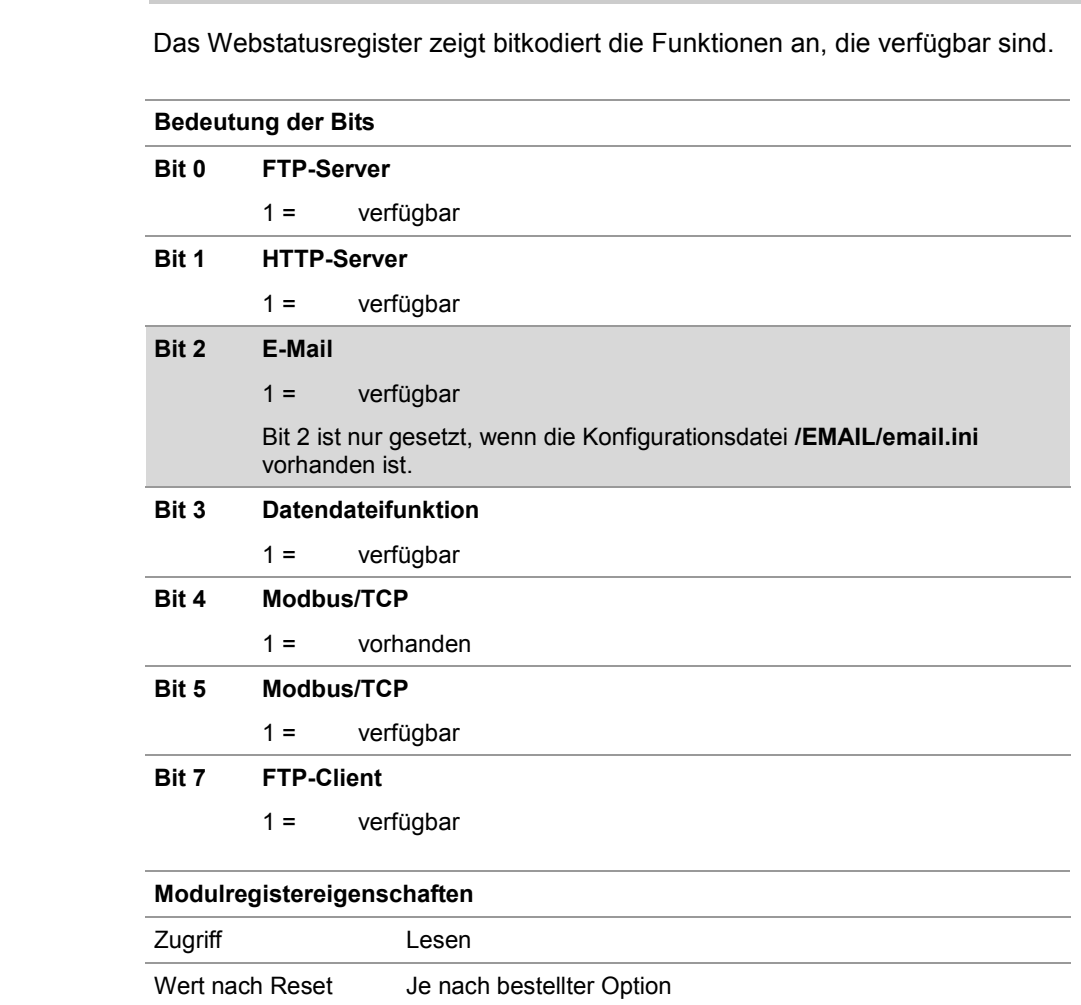

### **R 292932**

### **IP-Adresse des SMTP-Servers**

Die IP-Adresse des SMTP-Servers kann hier gelesen werden, wie sie in der Datei **/EMAIL/email.ini** angegeben ist.

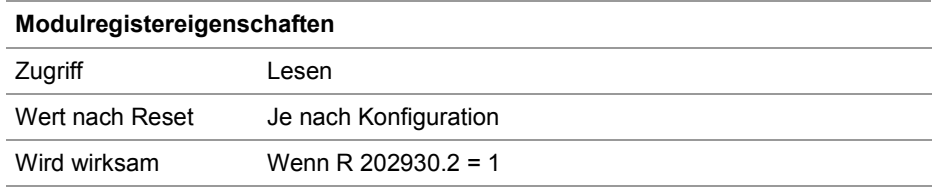

#### **R 292933**

#### **IP-Adresse des POP3-Servers**

Die IP-Adresse des POP3-Servers kann hier gelesen werden, wie sie in der Datei **/EMAIL/email.ini** angegeben ist.

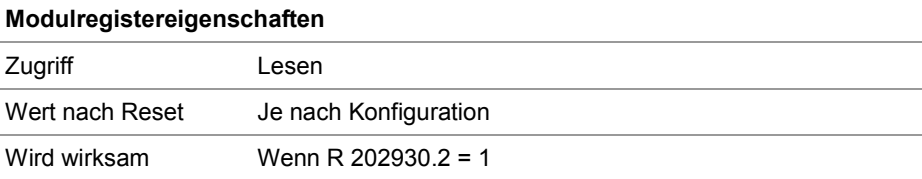

#### **R 292934**

#### **Port-Nummer des SMTP-Servers**

Die Port-Nummer des SMTP-Servers kann hier gelesen werden, wie sie in der Datei **/EMAIL/email.ini** angegeben ist.

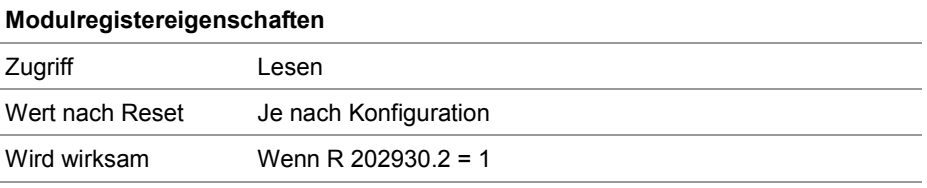

**R 292935**

#### **Port-Nummer des POP3-Servers**

Die Port-Nummer des POP3-Servers kann hier gelesen werden, wie sie in der Datei **/EMAIL/email.ini** angegeben ist.

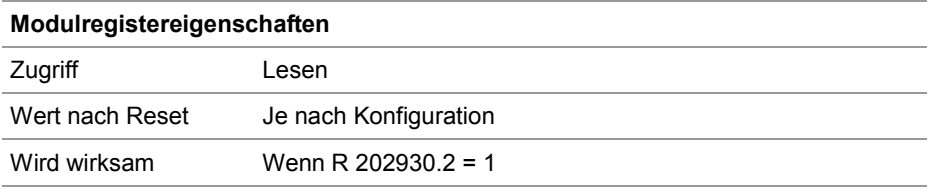

#### **R 292937**

### **Status der E-Mail-Bearbeitung**

Die Ausführung des E-Mail Versands wird hier mitverfolgt.

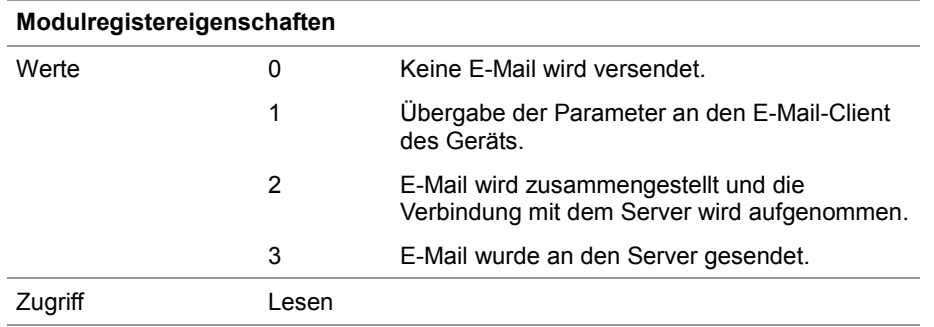

#### **R 292938**

### **Task-ID (E-Mail)**

Die ID der Task, der gerade eine E-Mail verschickt, kann hier gelesen werden.

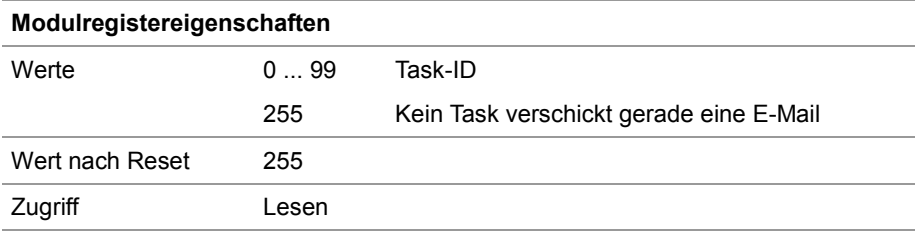

# **7.7 Daten sortieren**

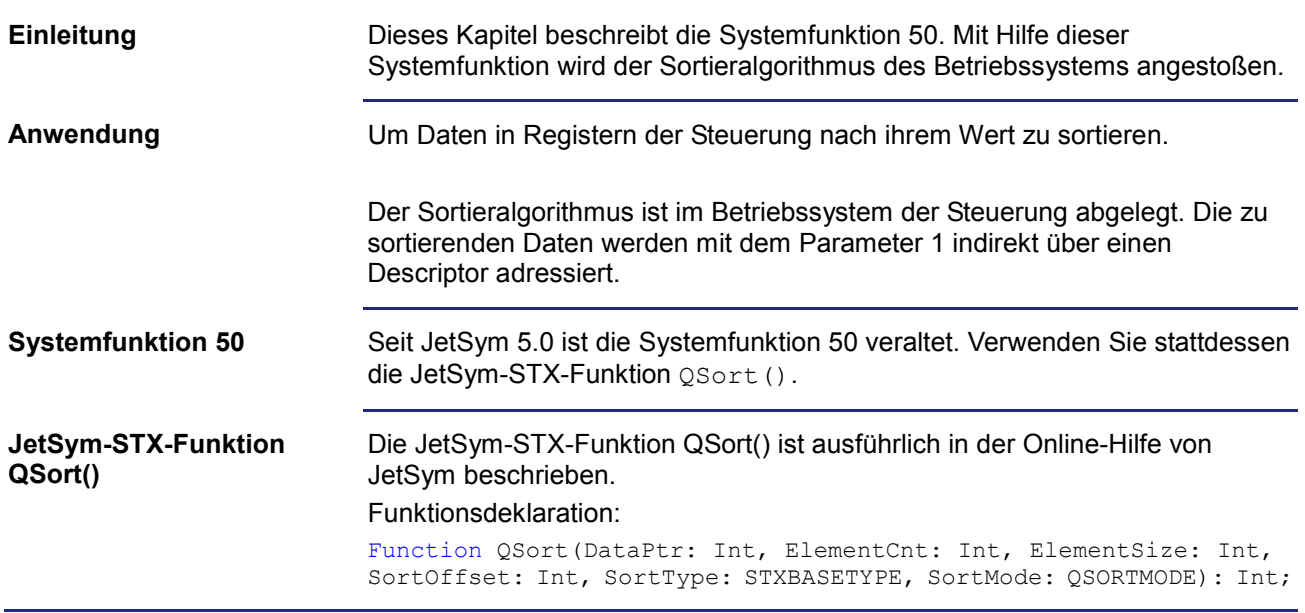

# **7.8 Modbus/TCP**

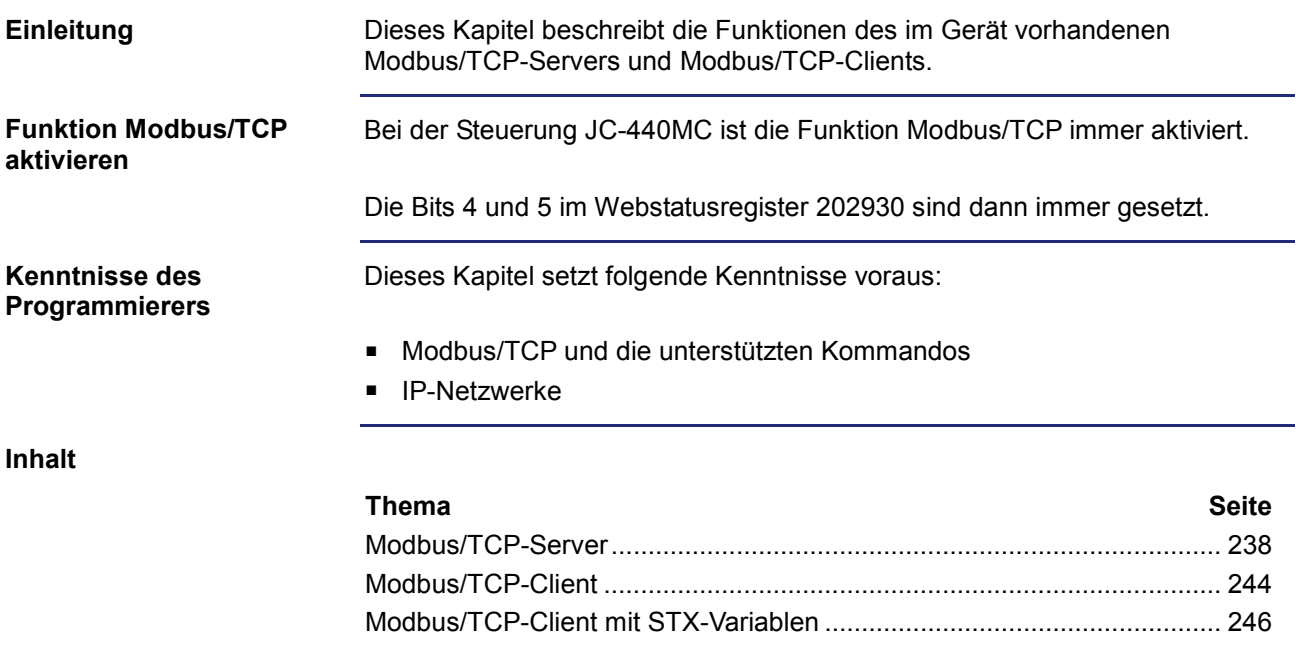

### **7.8.1 Modbus/TCP-Server**

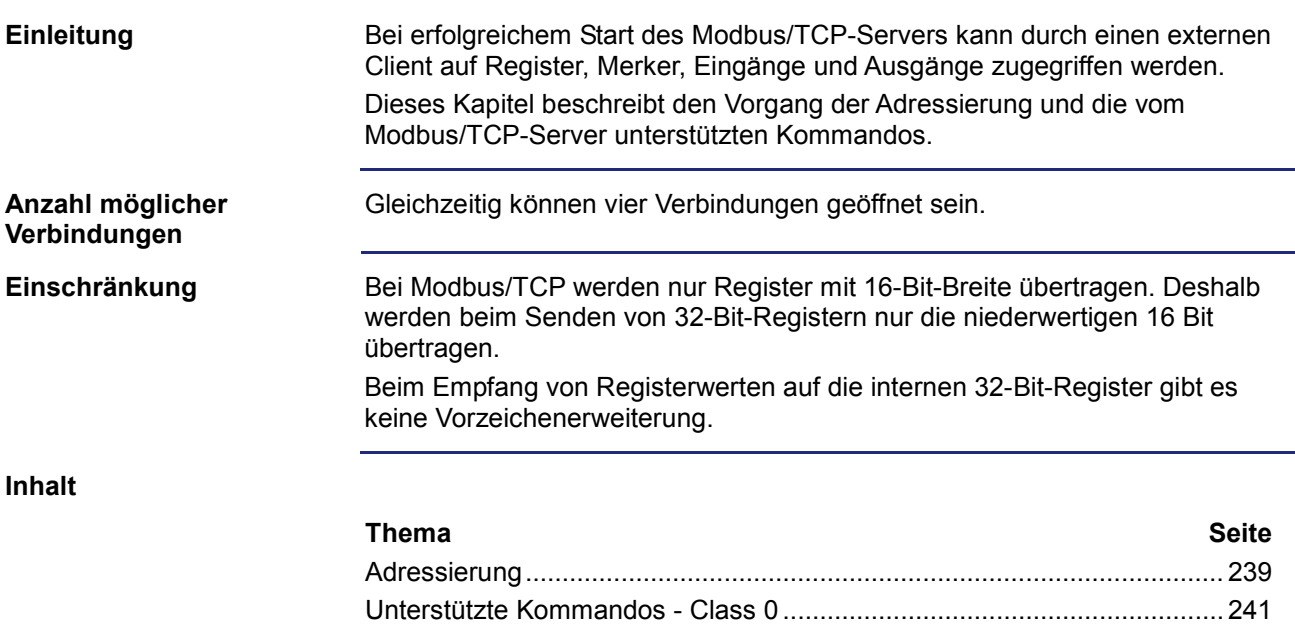

Unterstützte Kommandos - Class 1 ............................................................ 242 Unterstützte Kommandos - Class 2 ............................................................ 243

### **Adressierung**

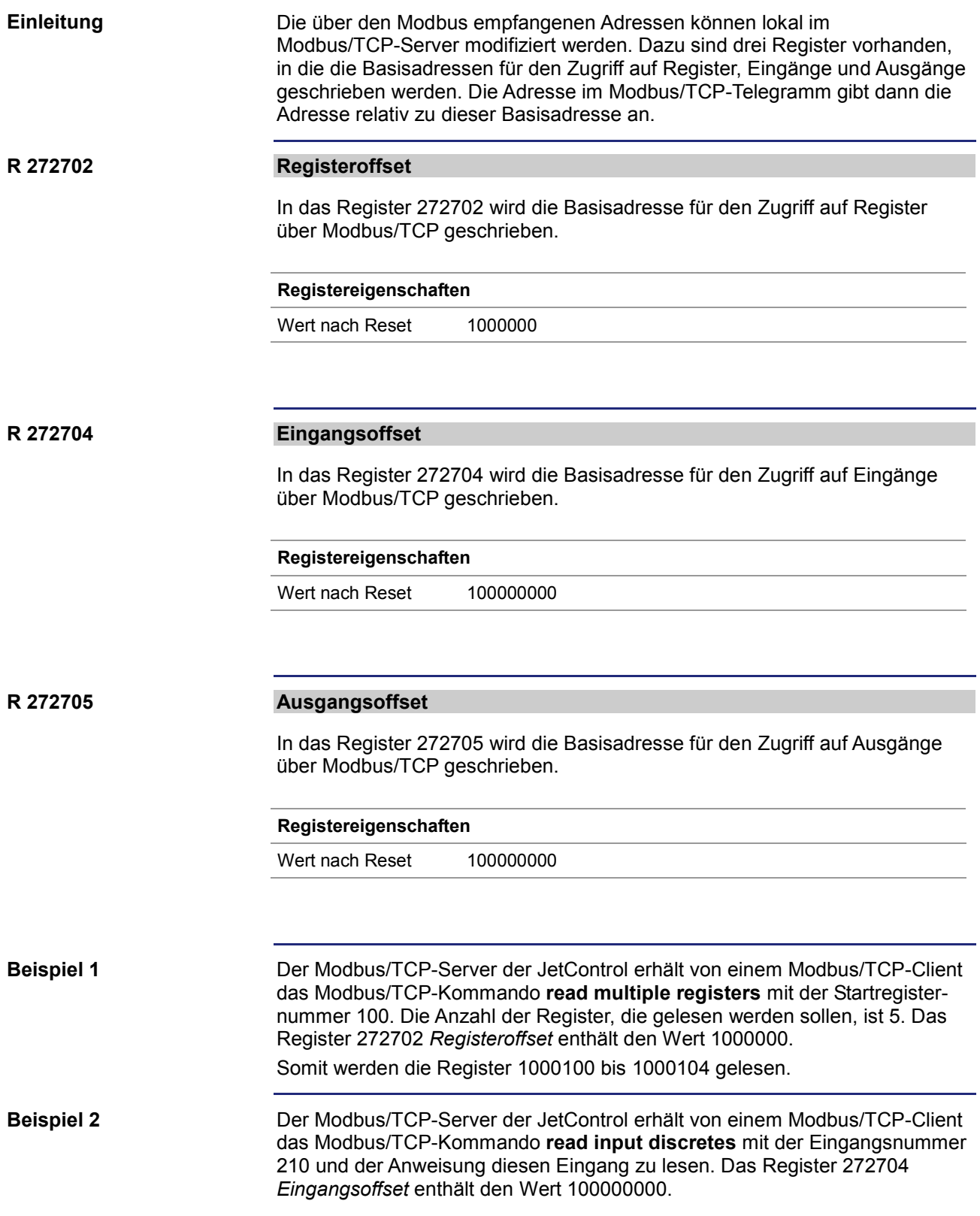

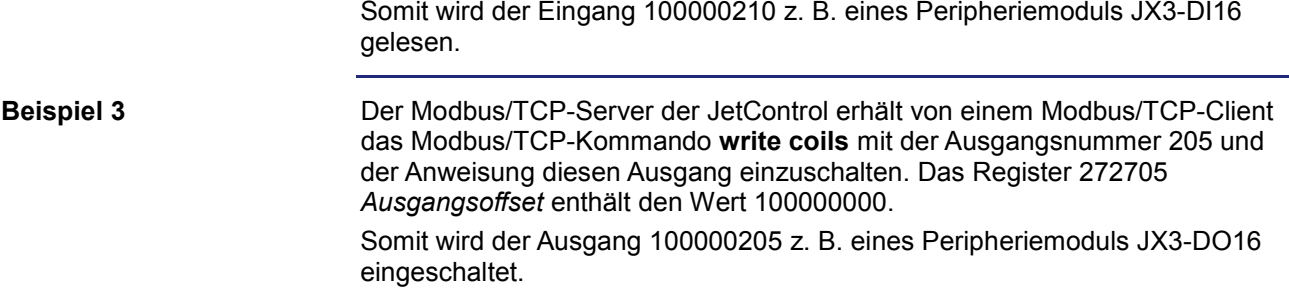

### **Unterstützte Kommandos - Class 0**

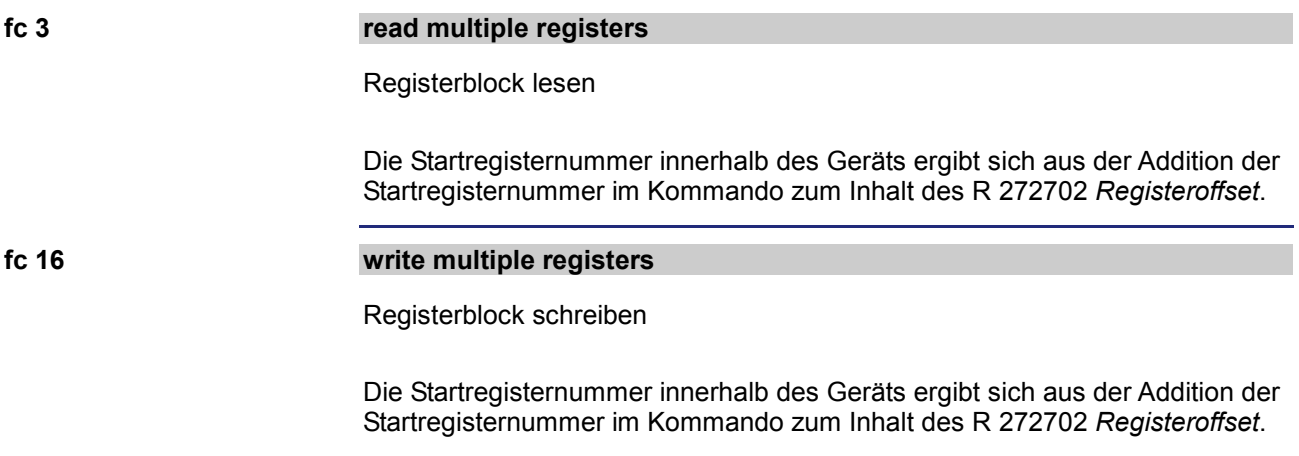

### **Unterstützte Kommandos - Class 1**

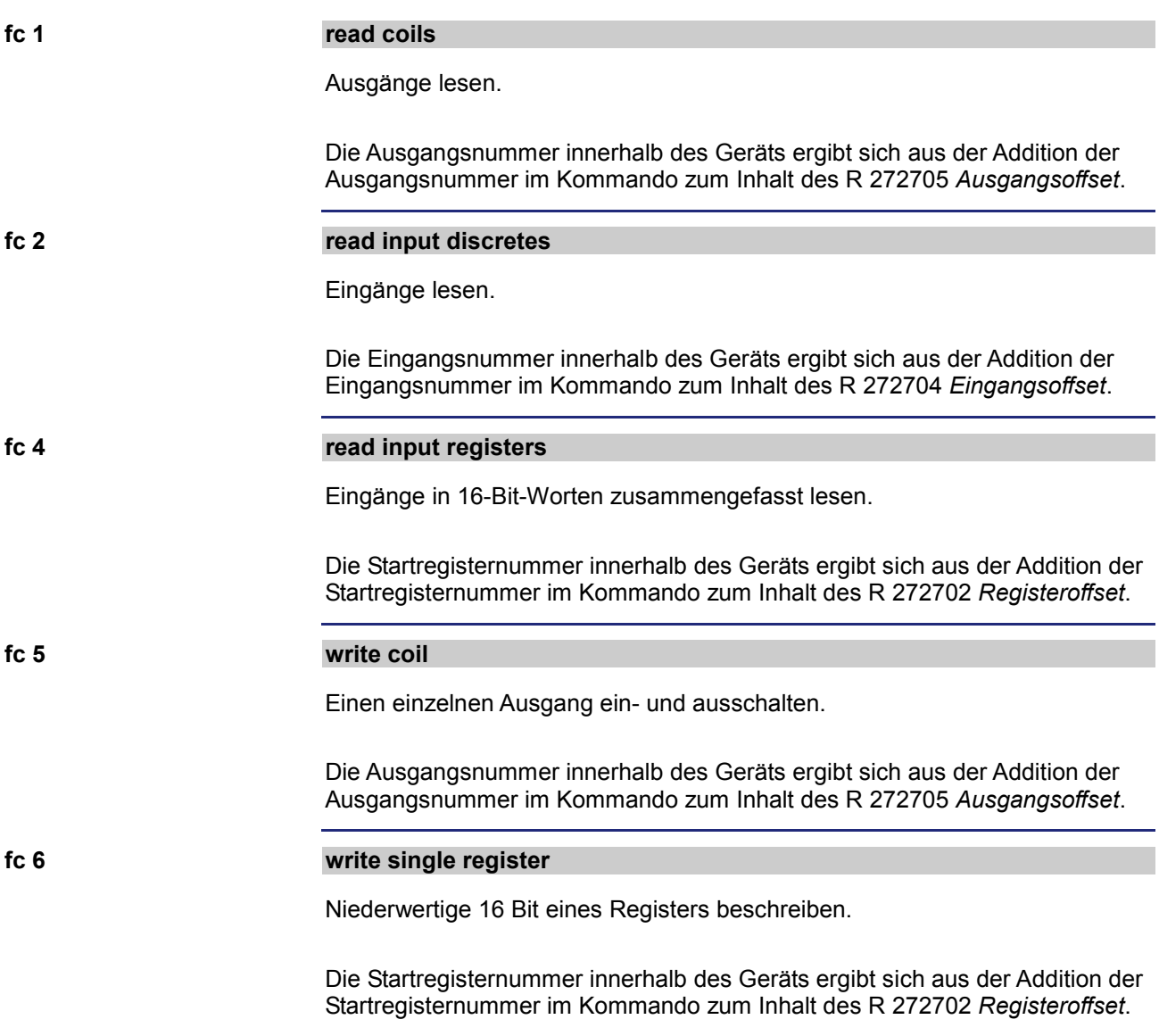

### **Unterstützte Kommandos - Class 2**

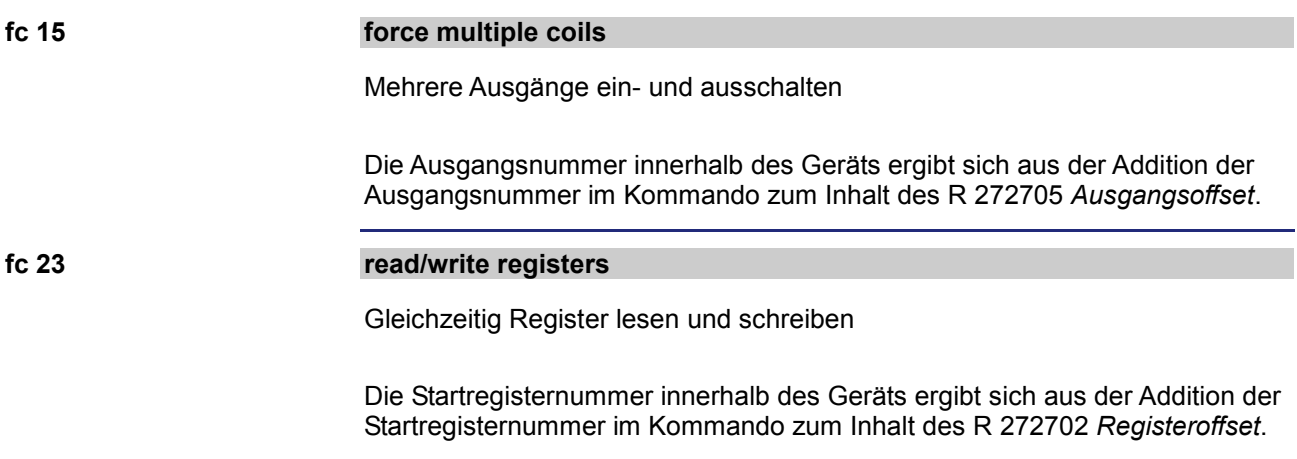

### **7.8.2 Modbus/TCP-Client**

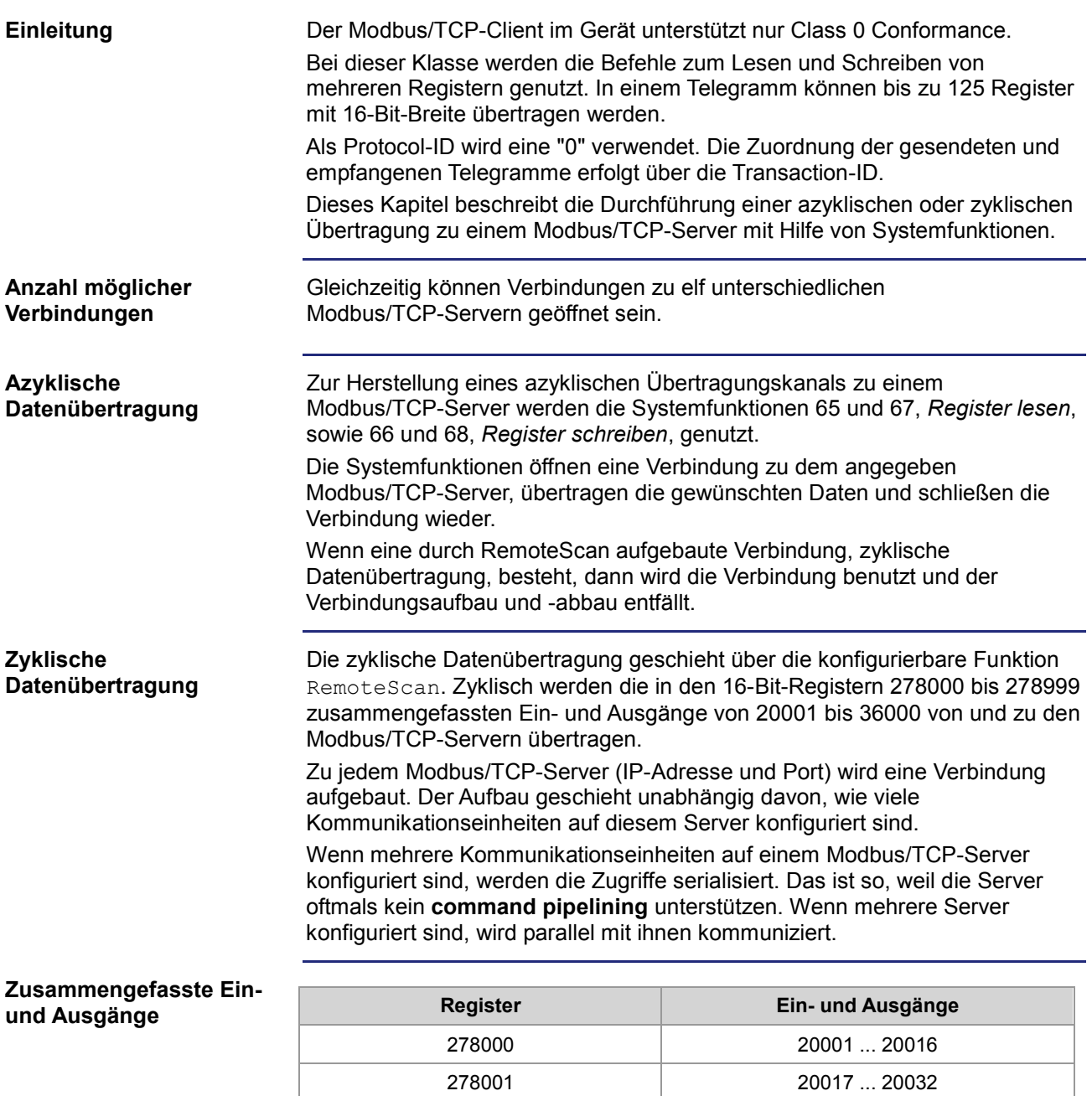

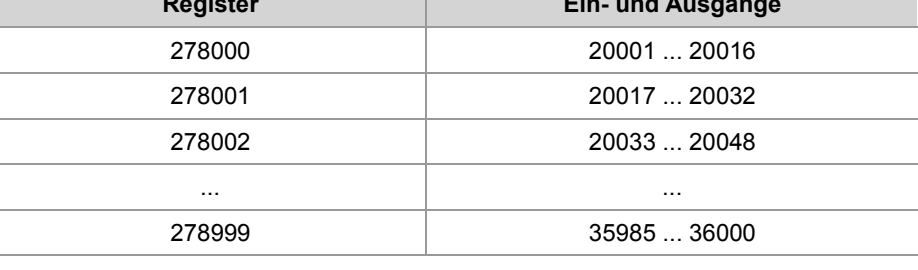

Die Register und ihre überlagerten Ein- und Ausgänge sind lediglich Speicherzellen im RAM. Eine direkte Abbildung auf die Hardware findet nicht statt. Deshalb ist nicht festgelegt, ob dem Register Eingänge oder Ausgänge überlagert sind. Erst bei der Konfiguration in den Kommunikationseinheiten findet eine Zuordnung statt.

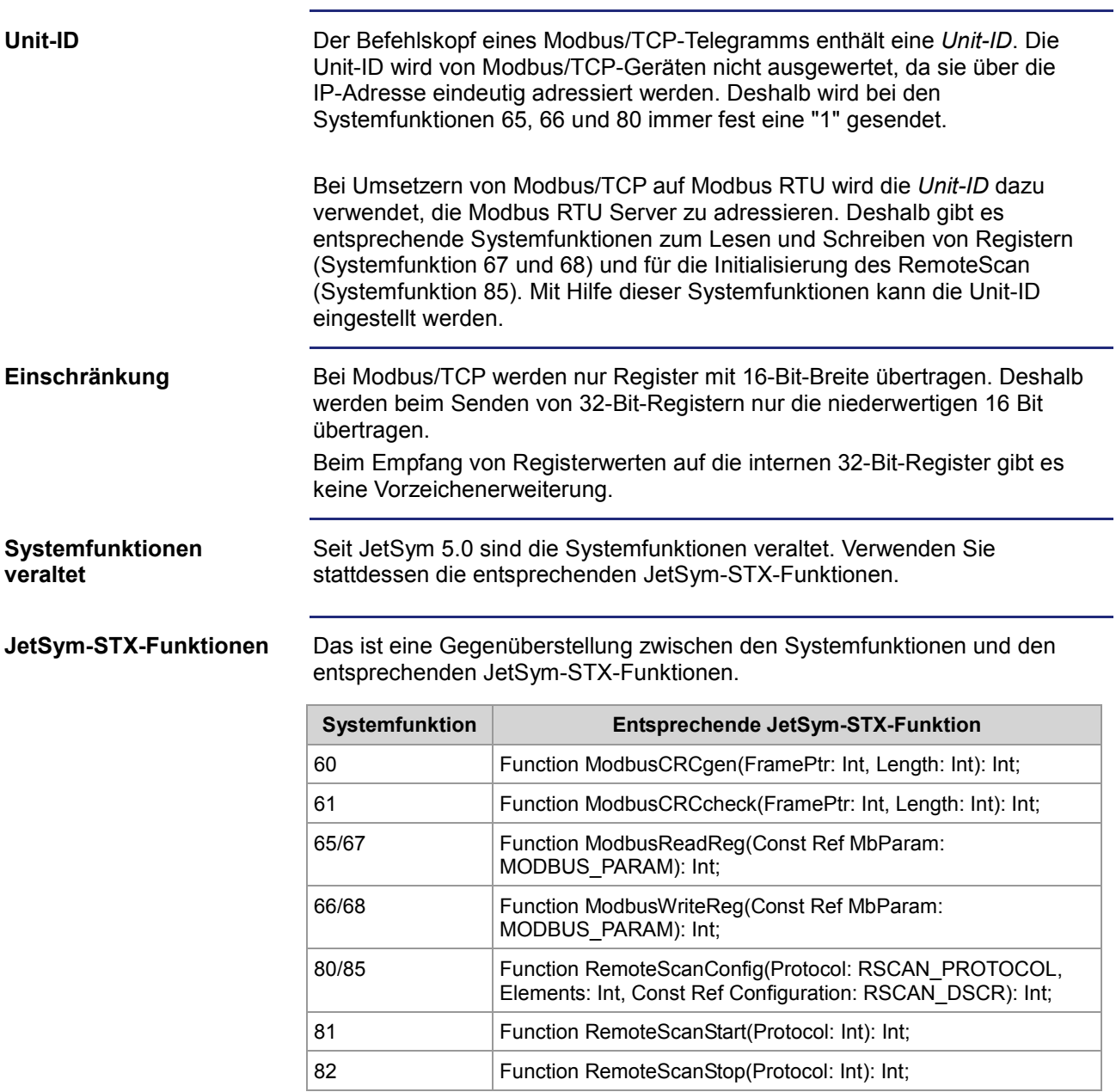

## **7.8.3 Modbus/TCP-Client mit STX-Variablen**

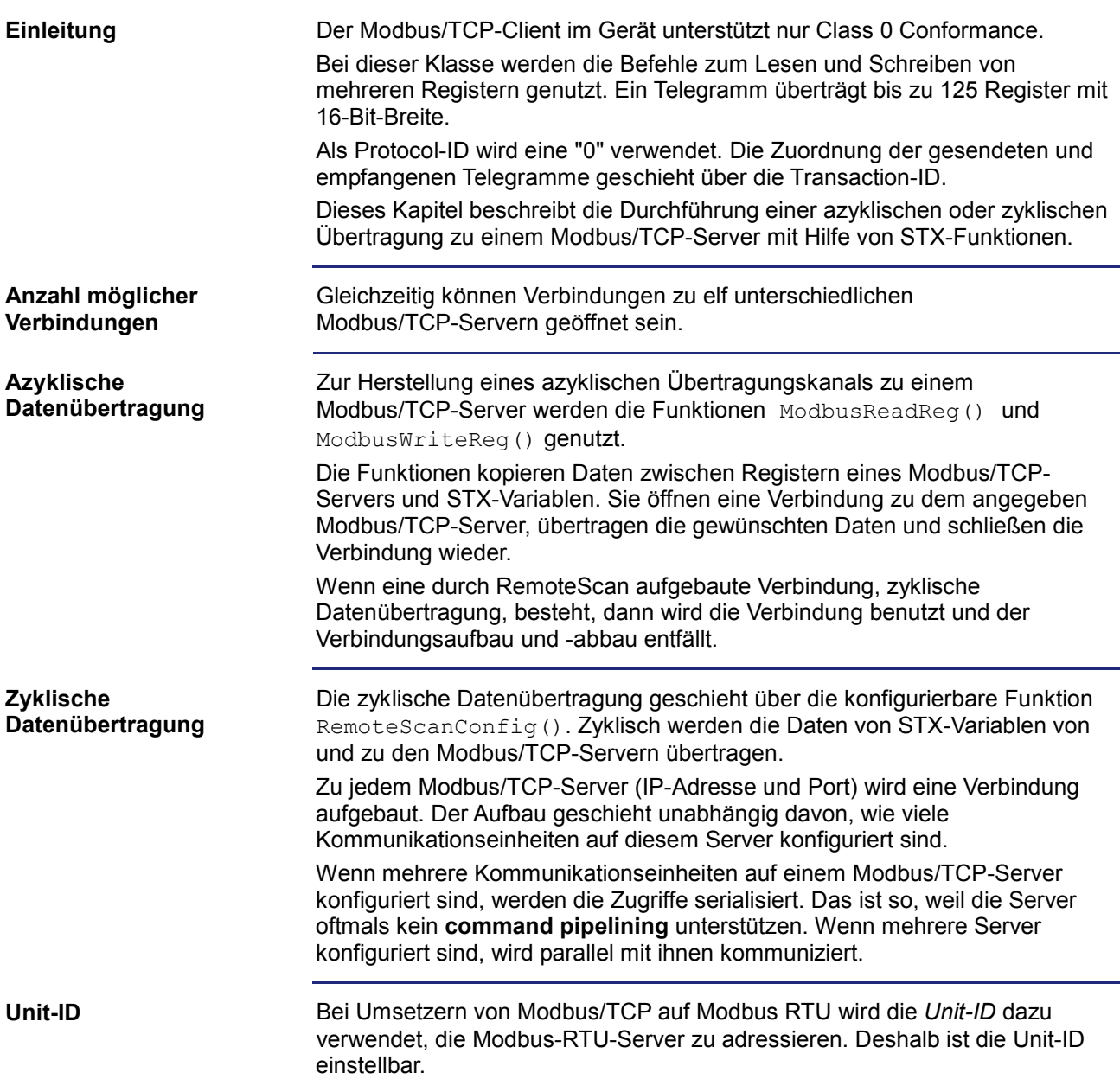

### **JetSym-STX-Funktionen**

Die JetSym-STX-Funktionen sind ausführlich in der Online-Hilfe von JetSym beschrieben.

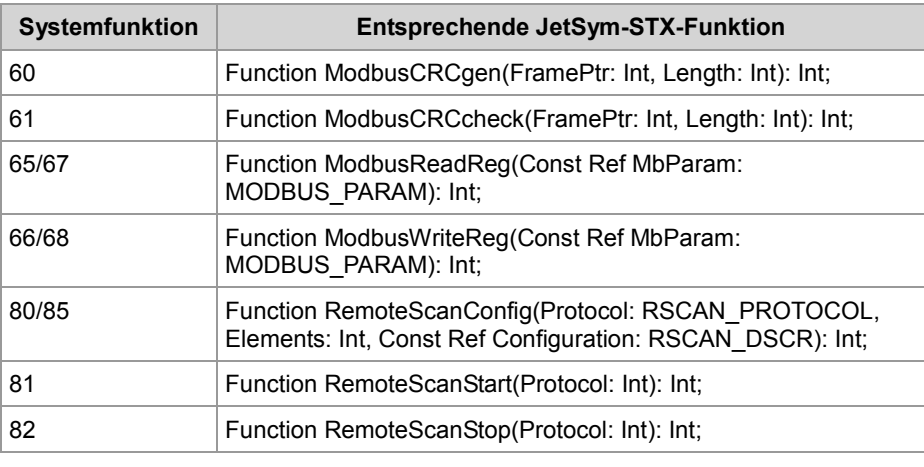

# **8 Betriebssystemupdate**

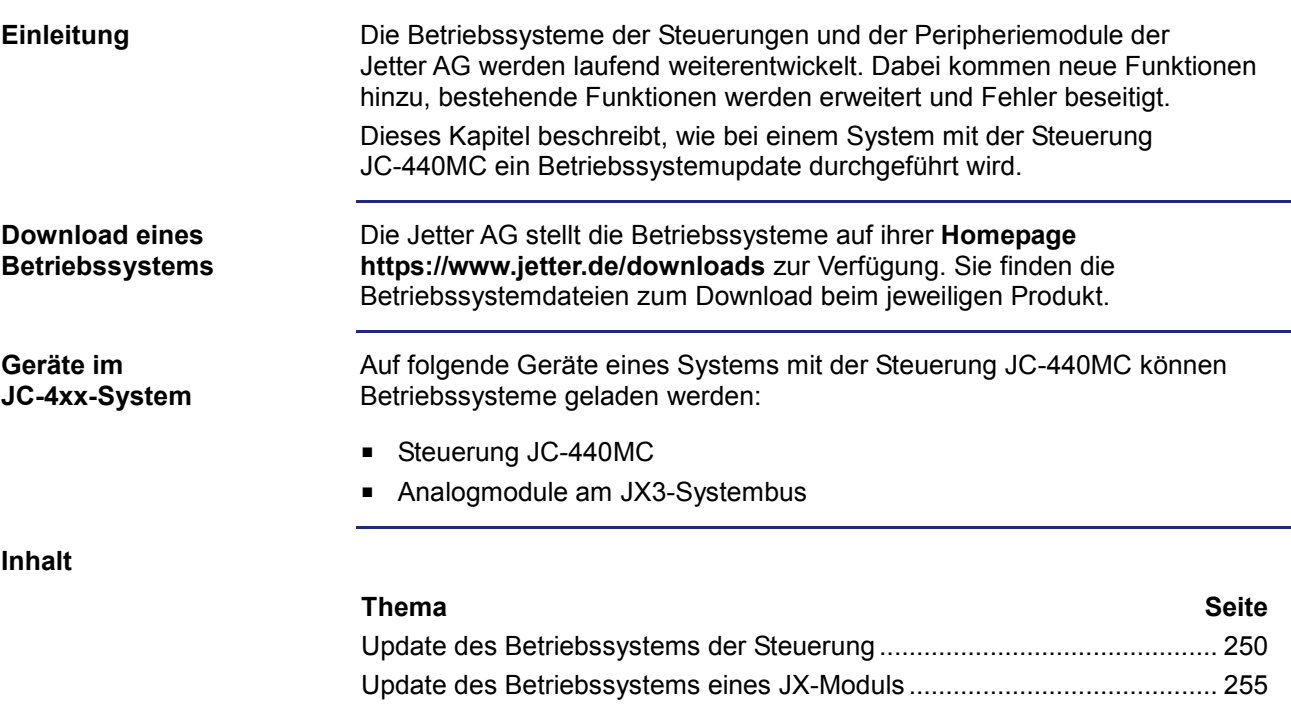

# **8.1 Update des Betriebssystems der Steuerung**

#### **Einleitung**

Dieses Kapitel beschreibt, wie Sie ein Betriebssystemupdate bei der Steuerung JC-440MC durchführen. Sie haben hierbei mehrere Möglichkeiten, die Betriebssystemdatei an die Steuerung zu übertragen:

- Mit dem Programmiertool JetSym
- Über eine FTP-Verbindung
- **Von einem USB-Stick**
- Aus dem Anwendungsprogramm

**Inhalt**

### **Thema Seite**

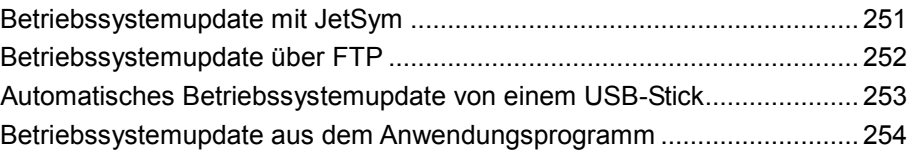

### **Betriebssystemupdate mit JetSym**

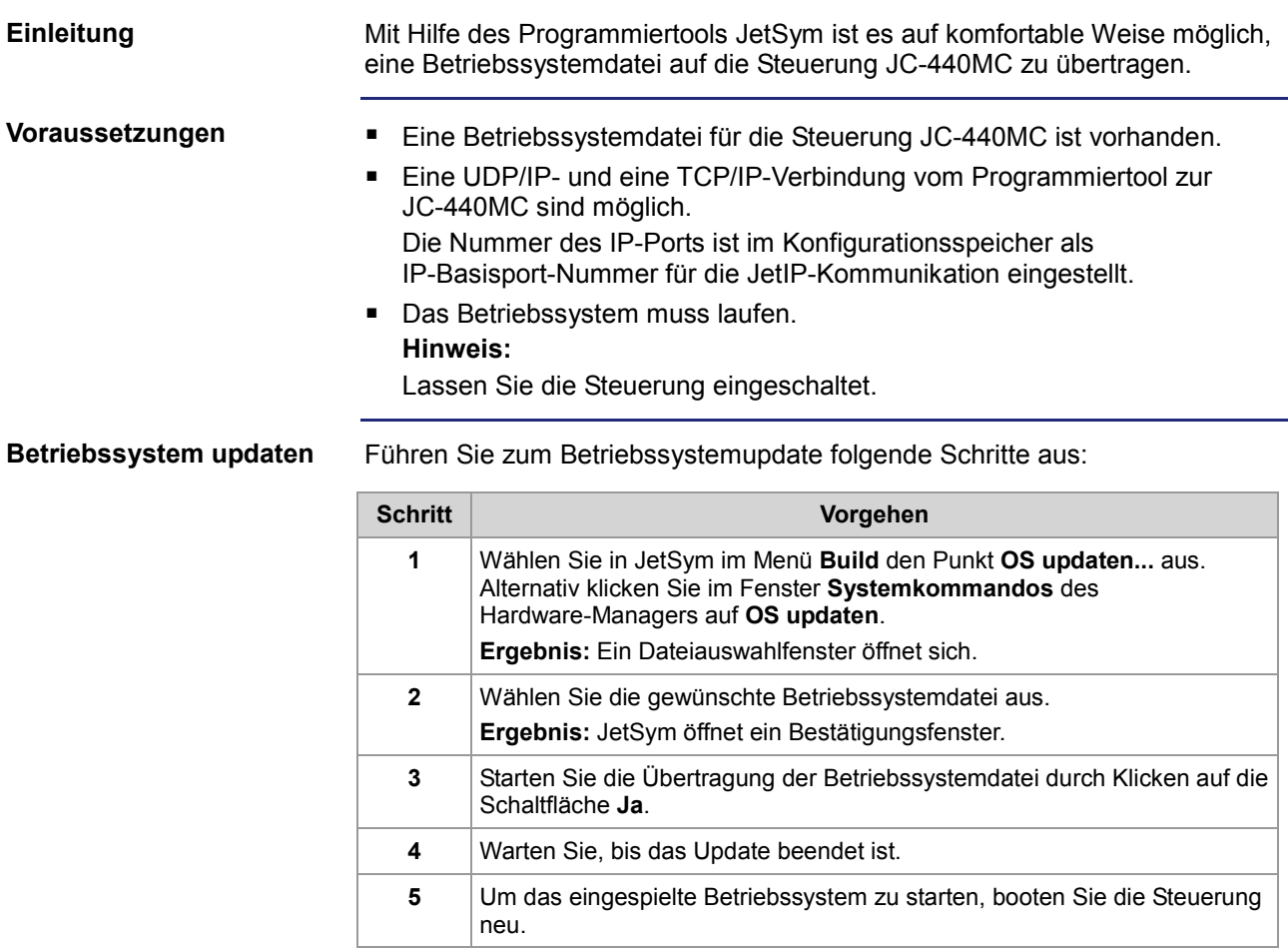

### **Betriebssystemupdate über FTP**

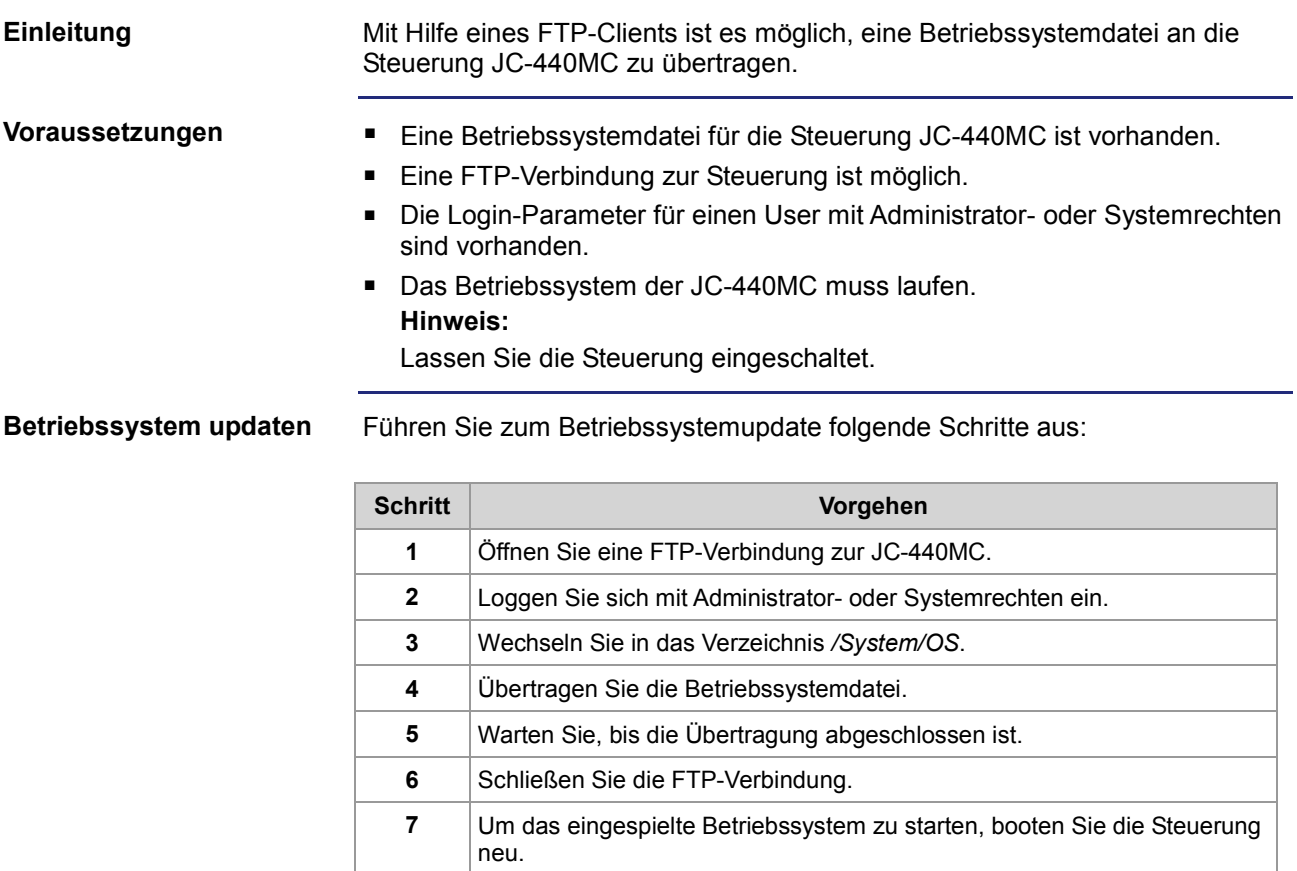
# **Automatisches Betriebssystemupdate von einem USB-Stick**

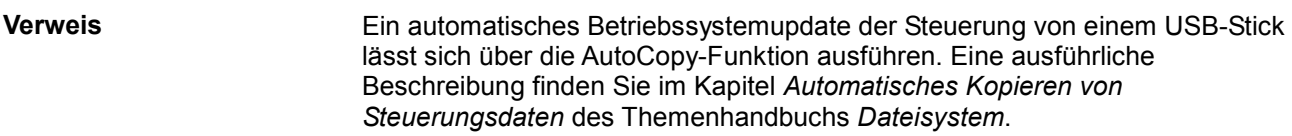

# **Betriebssystemupdate aus dem Anwendungsprogramm**

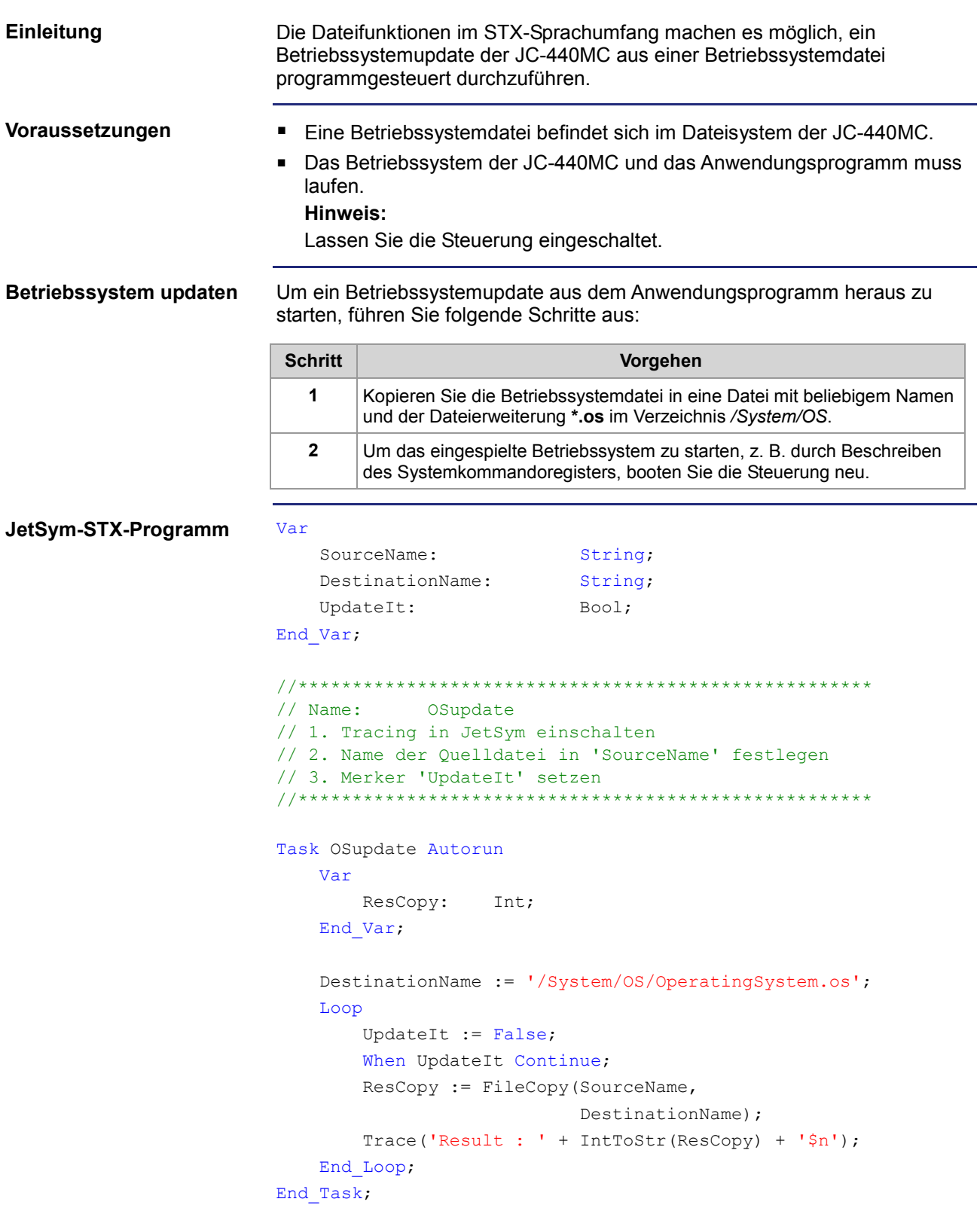

# **8.2 Update des Betriebssystems eines JX-Moduls**

#### **Einleitung**

Dieses Kapitel beschreibt, wie Sie ein Betriebssystemupdate bei einem JX-Modul am JX3-Systembus der Steuerung JC-440MC durchführen. Sie haben hierbei mehrere Möglichkeiten, die Betriebssystemdatei an das JX-Modul zu übertragen:

- Mit dem Programmiertool JetSym
- Über eine FTP-Verbindung
- Von einem USB-Stick
- Aus dem Anwendungsprogramm

**Inhalt**

#### **Thema Seite**

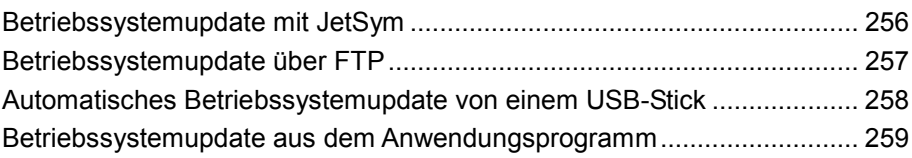

# **Betriebssystemupdate mit JetSym**

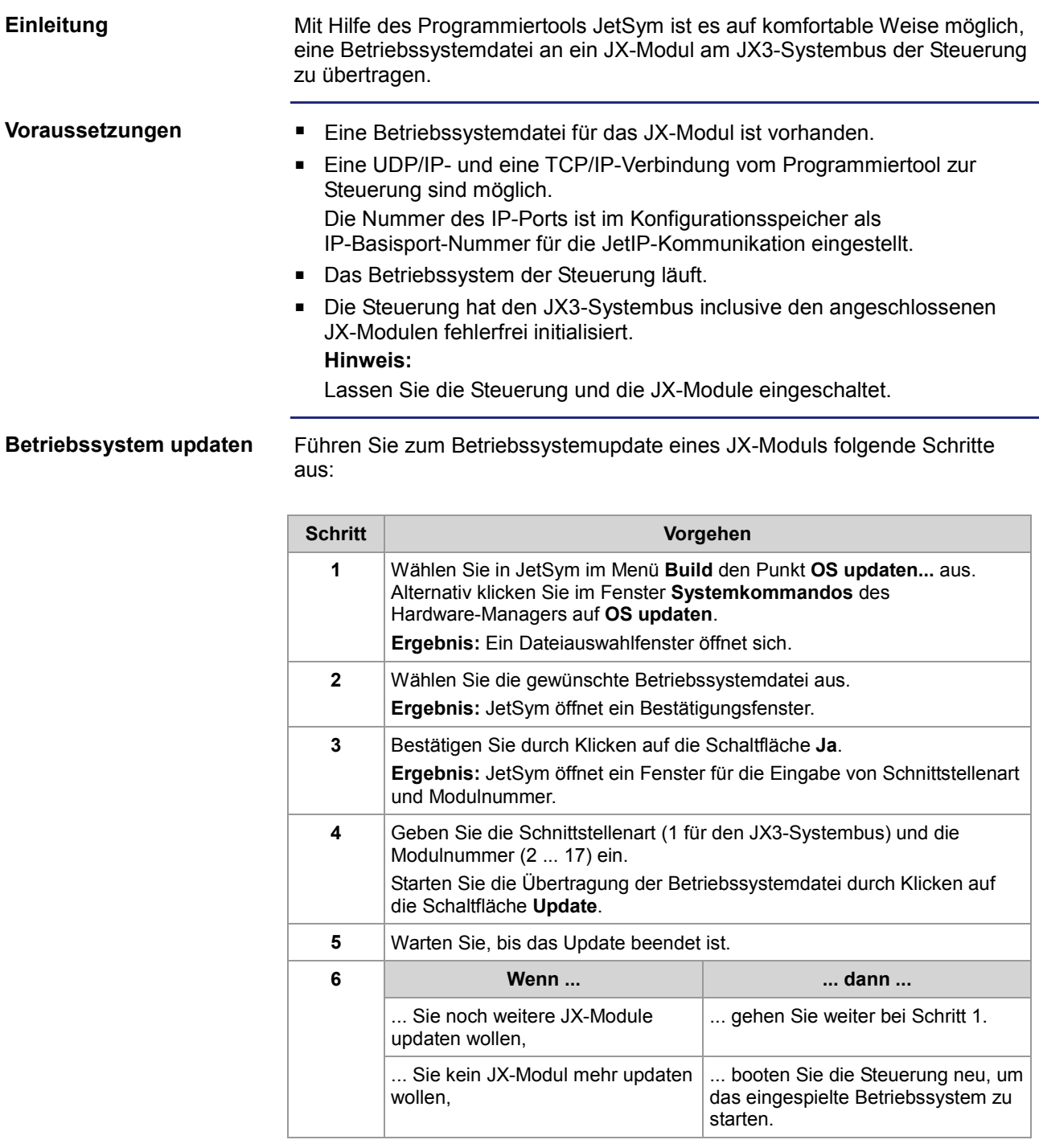

# **Betriebssystemupdate über FTP**

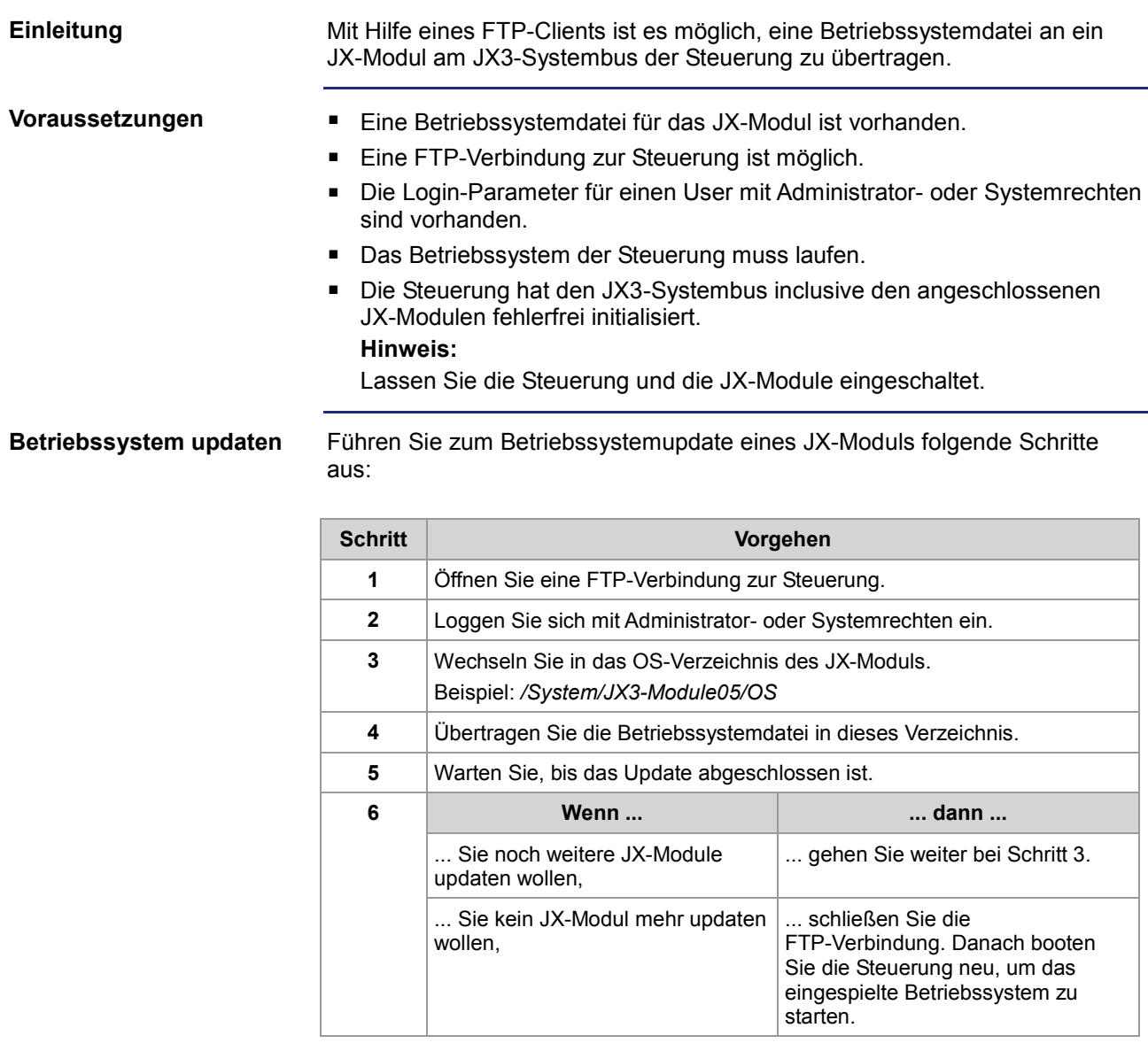

# **Automatisches Betriebssystemupdate von einem USB-Stick**

Ein automatisches Betriebssystemupdate eines JX3-Moduls von einem USB-Stick lässt sich über die AutoCopy-Funktion ausführen. Eine ausführliche Beschreibung finden Sie im Kapitel *Automatisches Kopieren von Steuerungsdaten* des Themenhandbuchs *Dateisystem*. **Verweis**

# **Betriebssystemupdate aus dem Anwendungsprogramm**

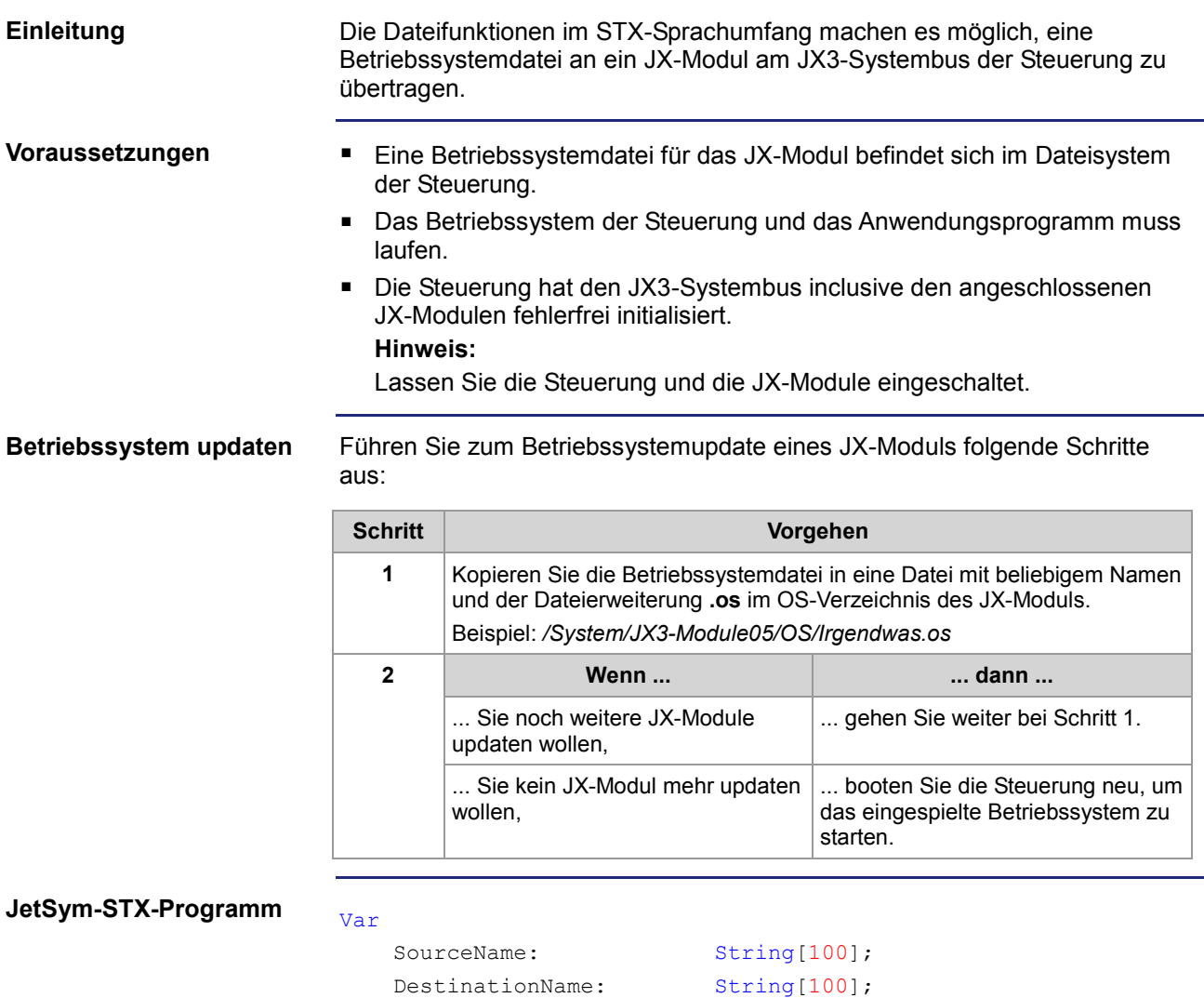

UpdateIt: Bool;

End\_Var;

```
//**************************************************** 
// 1. Tracing in JetSym einschalten 
// 2. Name der Quelldatei in 'SourceName' festlegen 
// 3. Name der Zieldatei in 'DestinationName' festlegen 
// 4. Merker 'UpdateIt' setzen 
//**************************************************** 
Task OSupdate Autorun
    Var
         ResCopy: Int; 
    End_Var; 
     Loop
         UpdateIt := False; 
        When UpdateIt Continue;
         ResCopy := FileCopy(SourceName, 
                             DestinationName); 
         Trace('Result : ' + IntToStr(ResCopy) + '$n'); 
    End_Loop; 
End_Task;
```
# **9 Motion Control**

#### Die Funktionen und die Programmierung der Motion Control sind in der JetSym-Hilfe beschrieben. Die Programmierung der Motion Control in der Programmiersprache STX geschieht über die Motion-API-Schnittstelle. **Programmierung**

#### **Passende Betriebssystemversion**

Diese Kurzreferenz beschreibt in stark zusammengefasster Form die Register und Merker der Steuerungen JC-440MC in der Betriebssystemversion 1.04.0.00.

Außerdem sind auch die Belegung der Steckverbinder und die Einstellung der IP-Adresse über DIP-Schalter beschrieben.

#### **Default-Adresse am CANopen®-Bus**

Die ausgelieferte Default-Adresse ist: **Node-ID: 127 (0x7F)**

#### **Mögliche Anzahl an CANopen®-Schnittstellen**

#### **JC-440MC:**

Mögliche Anzahl an CAN-Schnittstellen (CANopen®-STX-API): 2 **CANMAX: 1**

#### **Allgemeine Registerübersicht**

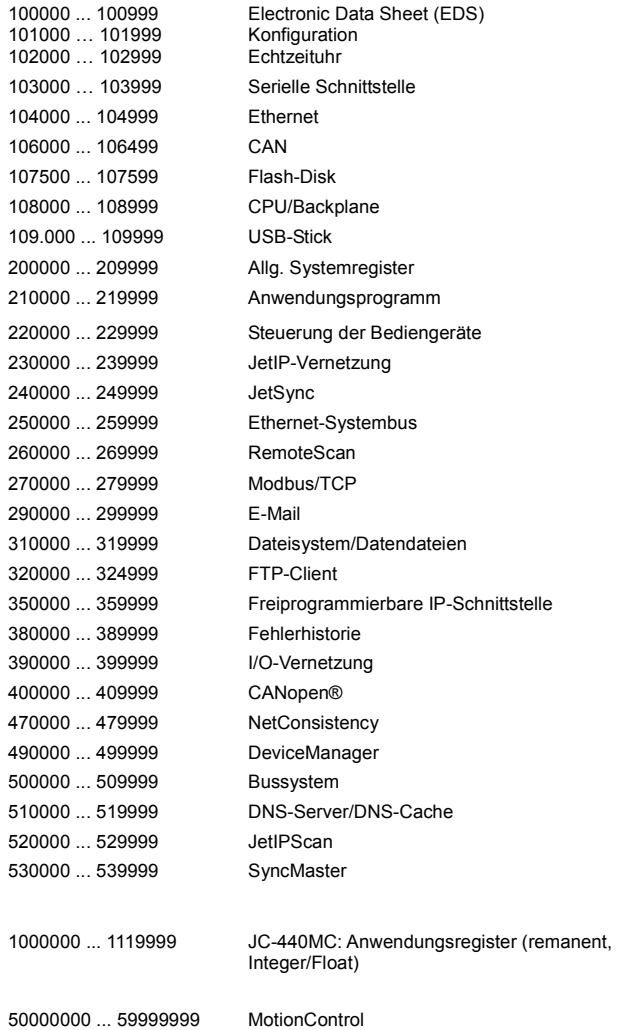

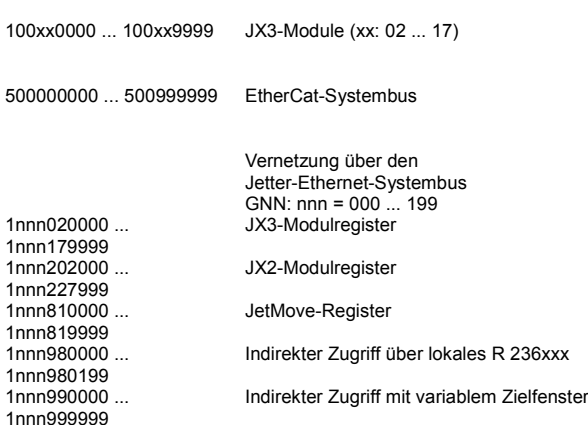

#### **Allgemeine I/O-Übersicht**

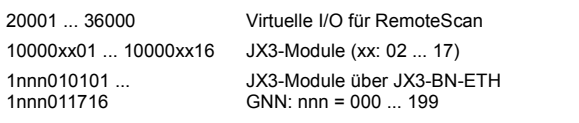

#### **Allgemeine Merkerübersicht**

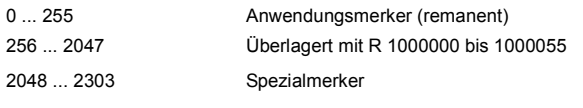

#### **Electronic Data Sheet**

 $\overline{1}$ 

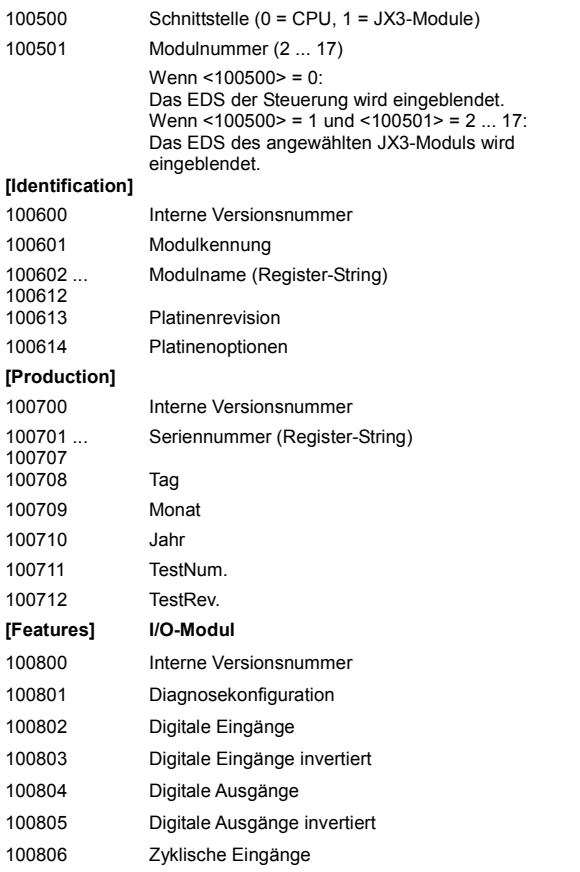

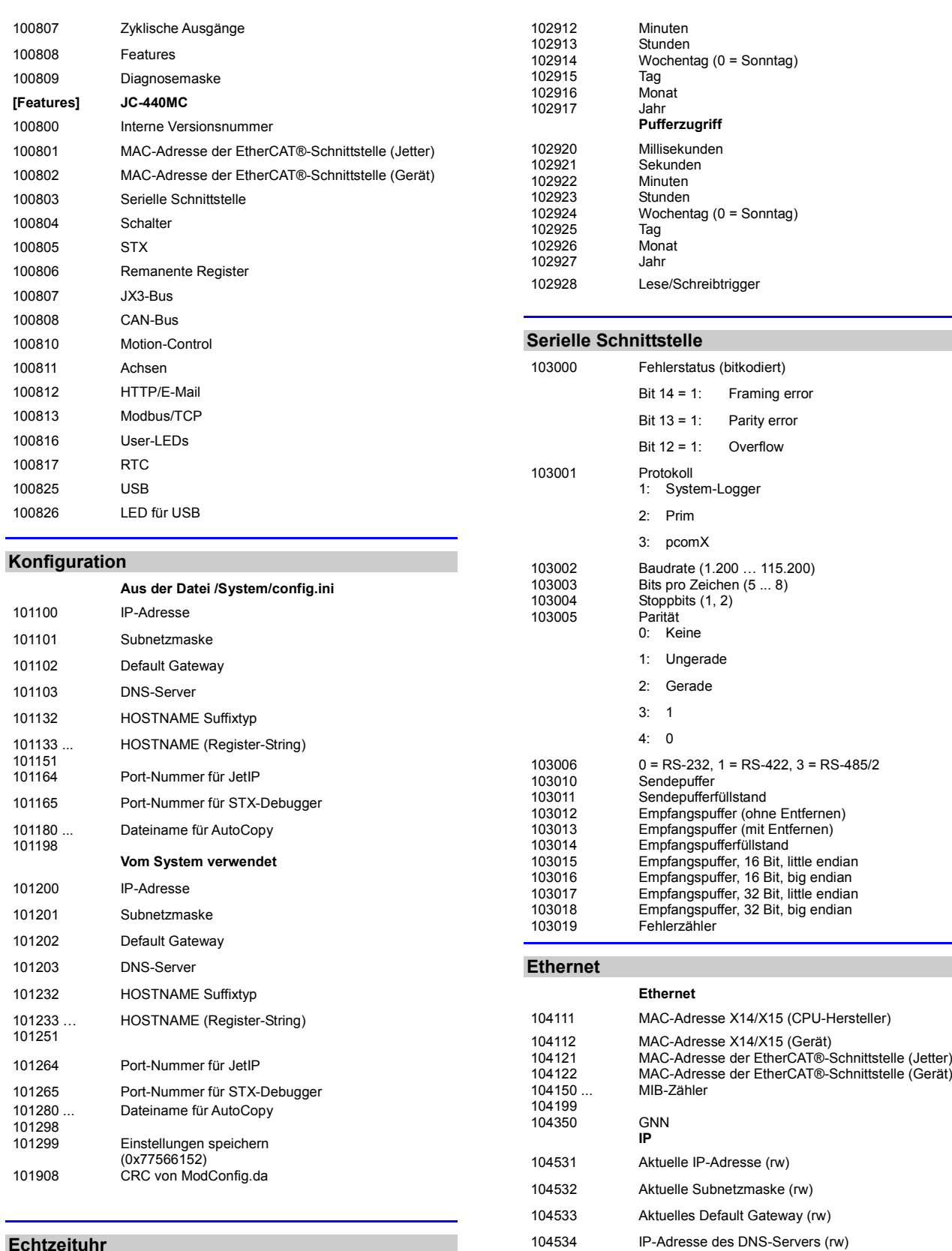

#### **Echtzeituhr**

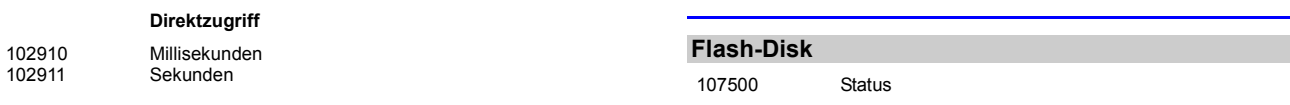

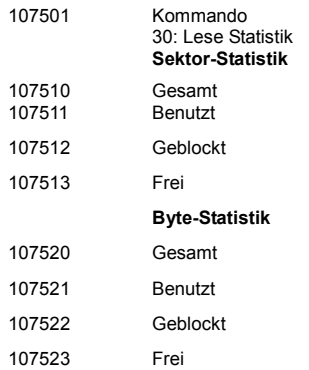

#### **CPU/Backplane-Modul**

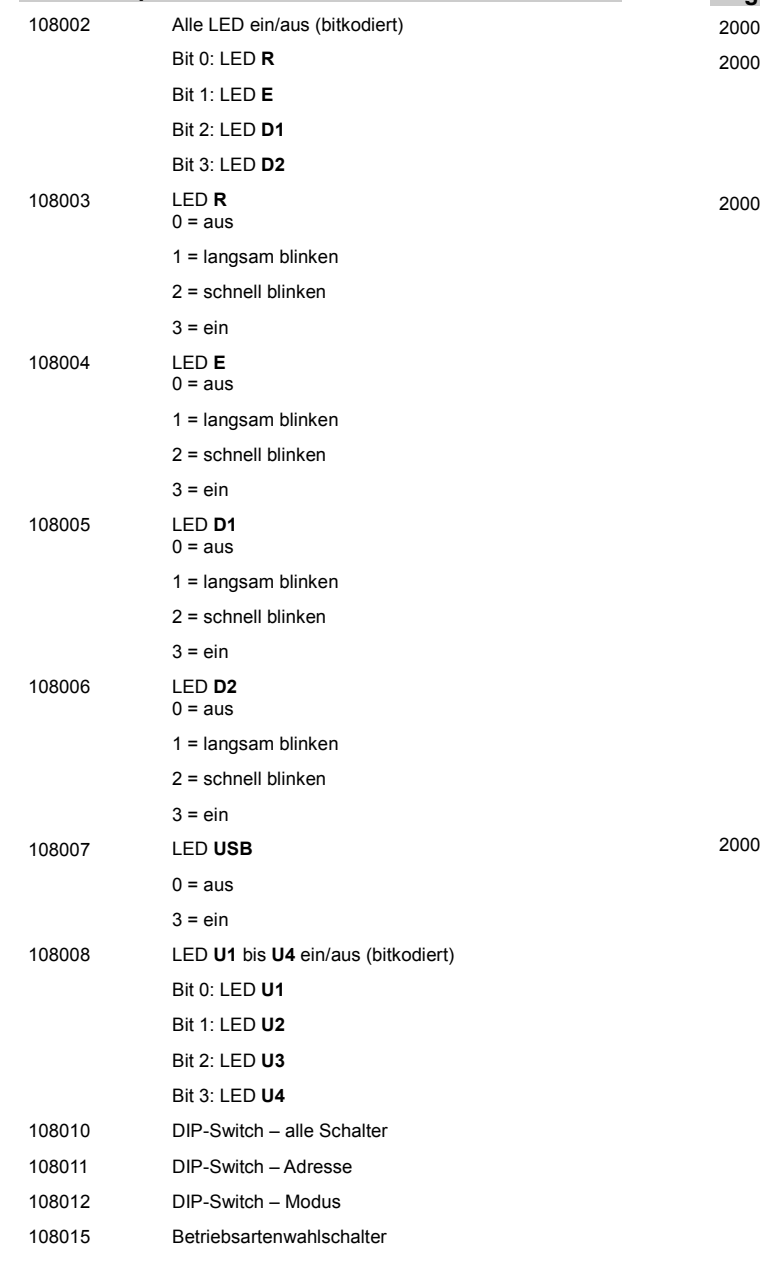

# JC-440MC Kurzreferenz JC-440MC

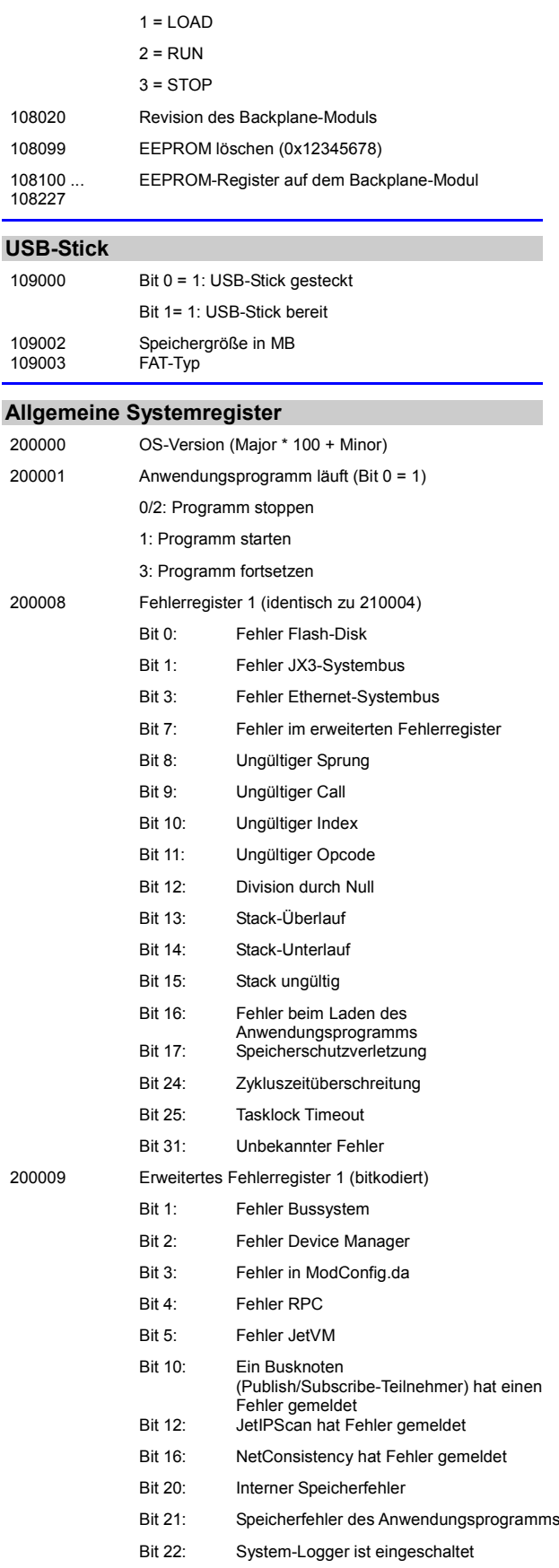

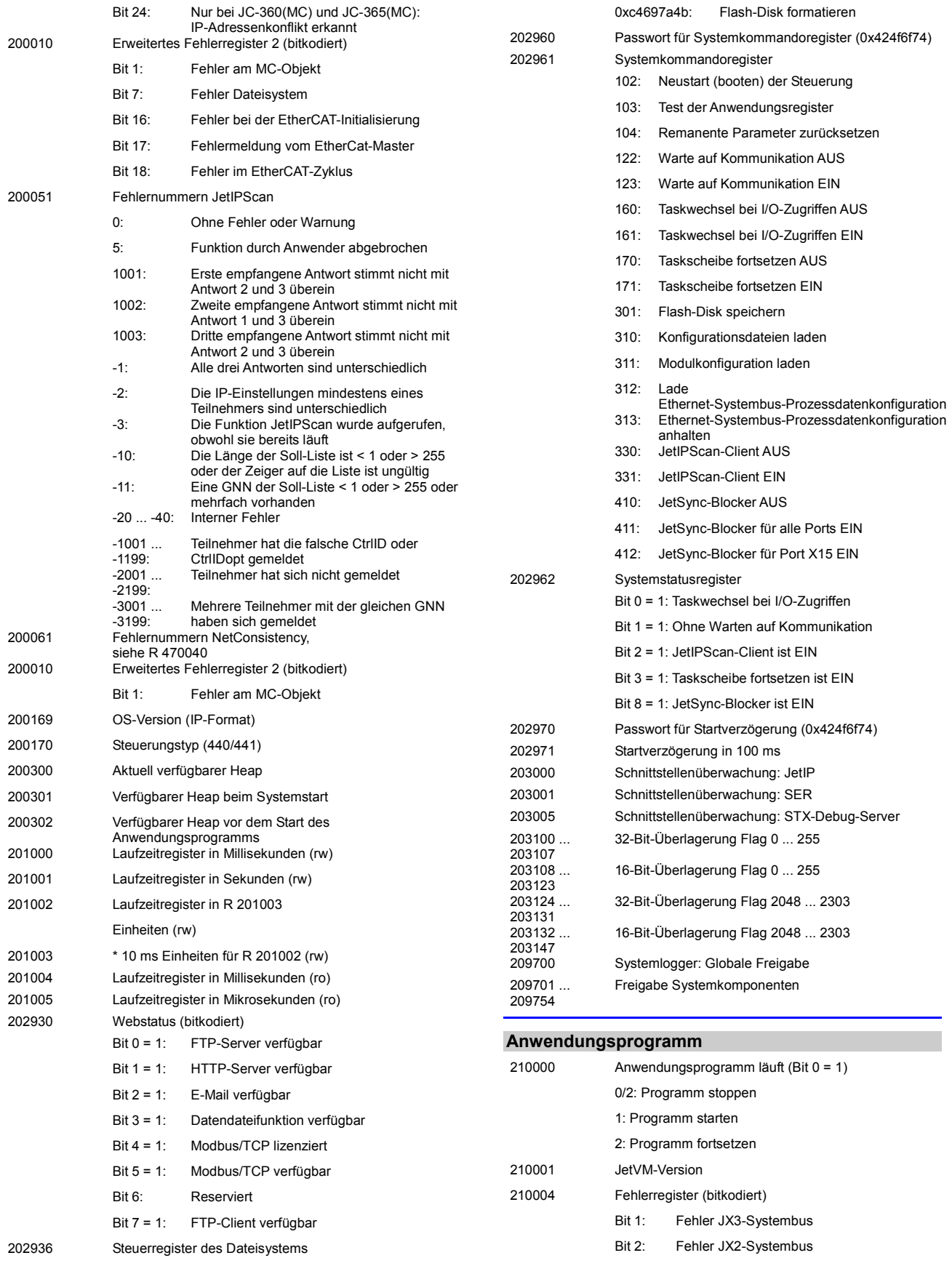

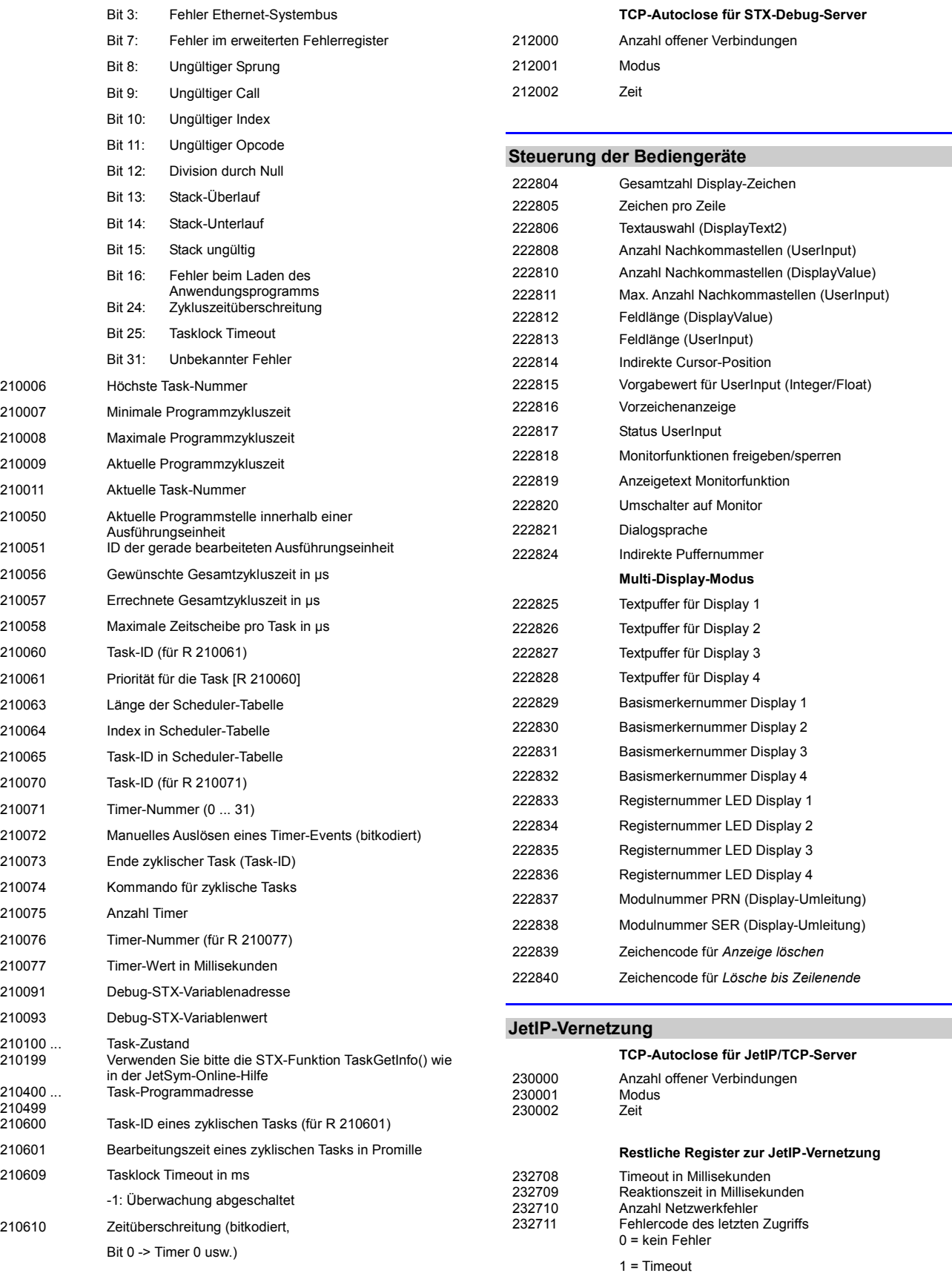

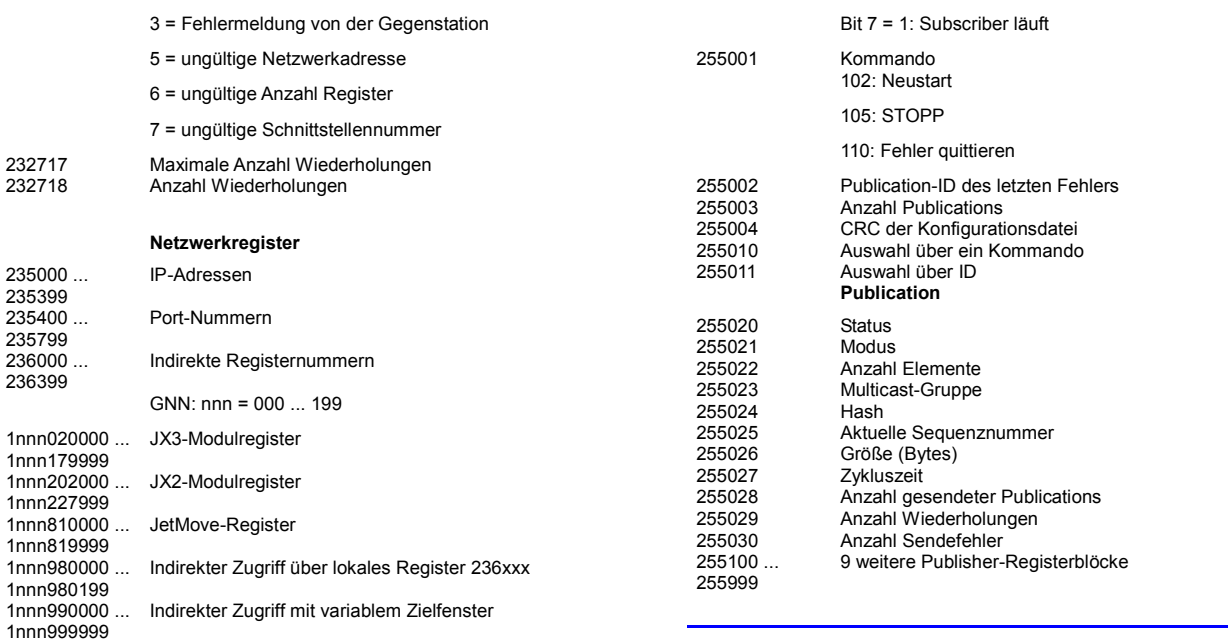

#### **Ethernet-Systembus**

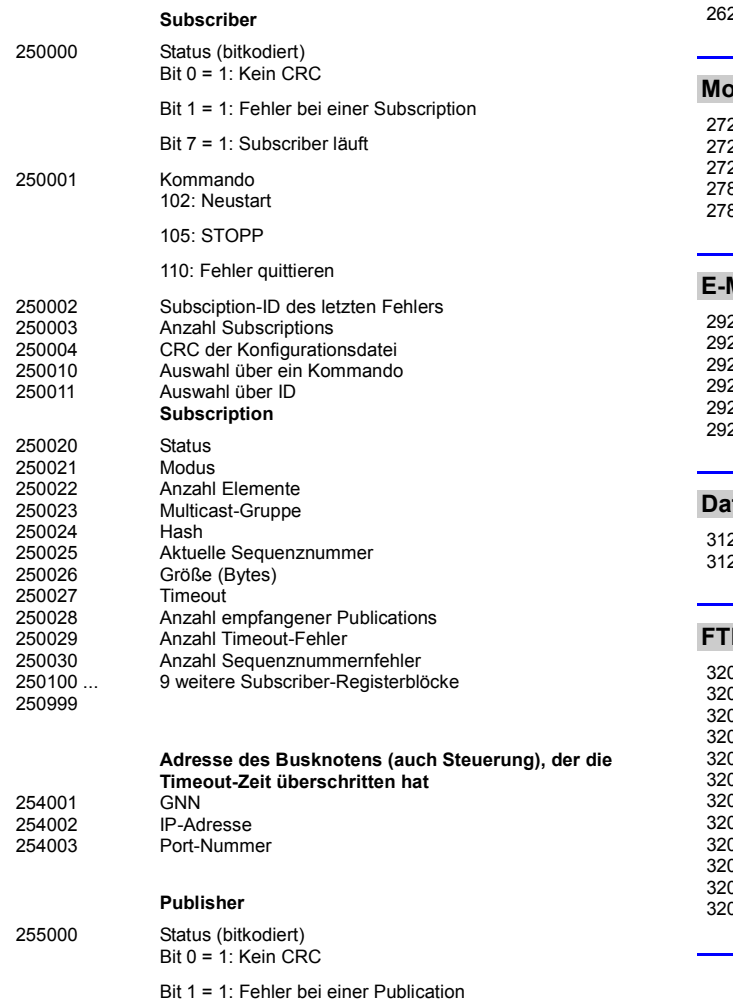

#### **RemoteScan**

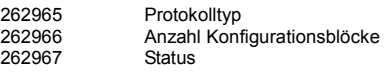

#### **Modbus/TCP**

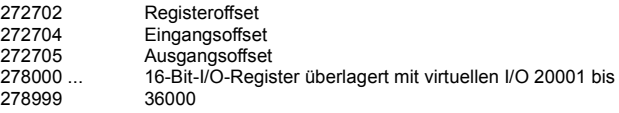

#### **E-Mail**

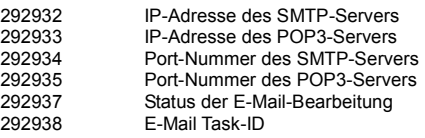

#### **Dateisystem/Datendateifunktion**

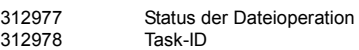

#### **FTP-Client**

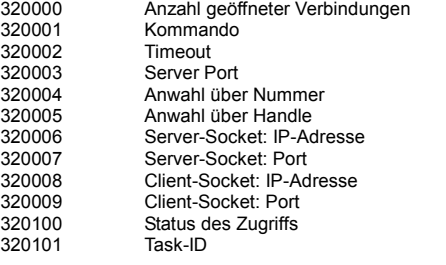

#### **Freiprogrammierbare IP-Schnittstelle**

#### **Auslesen der Verbindungsliste**

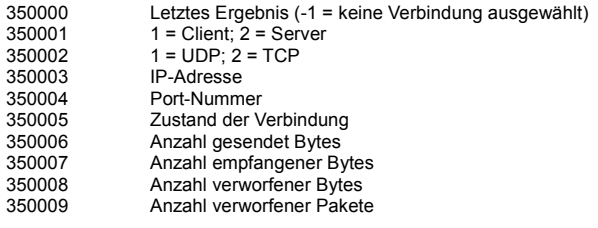

#### **Fehlerhistorie**

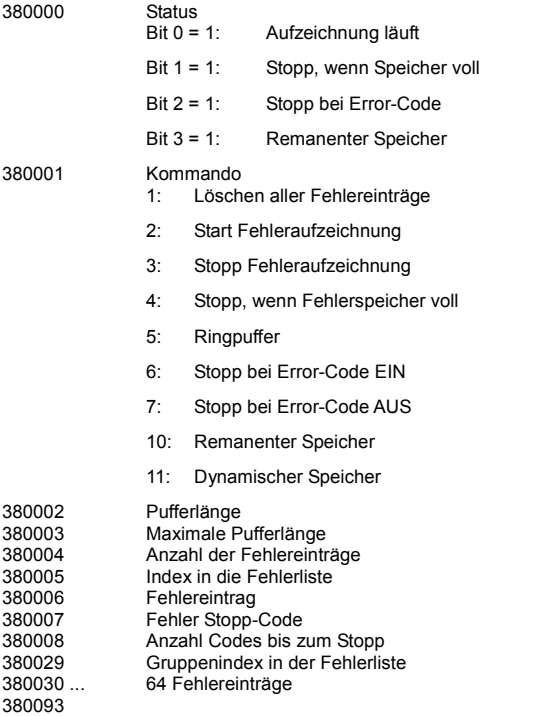

#### **I/O-Vernetzung**

### **Statusregister**

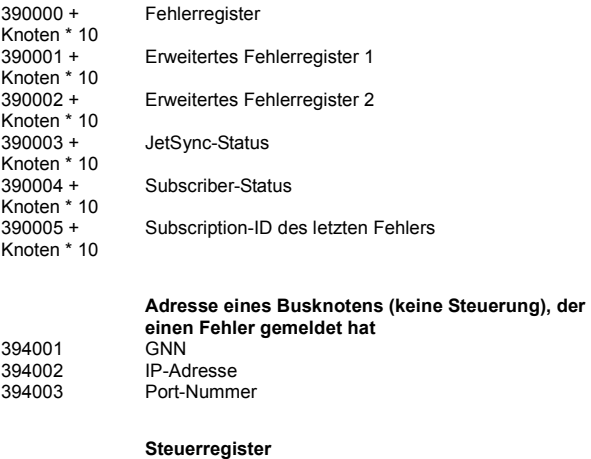

395000 + Knoten \* 10

Kommando

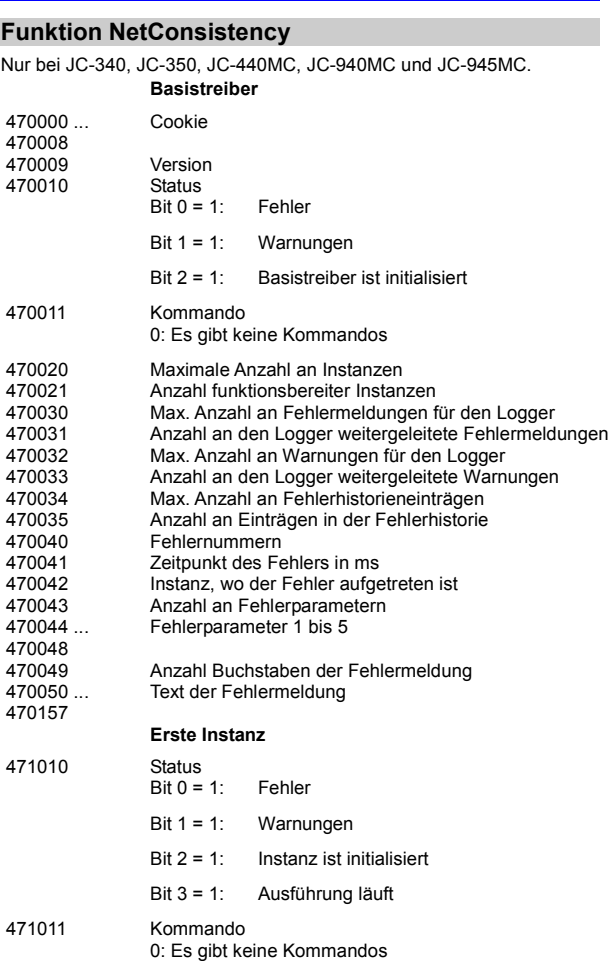

#### **JetIPScan**

521406

#### **Globale Statusinformationen** 520000 Zusammenfassung der Statusmeldungen 520010 Ausführungszustand - entspricht dem Rückgabewert *State* 520011 Anzahl der Durchläufe - entspricht dem Rückgabewert *Count* 520012 Anzahl der Änderungen - entspricht dem Rückgabewert *Changed* 520013 Funktionsergebnis - entspricht dem Rückgabewert *Result* **Warnungen und Fehler** 521000 ... 521006 Alle 3 Antworten sind unterschiedlich 521010 ... 521016 Antwort 1 ist unterschiedlich 521020 ... 521026 Antwort 2 ist unterschiedlich 521030 ... 521036 Antwort 3 ist unterschiedlich 521100 ... 521106 Falsche CtrlID oder CtrlIDopt 521200 ... 521206 Teilnehmer hat sich nicht gemeldet 521300 ... 521306 Mehrfachmeldung 521400 ... IP-Einstellung konnte nicht geändert werden

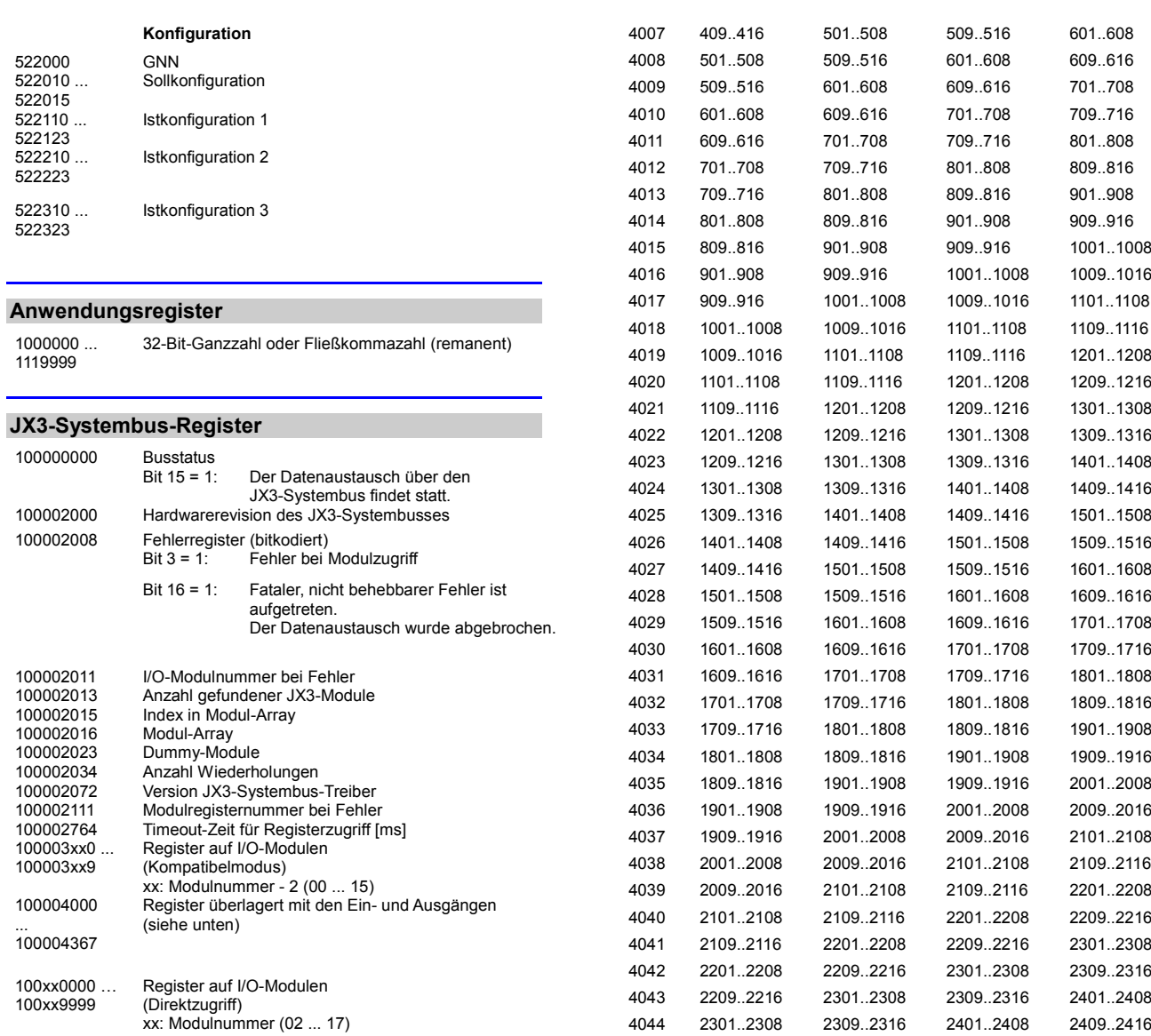

#### **Ein-/Ausgänge**

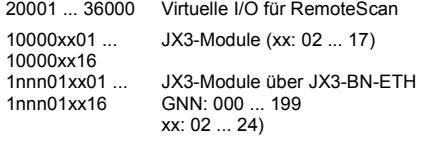

#### **32 zusammengefasste Eingänge**

### **JX3-Systembus: + 100000000**

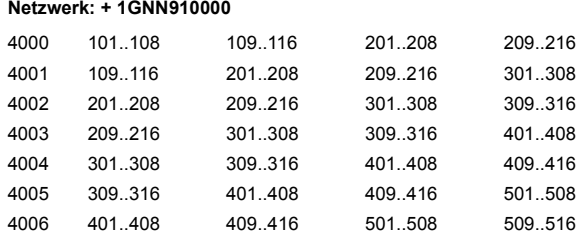

#### 101..108 109..116 109..116 201..208 201..208 209..216 209..216 301..308 301..308 309..316 309..316 401..408

**16 zusammengefasste Eingänge**

**JX3-Systembus: + 100000000 Netzwerk: + 1GNN910000**

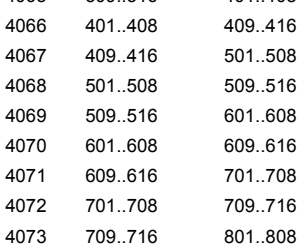

801..808 809..816

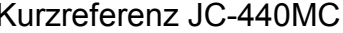

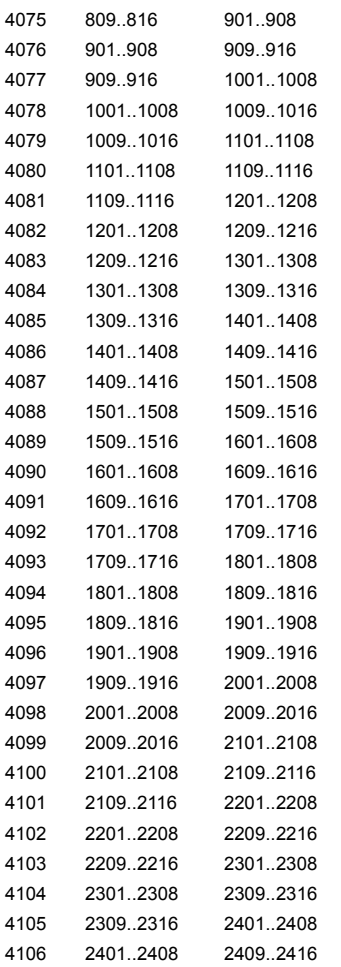

#### **8 zusammengefasste Eingänge**

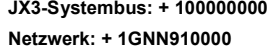

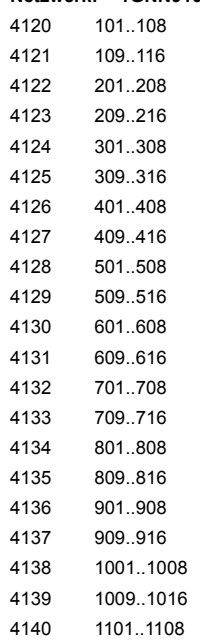

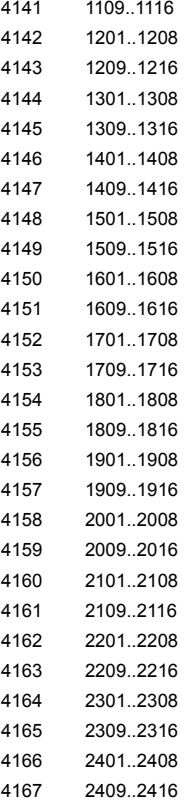

#### **32 zusammengefasste Ausgänge**

#### **JX3-Systembus: + 100000000 Netzwerk: + 1GNN910000**

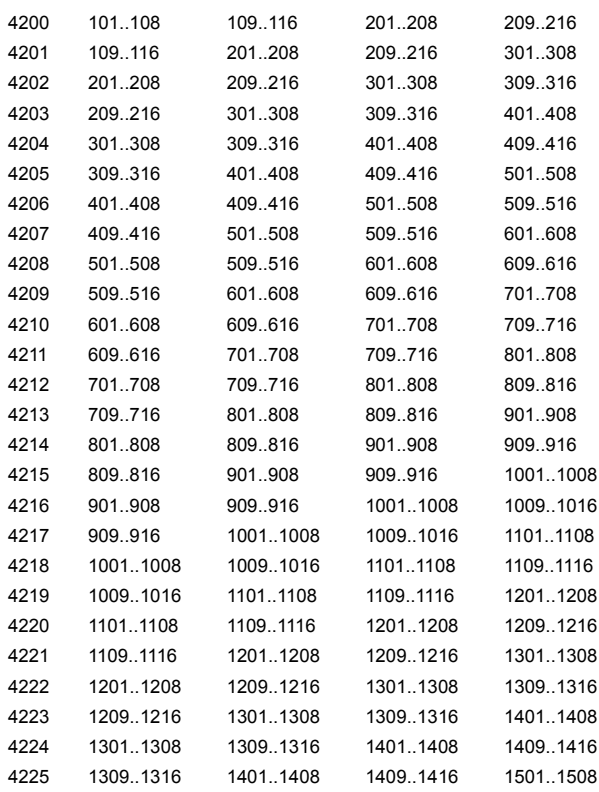

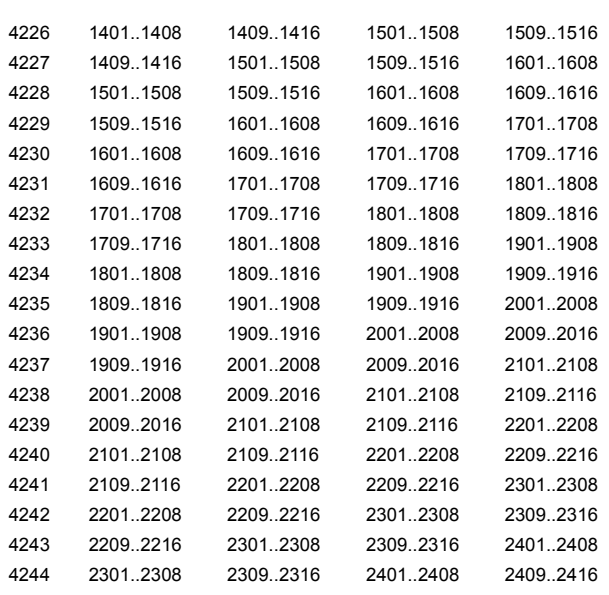

#### **16 zusammengefasste Ausgänge**

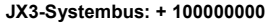

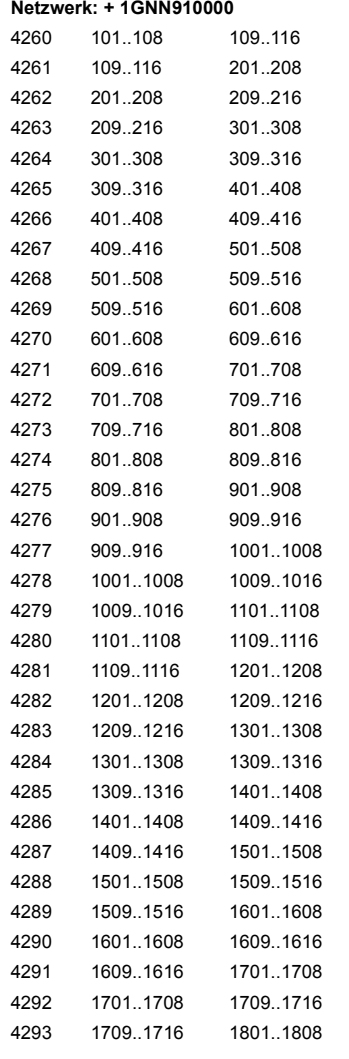

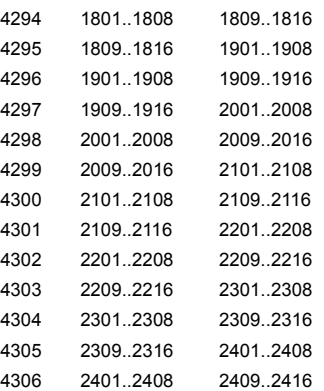

#### **8 zusammengefasste Ausgänge**

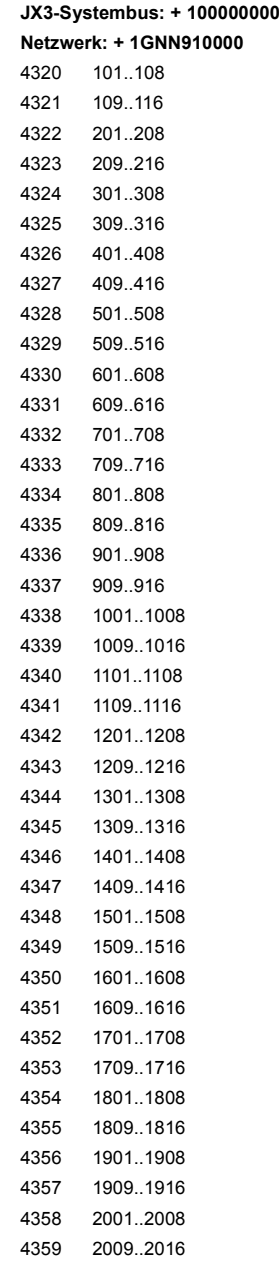

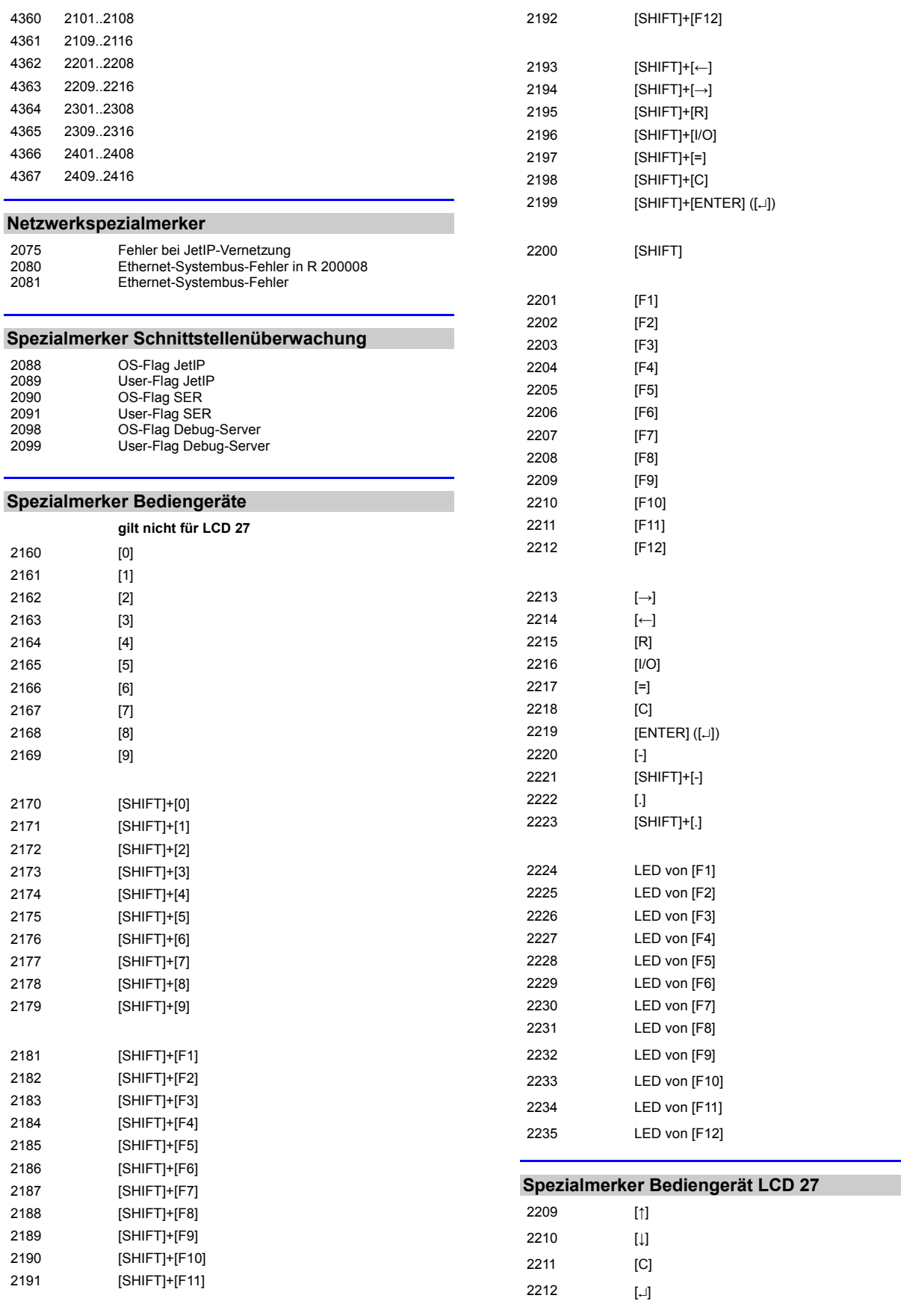

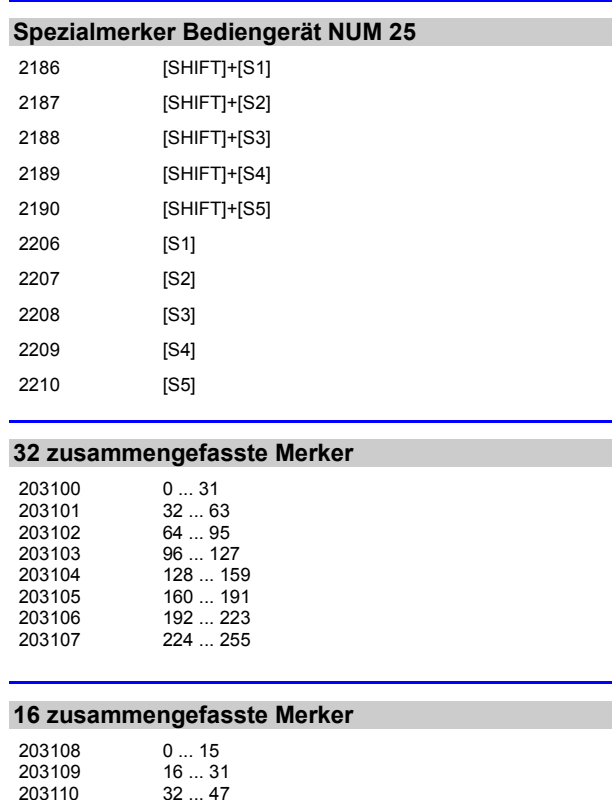

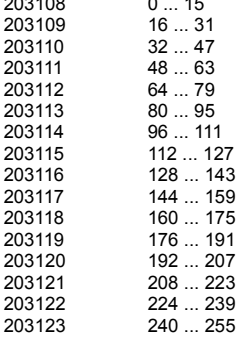

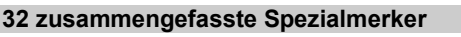

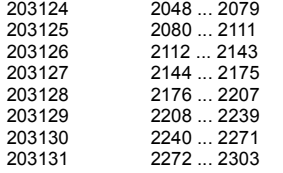

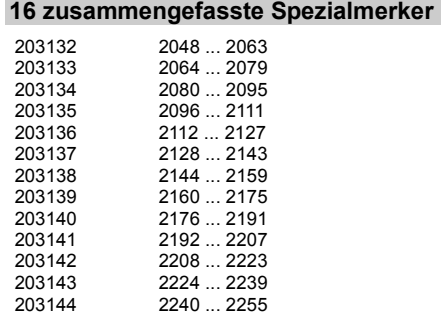

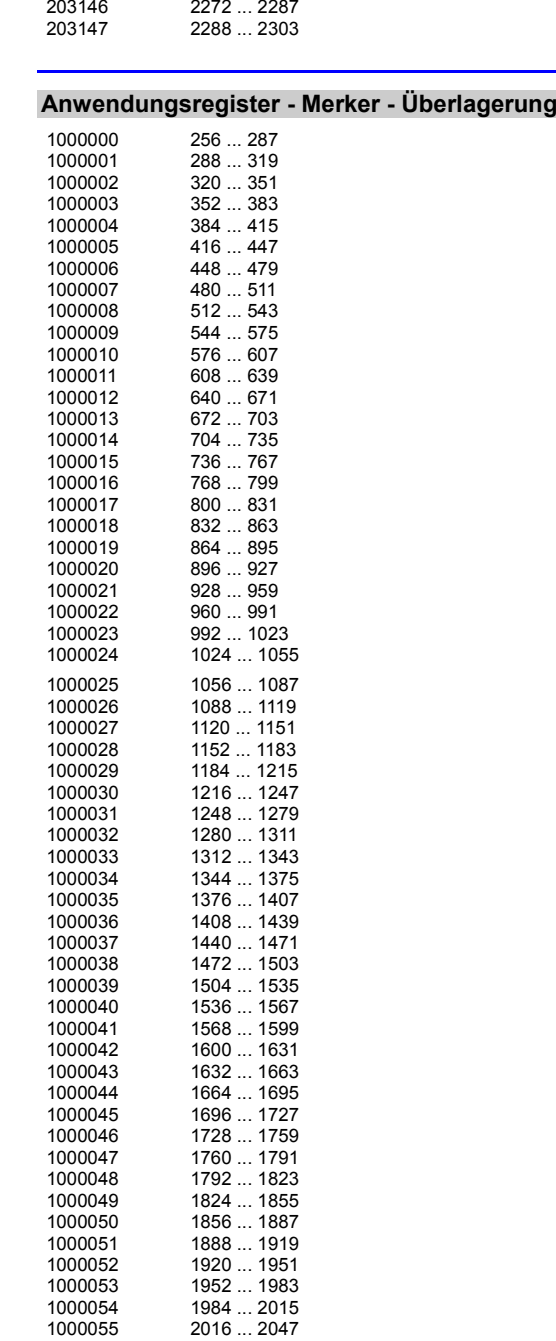

2256 ... 2271

#### **Systemfunktion**

Aus Kompatibilitätsgründen sind die Systemfunktionen hier gelistet. Nutzen Sie in JetSym STX anstelle der Systemfunktionen die entsprechenden JetSym-STX-Funktionen.

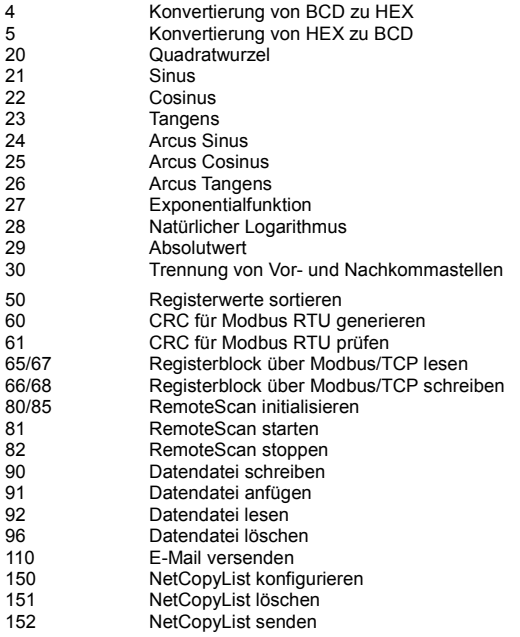

#### **JetSym-STX-Funktionen**

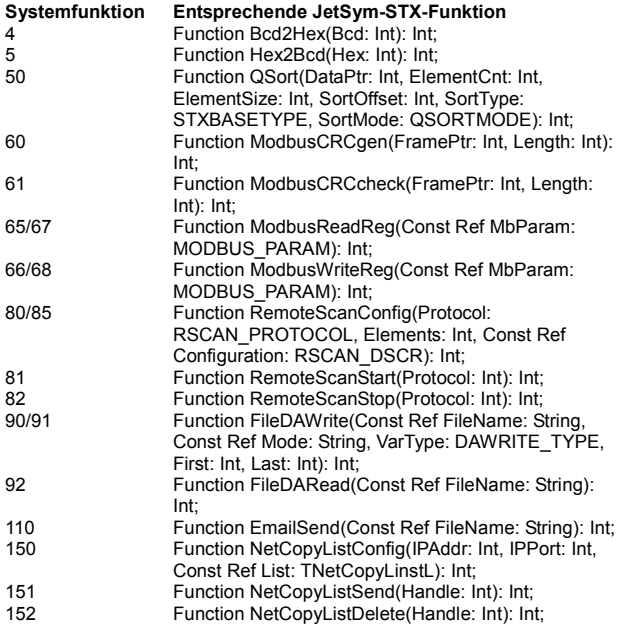

#### **Belegung MiniDIN-Buchse X11**

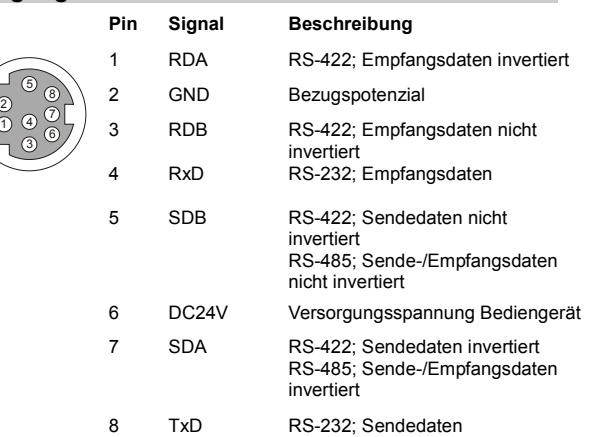

#### **Belegung Sub-D-Buchse X19**

1

5

 $\zeta$ 

 $\zeta$ 

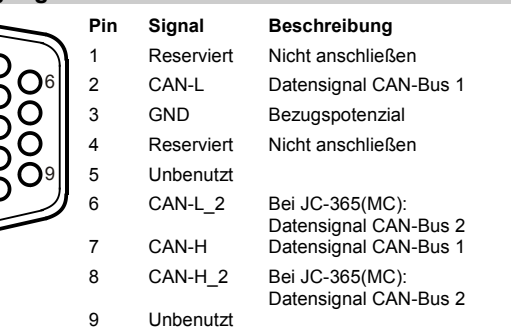

#### **Default-IP-Adresse einstellen**

Mit der folgenden Einstellung der DIP-Schalter stellen Sie die Default-IP-Adresse 192.168.10.15 ein.

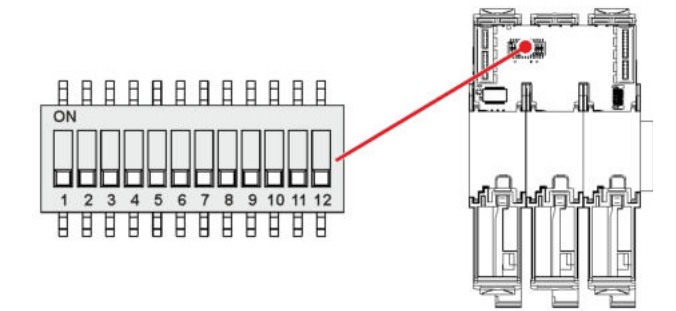

#### **IP-Adresse über die Datei config.ini und DIP-Schalter einstellen**

Mit der folgenden Einstellung der DIP-Schalter liest die Steuerung die IP-Adresse aus der Datei **config.ini** und den DIP-Schaltern ein.

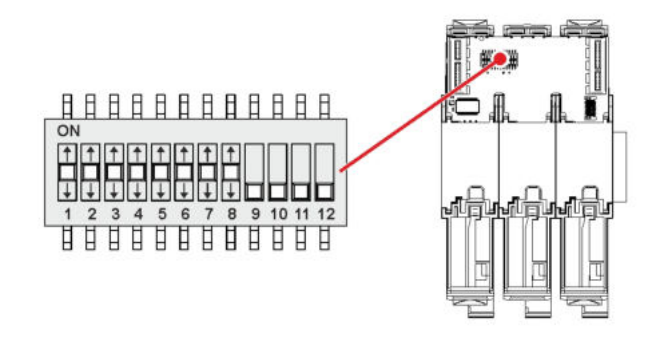

Die oberen drei Bytes der IP-Adresse stellen Sie über die Datei **config.ini** ein. Das vierte Byte über die DIP-Schalter 1 bis 8. Mehr dazu steht in der Betriebsanleitung.

#### **IP-Adresse in der Betriebsart GNN**

Um die Betriebsart GNN zu aktivieren, stellen Sie den DIP-Schalter 9 auf **ON**.

Dann liest die Steuerung JC-440MC die IP-Adresse aus der Datei **config.ini** und die GNN aus den unteren acht Positionen der DIP-Schalter ein.

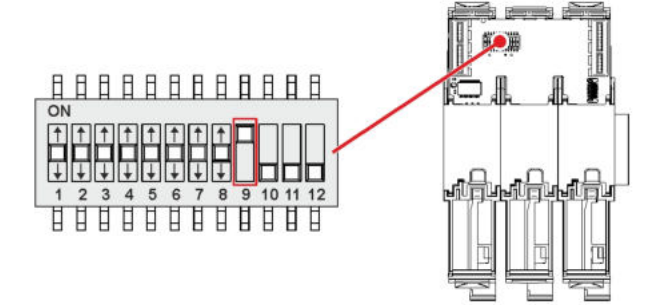

# **Anhang**

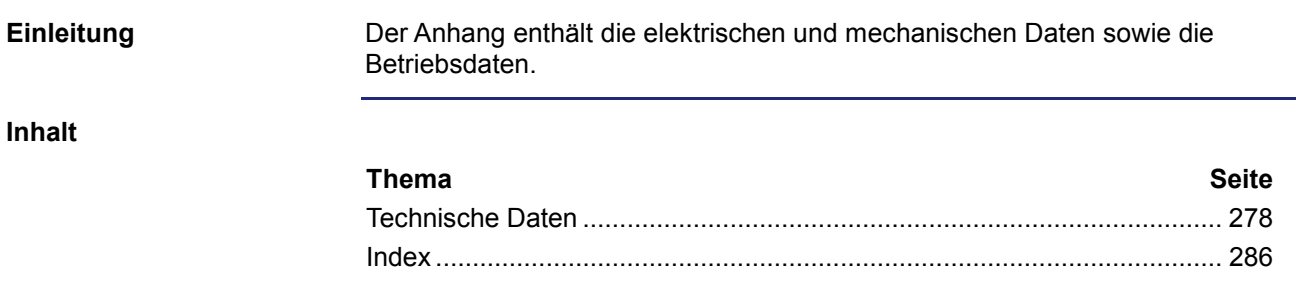

# **A: Technische Daten**

### **Einleitung**

Dieses Kapitel im Anhang enthält die elektrischen und mechanischen Daten sowie die Betriebsdaten der JC-440MC.

**Inhalt**

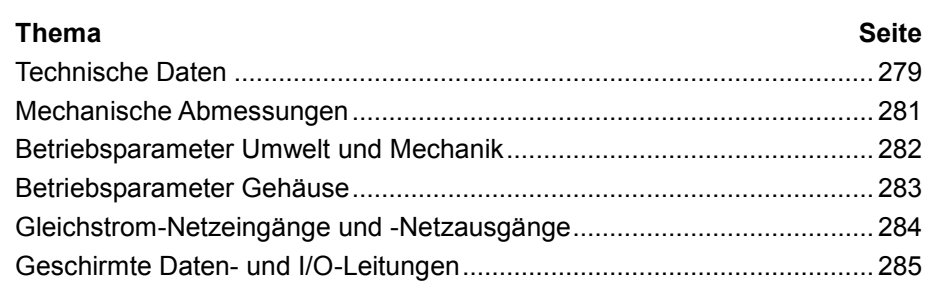

# **Technische Daten**

**Elektrische Daten - Spannungsversorgung**

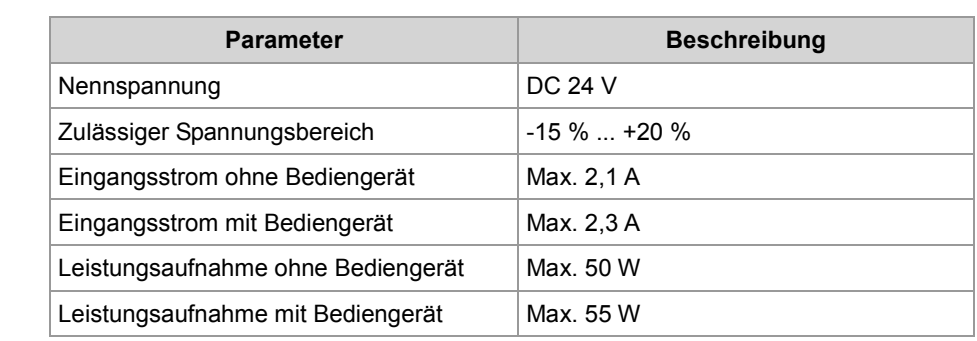

#### **Daten des JX3-Systembusses**

Die Steuerung JC-440MC speist die Logik- und die Zusatzspannung in den JX3-Systembus ein. Die beiden Spannungen versorgen die angeschlossenen JX3-Module.

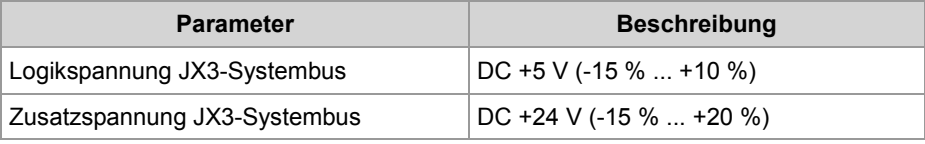

**Daten der angeschlossenen JX3-Module**

Die folgende Tabelle stellt die maximale Strom- und Leistungsaufnahme der an die Steuerung JC-440MC angeschlossenen JX3-Module dar.

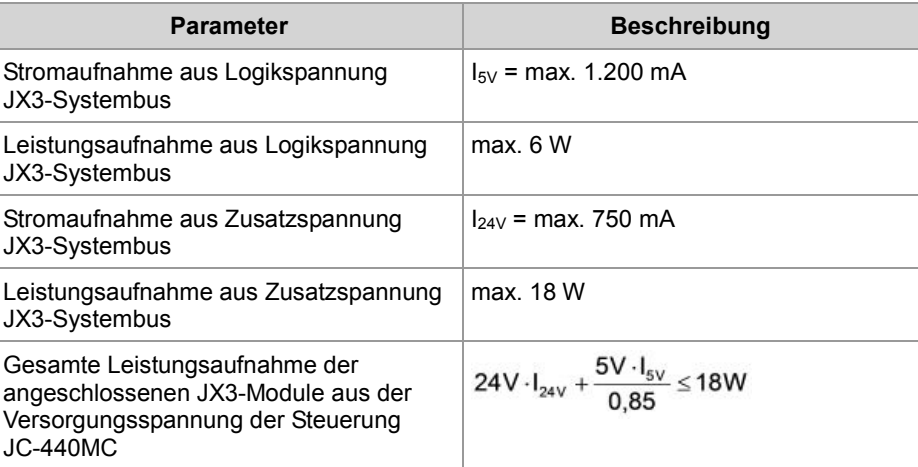

### **Speicherausbau**

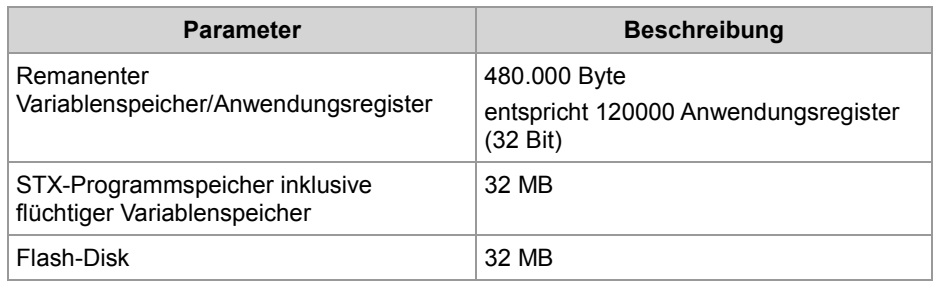

#### **Technische Daten der Echtzeituhr**

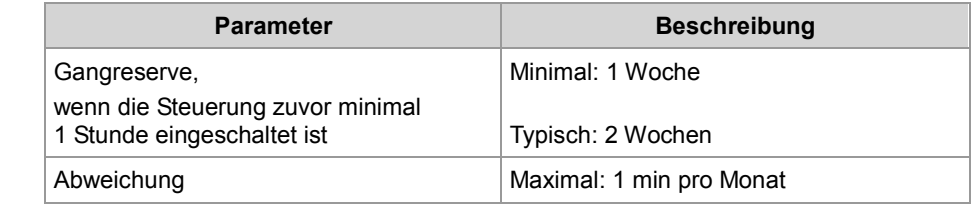

# **Mechanische Abmessungen**

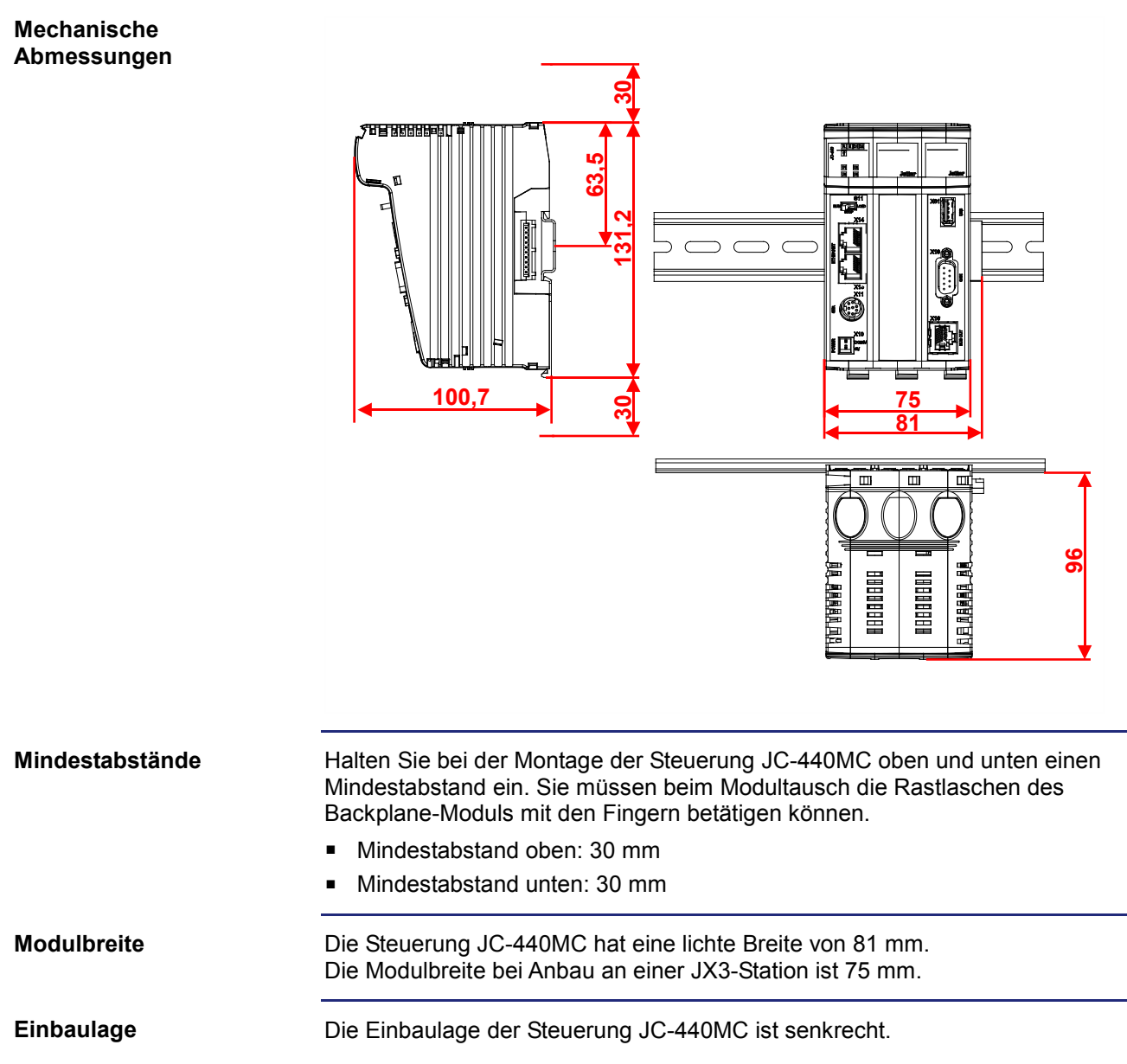

# **Betriebsparameter Umwelt und Mechanik**

### **Umwelt**

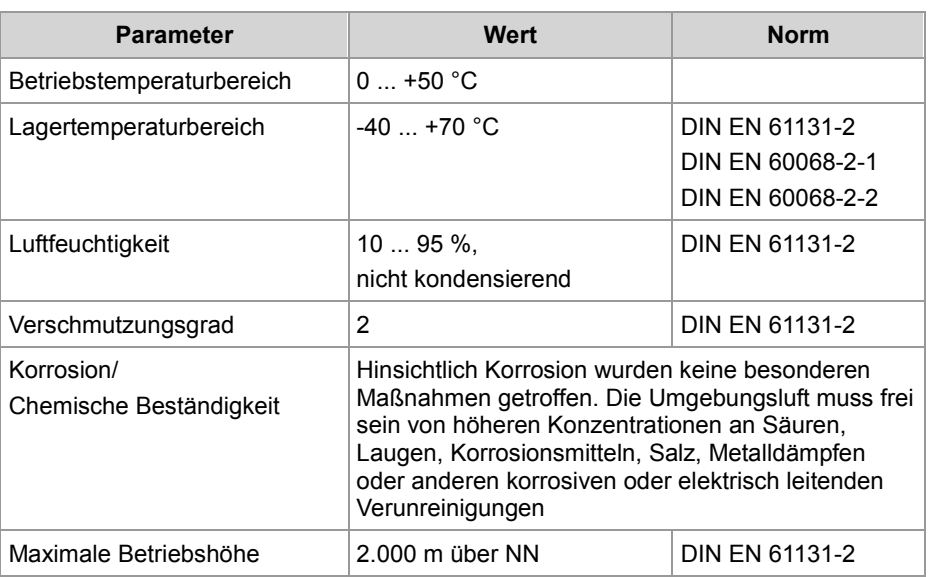

### **Mechanik**

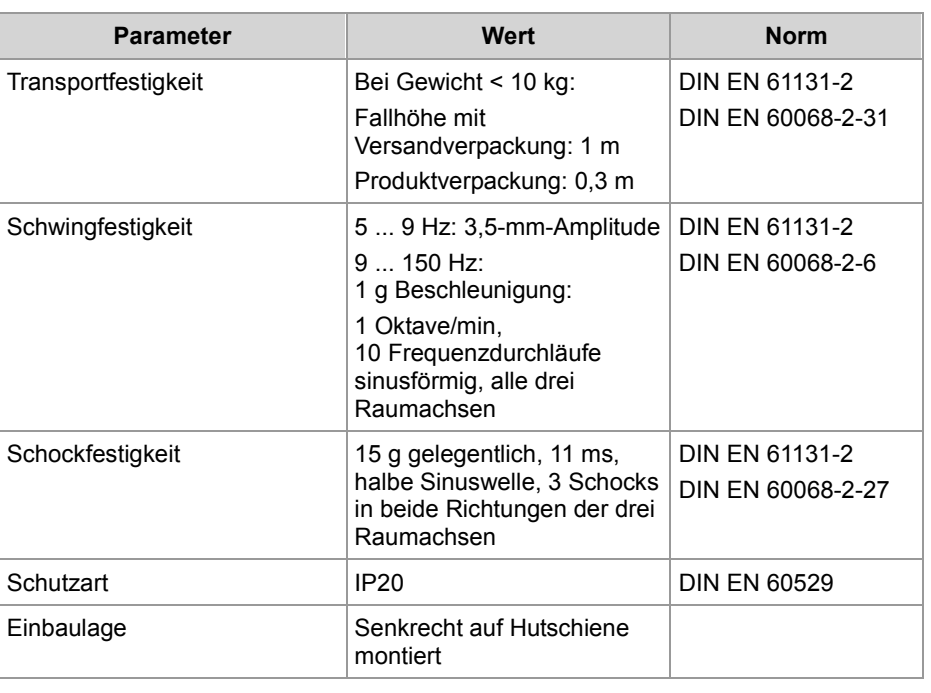

# **Betriebsparameter Gehäuse**

### **Elektrische Sicherheit**

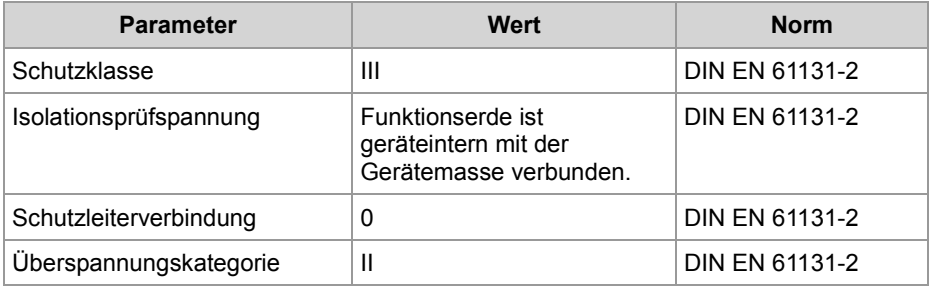

## **EMV-Störaussendung**

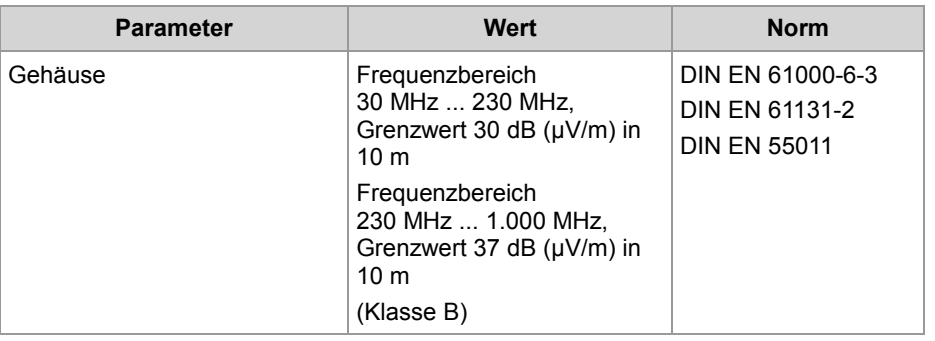

#### **EMV-Störfestigkeit**

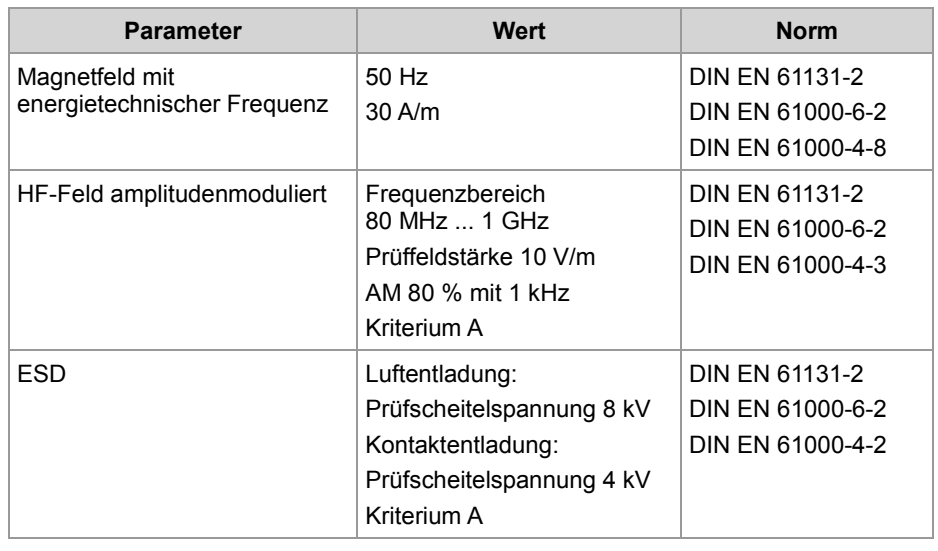

# **Gleichstrom-Netzeingänge und -Netzausgänge**

# **EMV-Störfestigkeit**

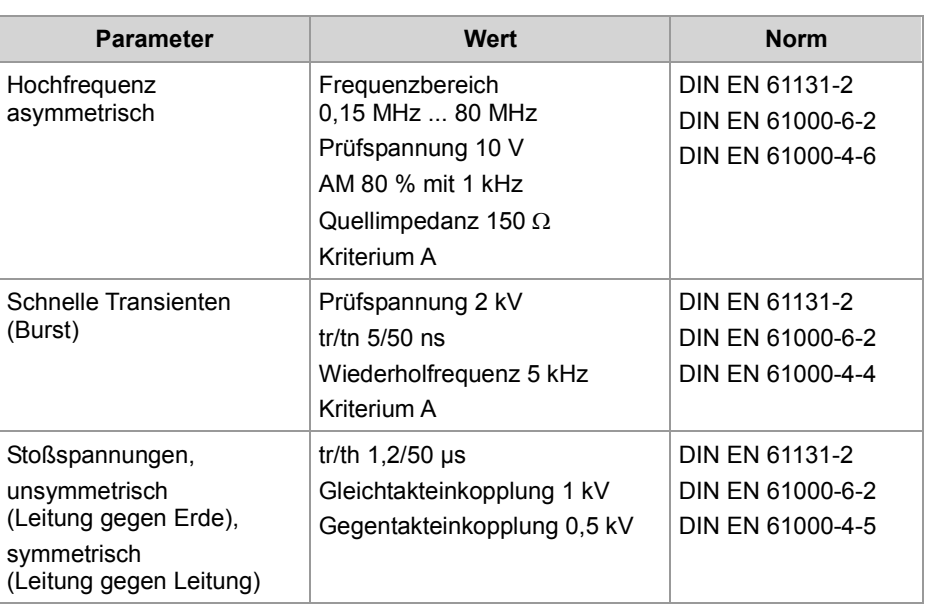

# **Geschirmte Daten- und I/O-Leitungen**

### **EMV-Störfestigkeit**

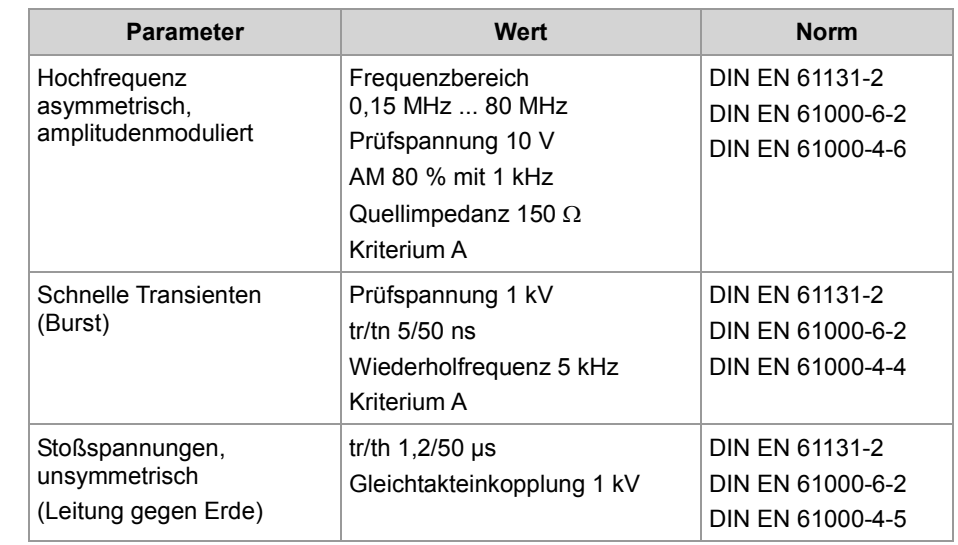

# **B: Index**

# **A**

Anschluss von Bediengeräten • 93 Kabel JC-DK-Xm • 97 Kabel KAY\_0386-xxxx • 99 Kabel KAY\_0533-0025 • 101 Multi-Display-Modus • 94 Anwendungsprogramm • 35 Auslieferungszustand • 70 Automatisches Kopieren von Steuerungsdaten • 35

### **B**

Bediengeräte ansteuern • 134 Anschließbare alphanumerische Anzeigegeräte • 92 Anzeige löschen • 150 Cursor-Position • 148 Gerätenummer • 146 Monitorfunktionen • 186 Registerübersicht • 139 Tasten abfragen • 175 Texte anzeigen • 144 Zahlenwerte anzeigen • 152 Zahlenwerte eingeben • 162 Bestandteile der Steuerung • 31 Bestellbezeichnung • 33 Bestimmungsgemäße Verwendung • 10 **Betriebsparameter** Gehäuse • 283 Geschirmte Daten- und I/O-Leitungen • 285 Gleichstrom-Netzeingänge und -Netzausgänge • 284 Umwelt und Mechanik • 282 Betriebssystemupdate • 249 Buchsen Buchse X11 - Serielle Schnittstelle • 47 Buchse X16 - EtherCAT® • 52 Buchse X19 - JX2-Systembus • 54 Buchsen X14 und X15 - Ethernet • 50

# **C**

CAN-Bus Spezifikation des Y-Kabels • 56 CANopen® • 35

### **D**

Dateisystem • 35, 107 Eigenschaften • 108 Daten sortieren • 236 Demontage Demontieren einer Steuerung JC-440MC • 44 Tausch der Steuerung • 42 Dokumentenübersicht • 35

**E**

Echtzeit-Steuerungswerte einfügen • 225 Echtzeituhr • 35, 132 EDS EDS-Datei eds.ini • 19 EDS-Register • 23 E-Mail-Funktion • 212 E-Mails erstellen • 221 E-Mails versenden • 230 Konfiguration • 213 Registerübersicht • 232 EMV Hinweise • 12 Entsorgung • 10 Erstinbetriebnahme • 103

### **F**

Fehlerauswertung • 35 Freiprogrammierbare Prim-Schnittstellen Freiprogrammierbare IP-Schnittstelle • 35 Freiprogrammierbare serielle Schnittstelle • 35 Anschluss • 47 FTP-Client • 35 FTP-Server • 35

# **H**

HTTP-Server • 35

# **I**

I/O-Nummer von JX3-Modulen am JX3-BN-ETH • 129 von JX3-Modulen in der JX3-Station • 128 Inbetriebnahme einer JX3-Station mit JetSym • 35 IP-Adresse ändern • 79 Betriebsart GNN • 87 Default-IP-Adresse einstellen • 80 remanent über Register • 84 über die Konfigurationsdatei • 81 über die Konfigurationsdatei und DIP-Schalter • 82 zur Laufzeit • 86 IP-Konfiguration Konfigurationsdatei • 73 Konfigurationsregister • 77 Konfigurationsspeicher • 71

### **J**

Jetter-Ethernet-Systembus • 35 Azyklischer Datenaustausch • 35 Fehlerauswertung • 35 Global Node Number • 35 Hardware-Manager • 35 JetIPScan • 35 JetSync-Blocker • 35 NetConsistency • 35 Verbindungsmanagement • 35 Zyklischer Datenaustausch • 35 JX3-Station - Projektierung • 35 JX3-Systembus

Auslegung einer JX3-Station • 35

### **K**

Klemmen

Klemme X10 - Spannungsversorgung • 46 Kurzreferenz • 263

# **L**

LEDs der Steuerung • 59, 61, 63, 64

### **M**

Mechanische Abmessungen JC-440MC • 38 Modbus/TCP • 237 Modbus/TCP-Client • 244, 246 Modbus/TCP-Server • 238 Modultausch • 10 Montage Montieren der Steuerung JC-440MC • 41 Motion Control • 261

# **N**

Nicht bestimmungsgemäße Verwendung • 10

# **P**

Personalqualifikation • 10 Produktbeschreibung JC-440MC • 30

# **R**

Registernummer von JX3-Modulen am JX3-BN-ETH • 129 von JX3-Modulen in der JX3-Station • 128 Reparatur • 10

# **S**

Schalter S11 • 66 Schnittstellen - Übersicht • 31 Serielle und Drucker-Schnittstellen ansteuern • 193 Modulnummern konfigurieren • 200 Registerübersicht • 198 Texte ausgeben • 201 Übersicht der Schnittstellen • 195 Zahlenwerte ausgeben • 205 Sicherheitshinweise • 9 Speicherarten • 113 Systemregister • 35 Echtzeituhr • 35, 132 Schnittstellenaktivität überwachen • 35 Startverzögerungszeit • 35 Systemkommandos • 35 Systemlaufzeit • 35

### **T**

Technische Daten Ethernet-Schnittstelle • 50 Serielle Schnittstelle • 47 Spannungsversorgung • 46 Technische Daten - EtherCAT®-Schnittstelle • 52 USB-Stick • 68 Technische Daten JC-440MC • 279 Transport • 10 Typenschild • 17

# **U**

Umbauten • 10 USB-Stick - Steckplatz X61 • 68

# **V**

Versionsregister • 25

# **Z**

Zubehör zum JX3-System • 34, 35

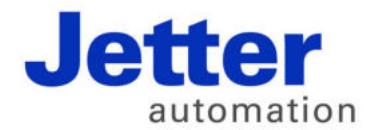

Jetter AG Gräterstraße 2 71642 Ludwigsburg | Germany

Tel +49 7141 2550-0 Fax +49 7141 2550-425 info@jetter.de www.jetter.de

We automate your success.